# **Training Kit Operation Manual**

## **Table of Contents**

## **Chapter 1 Introduction of PLCs**

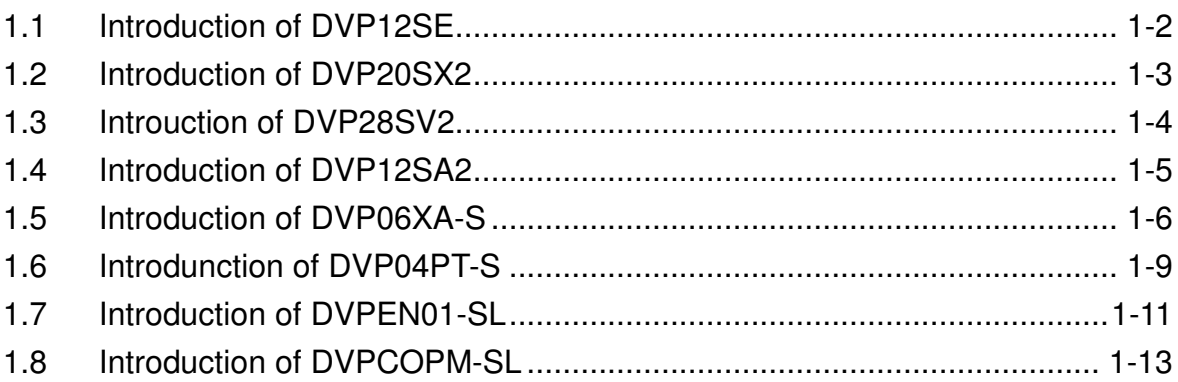

### **Chapter 2 Setting an HMI**

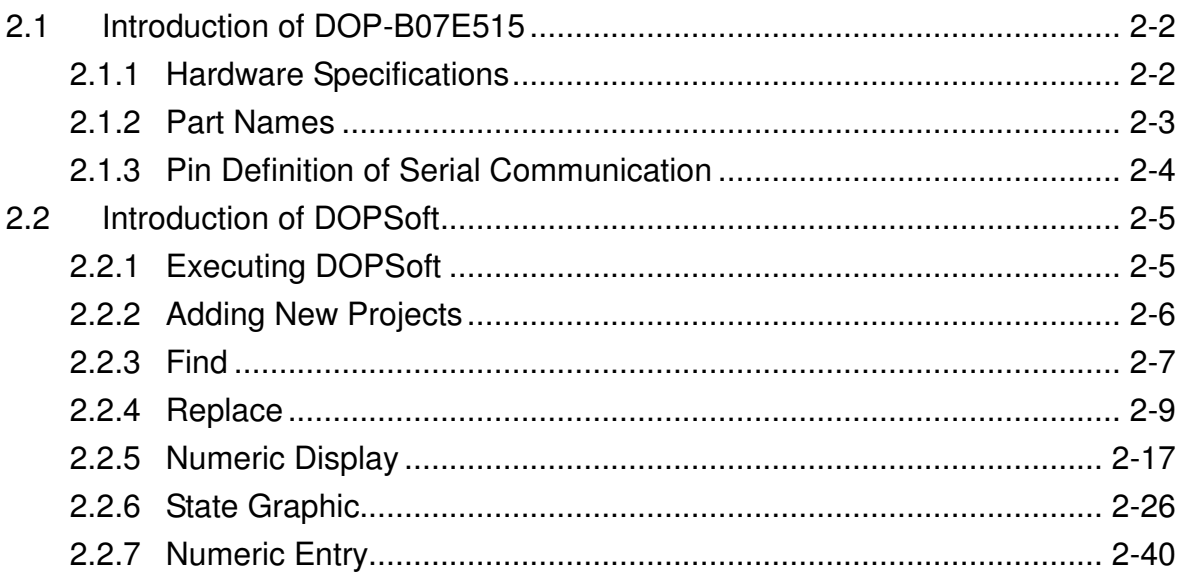

## **Chapter 3 Communication and Program**

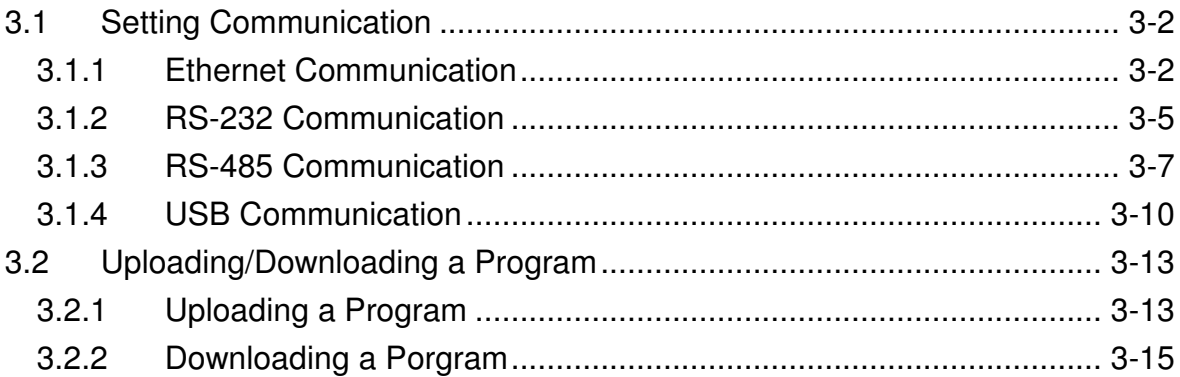

### Chapter 4 Operating a Training Kit

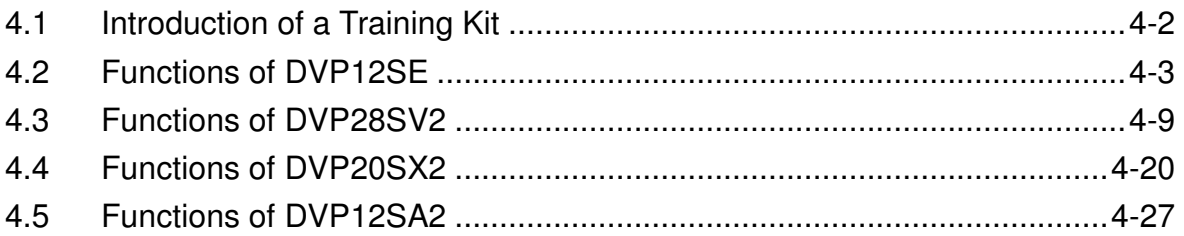

## Chapter 5 Examples of Programming

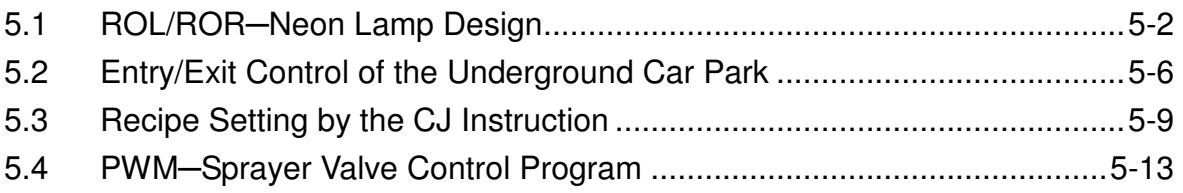

## Chapter 6 Troubleshooting

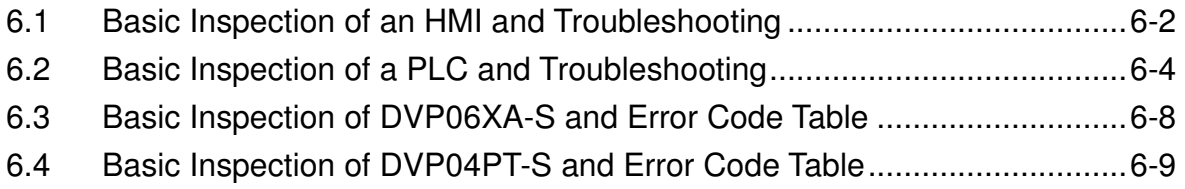

## Appendix A Communication Setting

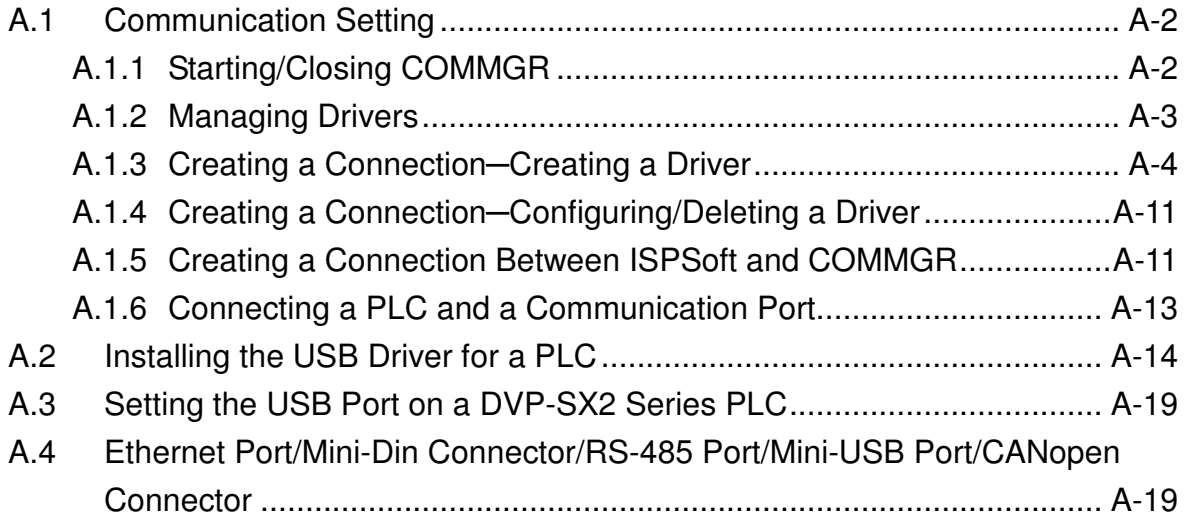

## Appendix B Accessory List

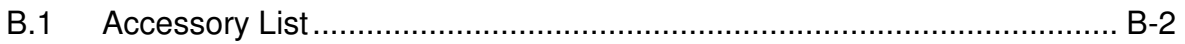

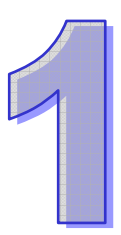

# Chapter 1 Introduction of PLCs

The functions of PLCs and the features of modules described in this chapter help users choose the proper models they need to perform some functions.

### **Table of Contents**

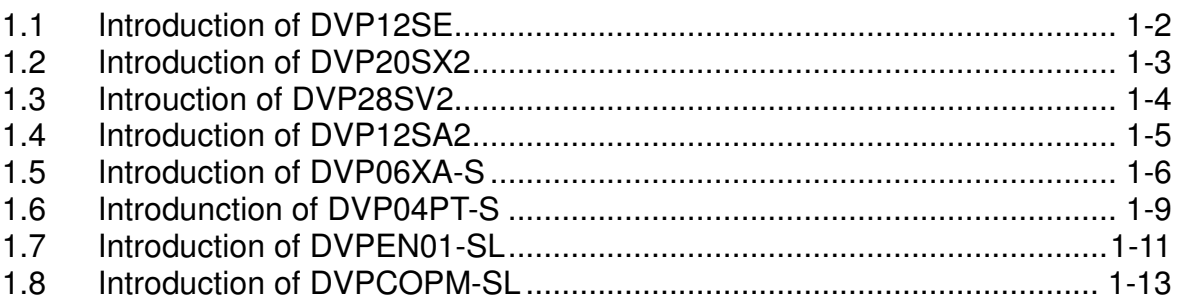

## 1.1 Introduction of DVP12SE

DVP-SE is a 12-point (8 DI+4 DO) PLC MPU, offering various instructions and with 16K steps program memory, able to connect to all DVP Slim type series extension modules and high-speed extension modules, including digital I/O (max. 480 I/O points) and analog modules (for A/D, D/A conversion and temperature measurement). 2 points of 100 kHz and 2 points of 10 kHz high-speed pulse output satisfy all kinds of applications. DVP-SE is small in size, and can be installed easily. Users do not have to install any batteries in DVP-SE series PLCs. The PLC programs and the latched data are stored in the high-speed flash memories.

1. Setting the Ethernet

The DVP-SE series PLC contains a built-in Ethernet communication port. Users have to set the network parameter before the PLC connects to other network devices. The default parameter setting values are 192.168.1.5 (the IP address) and 255.255.255.0 (the subnet mask). Users can set the parameter by using DCISoft, or by using the PLC program to write the values into the network control register (CR).

- Software: Start the DCIsoft, and connect the PC to the DVP-SE series PLC through the ehternet cable. Enter "Communication Setting" page in DCISoft, and choose "Ethernet" communication port. Then, click "Search" to search for the picture representing the DVP-SE series PLC. After users click the picture twice, the setting page appears. Finally, enter the related parameters, and click "Apply" to finish the setting.
- PLC program: Users use the instruction "To" to write the IP address (CR#88, 89) and the subnet mask (CR#90, 91). For example, when the IP address is 192.168.1.5, users write 192.168 (H'C0A8) into CR#89, and .1.5 into CR#88 (H'105).

Note: When users use the instruction "From/To" to read the data from the network control register and write the data into it, the module number is K108.

- 2. Specifications
	- Program capacity: 16k steps/Data register: 12k words
	- Higher execution speed compared to the competition: LD: 0.64µs, MOV: 2µs
	- Built-in Ethernet supports MODBUS TCP and Ethernet/IP
	- IP Filter function is a firewall that offers the first line of defense and provides protection from malware and network threats
	- Supports DVP-S series left-side and right-side modules
	- No battery required. Maintenance-free.

(Real time clock operates for 15 days after power off)

- 3. Motion control functions
	- 4 setos of high-speed pulse output: 100 kHz/2 sets, 10 kHz/2 sets
	- 8 sets of high-speed pulse input: 100 kHz/2 sets, 10 kHz/6 sets
	- Supports 2-axis linear and arc interpolation
- 4. Built-in High-speed Counters

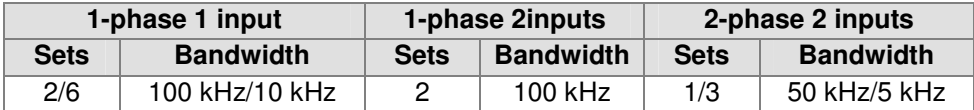

## 1.2 Introduction of DVP20SX2

DVP-SX2 is a 20-point (8 DI+6 DO+4 AI+2 AO) PLC MPU, offering various instructions and is with 16k steps program memory, able to connect with all Slim series extension models, including digital input/output (max. 480 input/output extension points), analog modules (A/D, D/A transformation and temperature units) and all kinds of new high-speed extension modules. Its 2-group high-speed (100 kHz) pulse outputs and the one new 2-axis interpolation instructions satisfy all kinds of applications. DVP-SX2 is small in size, and it can be installed easily. Users do not have to install any batteries in DVP-SX2 series PLCs. The PLC programs and the latched data are stored in the high-speed flash memories.

- 1. Specifications
	- Program capacity: 16k steps/Data register: 10k words
	- Higher execution speed compared to the competition: LD: 0.35us, MOV: 3.4us
	- Built-in mini USB, RS-232 and RS-485 ports (Master/Slave) Supports standard MODBUS ASCII/RTU protocol and PLC Link function
	- Supports real time clocl for version 2.0 and above (no battery required) It operates for at least one week after power off.
	- Supports DVP-S series left-side and right-side modules
- 2. Motion control functions
	- 4 sets of high-speed pulse output: 100 kHz/2 sets, 10 kHz/2 sets
	- 8 sets of high-speed pulse input: 100 kHz/2 sets, 10 kHz/6 sets
	- Supports 2-axis linea and arc interpolation
- 3. Built-in Analog I/O

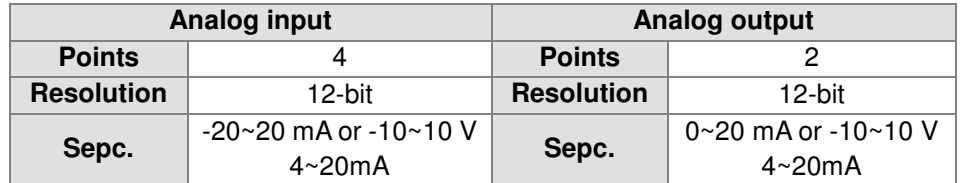

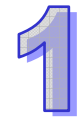

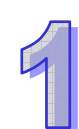

## 1.3 Introuction of DVP28SV2

DVP-28SV2 is a 28-point (16 inputs+12 outputs) PLC MPU, offering various instructions and with 30K (SV2) steps program memory, able to connect to all Slim type series extension models, including digital I/O (max. 512 points), analog modules (for A/D, D/A conversion and temperature measurement) and all kinds of high-speed extension modules.

- 1. Excellent motion control
	- High-speed pulse output: 4 sets of 200 kHz pulse output
	- Supports max. 4 hardware 200 kHz high-speed counters
	- Increases many motion control instructions to meet the applications that require high-speed and high-precision positioning control such as labeling machines, packaging machines and printing machines.
	- Offers linear/arc interpolation motion control
	- Provides up to 16 external interrupt pointers
- 2. Complete program protection
	- Auto backup function to prevent losing programs and data even when the battery runs out
	- Second copy functions provides a backup for extra insurance in the event that one set of programs and data are damaged
	- Up to 4-level password protection protects your source programs and intellectual property
- 3. Built-in 4 hardware high-speed counters

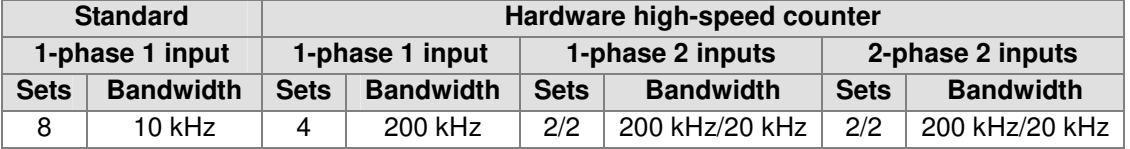

## 1.4 Introduction of DVP12SA2

DVP-SA2 is a 12-point (8 DI+4 DO) PLC MPU, offering various instructions and with 16K steps program memory, able to connect to all DVP-S series extension modules and high-speed extension modules, including digital I/O (max. 480 I/O points) and analog modules (for A/D, D/A conversion and temperature measurement). 2 points of 100 kHz and 2 points of 10 kHz high-speed pulse output satisfy all kinds of applications. DVP-SA2 is small in size and easy to install. Users do not have to install any batteries in DVP-SA2 series PLCs. The PLC programs and the latched data are stored in the high-speed flash memories.

- 1. Specifications
	- Program capacity: 16K steps
	- Data registers: 10K words
	- $\bullet$  Higher execution speed compared to the competition: LD: 0.35 $\mu$ s, MOV: 3.4 $\mu$ s
	- Built-in 1 RS-232 and RS-485 ports (Master/Slave) Supports standard MODBUS ASCII/RTU protocol and PLC Link function
	- No battery required, maintenance-free (Real time clock operates for 15 days after power off)
	- Supports DVP-S series left-side and right-side modules
- 2. Motion control functions
	- 4 sets of high-speed pulse output: 100 kHz/2 sets, 10 kHz/2 sets
	- 8 sets of high-speed putlut input: 100 kHz/2 sets, 10 kHz/6 sets, 1 group of A/B phase 50 kHz
	- Supports 2-axis linear and arc interpolation
- 3. Built-in high-speed counters

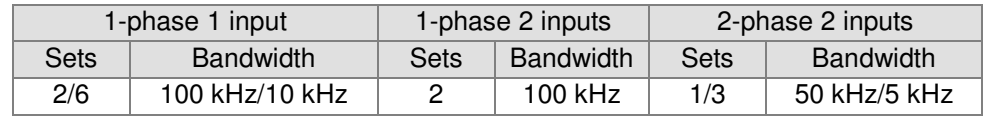

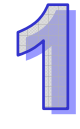

## 1.5 Introduction of DVP06XA-S

- 1. Introduction
	- DVP06XA-S is able to receive 4 points of analog input signals (voltage or current) and convert them into 12-bit digital signals. DVP06XA-S receives 2 groups of 12-bit digital data from the PLC MPU and converts them into 2 points of analog signals for output (in voltage/current). There are 49 16-bit control registers (CR) in DVP06XA-S, and the data in it can be read and written by using FROM/TO instructions in DVP Slim series PLC MPU program.
	- The system version of DVP06XA-S can be updated via RS-485 communication. The power unit is separate from it and is small in size and easy to install.
	- $\bullet$  The user can select voltage or current input by wiring. Range of voltage input:  $\pm$ 10 V DC (resolution: 5 mV). Range of current input: ±20 mA (resolution: 20 µA).
	- The user can also select voltage or current output by wiring. Range of voltage output: 0 V~+10 V DC (resolution: 2.5mV). Range of current output: 0 mA~20 mA (resolution: 5 µA).

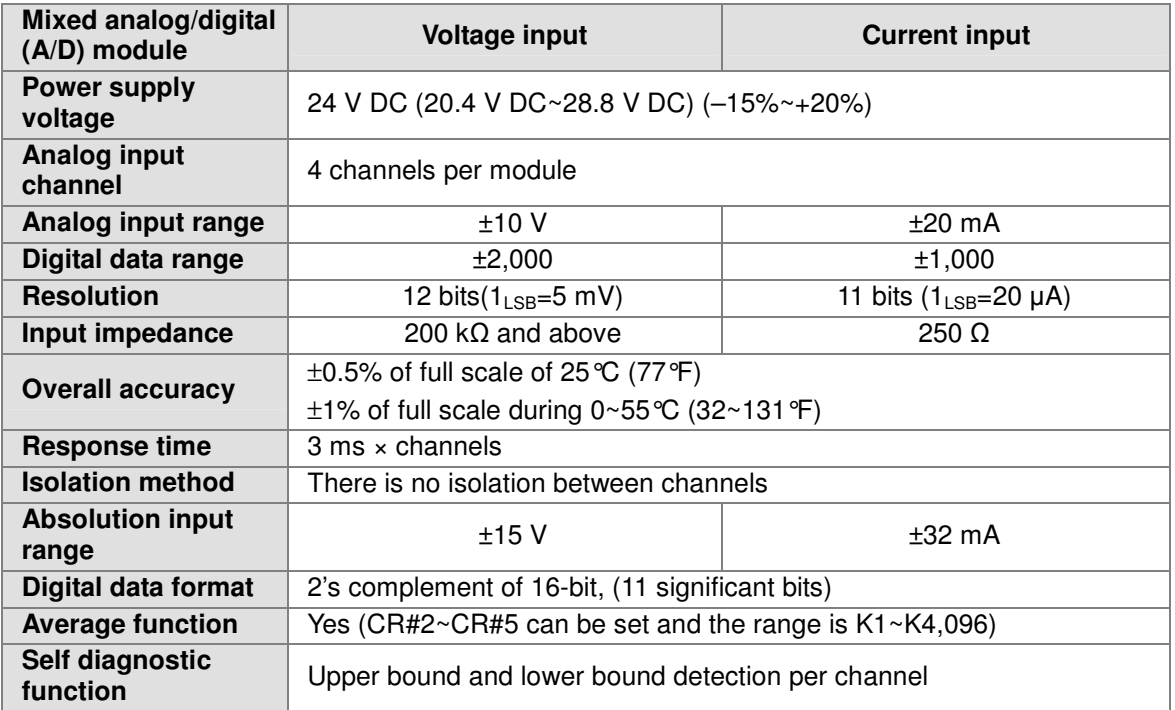

### 2. Specifications

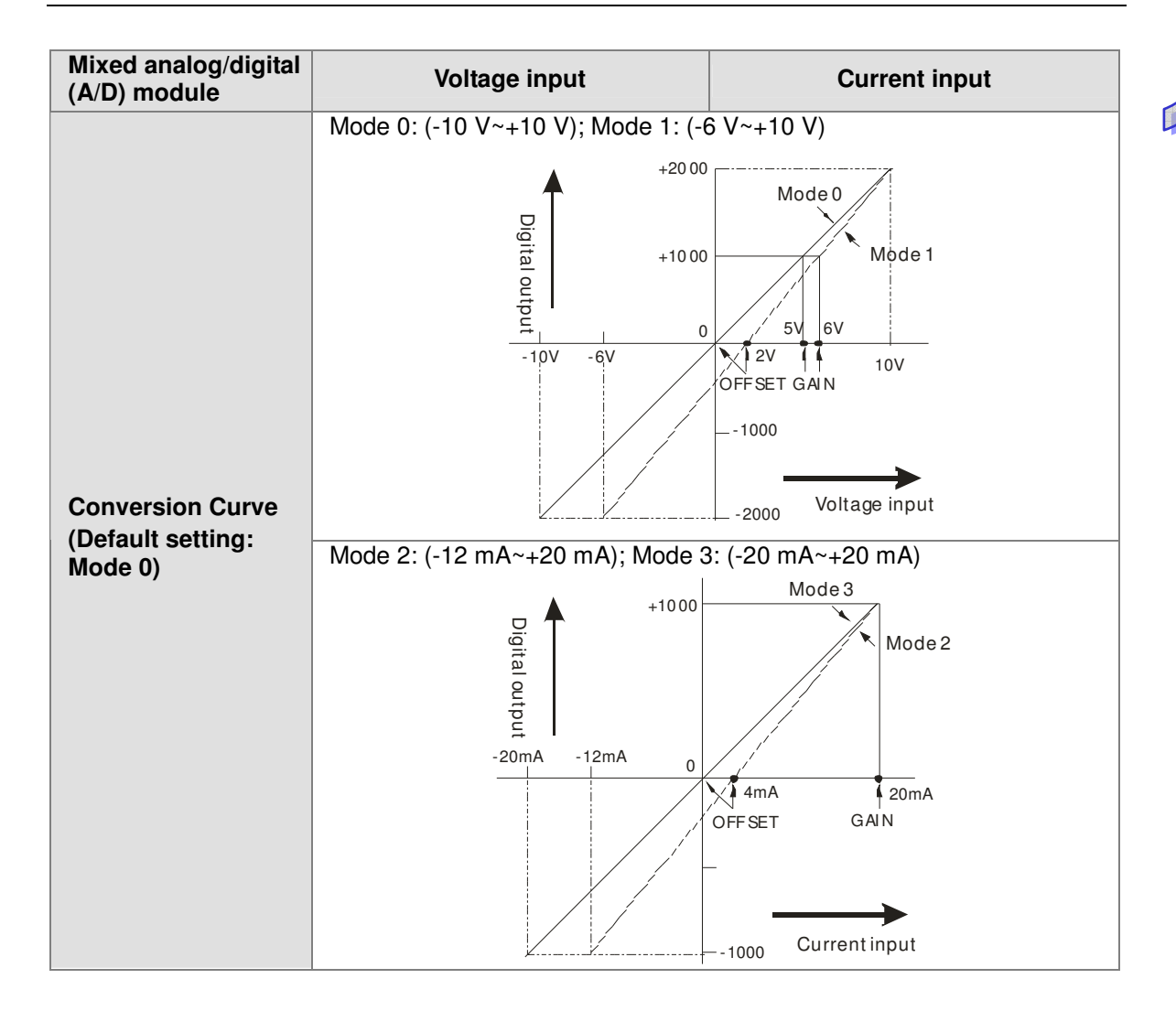

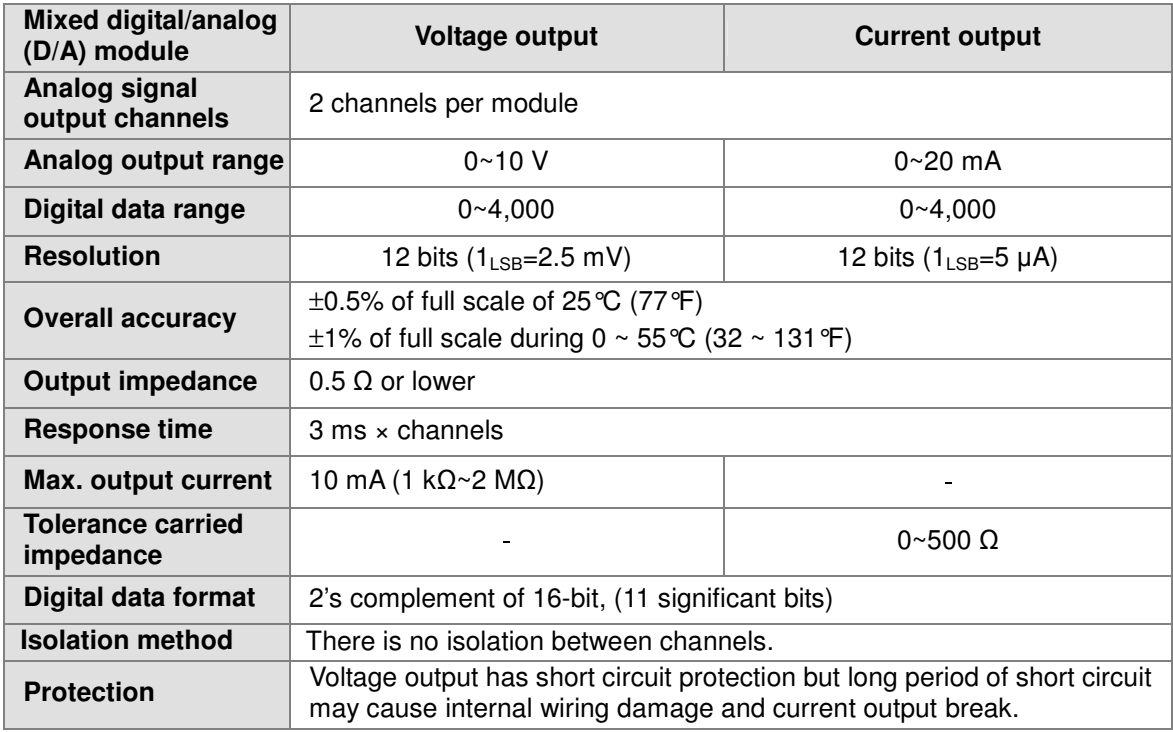

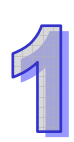

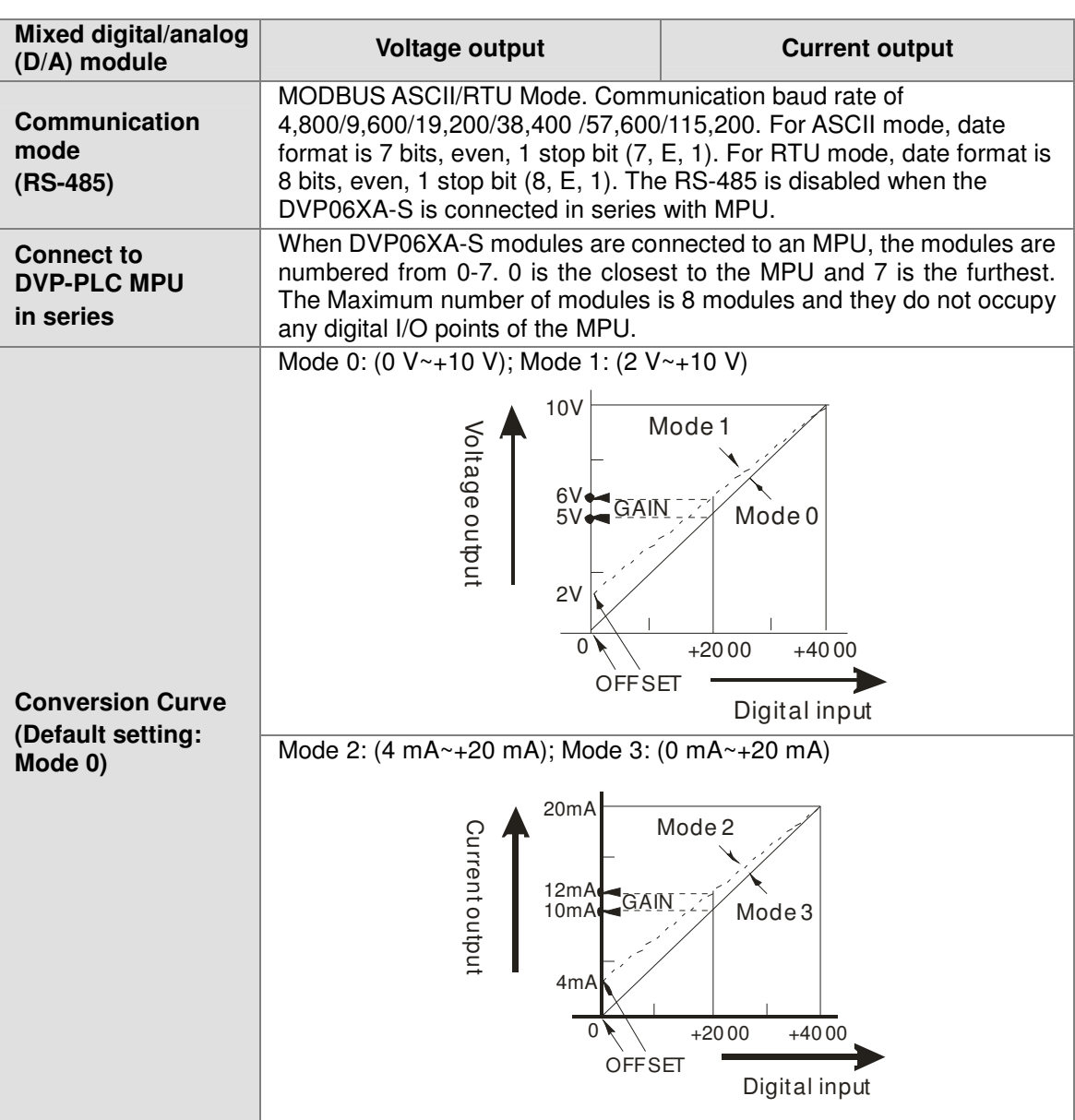

### 3. Other specifications

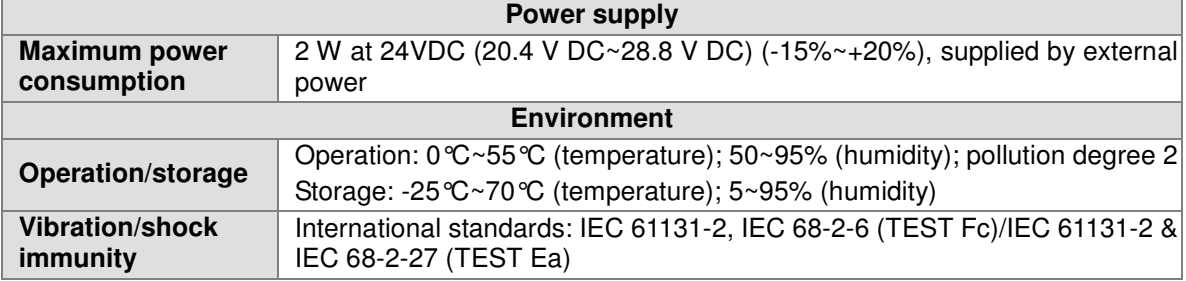

## 1.6 Introdunction of DVP04PT-S

1. Introduction

DVP04PT-S is able to receive 4 points of platinum temperature sensors and convert them into 16-bit digital signals. Besides, through FROM/TO instructions in DVP Slim series MPU program, the data in DVP04PT-S can be read and written. There are many 16-bit control registers (CR) in DVP04PT-S. The power unit is separate from it and is small in size and easy to install.

2. Specifications

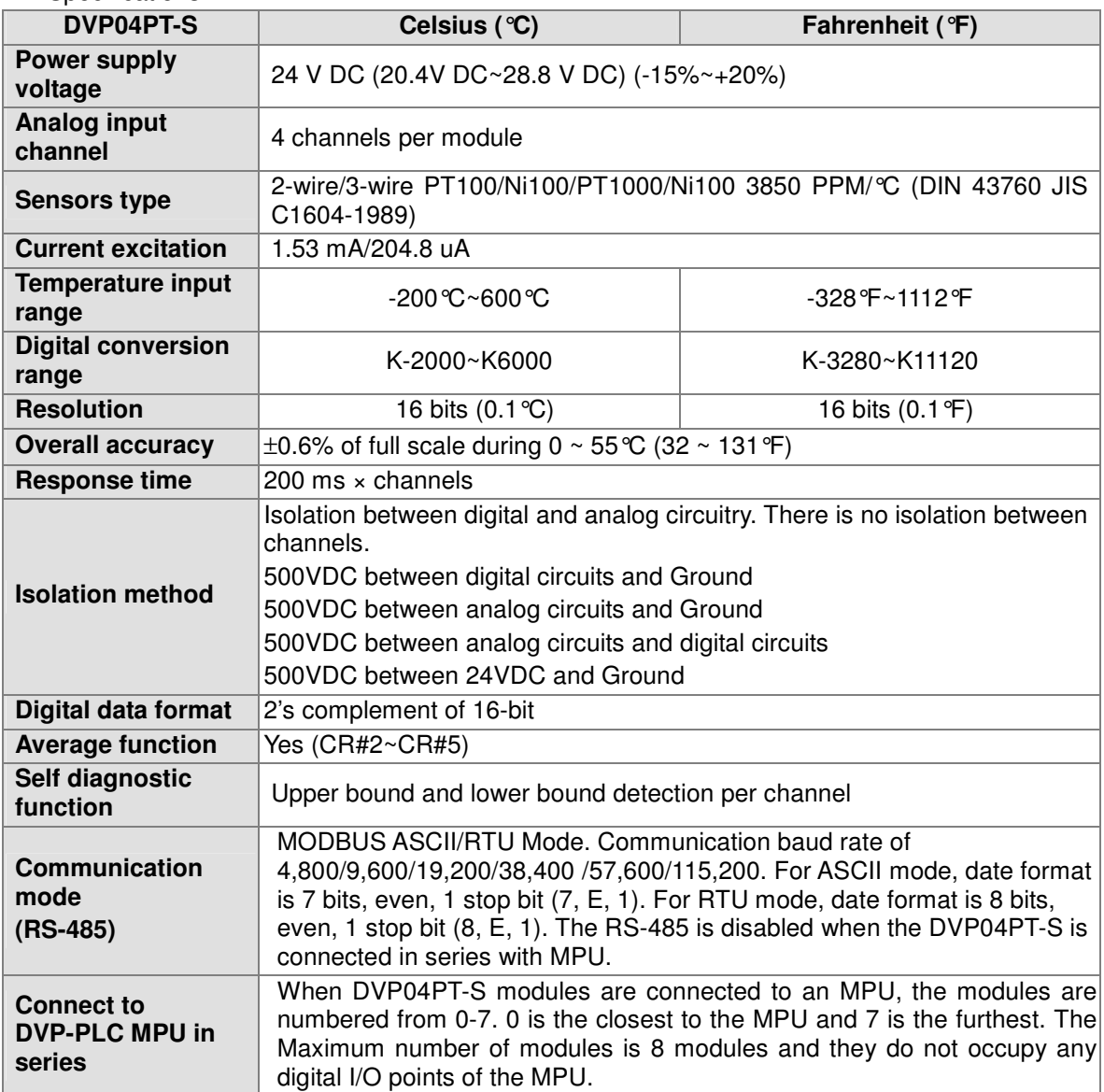

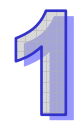

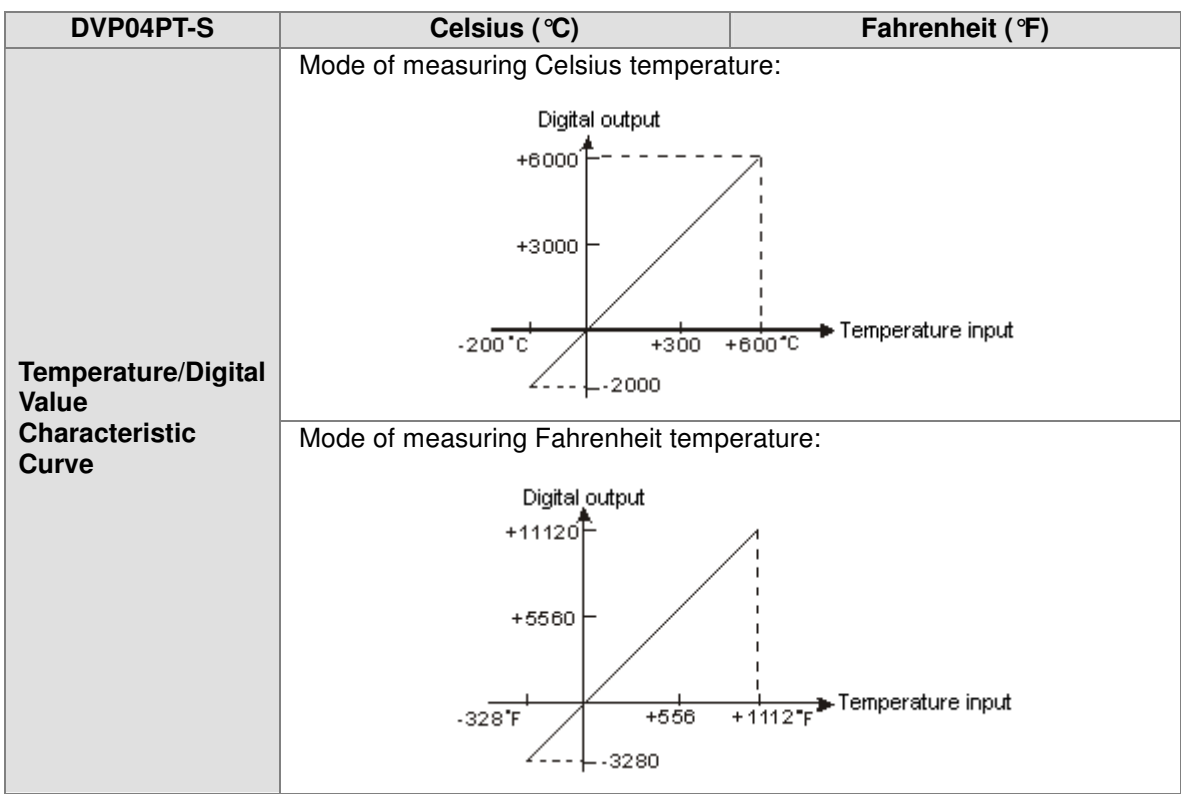

### 3. Other specifications

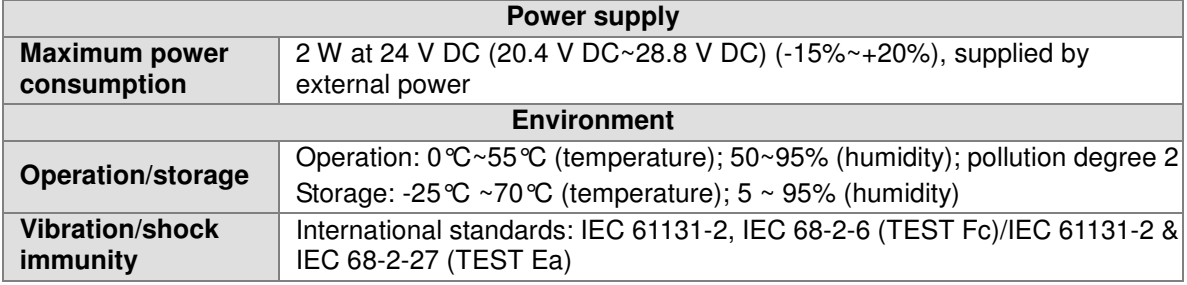

## 1.7 Introduction of DVPEN01-SL

1. Introduction

DVPEN01-SL is an Ethernet communication module for remote setting and communication through WPLSoft. DVPEN01-SL is able to send E-mails, automatically correct the RTC in a PLC and exchange data. It supports Modbus TCP communication protocol and can conduct remote monitoring by using SCADA (Supervisor Control and Data Acquisition) software or HMI (Human Machine Interfaces). DVPEN01-SL can be the master of Modbus TCP, sending out Modbus TCP instructions and controlling the peripheral equipment. In addition, under MDI/MDI-X auto-detection, it does not need to use a crossing cable.

- Auto-detects 10/100 Mbps transmission speed
- MDI/MDI-X auto-detection
- Supports Modbus TCP protocol (at the same time supports Master and Slave mode)
- Able to send out E-mails
- Auto-corrects the RTC in a PLC through the Internet time correction function
- Supports point-to-point data exchange (Max. data exchange length: 200 bytes)

### 2. Specifications

**n** Internet interface

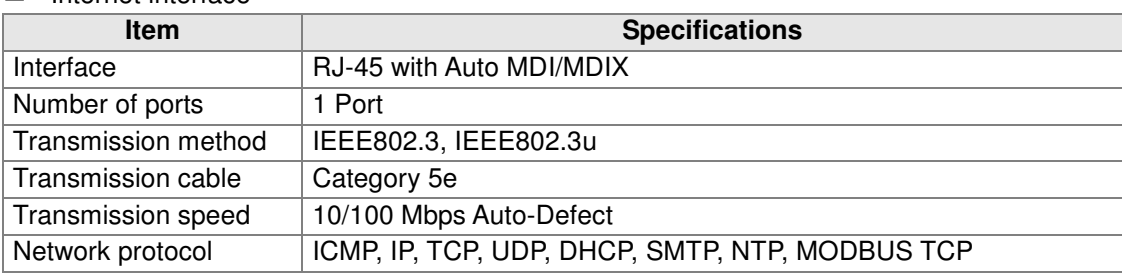

### **E** Serial communication interface

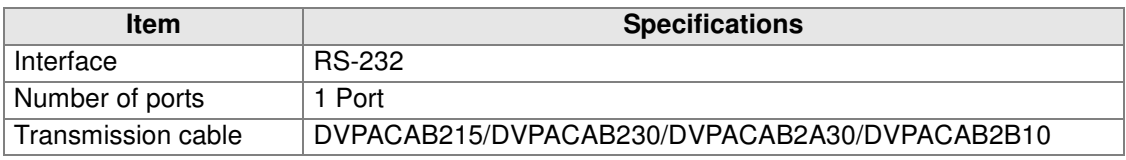

#### -Environment

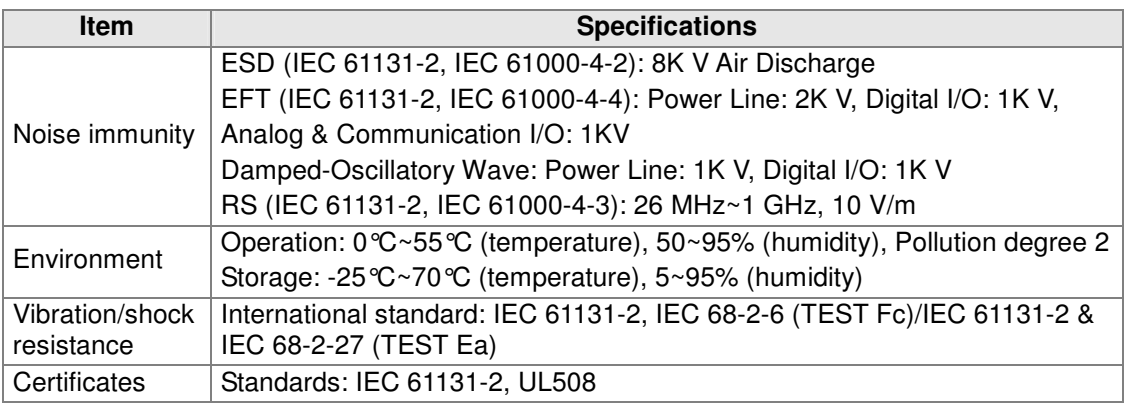

### Electrical specifications

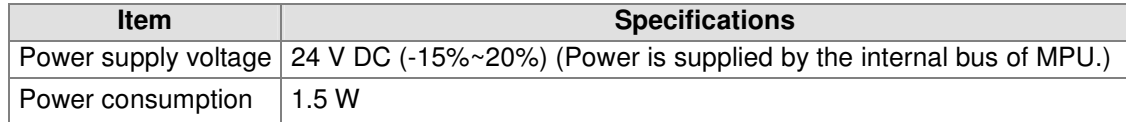

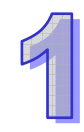

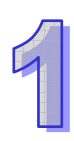

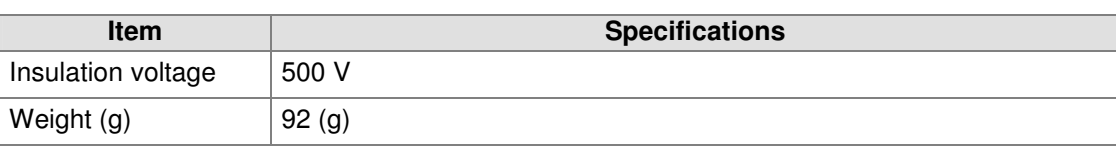

## 1.8 Introduction of DVPCOPM-SL

1. Introduction

DVPCOPM-SL can be used as the master in CANopen network, as well as the slave for other masters.

As a master, DVPCOPM-SL features:

- Complying with CANopen standard protocol DS301v4.02
- Supporting NMT Master Service
- Error control: Supporting Heartbeat/Node Guarding Protocol
- **•** Supporting PDO Service Max. 200 RxPDOs and 390 bytes of data Max. 200 TxPDOs and 390 bytes of data Each slave can be allocated maximum 8 TxPDOs and 8 RxPDOs.
- PDO transmission type: Supporting event trigger, time trigger, synchronous cycle, and synchronous non-cycle
- PDO mapping: Every PDO is able to map maximum 32 parameters. Type of mapping data supported:

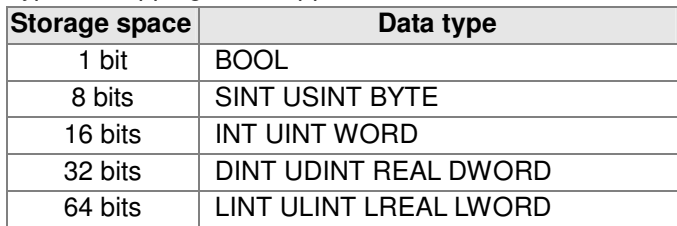

- Supporting SDO Service Number of servers: 0 Number of users: 3
- Supporting standard expedited SDO transmission mode
- Supporting Auto SDO function.
	- Able to execute maximum 20 Auto SDOs to each slave
- Supporting reading/writing of data in slave by using SDO Service in the ladder diagram in PLC
- Supporting Emergency Protocol: Able to store 5 latest Emergency messages for each slave Able to indicate Emergency messages in slave from digital display Able to read Emergency message through the ladder diagram in PLC
- SYNC producer; Range: 0~65,535 ms
- As the interface between Delta CANopenBuilder software and CANopen network The software can configure the network directly through DVPCOPM-SL
- In the auto data exchange with a PLC, the user only has to program the D register mapped in the PLC without applygin FROM/TO instructions. When connected to a PLC, registers after D6000 will be adopted temporarily.

As a slave, DVPCOPM-SL features:

- Complying with CANopen standard protocol DS301v4.02
- Supporting NMT Slave Service
- **•** Error control: Supporting Heartbeat Protocol
- Supporting PDO Service: Each slave can be allocated maximum 8 TxPDOs and 8 RxPDOs.
- PDO transmission type: Supporting event trigger, time trigger, synchronous cycle, synchronous non-cycle
- Supporting SDO Service Number of servers: 1 Number of users: 0
- Supporting standard expedited SDO transmission mode
- **•** Supporting Emergency Protocol
- Able to indicate Emergency event in slave through digital display
- 2. Sepcifications
	- -CANopen connection

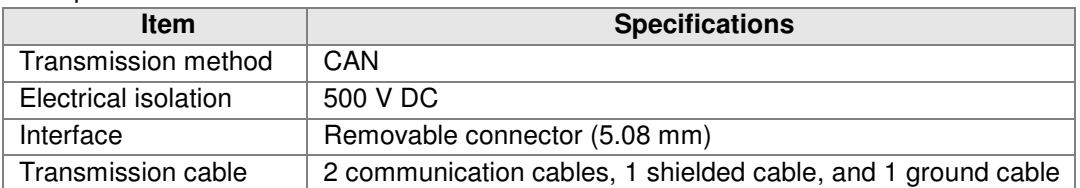

### **Communication**

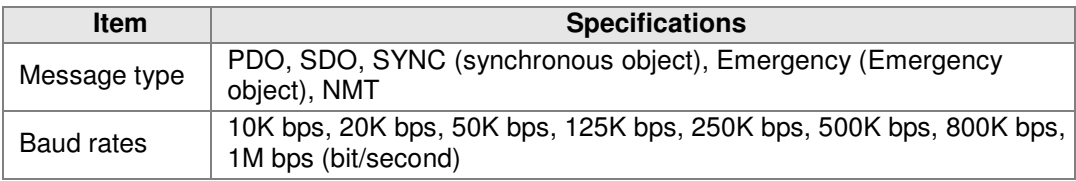

### Electrical specification

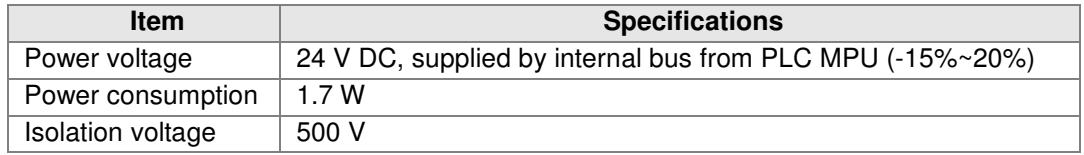

### **E** Environment

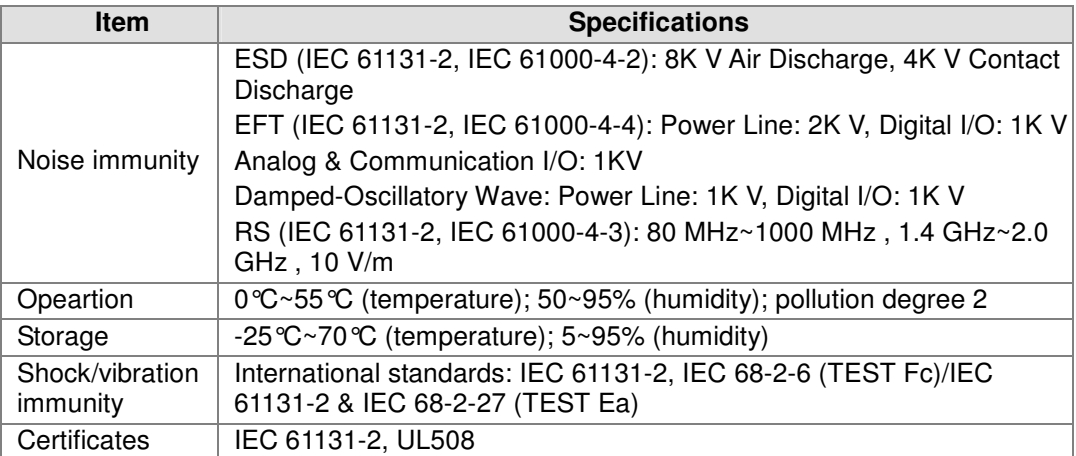

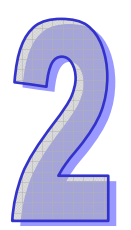

# Chapter 2 Setting an HMI

Delta DOP-BN series human machine interfaces are introduced in this chapter. Users can create new projects and set functions by means of DOPSoft. Please refer to DOPSoft User Manual for more information.

## **Table of Contents**

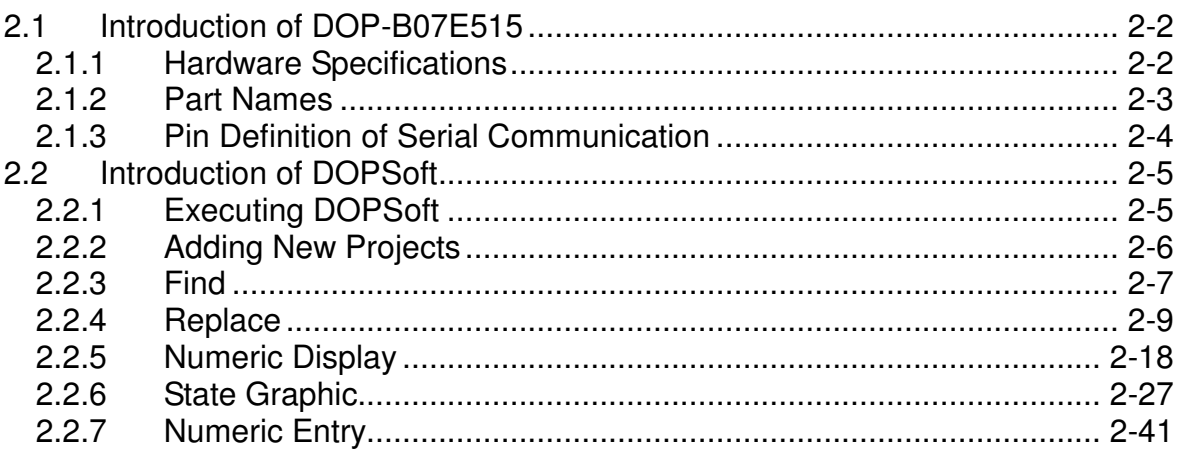

## 2.1 Introduction of DOP-B07E515

### 2.1.1 Hardware Specifications

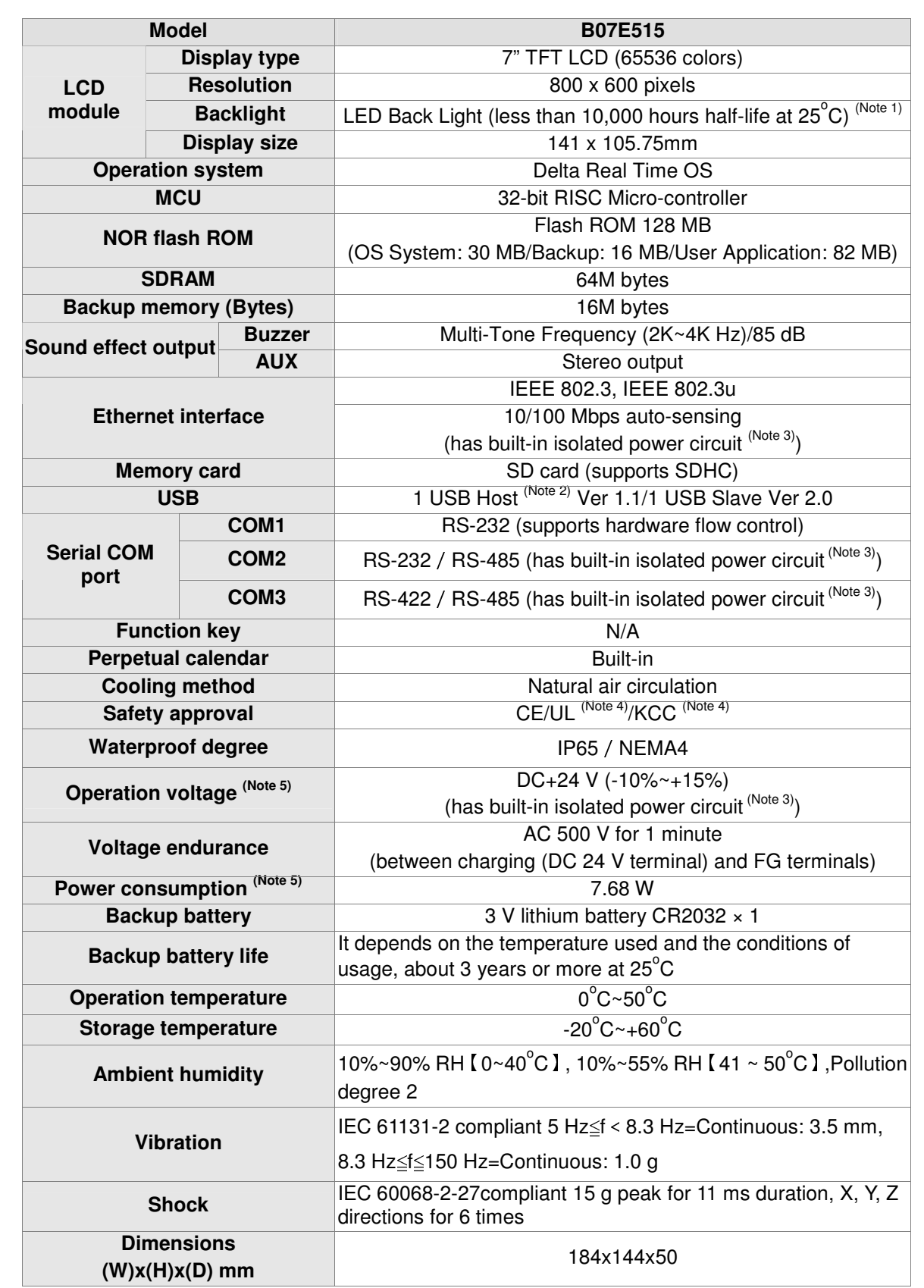

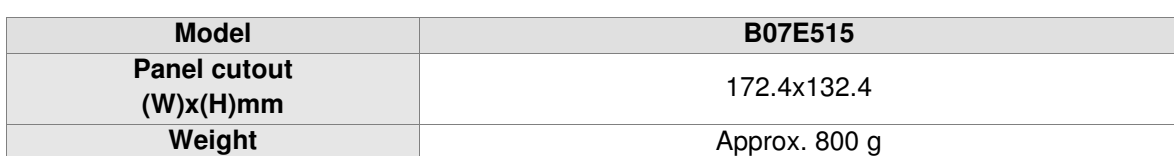

Note1: The half-life of backlight is defined as original luminance being reduced by 50% when the maximum driving current is supplied to HMI. The life of LED backlight shown here is an estimated value under 25oC normal temperature and humidity conditions.

- Note2: USB Host port can provide up to 5 V/500 mA of power.
- Note3: The withstand voltage of the isolated power circuit is 1500 V peak for 1 minute.
- Note4: Some models are in the process of application to UL and KCC. For more information, please consult our distributors.
- Note5: The value of the power consumption indicates the electrical power consumed by HMI only without connecting to any peripheral devices. In order to ensure the normal operation, it is recommended to use a power supply which the capacity is 1.5~2 times the value of the power consumption.

### 2.1.2 Part Names

**Front view** 

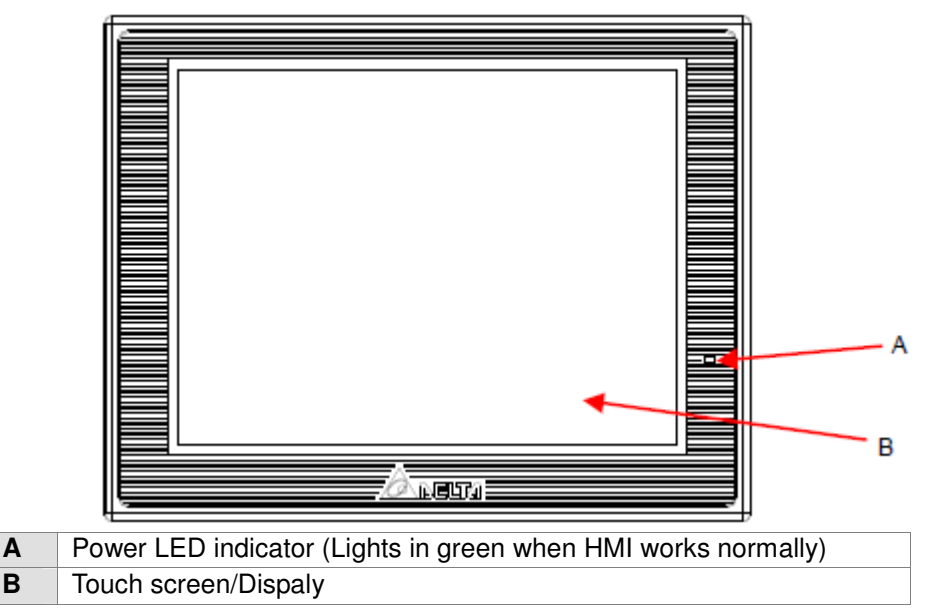

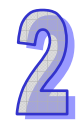

### **•** Rear view

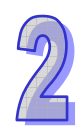

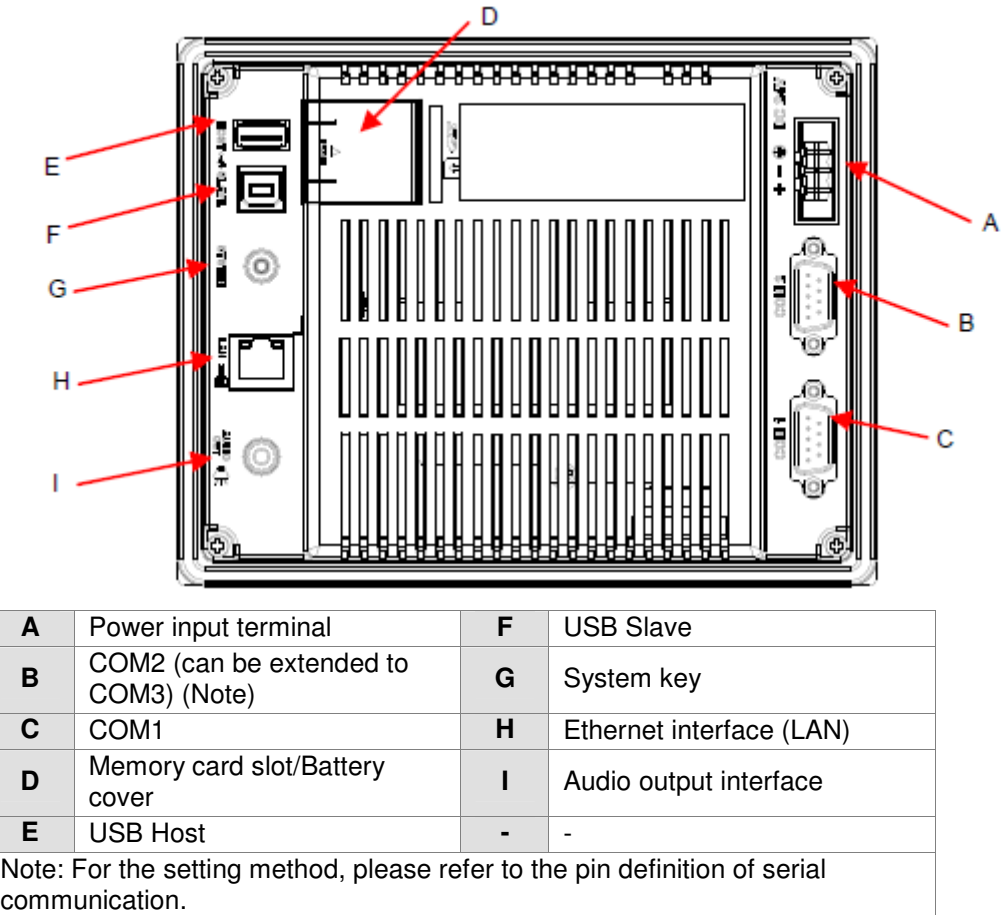

### 2.1.3 Pin Definition of Serial Communication

### **Ethernet Interface (LAN)**

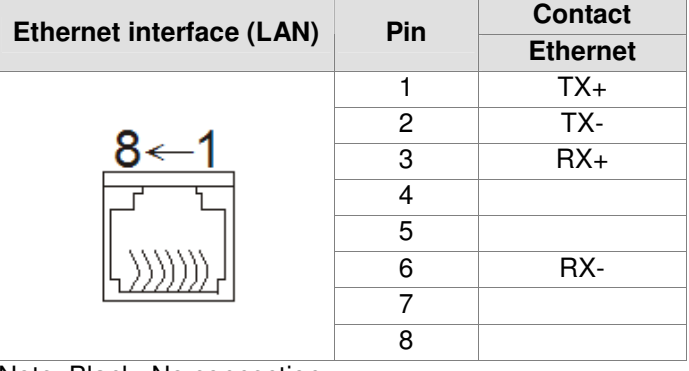

Note: Blank=No connection

**COM1 port (Supports flow control)** 

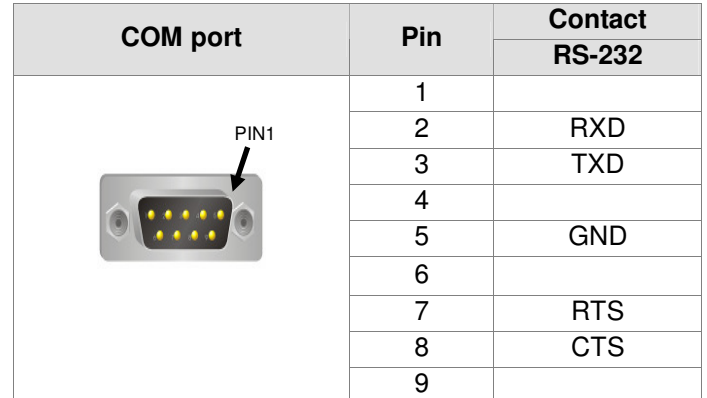

Note: Blank=No connection

**COM2 and COM3 port** 

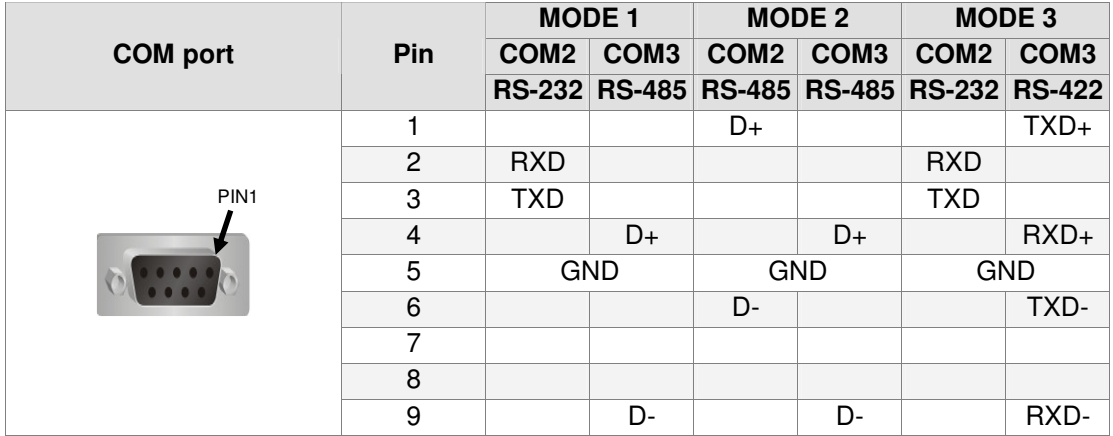

Note 1: Blank=No connection

Note 2: B07E515 series models do not support RS-422 flow control function.

## 2.2 Introduction of DOPSoft

## 2.2.1 Executing DOPSoft

Click  $Sart \rightarrow S$  All Programs  $\rightarrow$  Substrial Automation  $\rightarrow$  Substrial Automation  $\rightarrow$  Substriance 1.00.00 Substrial Automation 3 → 【DOPSoft 1.00.00】 to execute DOPSoft.

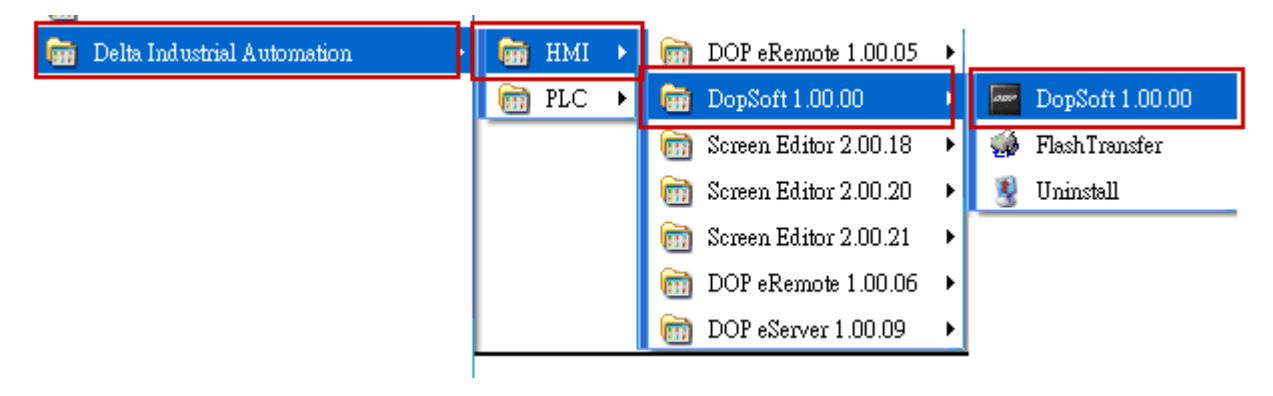

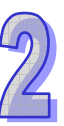

Once the software is executed, a screen with not new project will show up, as shown below.

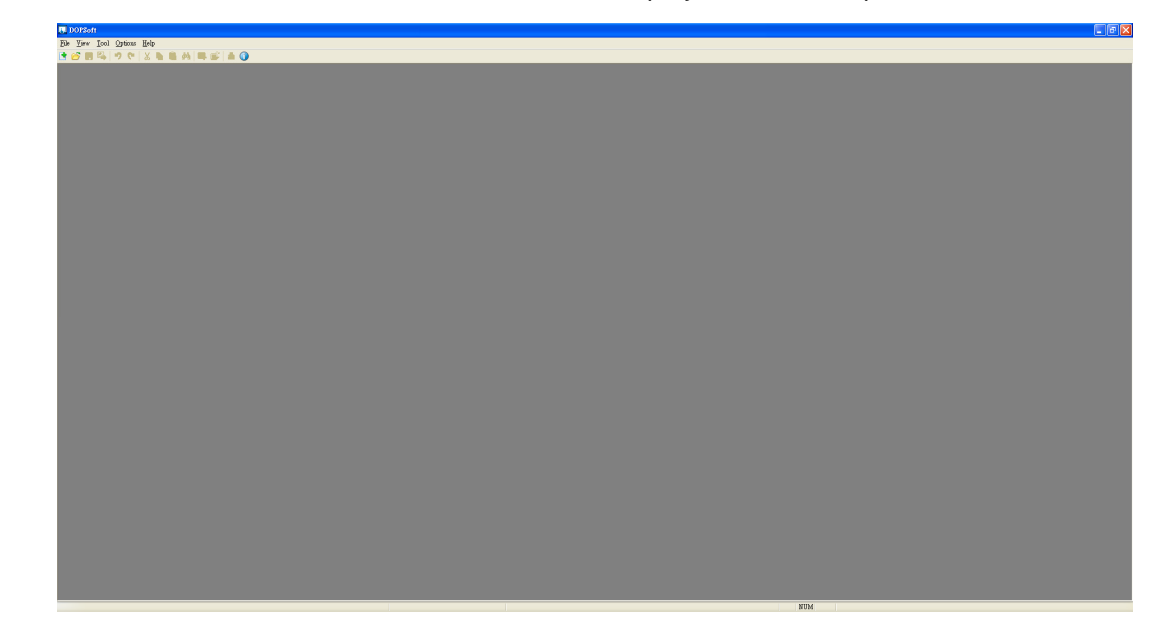

### 2.2.2 Adding New Projects

Please click  $\Box$  or use the system-defined hotkey  $\Box$  Ctrl+N  $\Box$  to add a new project. The Configuration Wizard of DOPSoft will pop up, which allow the user to select the model number of HMI unit or printer and edit project and screen names. Upon completion of the basic configuration of the project, please click [Next] to configure the communication protocol.

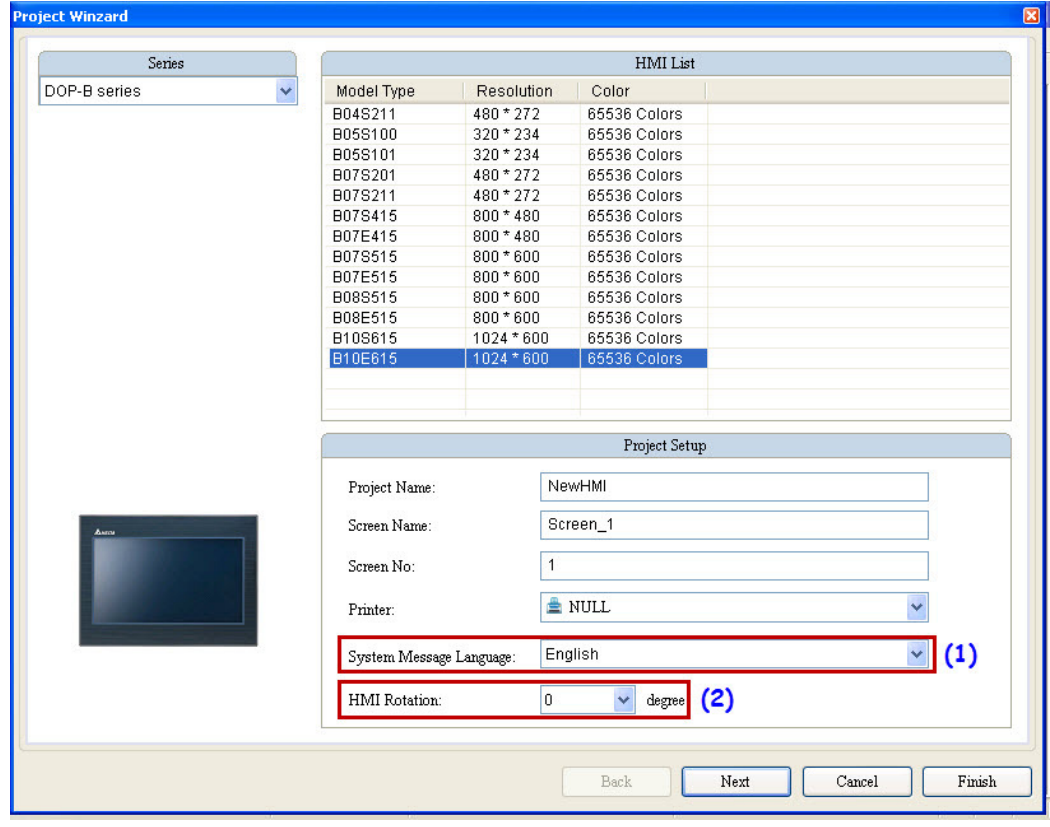

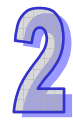

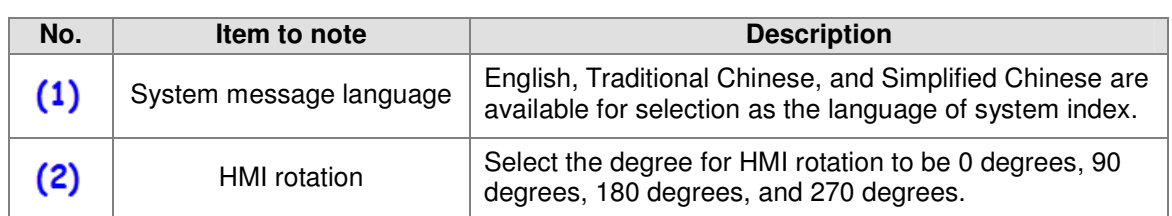

### 2.2.3 Find

To find the designated texts and addresses, one can click  $\left[ \begin{array}{cc} \text{Edit} \end{array} \right] \rightarrow \left[ \begin{array}{cc} \text{Find} \end{array} \right]$  or use the hotkey CTRL+F provided by the system. This function can enable the user to quickly find the results. Once the Find function is clicked, please first enter the content to find, followed by choosing to search the current screen or All Screen in the find selections. The find type can be used to find the text, read address, write Address, or all address of the element, as shown below

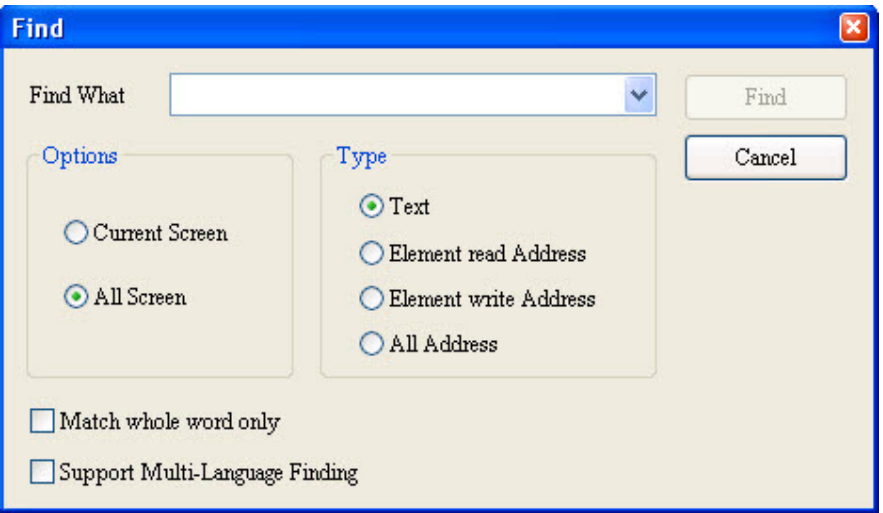

Once the method of finding is verified, click "Find" and the system will start searching for the content that matches the entry. Once the matched content is located, the associated element will be output to the options in the output field. When once clicks the options in the output field, the cursor will automatically lock in this particular element, as shown below.

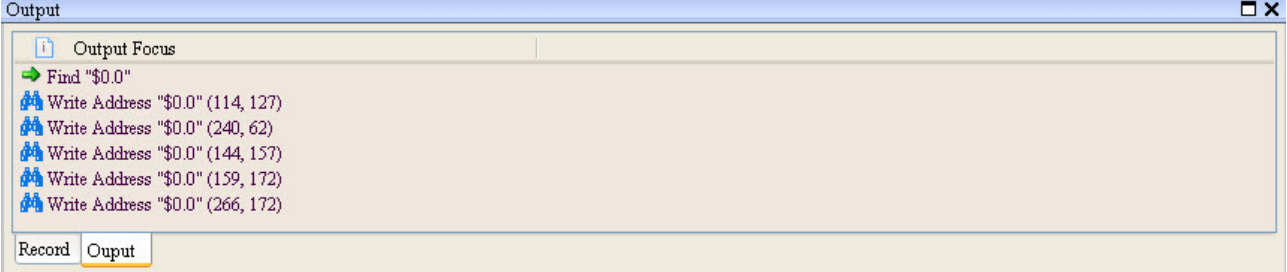

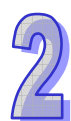

The detailed configuration screen of the Find function will be described below.

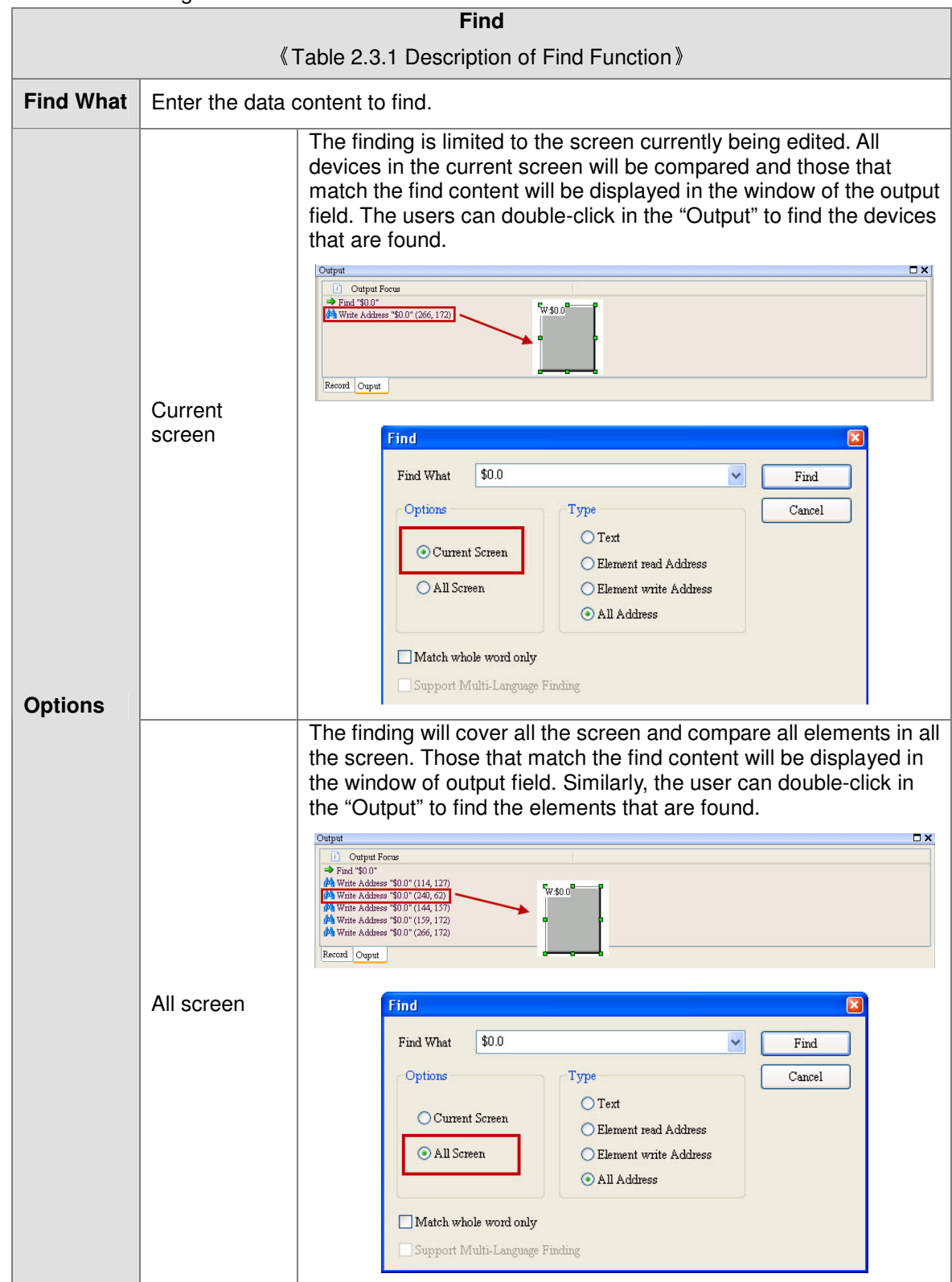

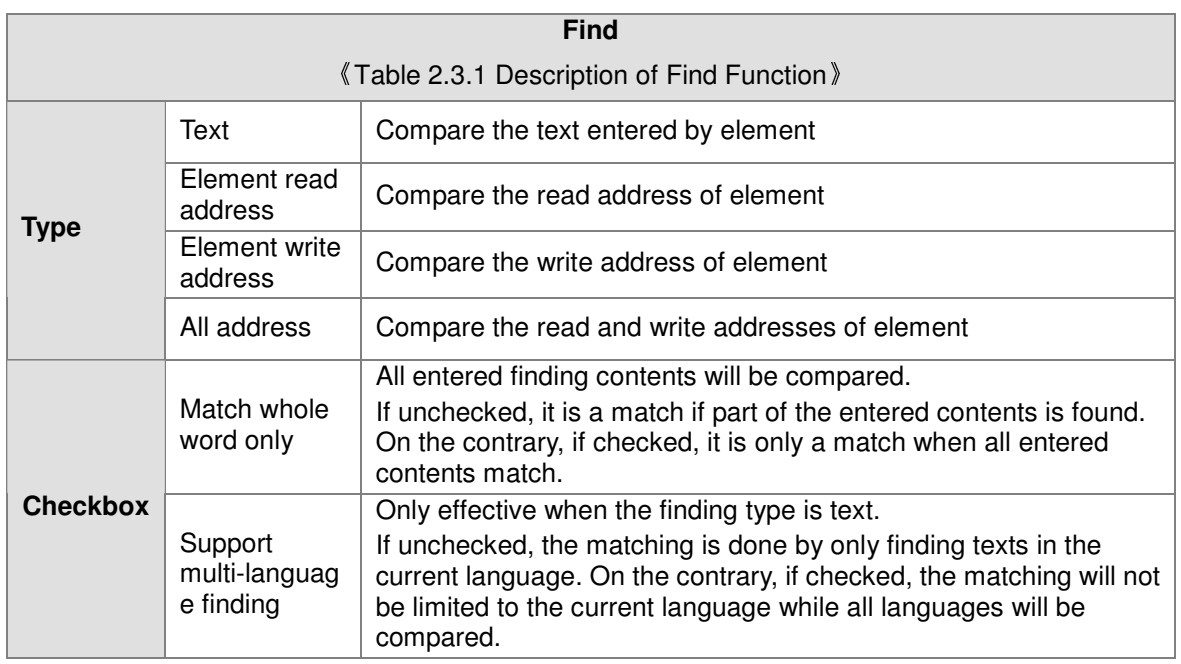

### 2.2.4 Replace

1. Replacing a text or an address

To replace a certain designated text or address, one can use  $\left[ \text{Edit} \right] \rightarrow \left[ \text{Replace} \right]$  or use the hotkey CTRL+R provided by the system. Enter the content of Find What, followed by choosing Current Screen or All Screen in Options. The replacement type can be Text, Read Address, or Write Address. The item for the Data Type is only available when the replacement type is Read Address or Write Address, with options of Bit, WORD, or DWORD, as shown below.

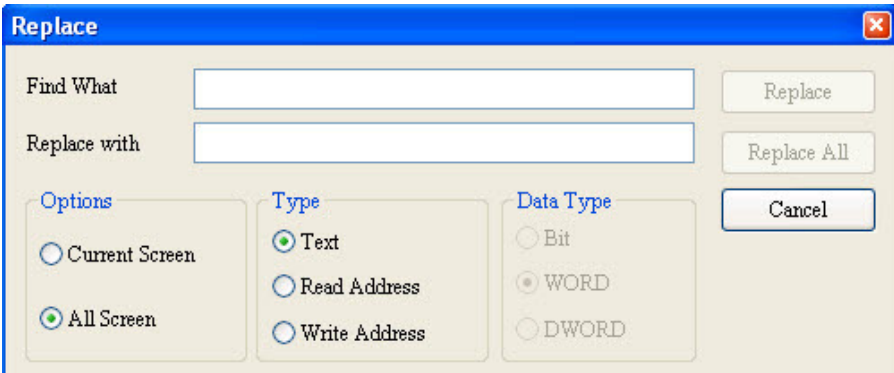

The detailed configuration screen of the replacing function will be described below.

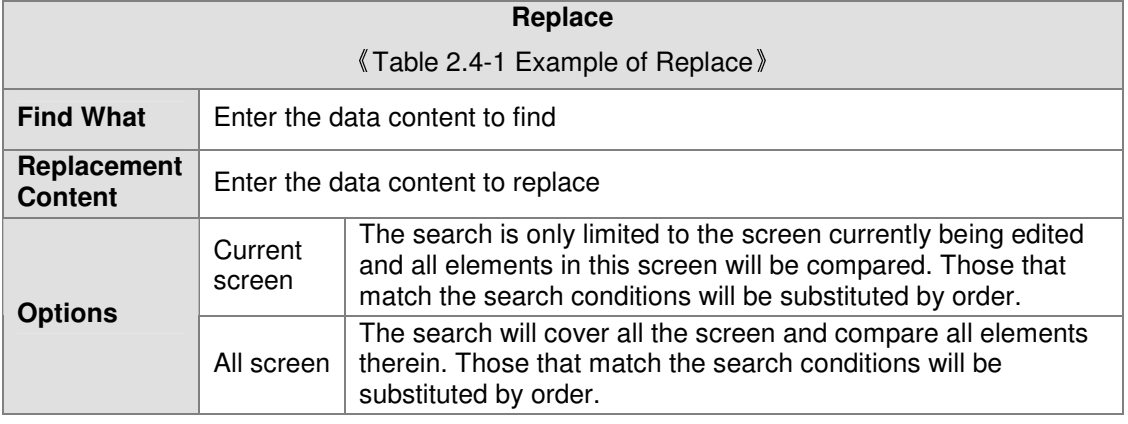

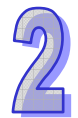

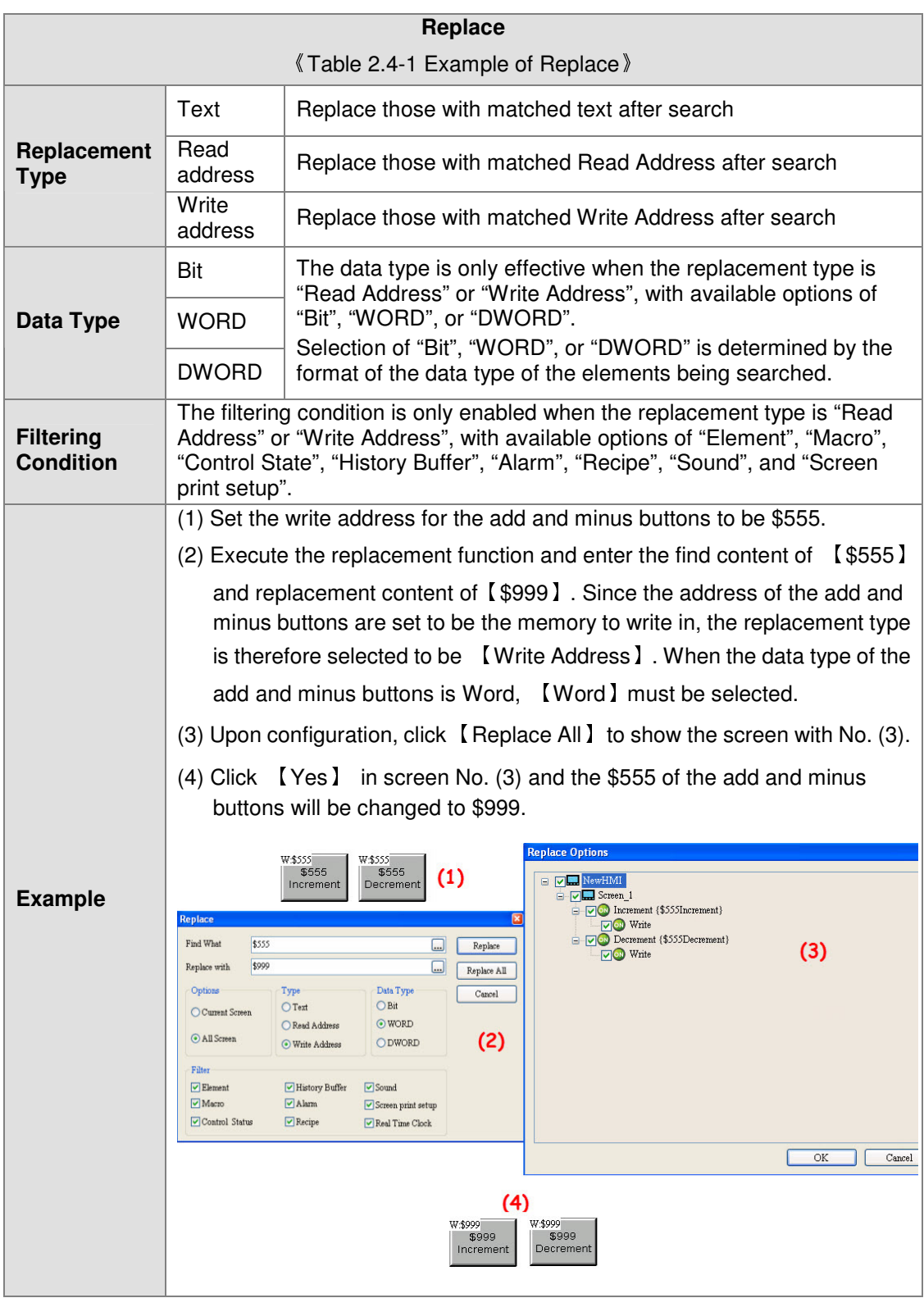

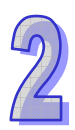

### 2. Replacing a station

To replace the PLC address, one can directly click  $\left[ \begin{array}{c} \text{Edit} \end{array} \right] \rightarrow \left[ \begin{array}{c} \text{Station Replace} \end{array} \right]$ . This function allows the user to quickly obtain the station number, replace it with the new number, and select the link name and the associated replacement type. If there are multiple links in the project file, one can also select other link names and replace the corresponding station numbers. •

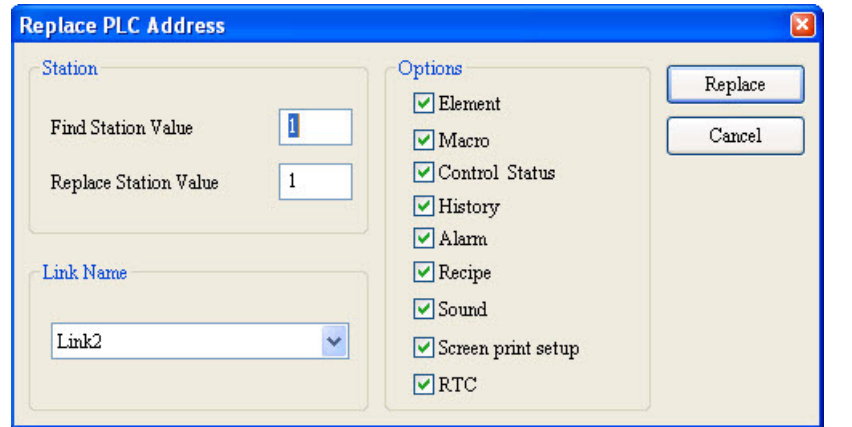

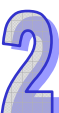

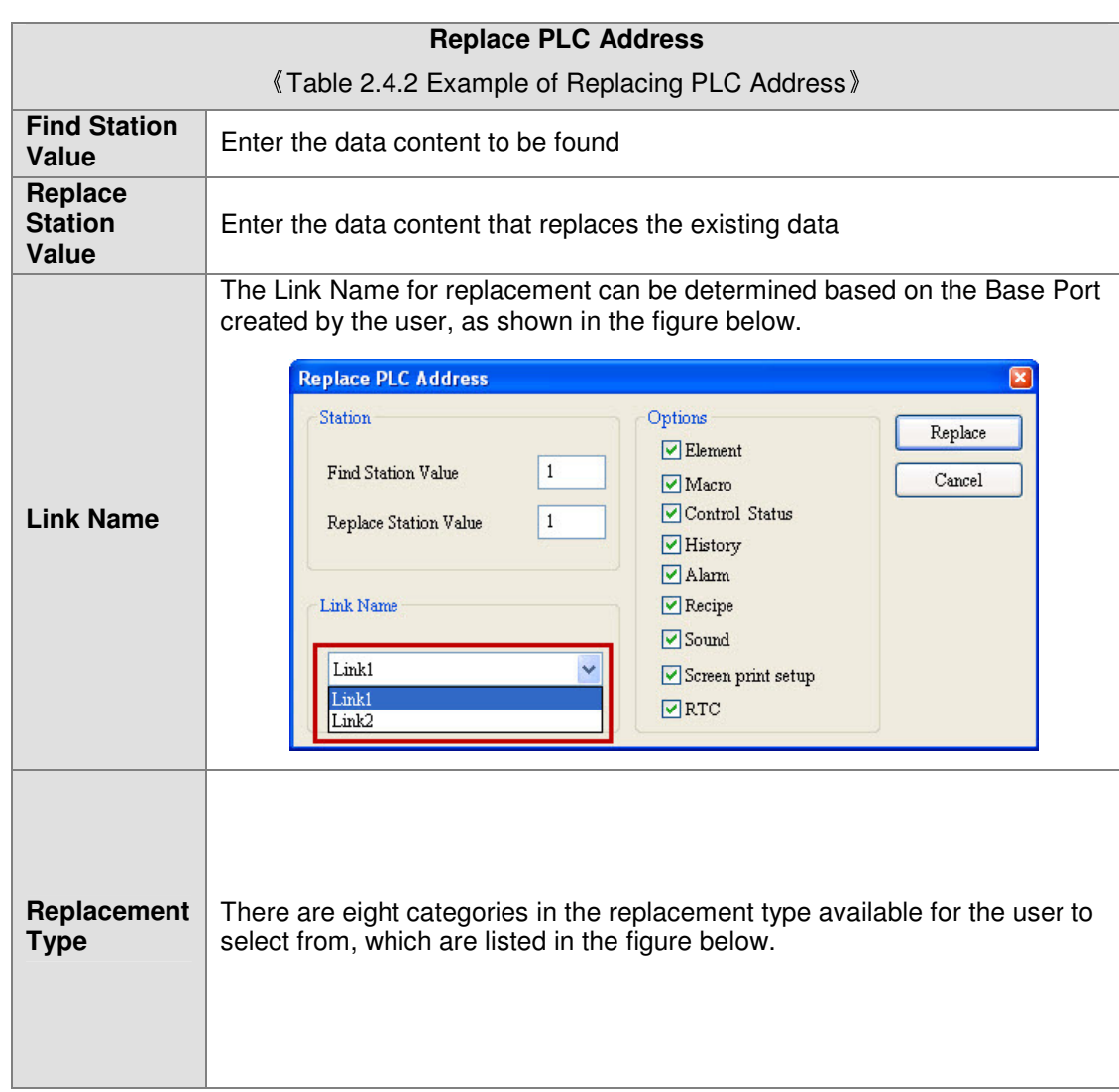

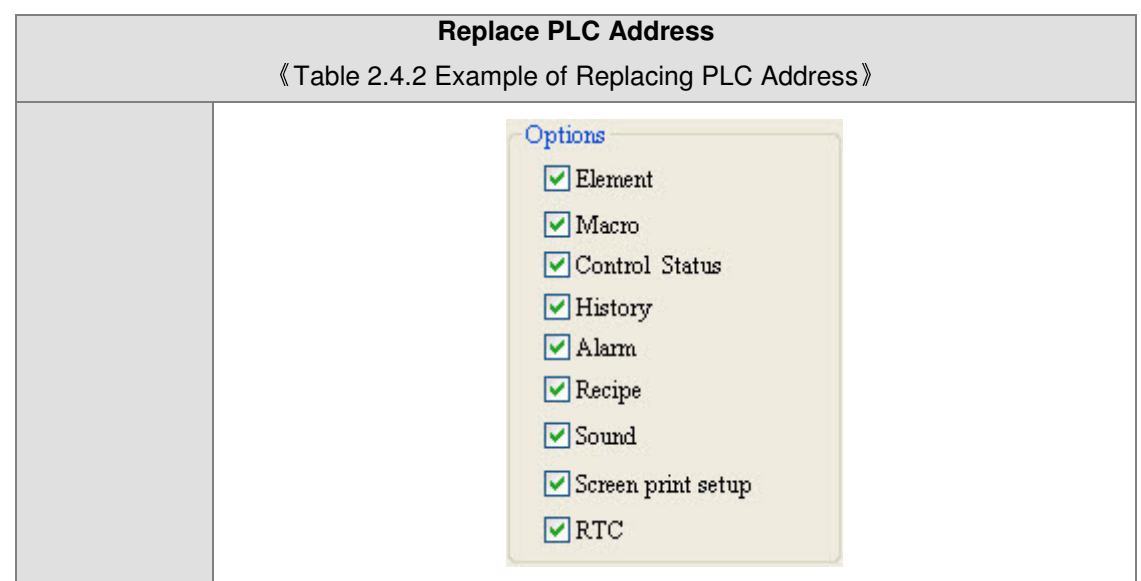

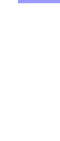

 $\mathcal{D}$ 

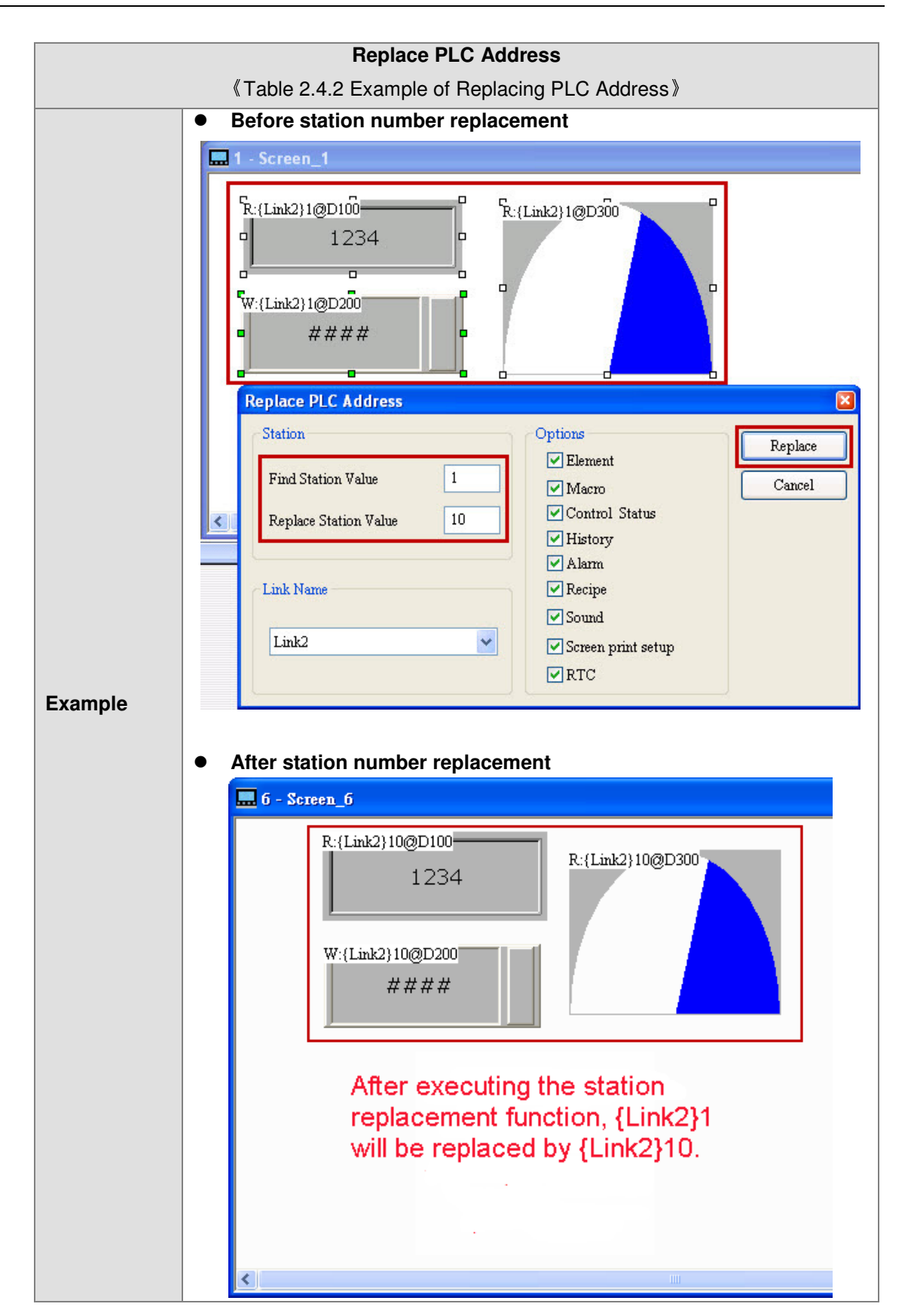

Regarding the communication setting, the user can set the model number of the controller, select COM Port or Ethernet as the communication port, and communication parameter between the HMI and the controller, as shown in the figure below.

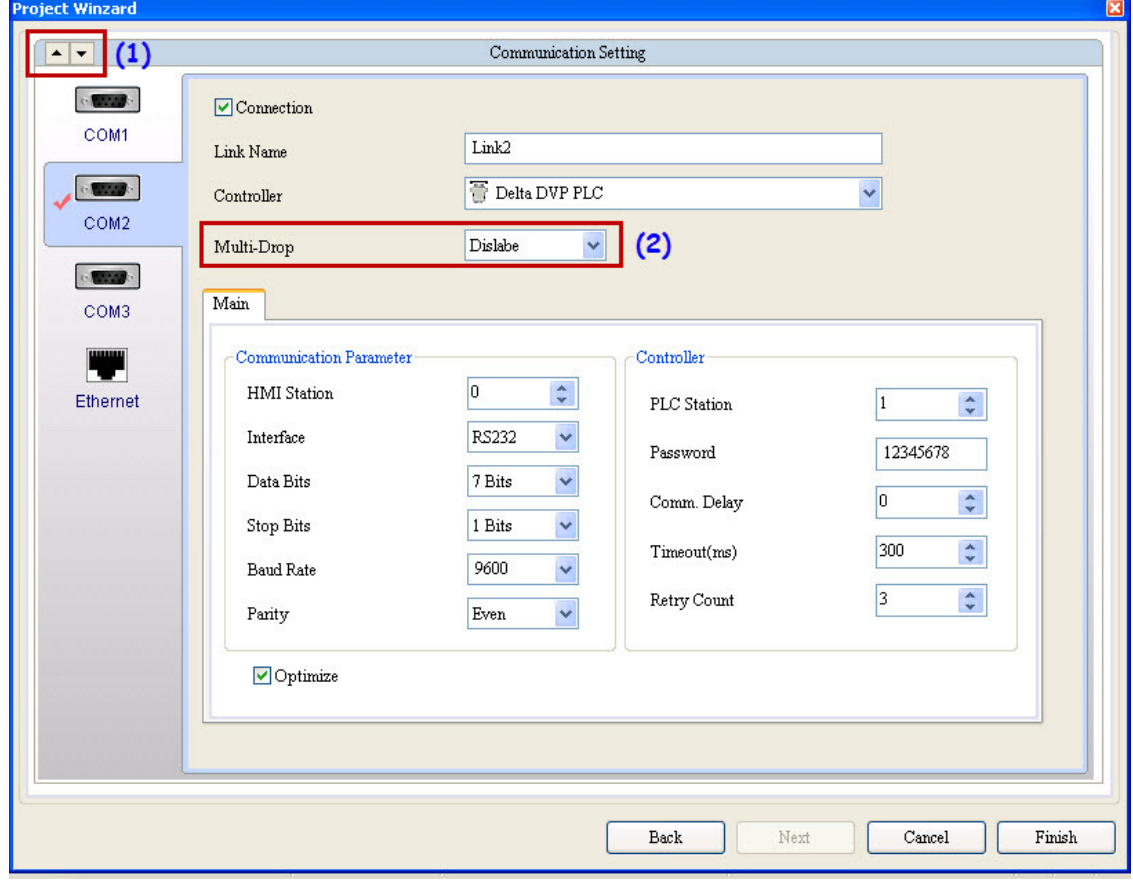

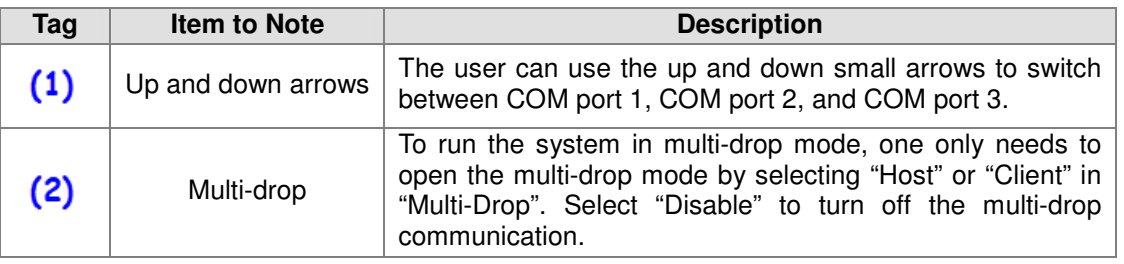

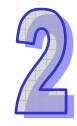

If the communication is through Ethernet, Please directly click the [Ethernet] icon to enter the configuration of network controller. Click  $\Box$  in the [Device] page to add a new Ethernet Link, configure parameters such as the model number of the associated controller, controller IP address, communication delay time, timeout, and retry count, as shown in the figure below.

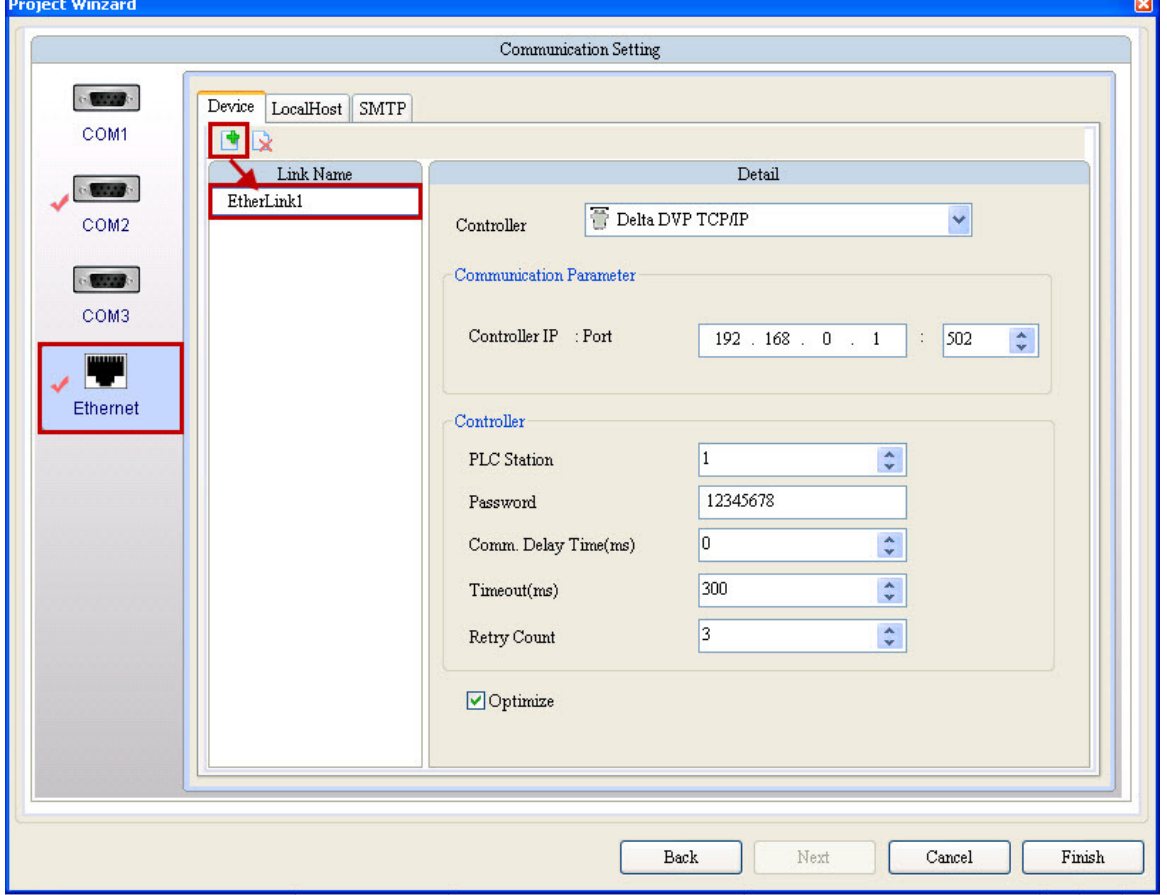

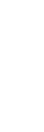

One can also switch to the [Local Host] page to configure the IP address and enable network applications for the local host of the HMI, as shown in the figure below.

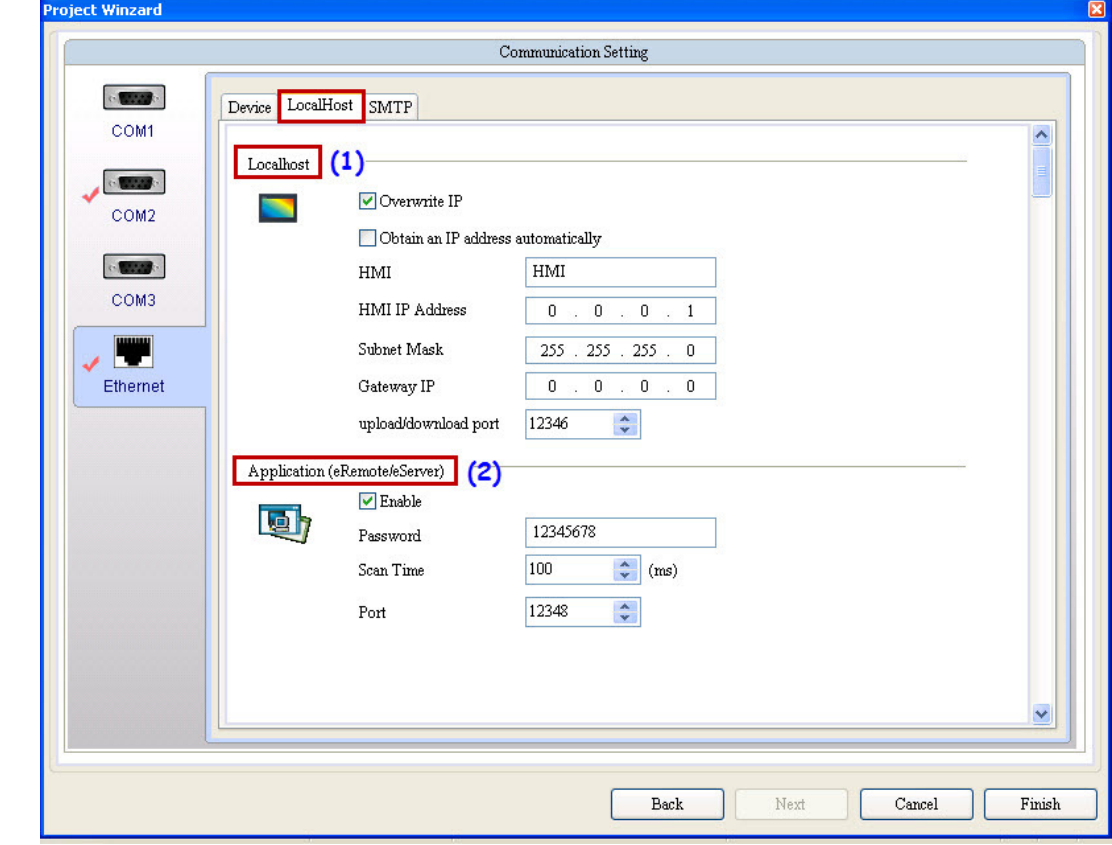

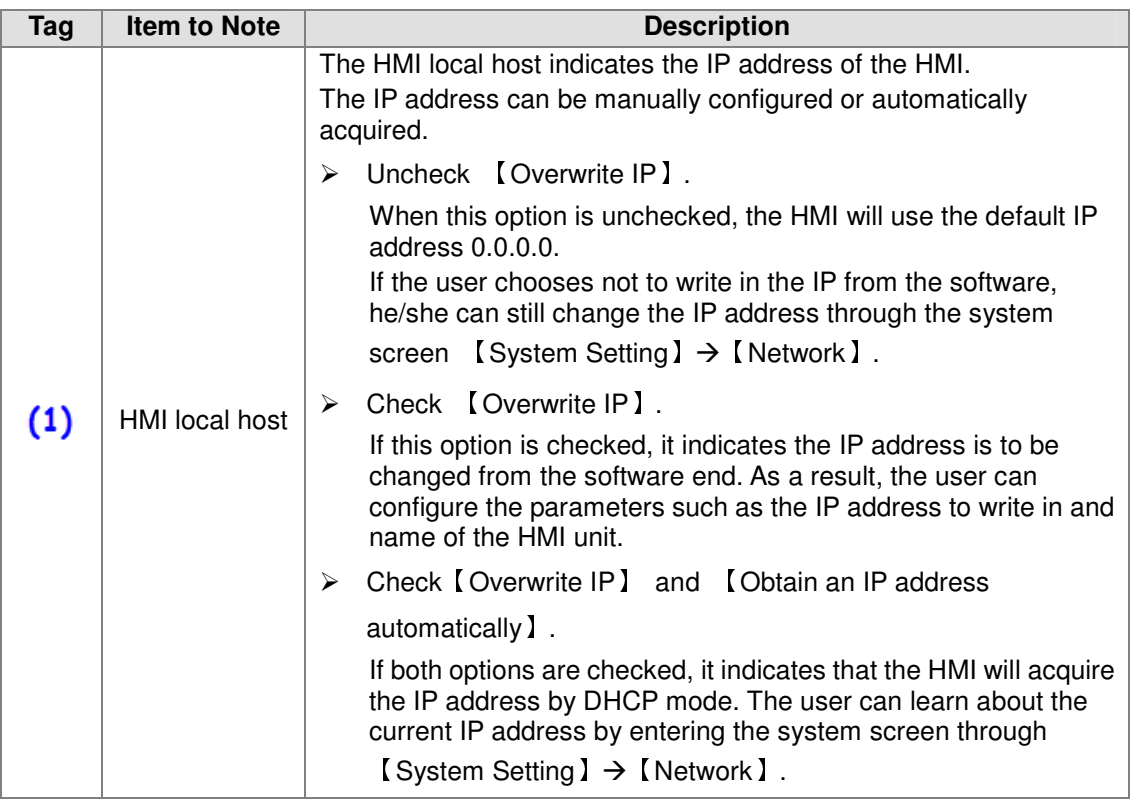

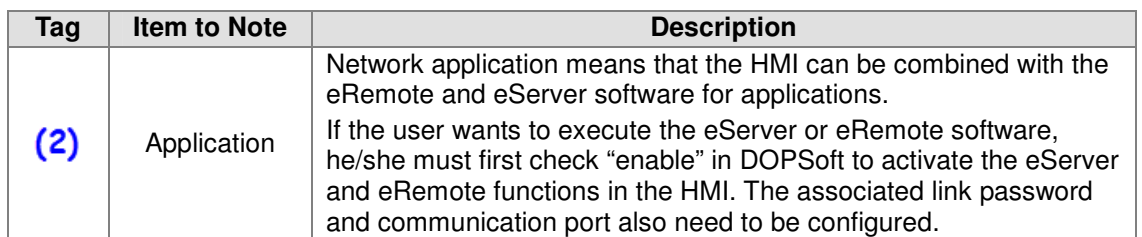

Upon the completion of all configurations, please click [Finish] to open the project editing page in

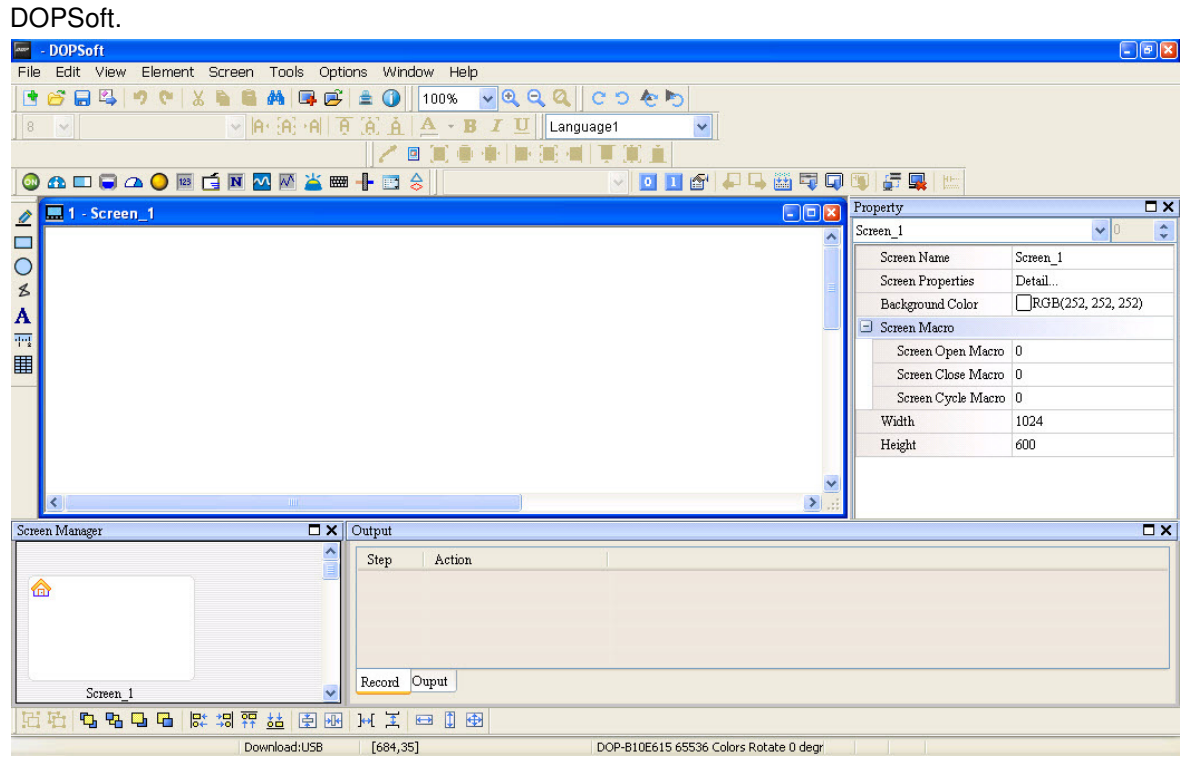

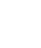

### 2.2.5 Numeric Display

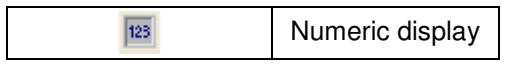

The numeric display reads the value content of the memory address and displays the value on the element. The data display also displays the state response values of other elements, such as "0" or "1".

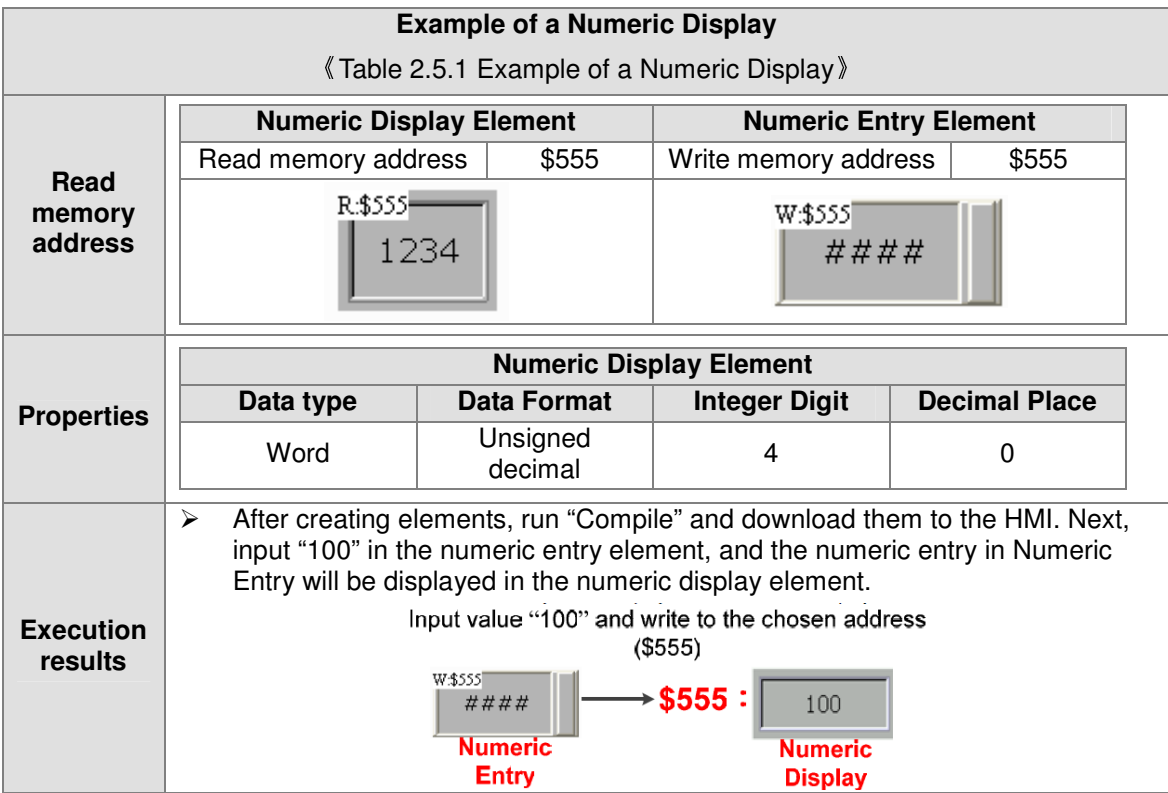

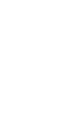

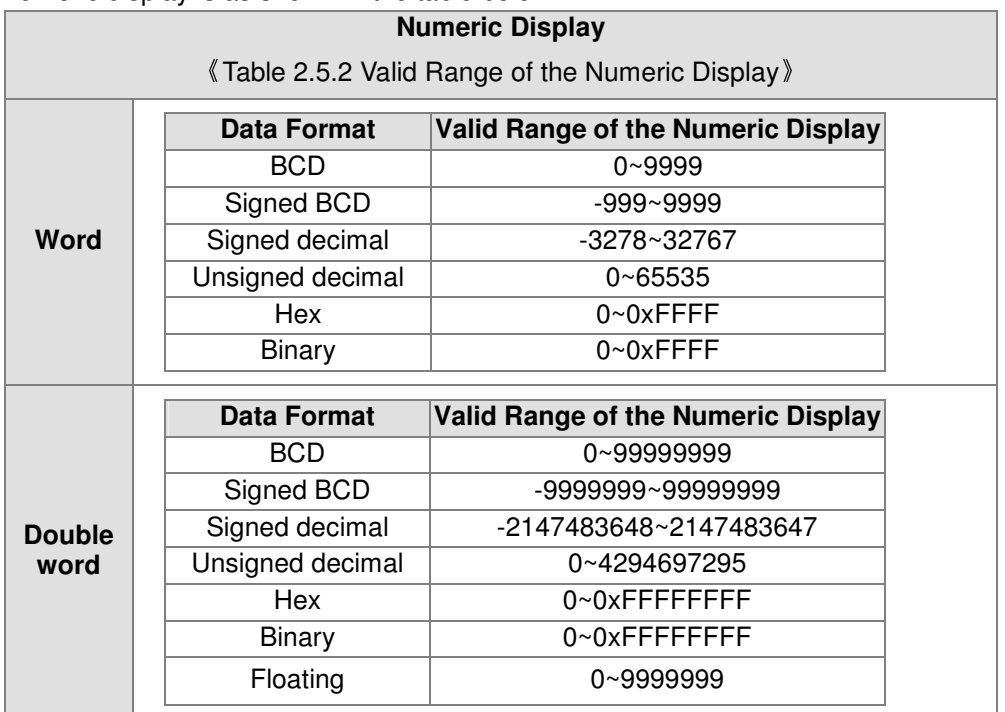

The numeric display supports two data types: [Word] and [Double Word]. The valid range of the numeric display is as shown in the table below.

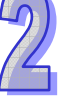

Double-click "Numeric Display" to call out the Numeric Display properties screen as shown below.

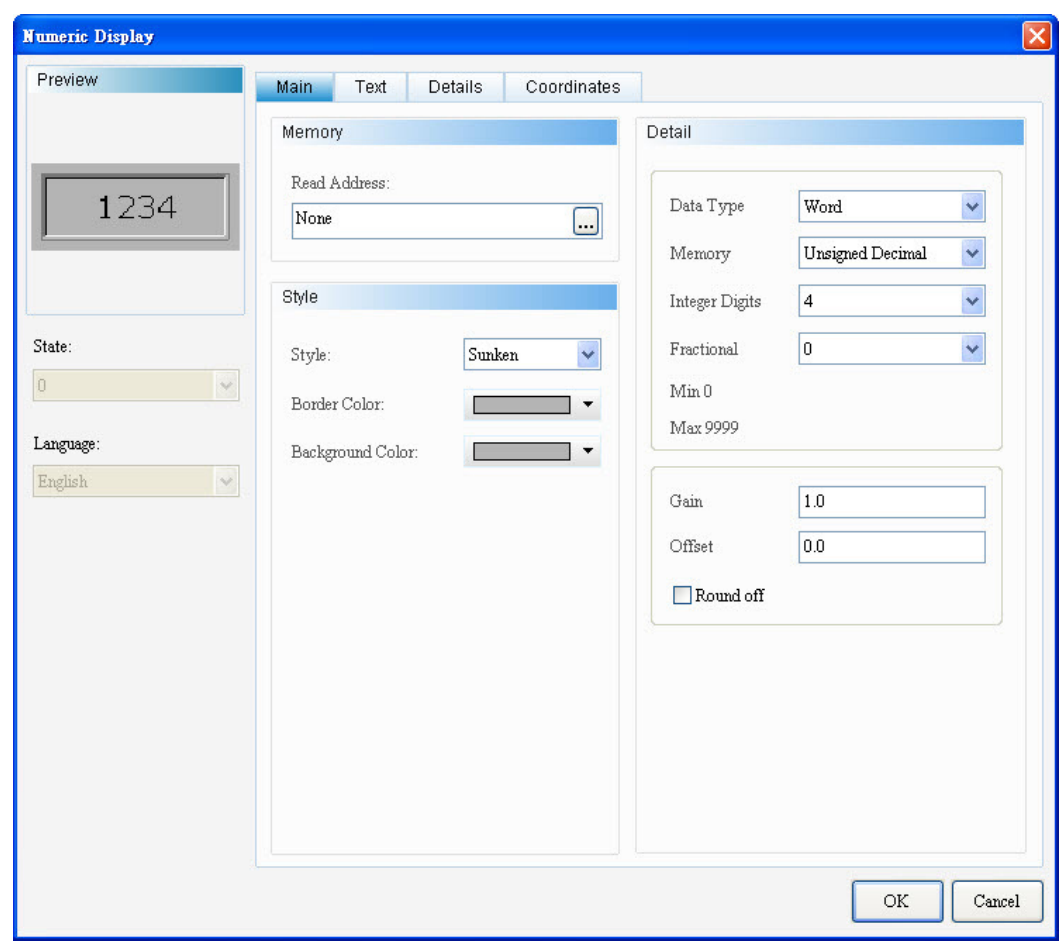
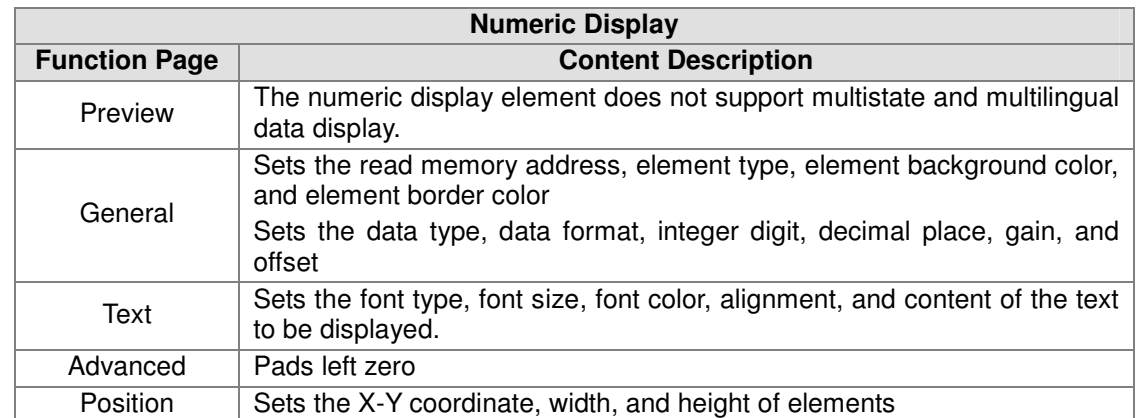

## **•** General

 $\sqrt{2}$ 

Numeric Display-Element general properties page

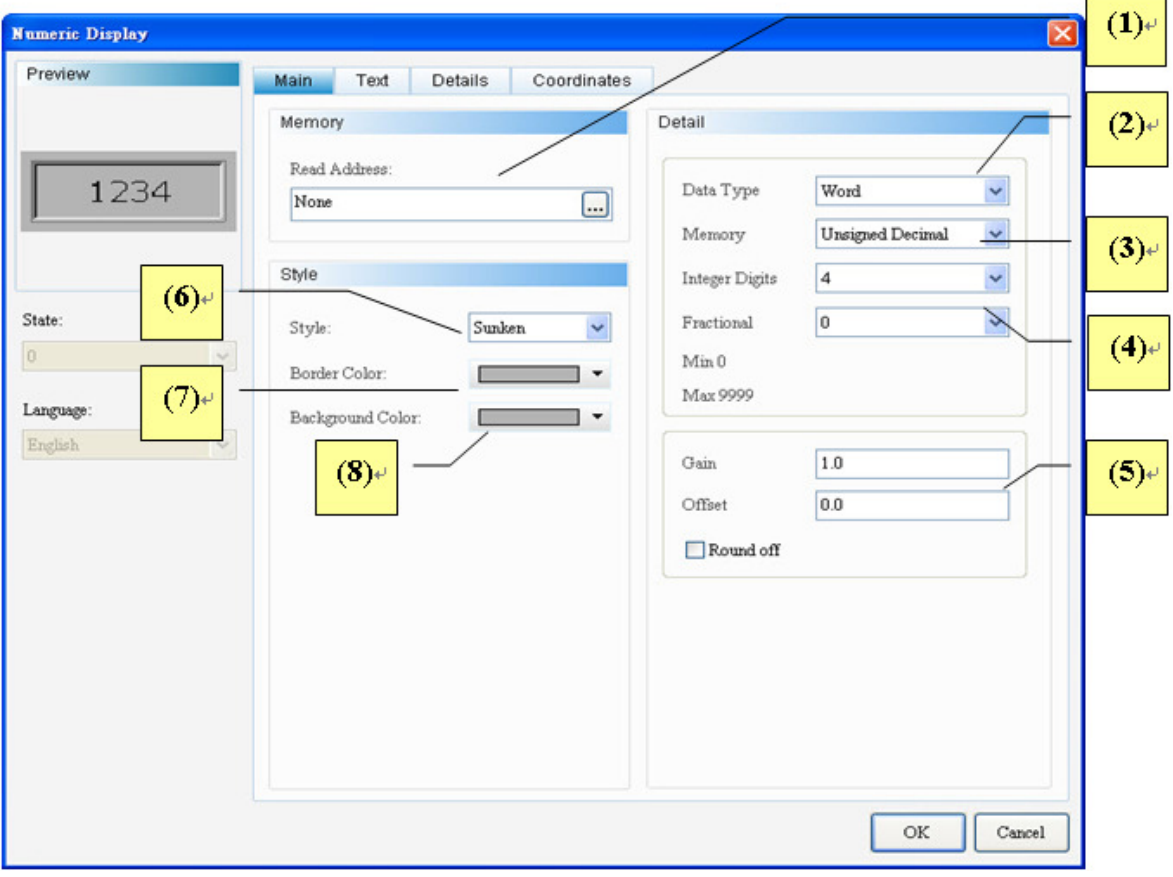

 $\overline{\phantom{0}}$ 

 $\overline{a}$ 

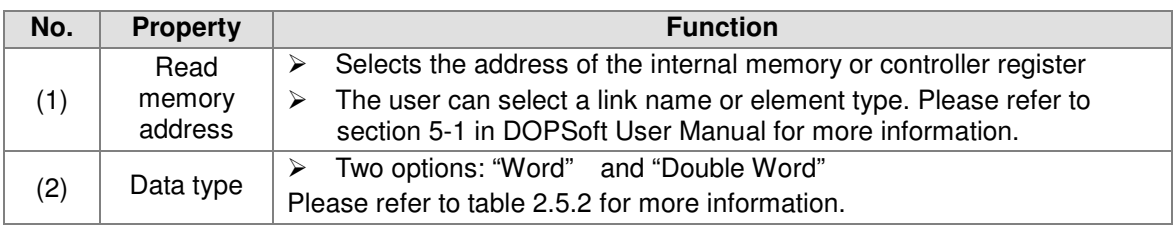

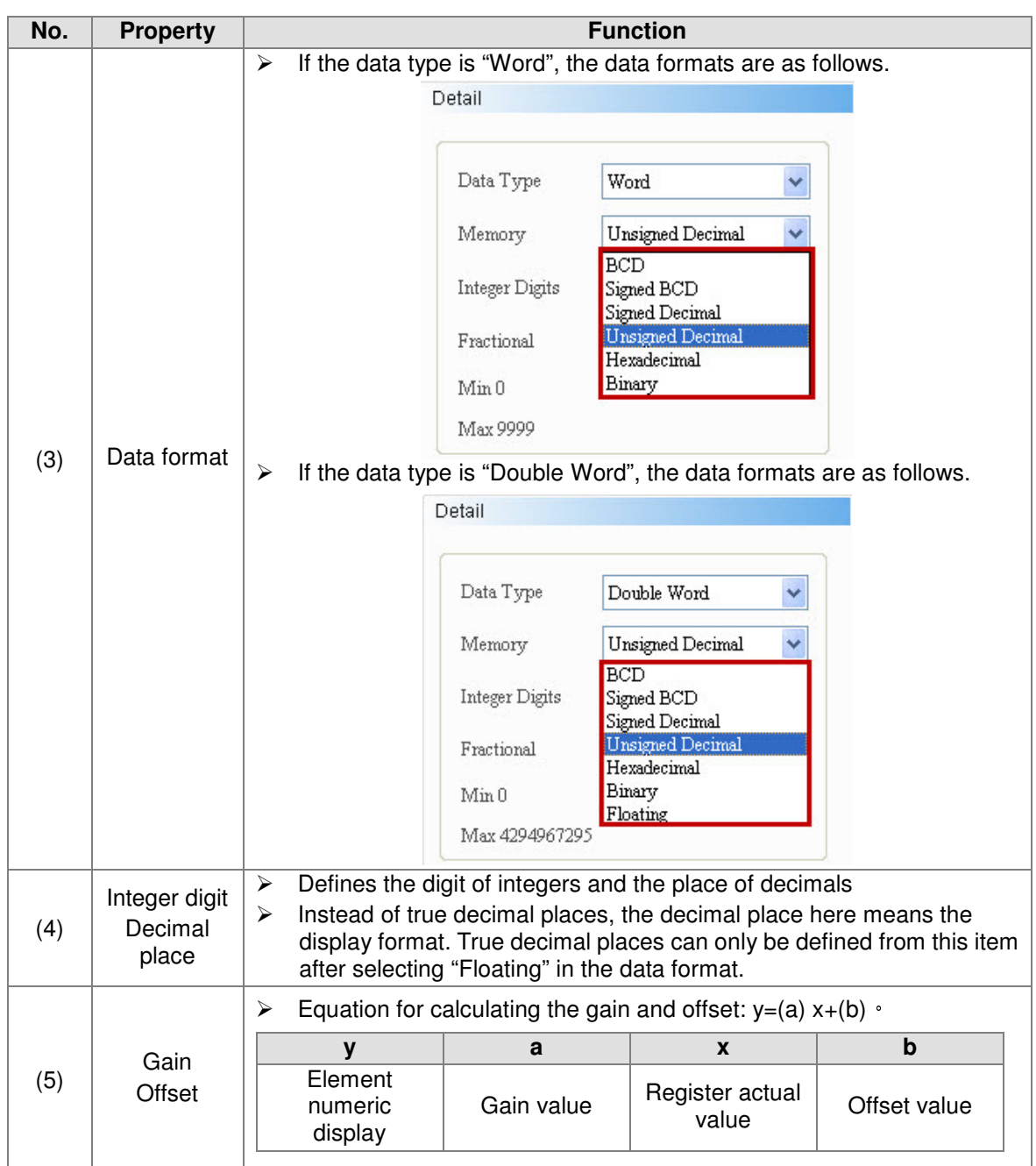

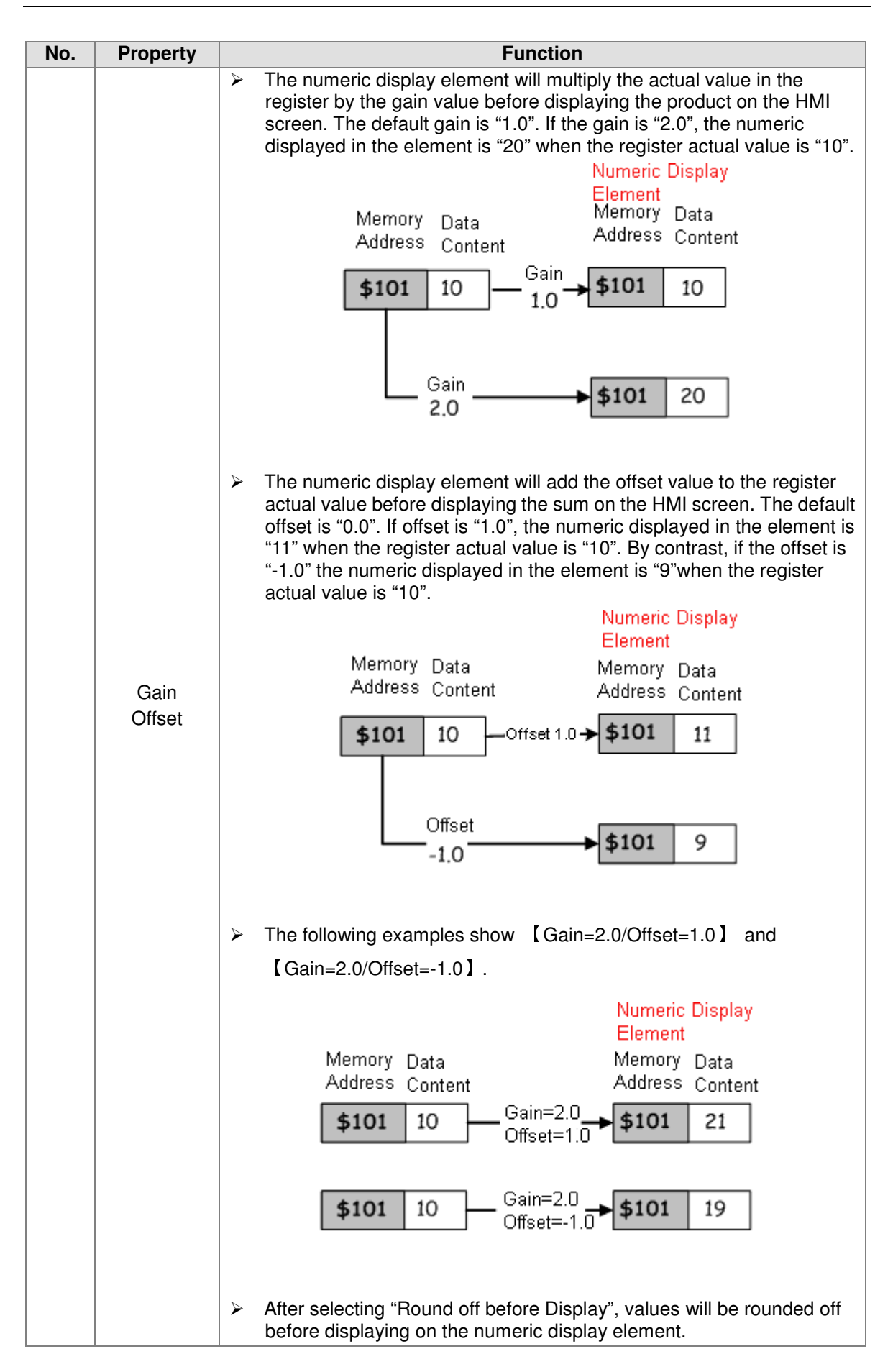

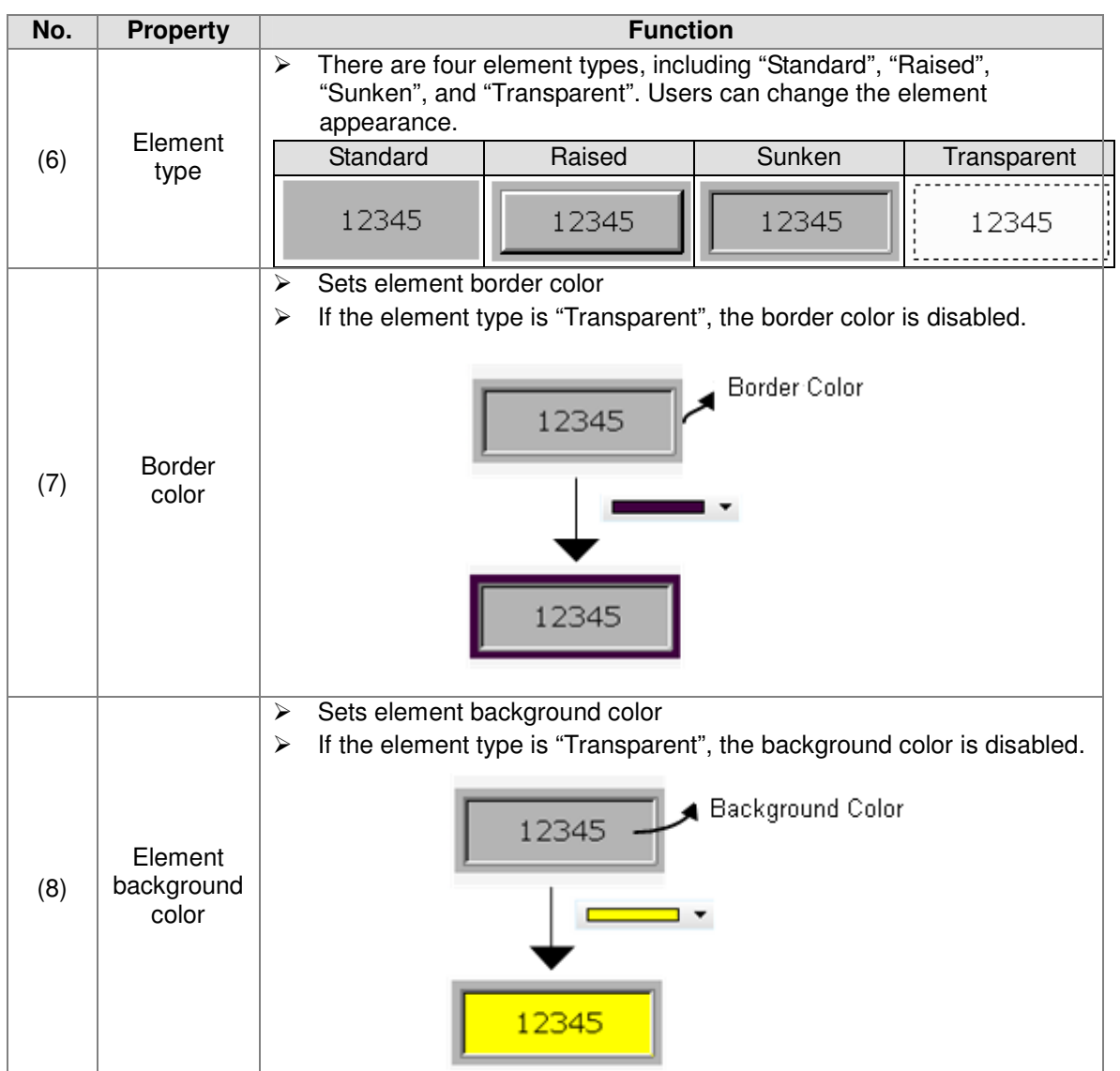

## **•** Text

Numeric Display-Element text properties page

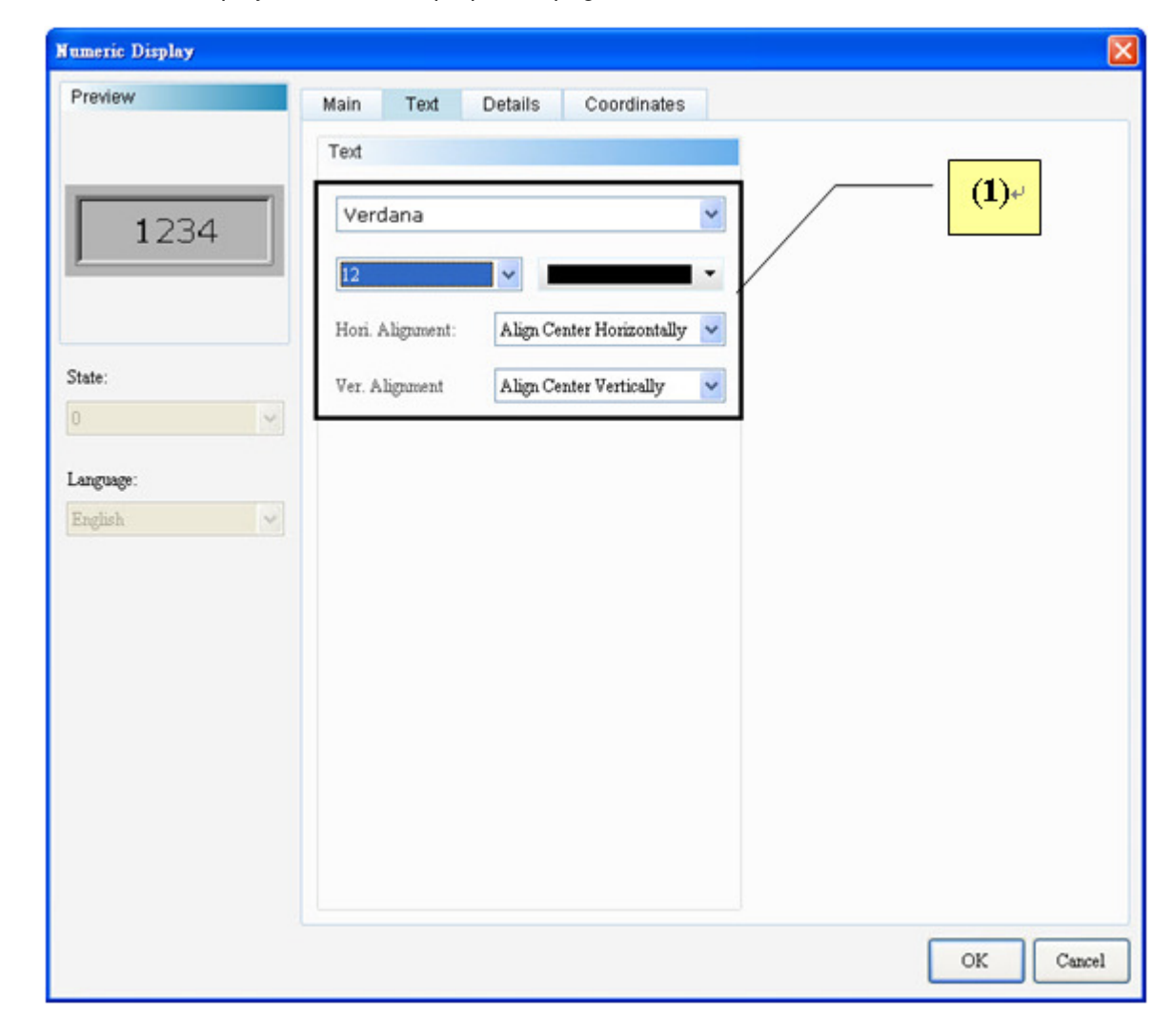

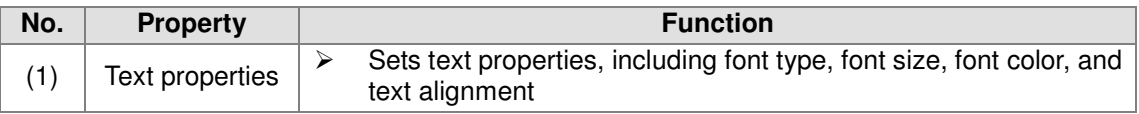

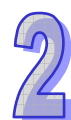

Advanced

Numeric Display-Element text properties page

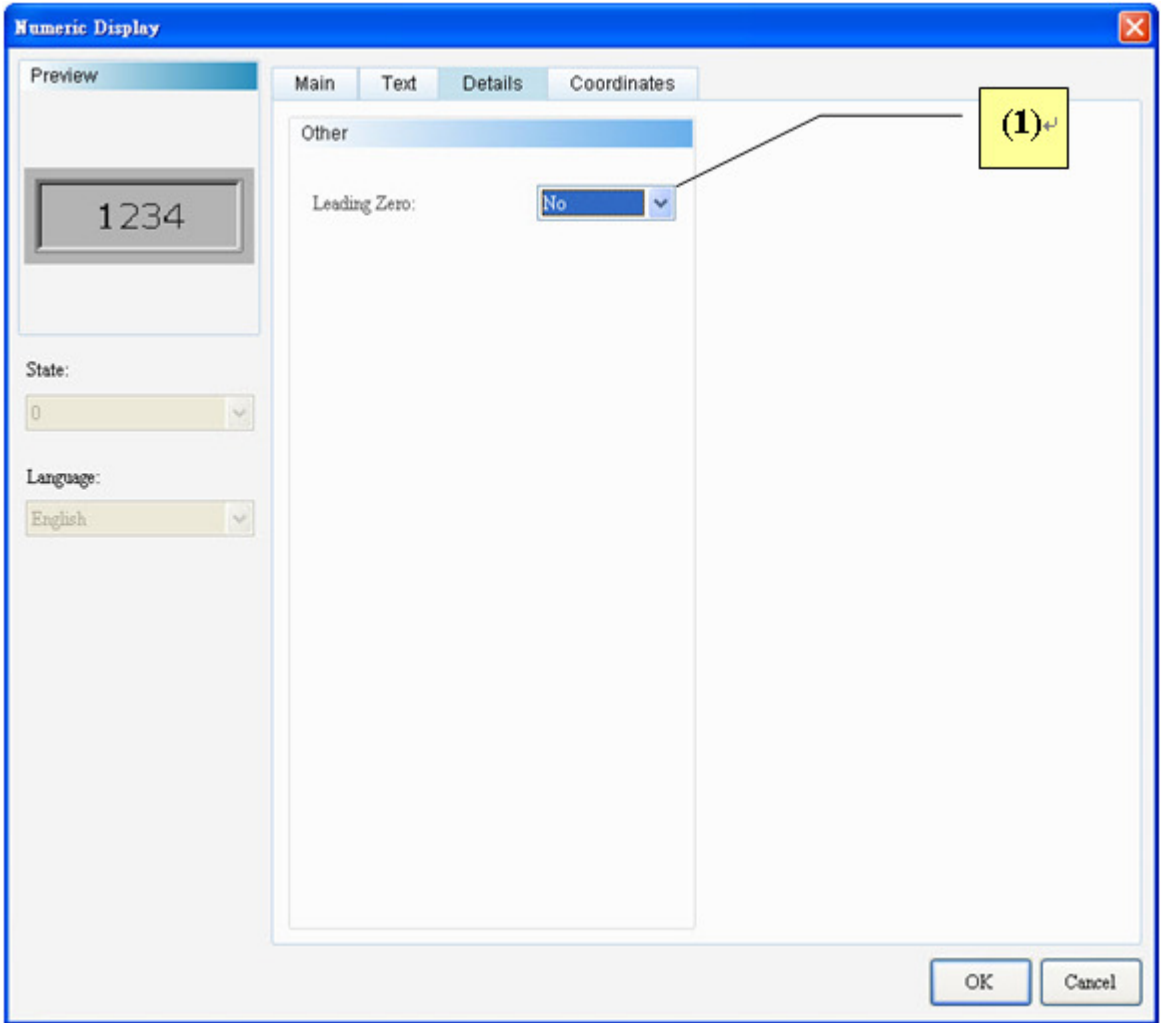

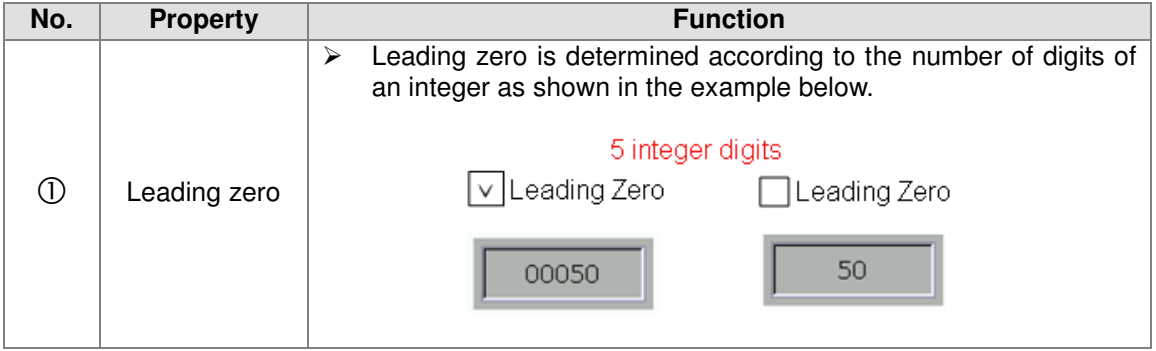

## **•** Position

Numeric Display-Element position properties page

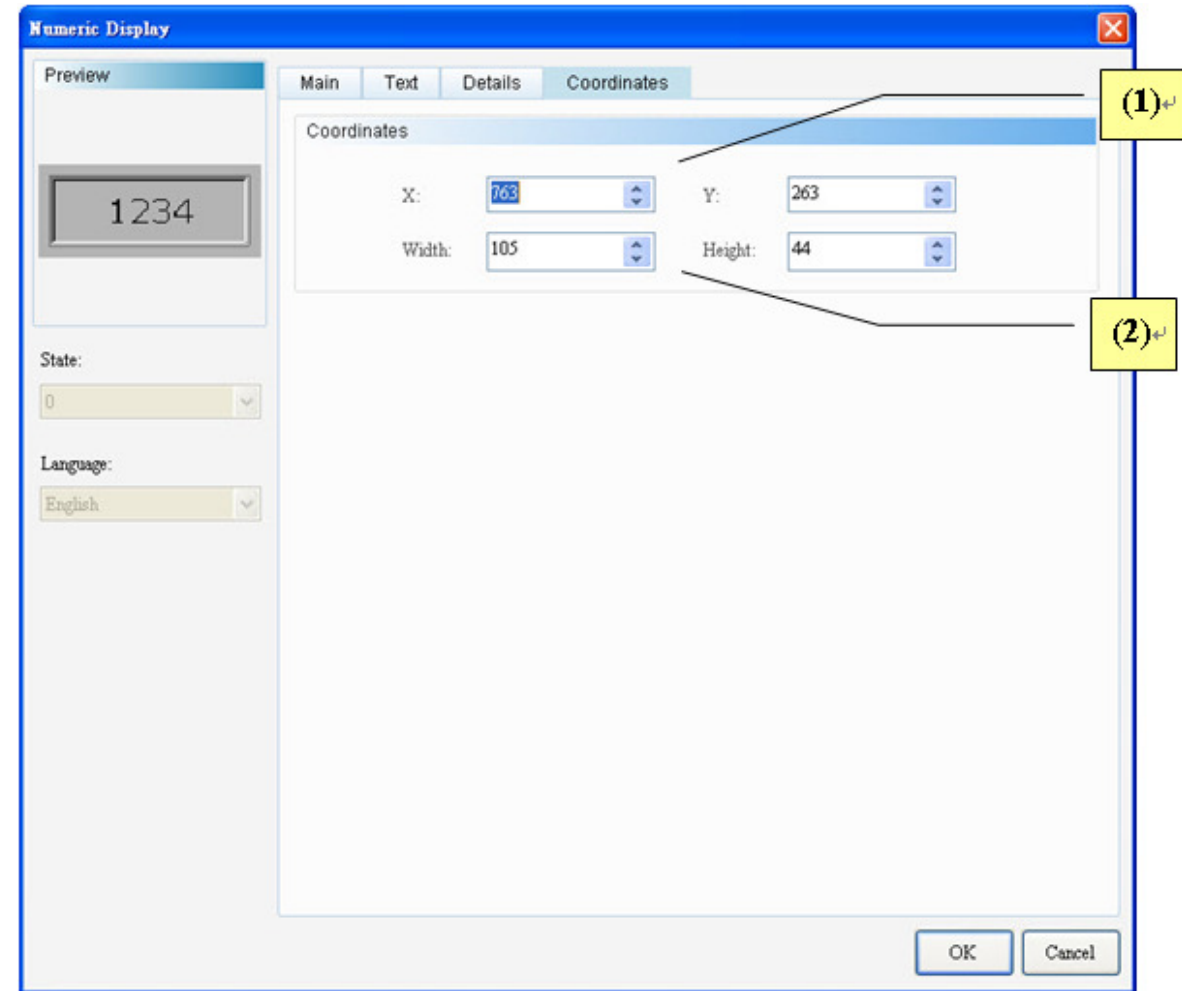

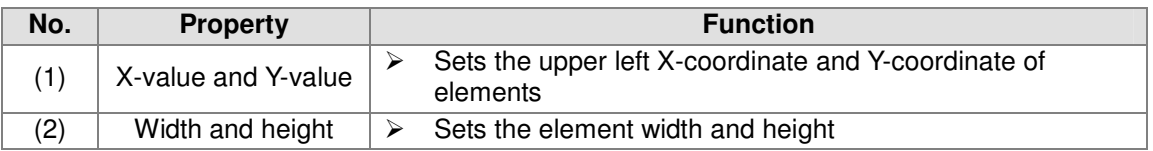

# 2.2.6 State Graphic

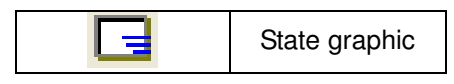

Users can create various state pictures in the state graphic to read state data from the selected address, in order to display the selected state pictures on the HMI.

Examples of the three applications are described below. The table below shows "Auto Picture Change" is "No".

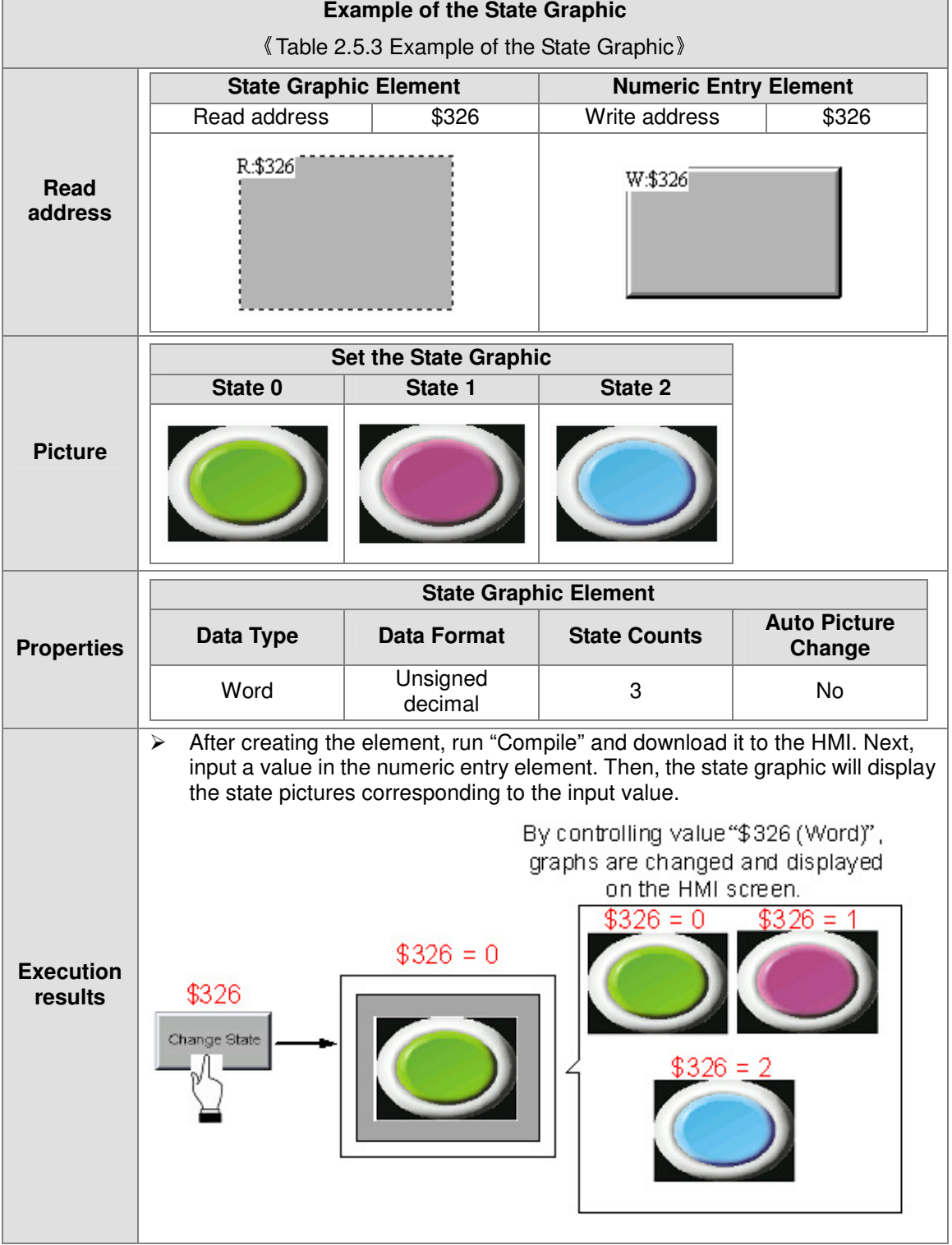

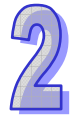

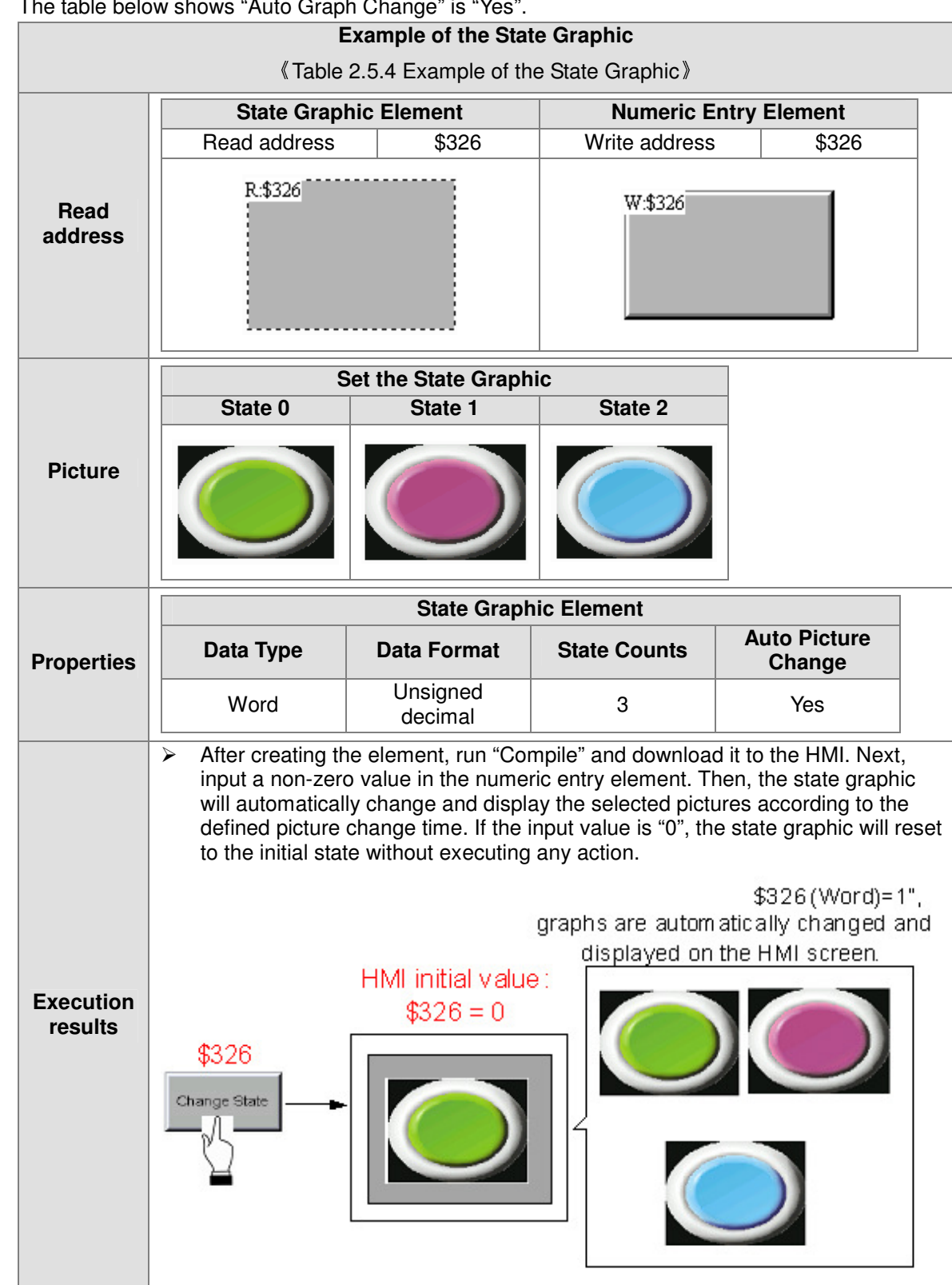

The table below shows "Auto Graph Change" is "Yes".

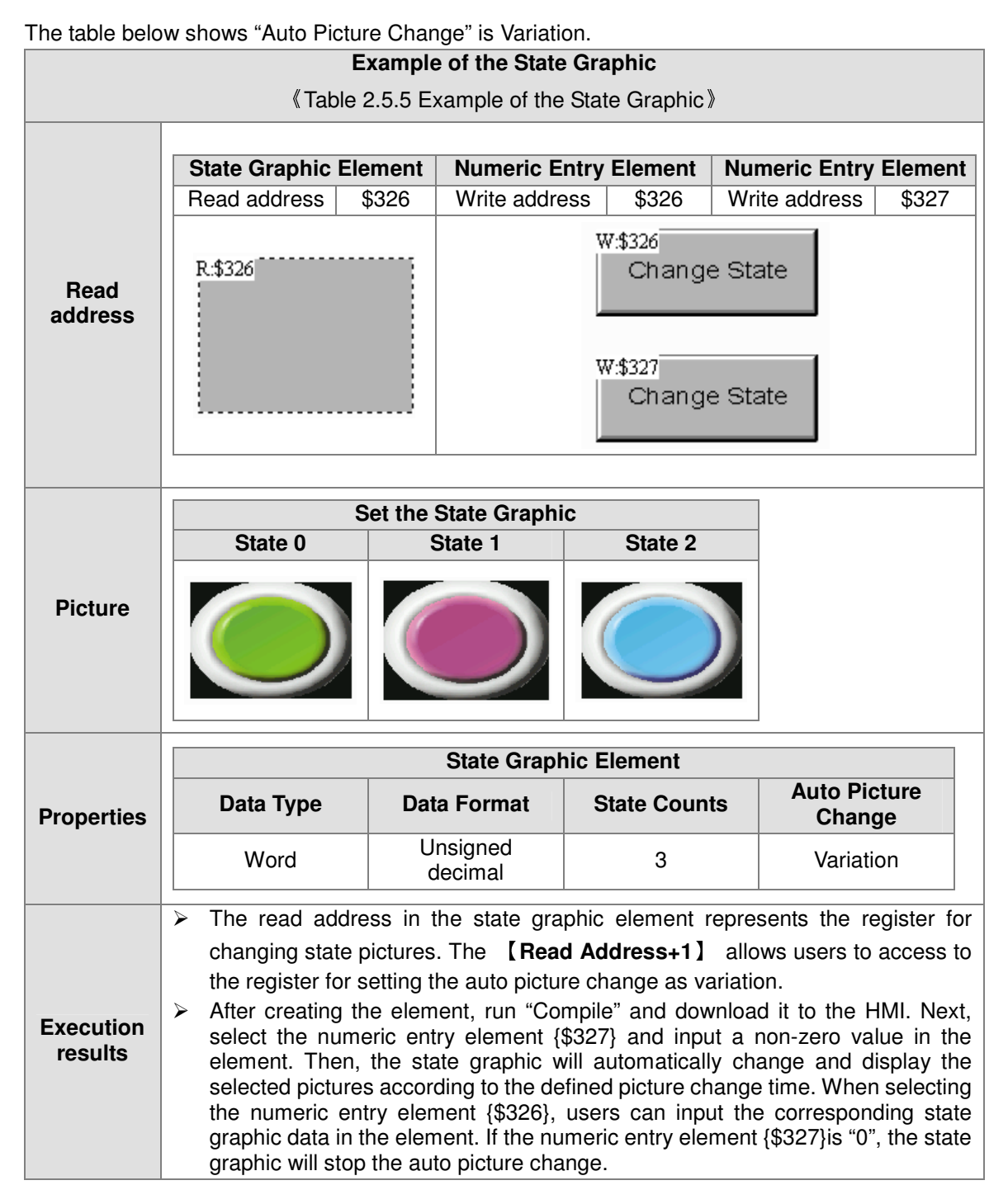

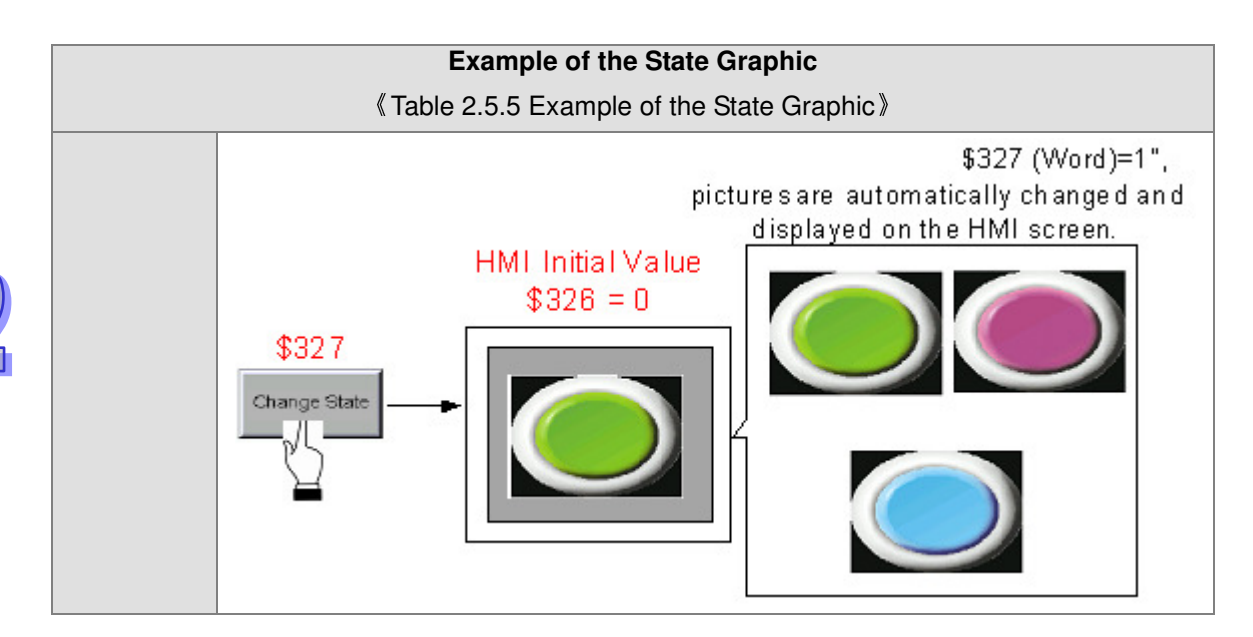

The state graphic supports four data types as shown in the table below. If users need to add or remove state counts, simply add or reduce state counts from State Counts in the properties.

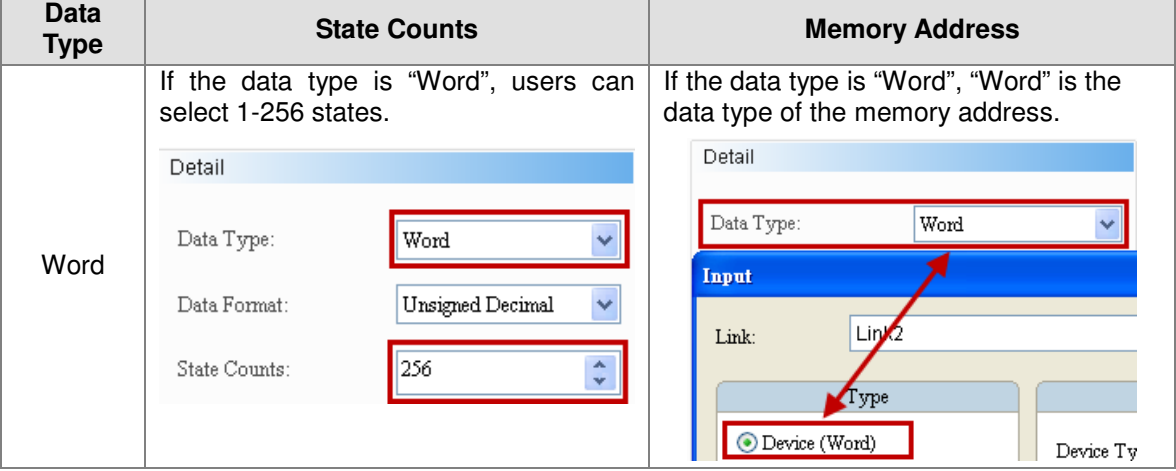

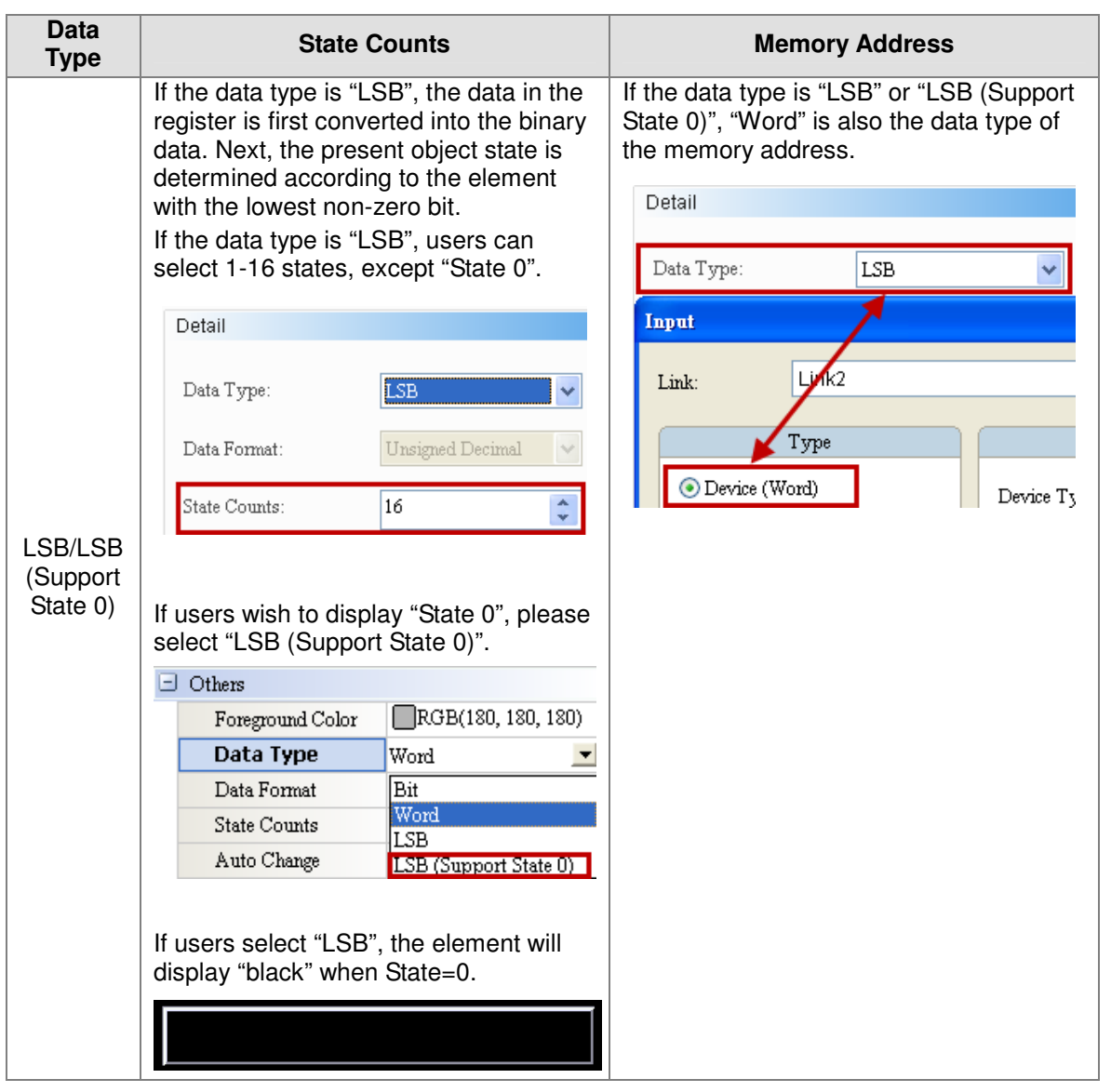

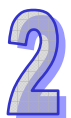

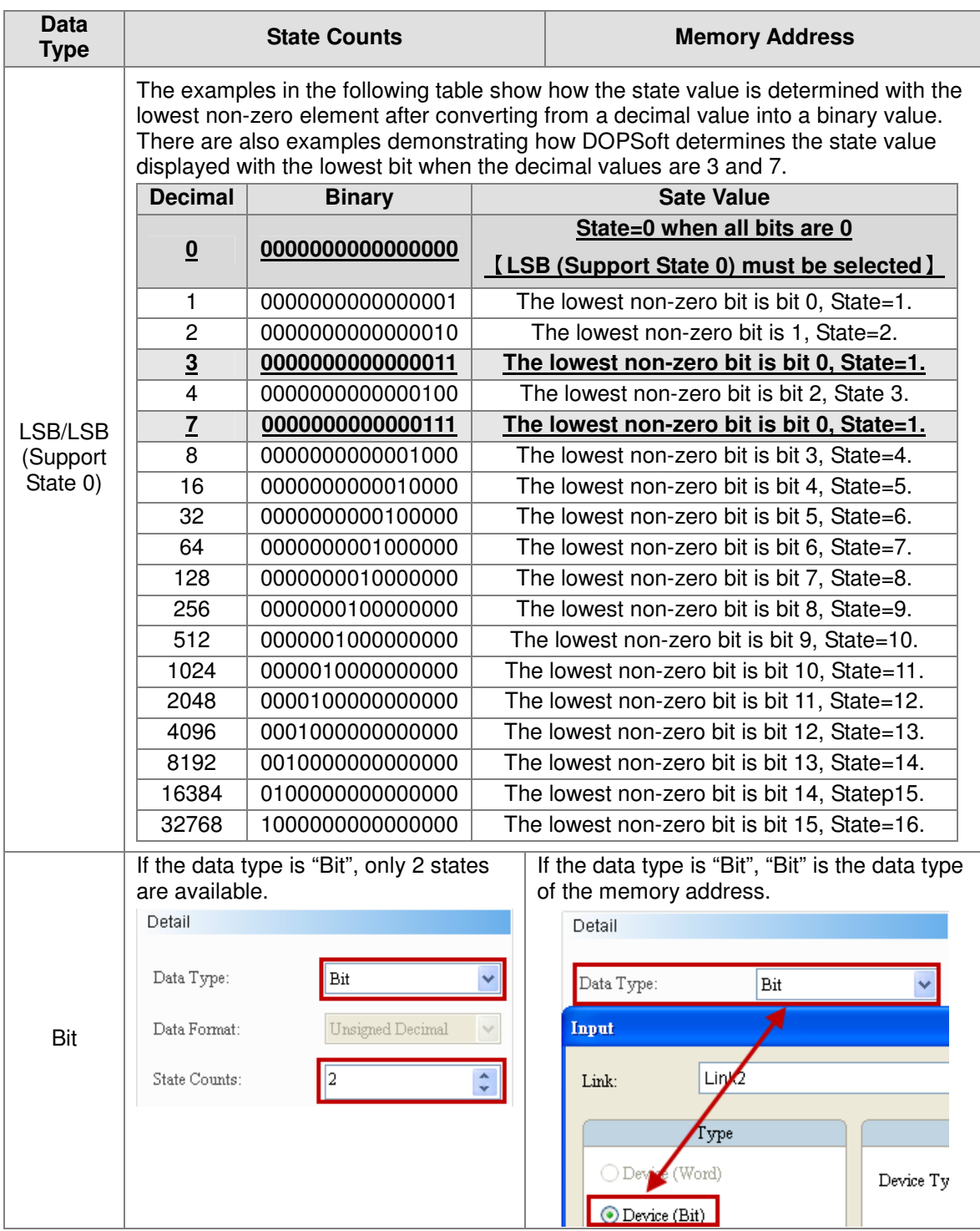

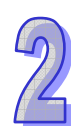

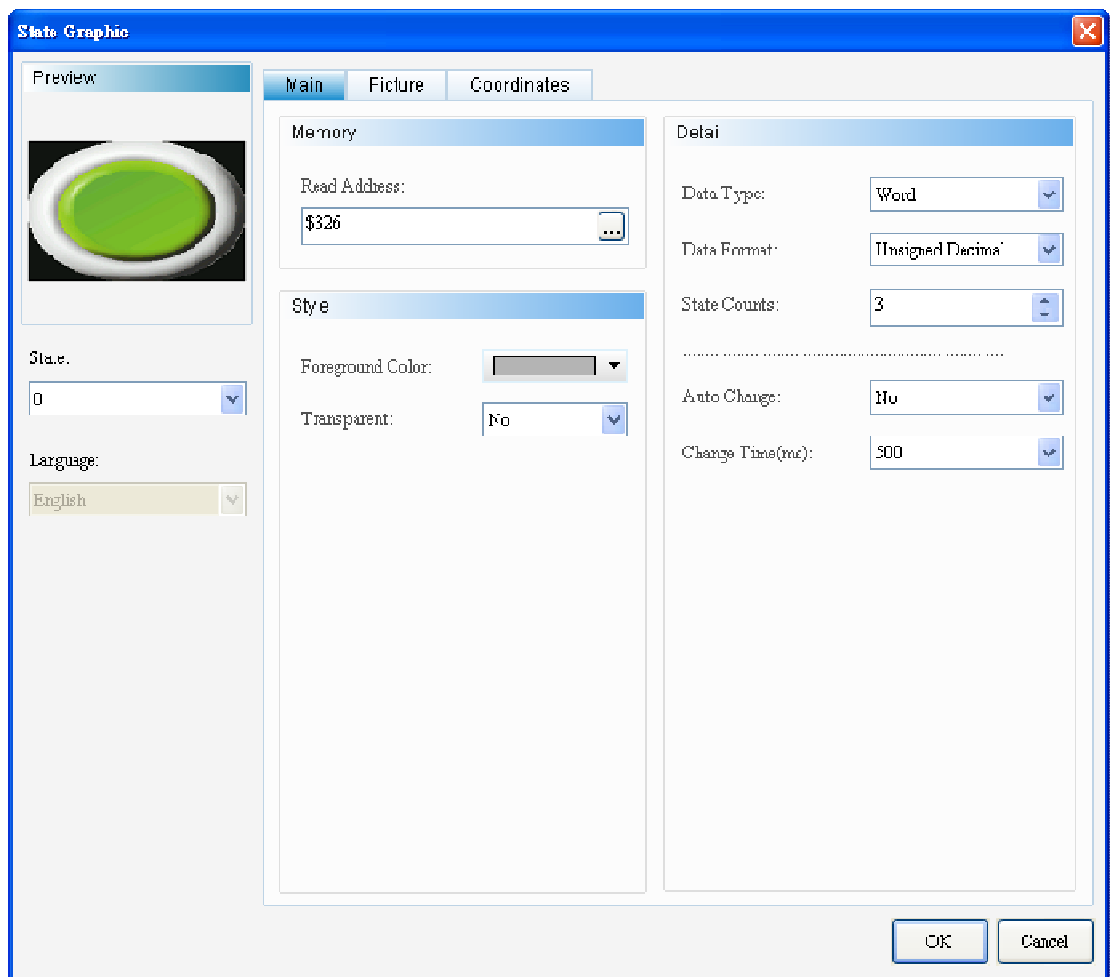

Double-click "State Graphic" to call out the State Graphic properties screen as shown below.

The State Graphic function pages are described below.

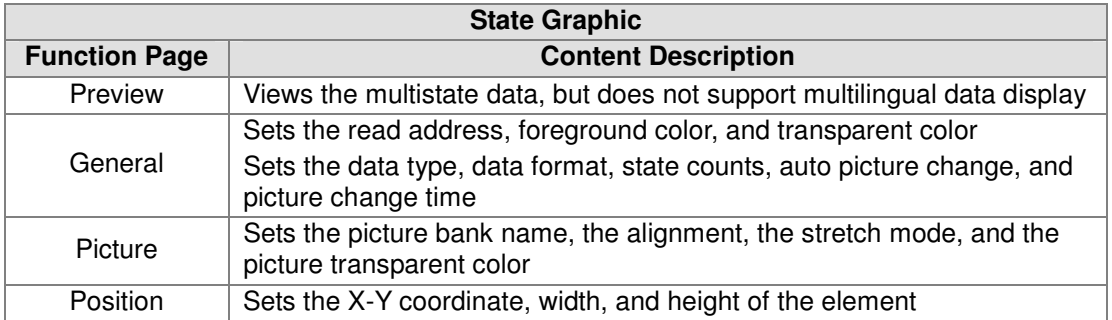

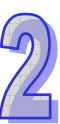

# **•** General

State Graphic-Element general properties page

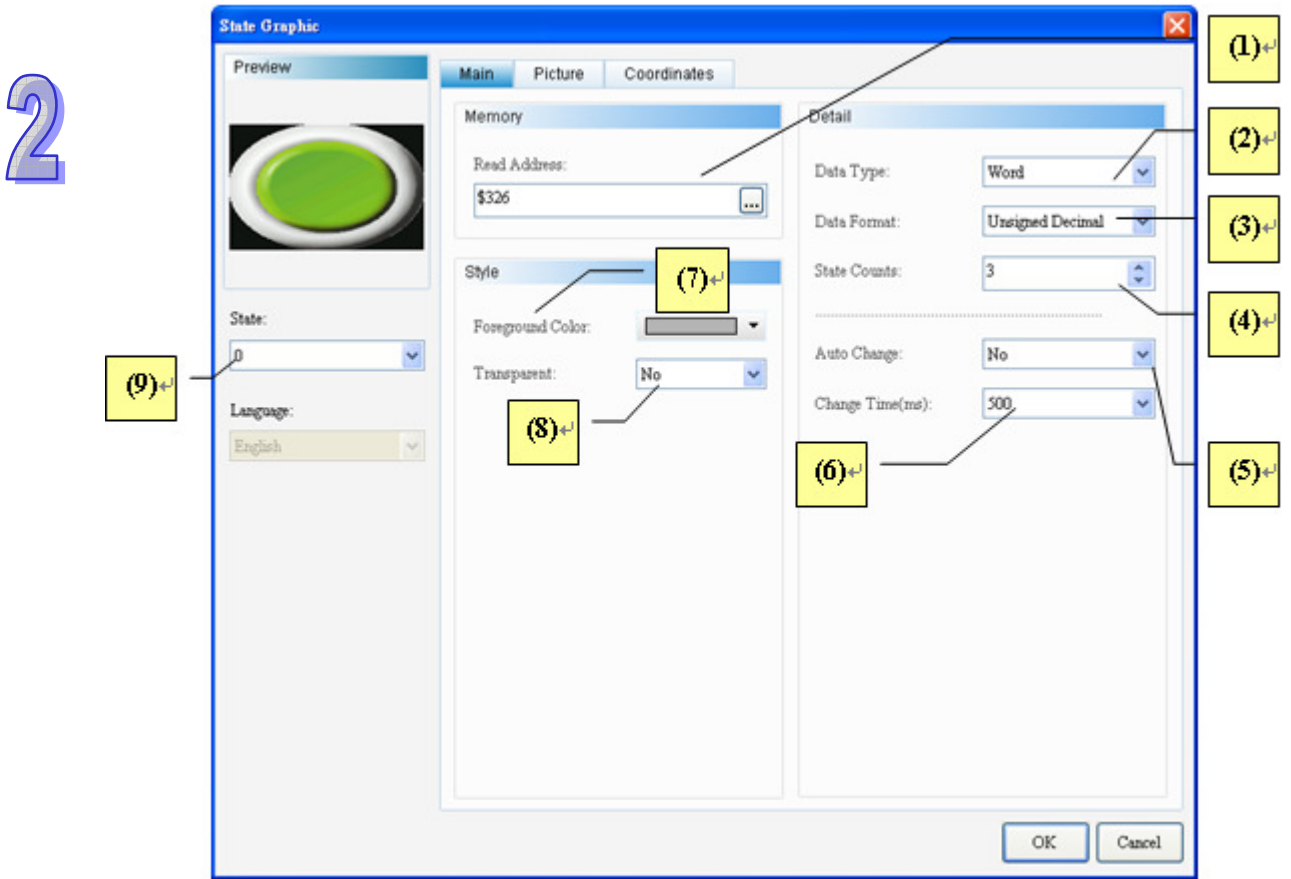

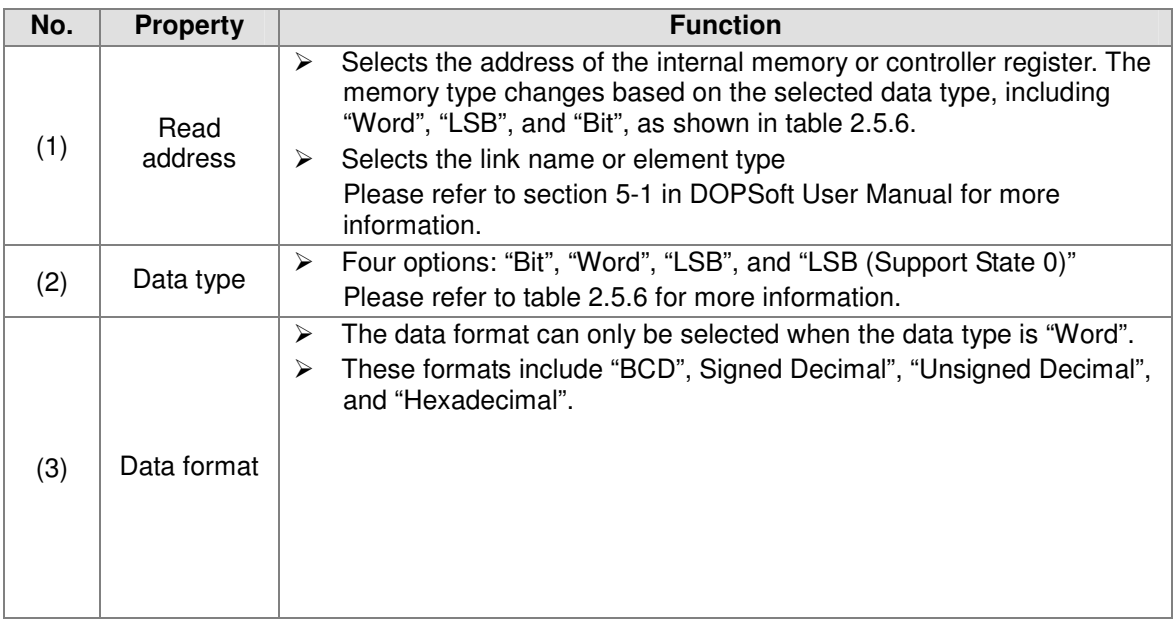

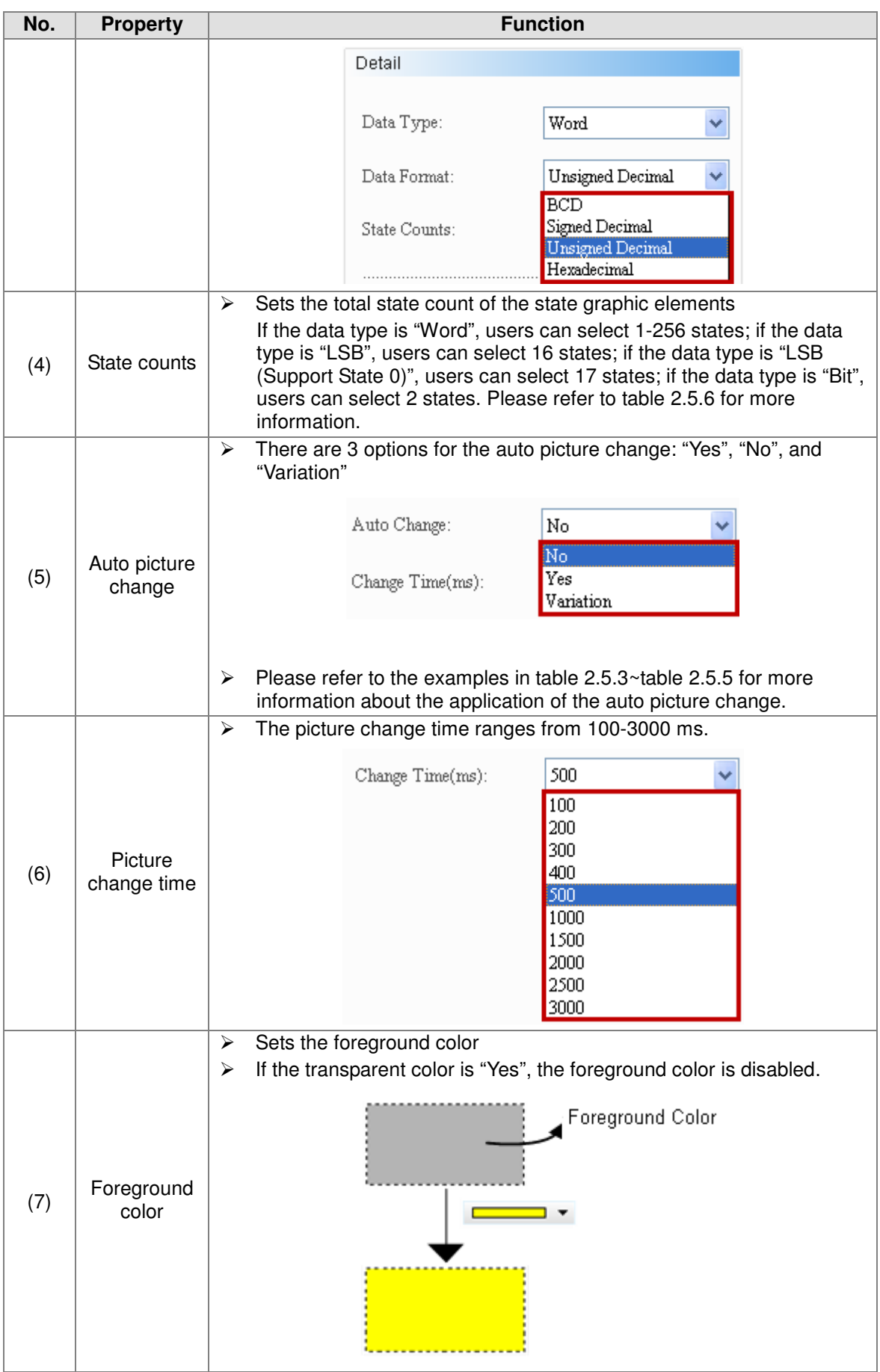

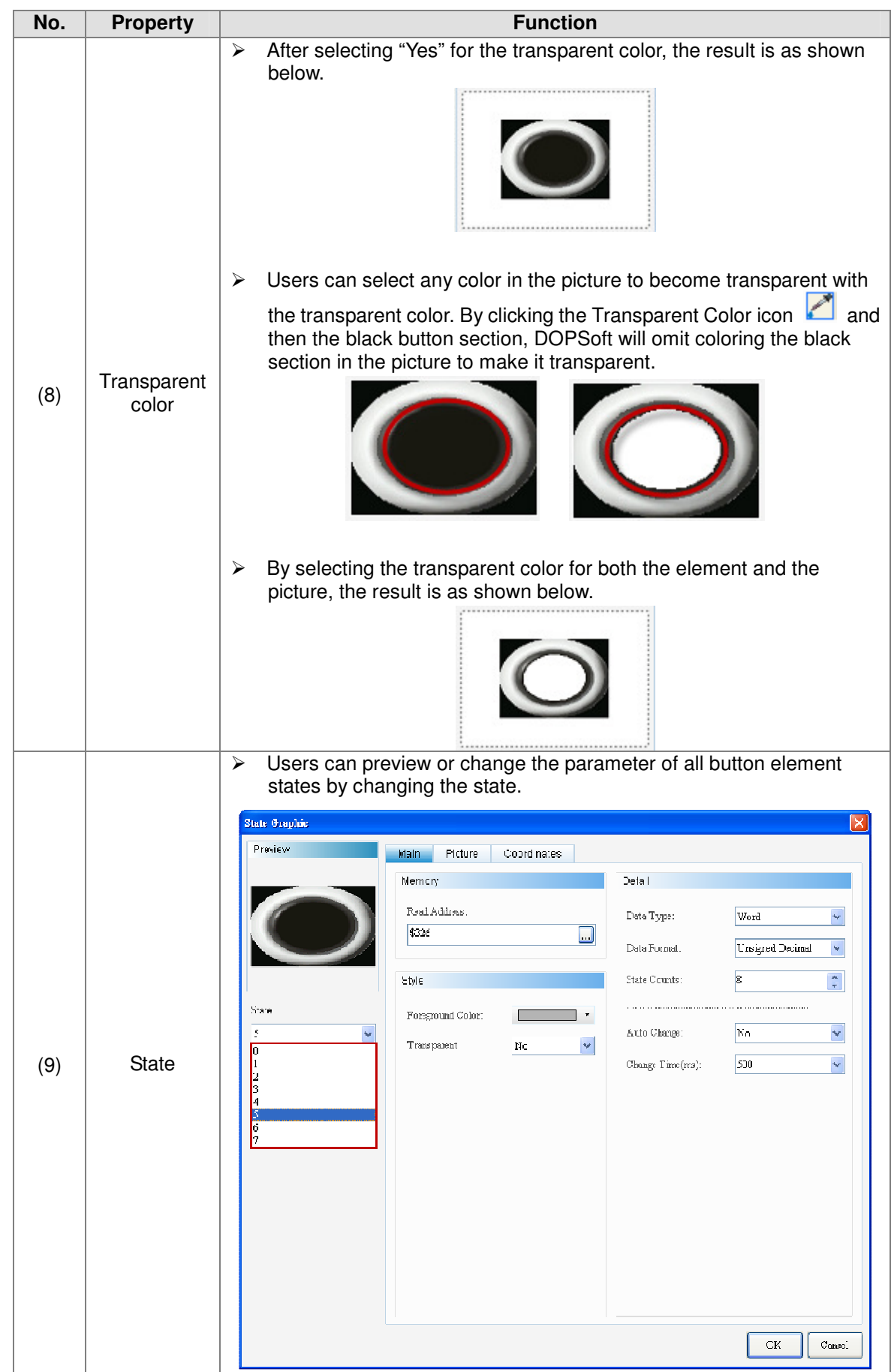

**•** Graph

State Graphic-Element graph properties page

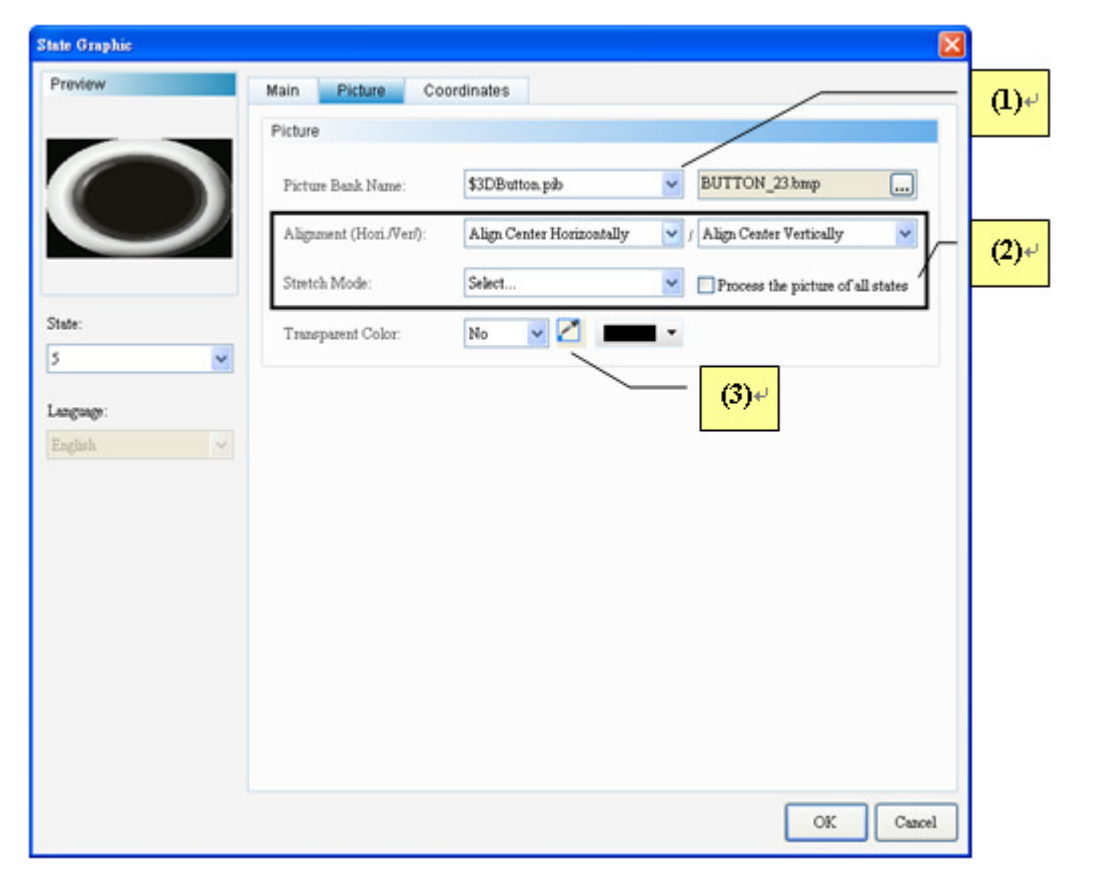

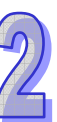

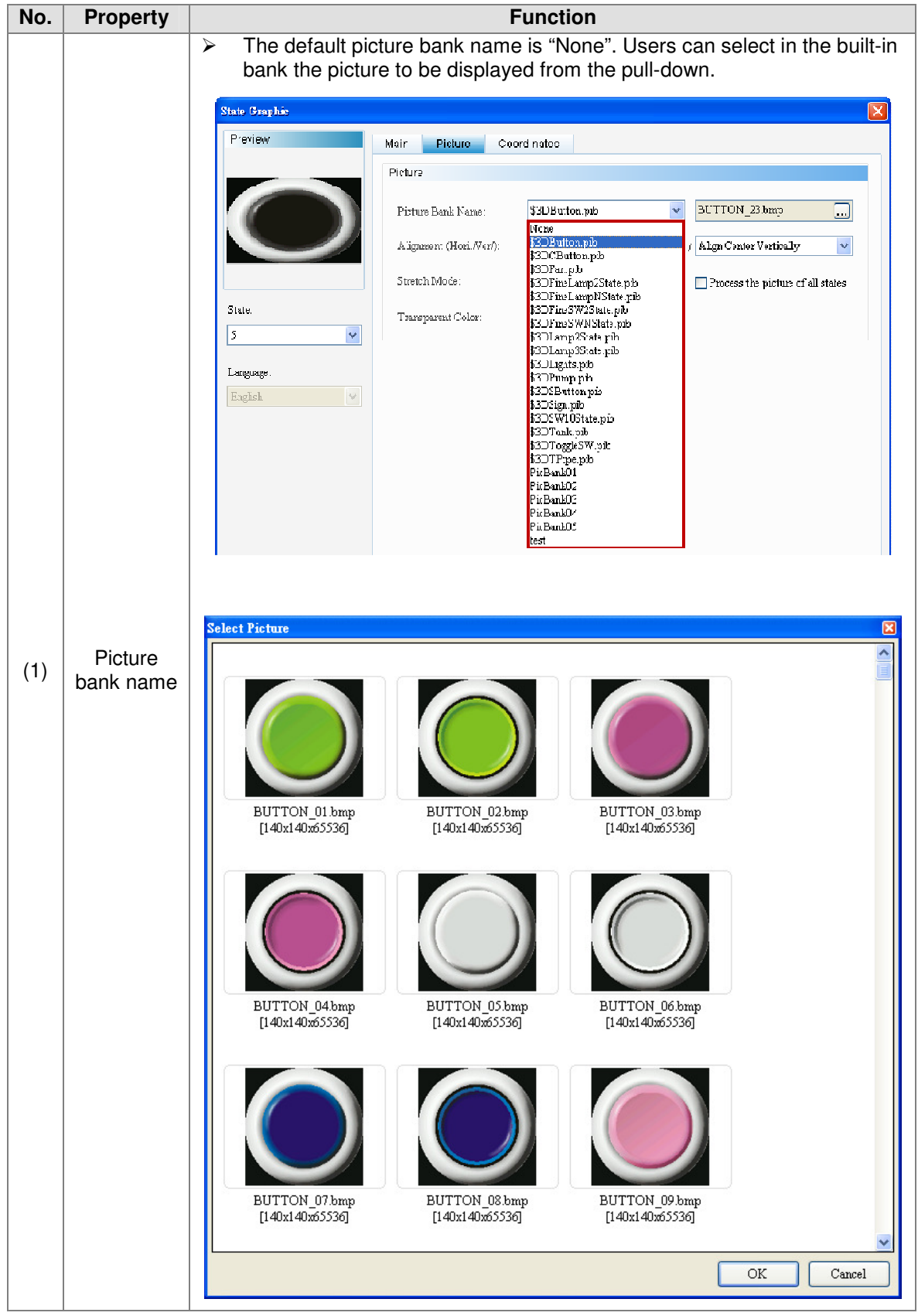

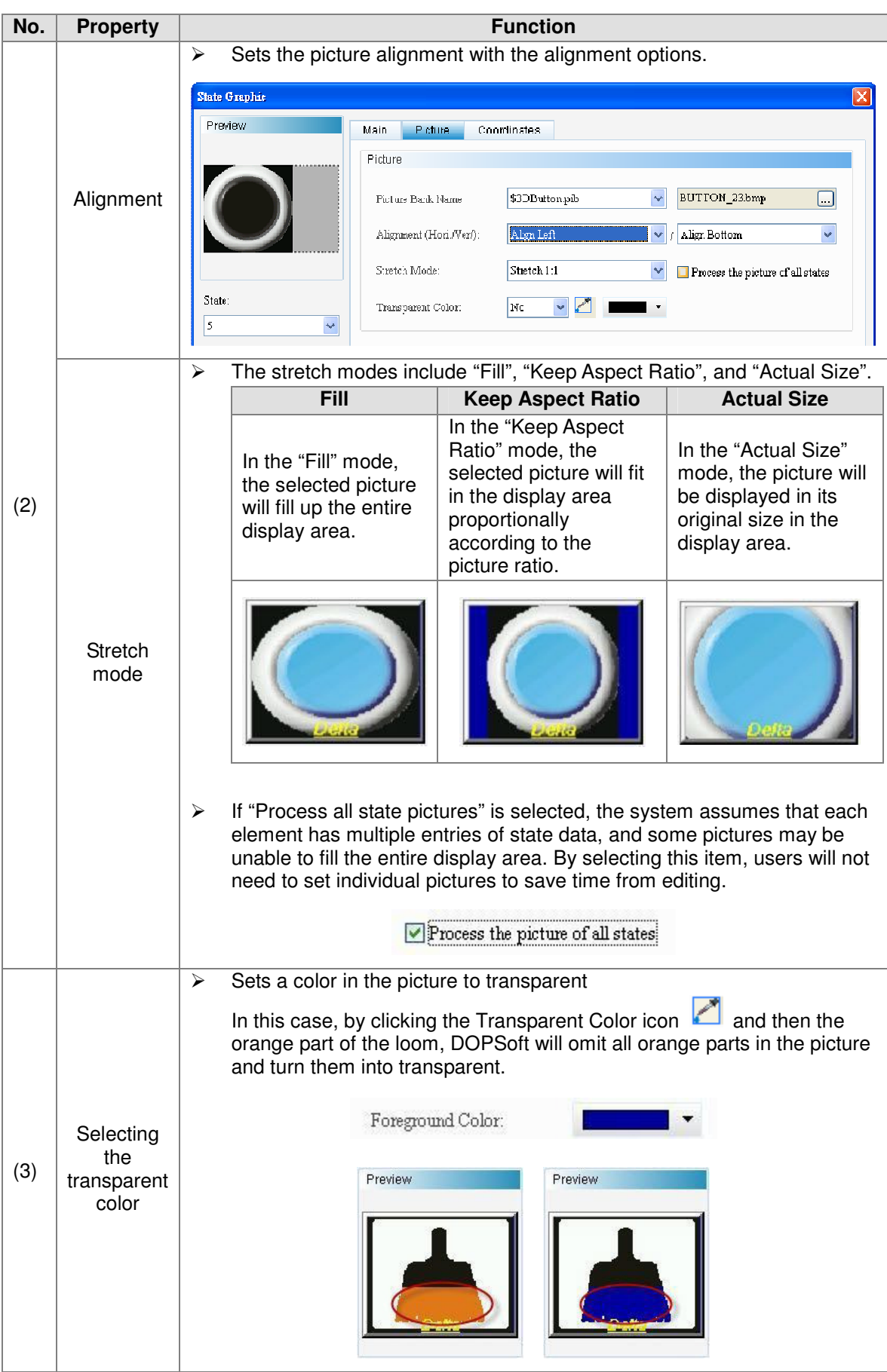

**•** Position

State Graphic-Element position properties page

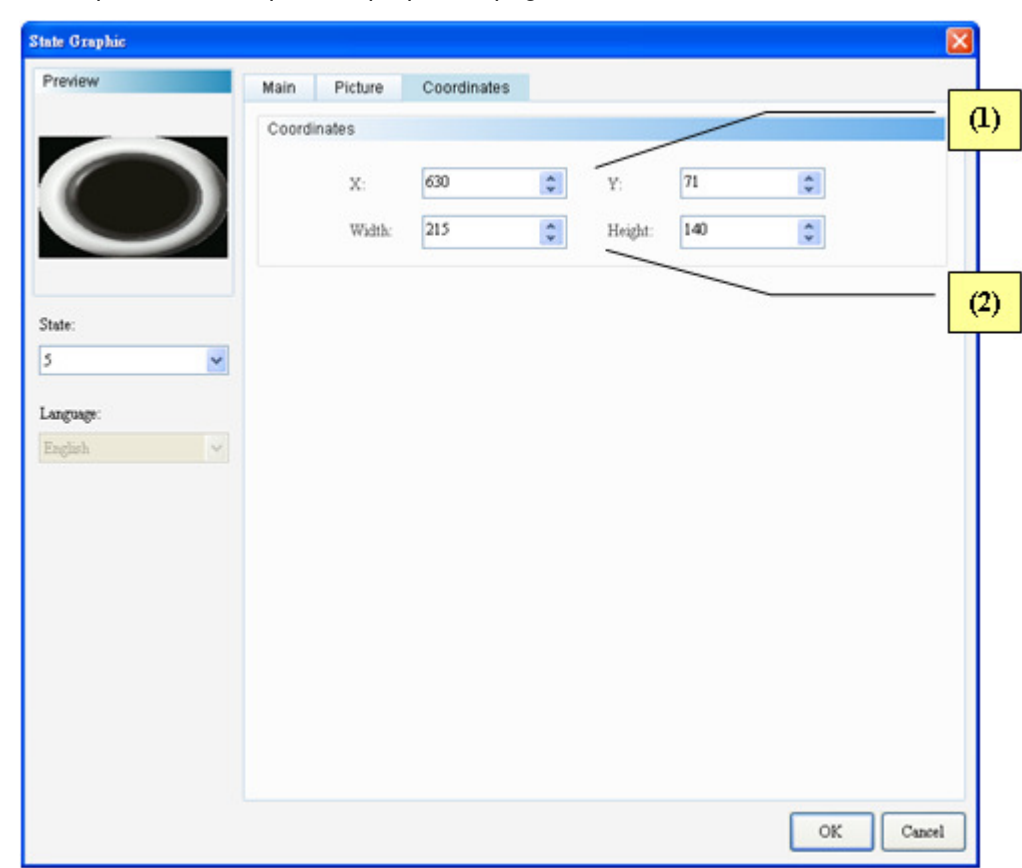

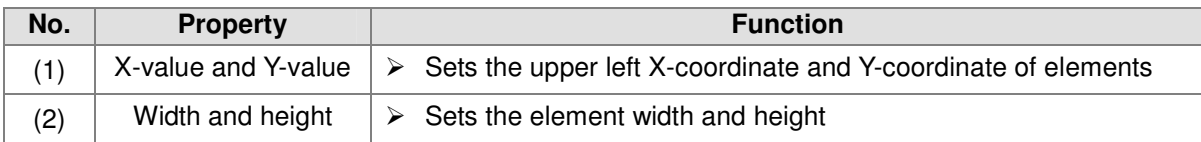

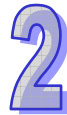

# 2.2.7 Numeric Entry

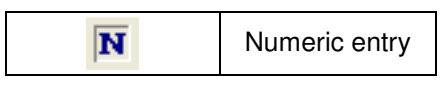

With the numeric keypad provided by the numeric entry element, users can input a value to the selected write memory address. Next, after reading this value with the element read memory, such as the data display element, this value is displayed on the HMI. Please refer to table 2.6.1 below.

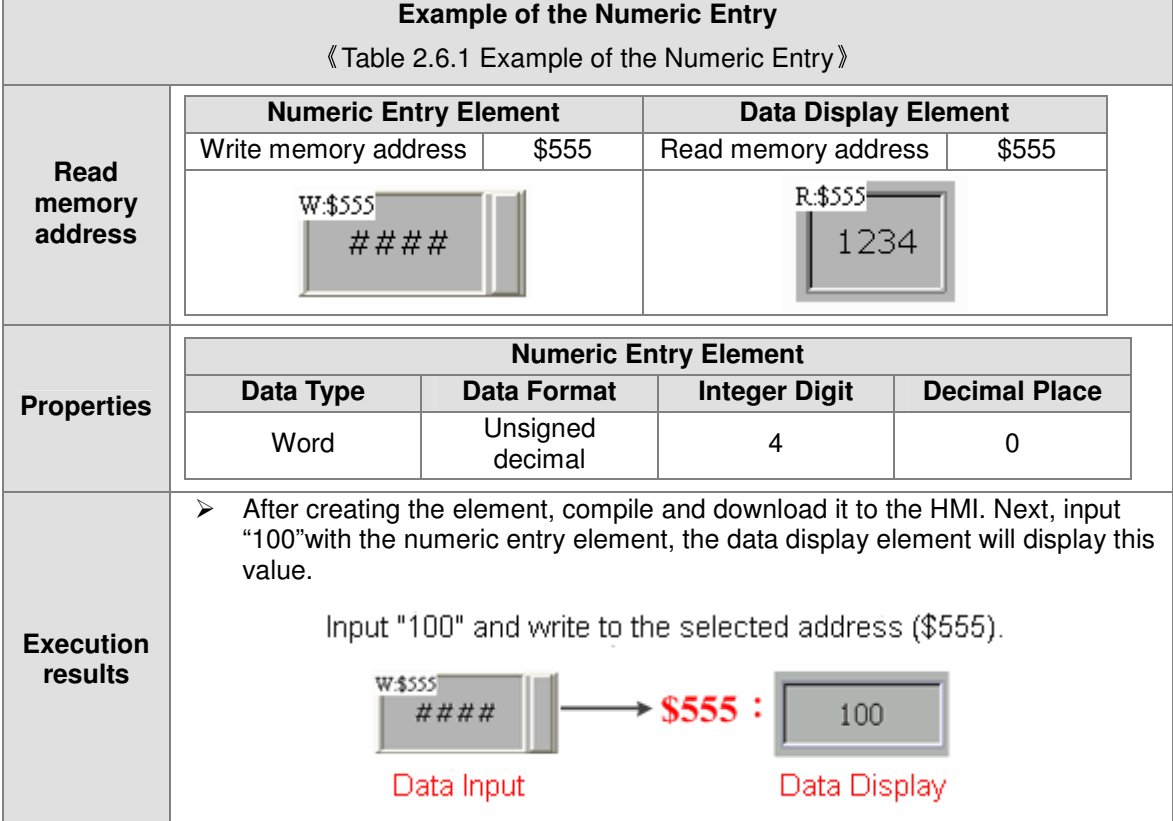

The numeric entry supports two data types, "Word" and "Double Word". The valid range of the numeric entry data is described in table 2.6.2 below.

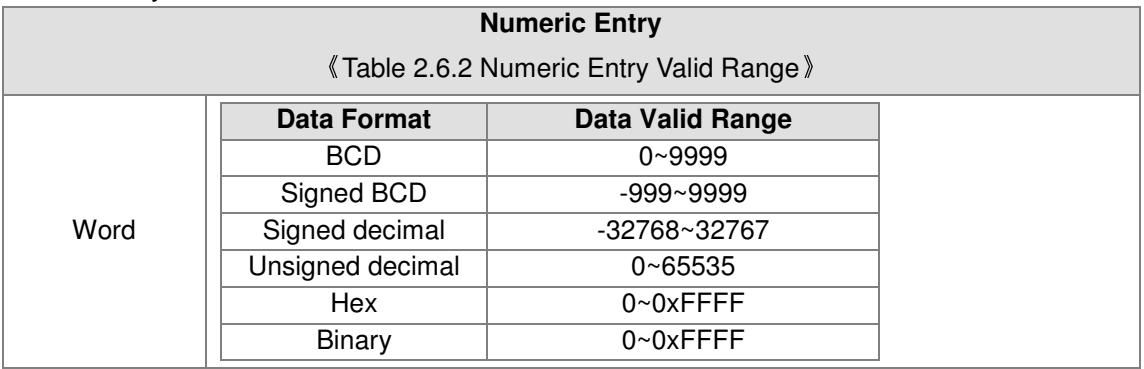

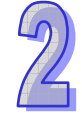

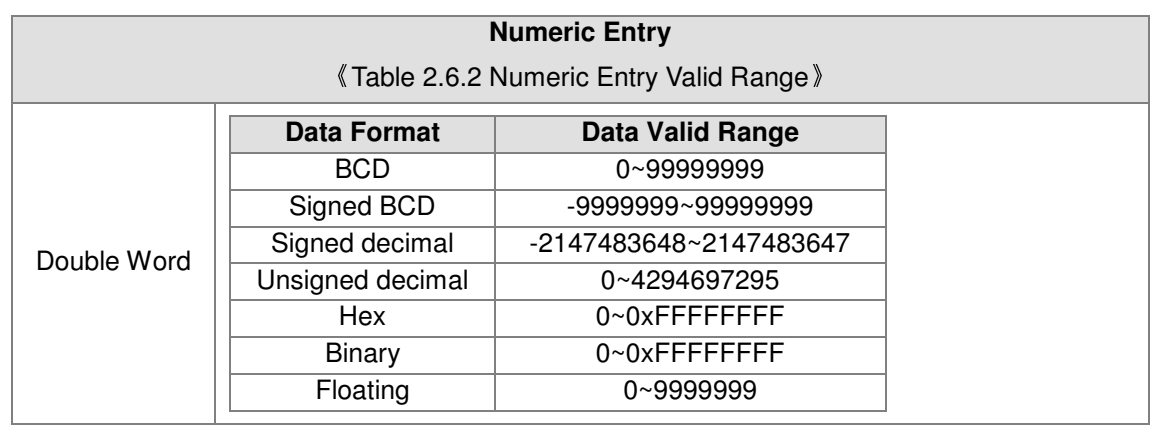

Double-click "Numeric Entry" to call out the Numeric Entry properties screen as shown below.

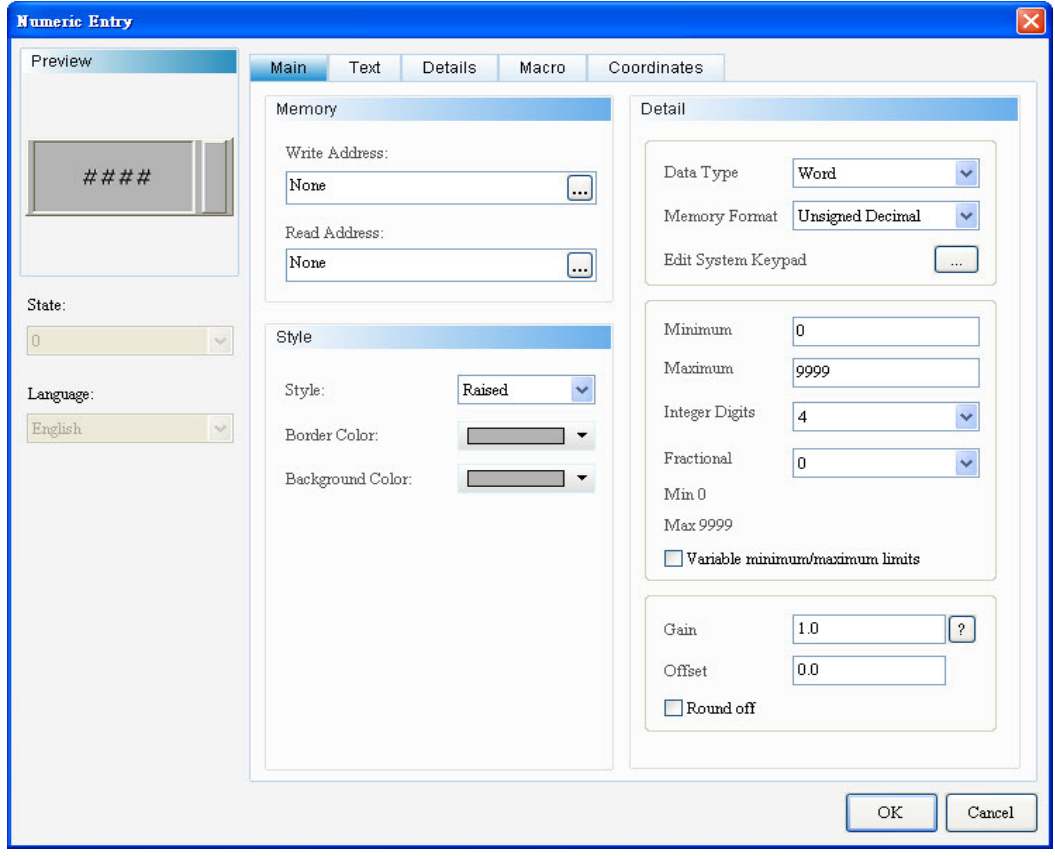

The Numeric Entry function pages are described below.

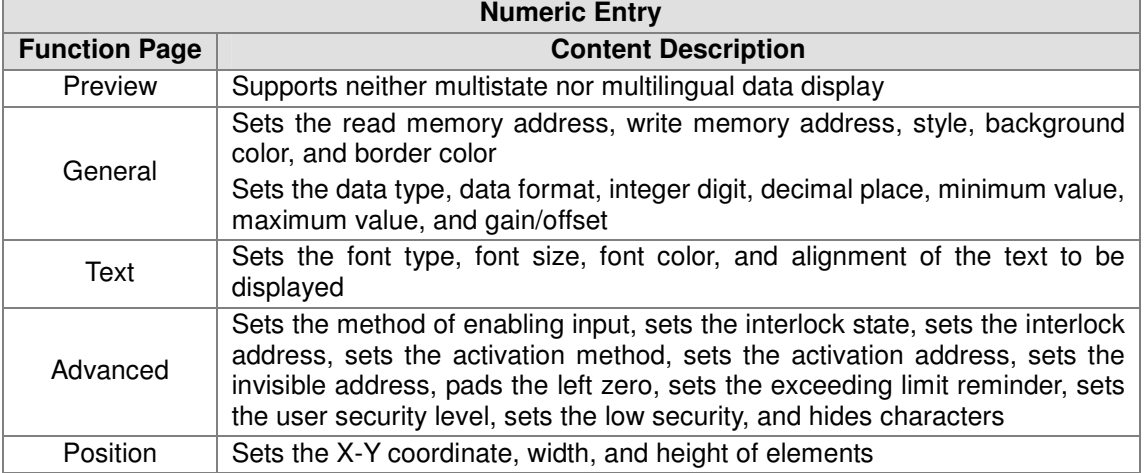

# General

Numeric Entry-Element general properties page

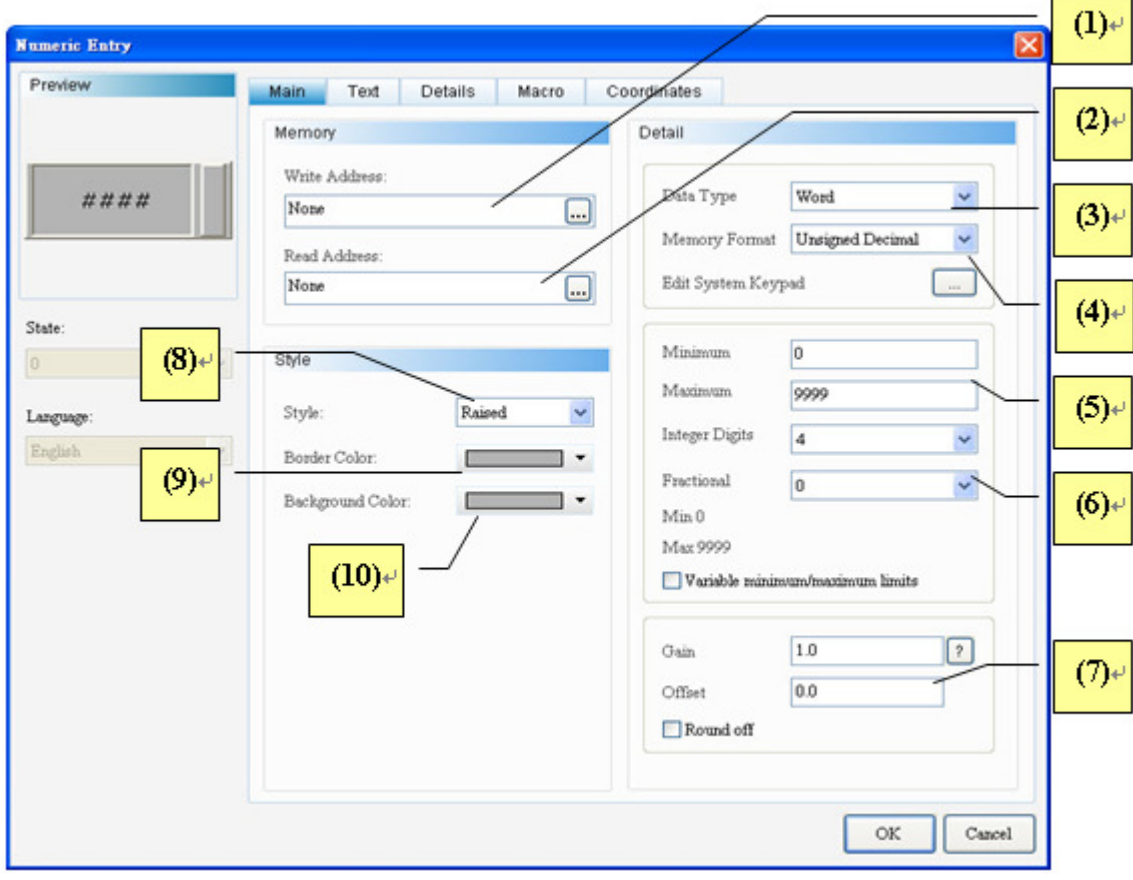

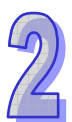

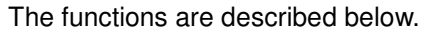

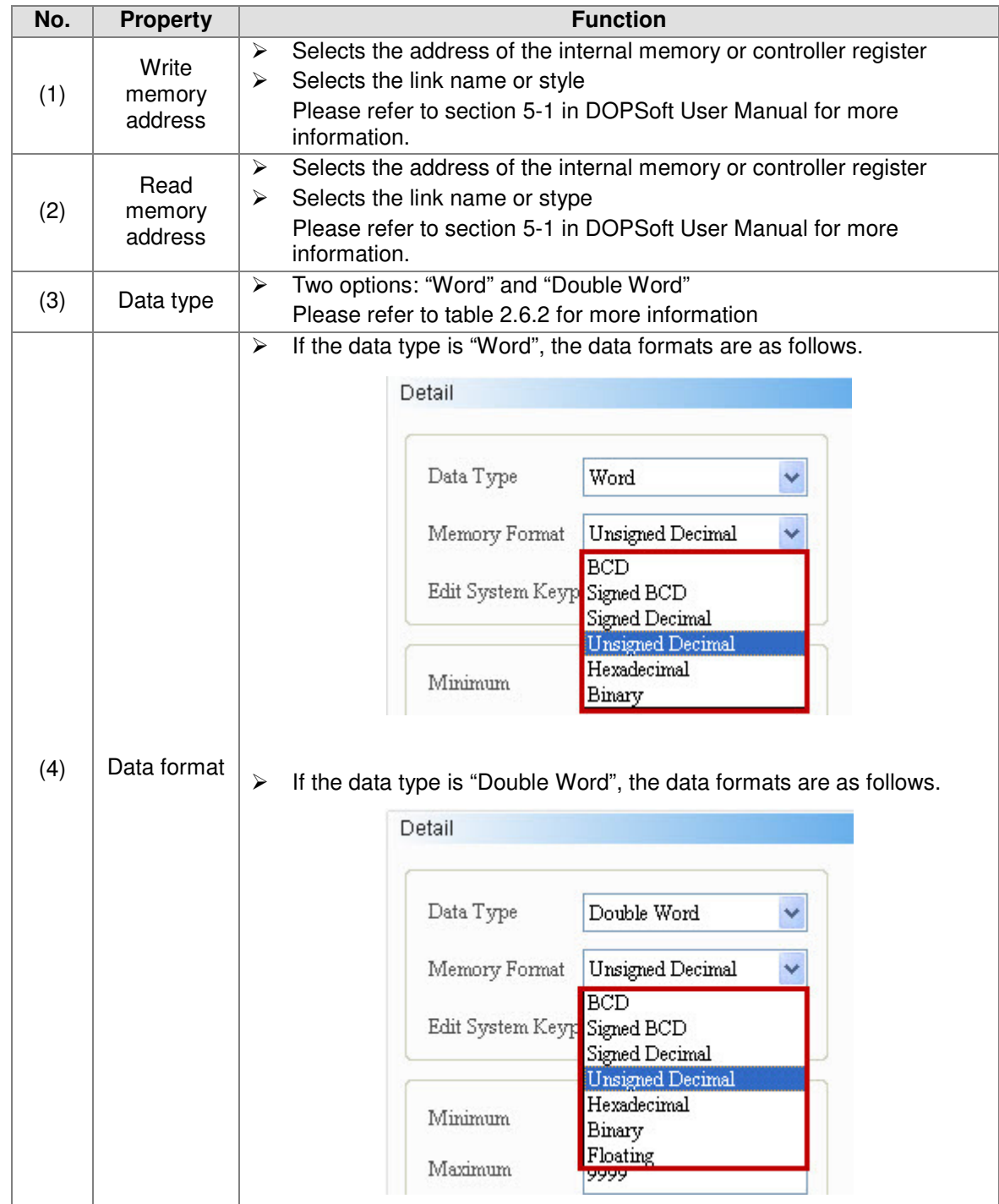

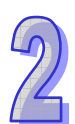

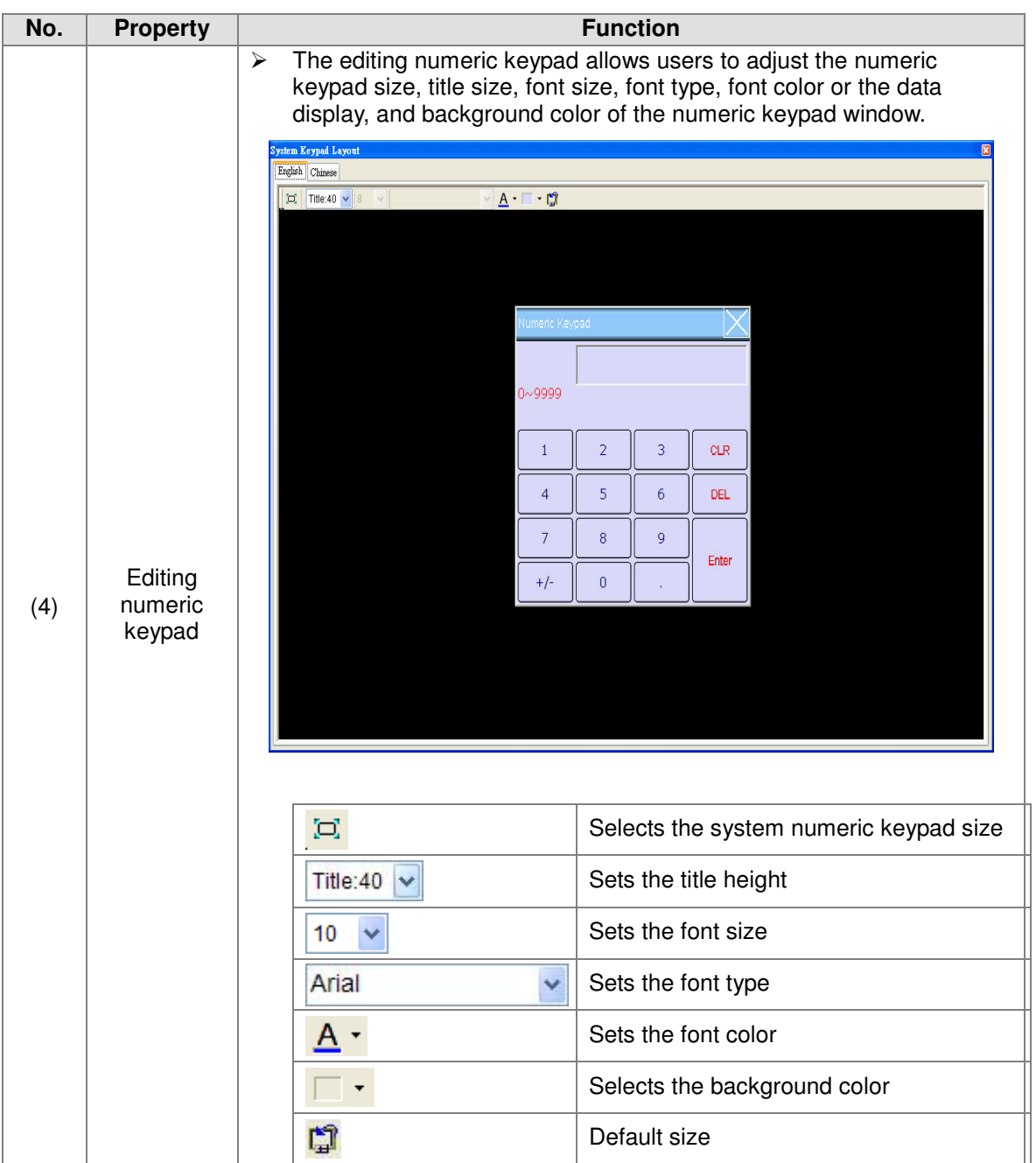

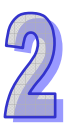

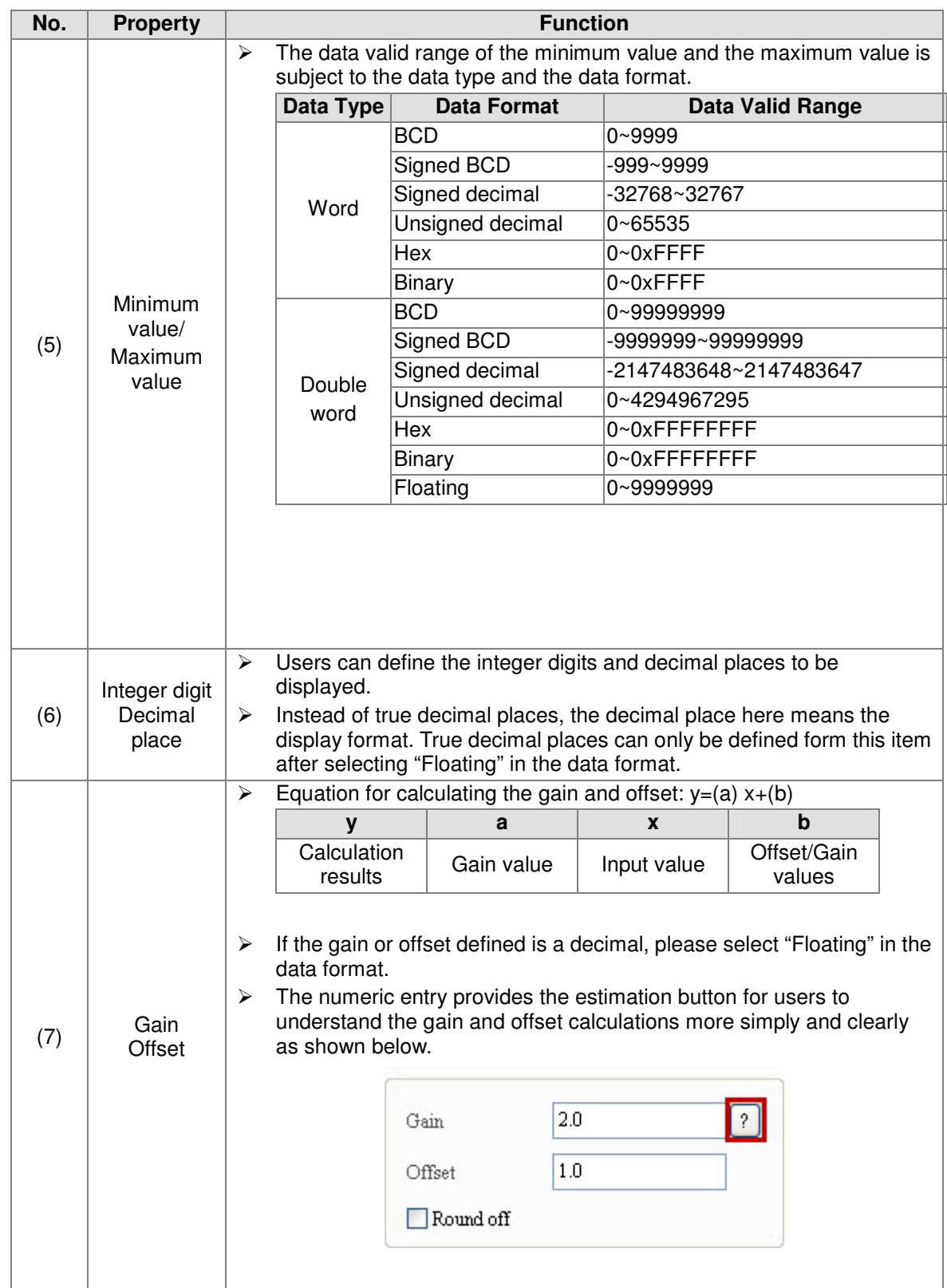

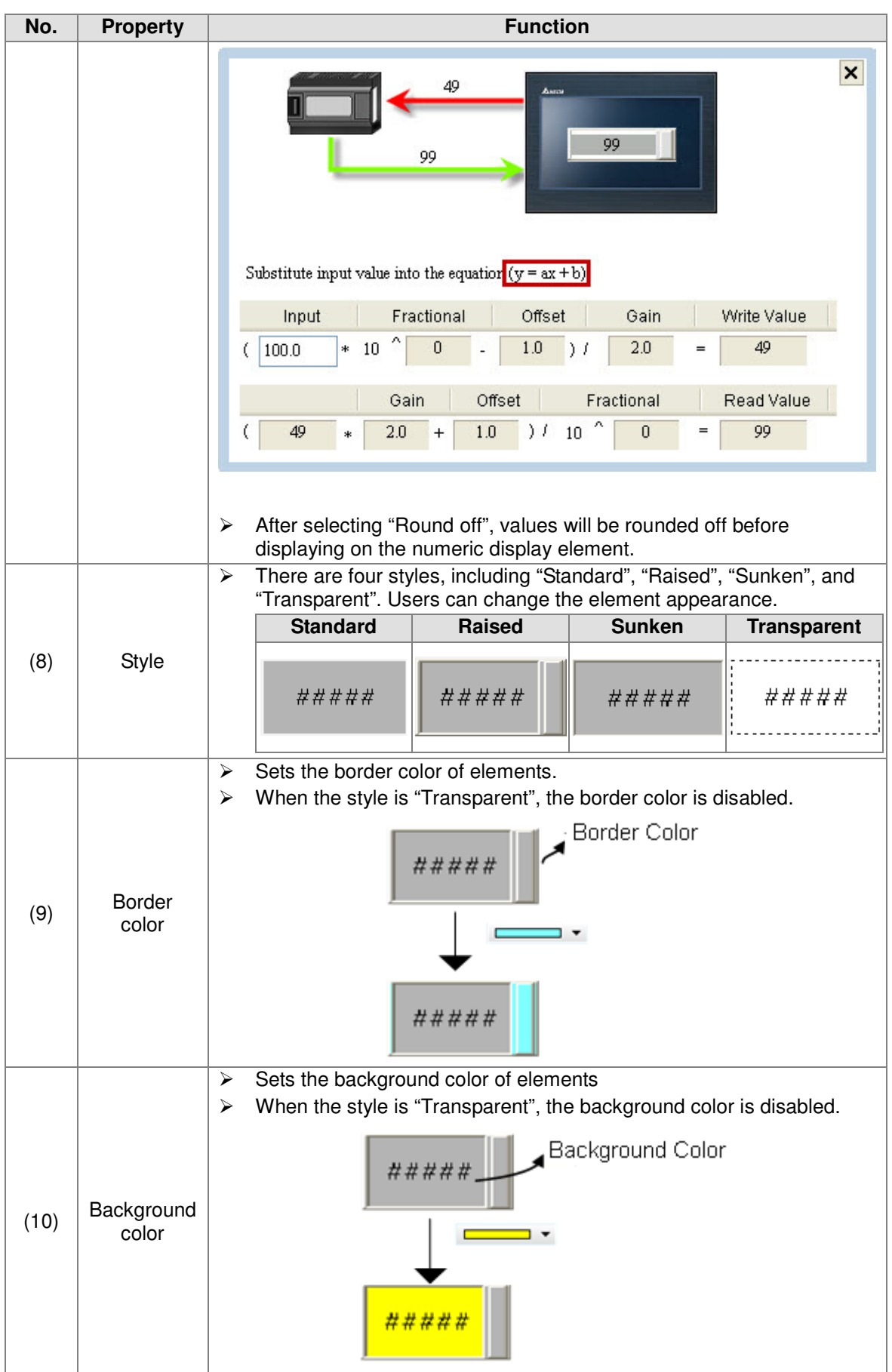

## **•** Text

Numeric Entry-Element text properties page

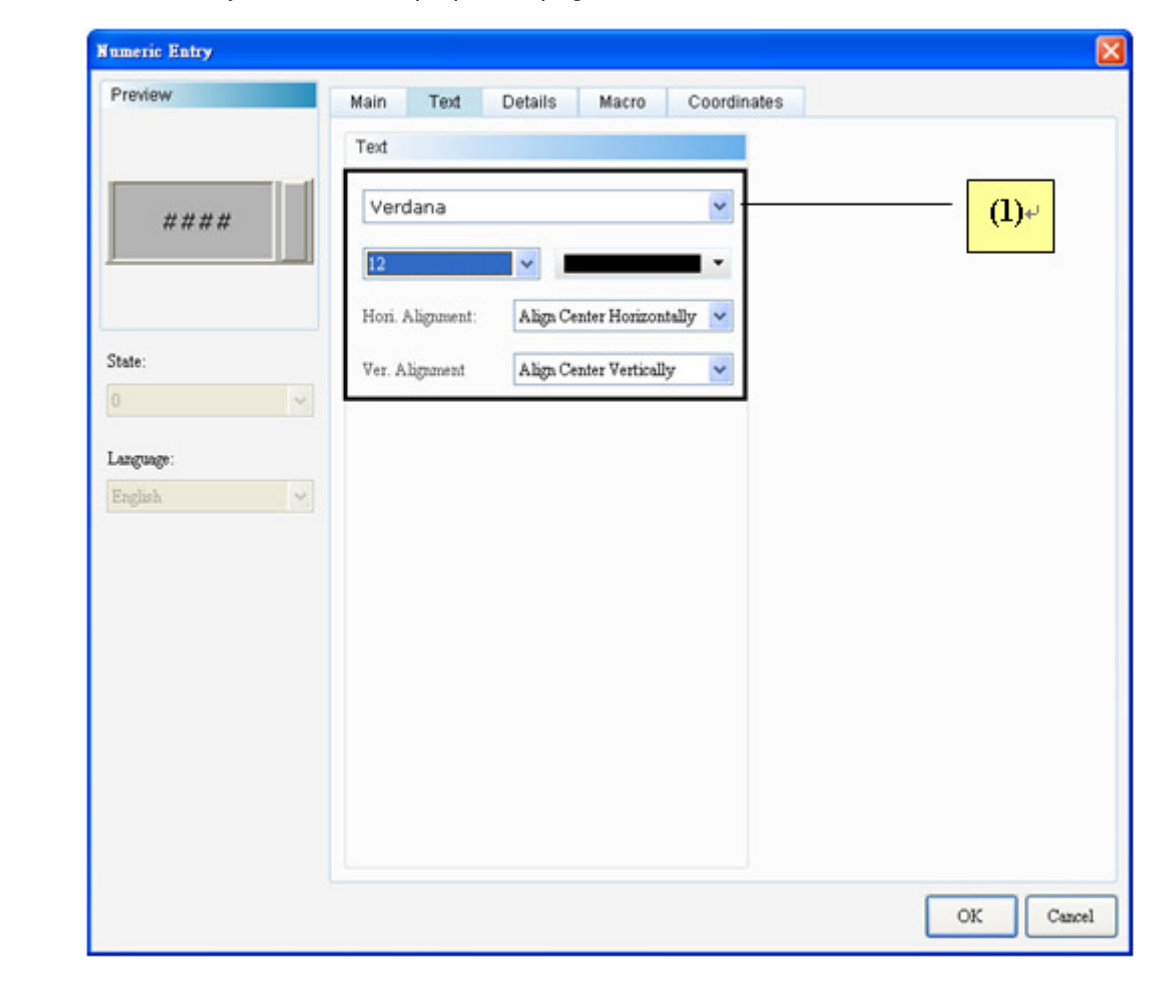

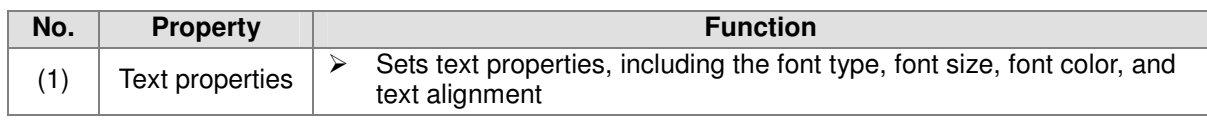

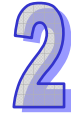

## Advanced

Numeric Entry-Element advanced properties page

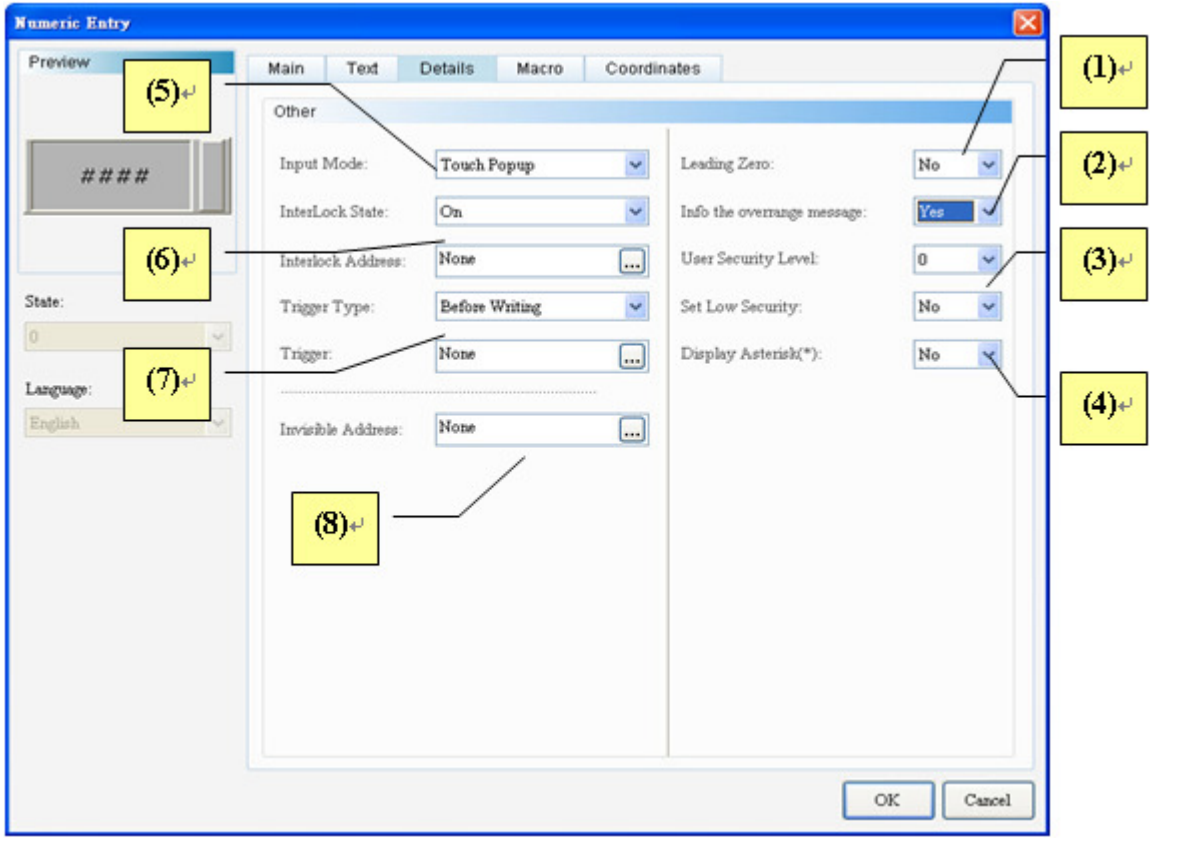

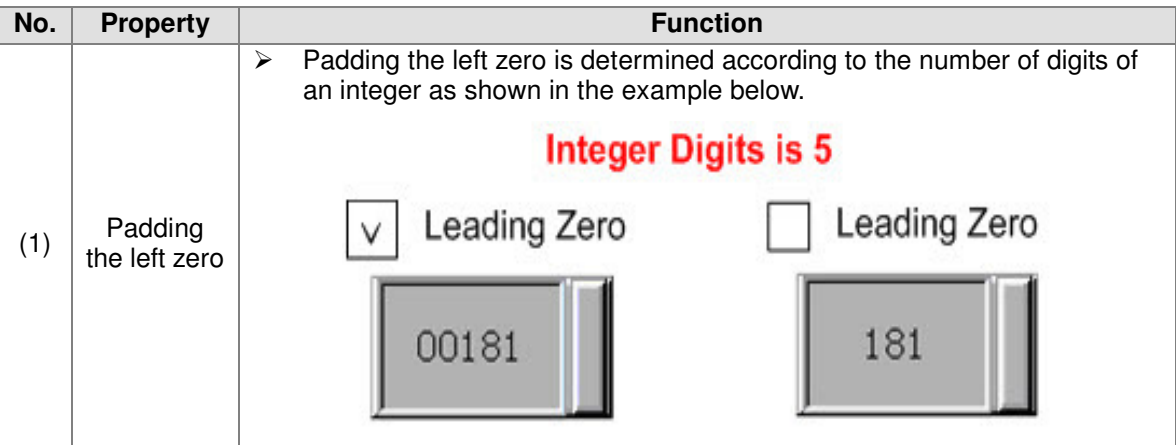

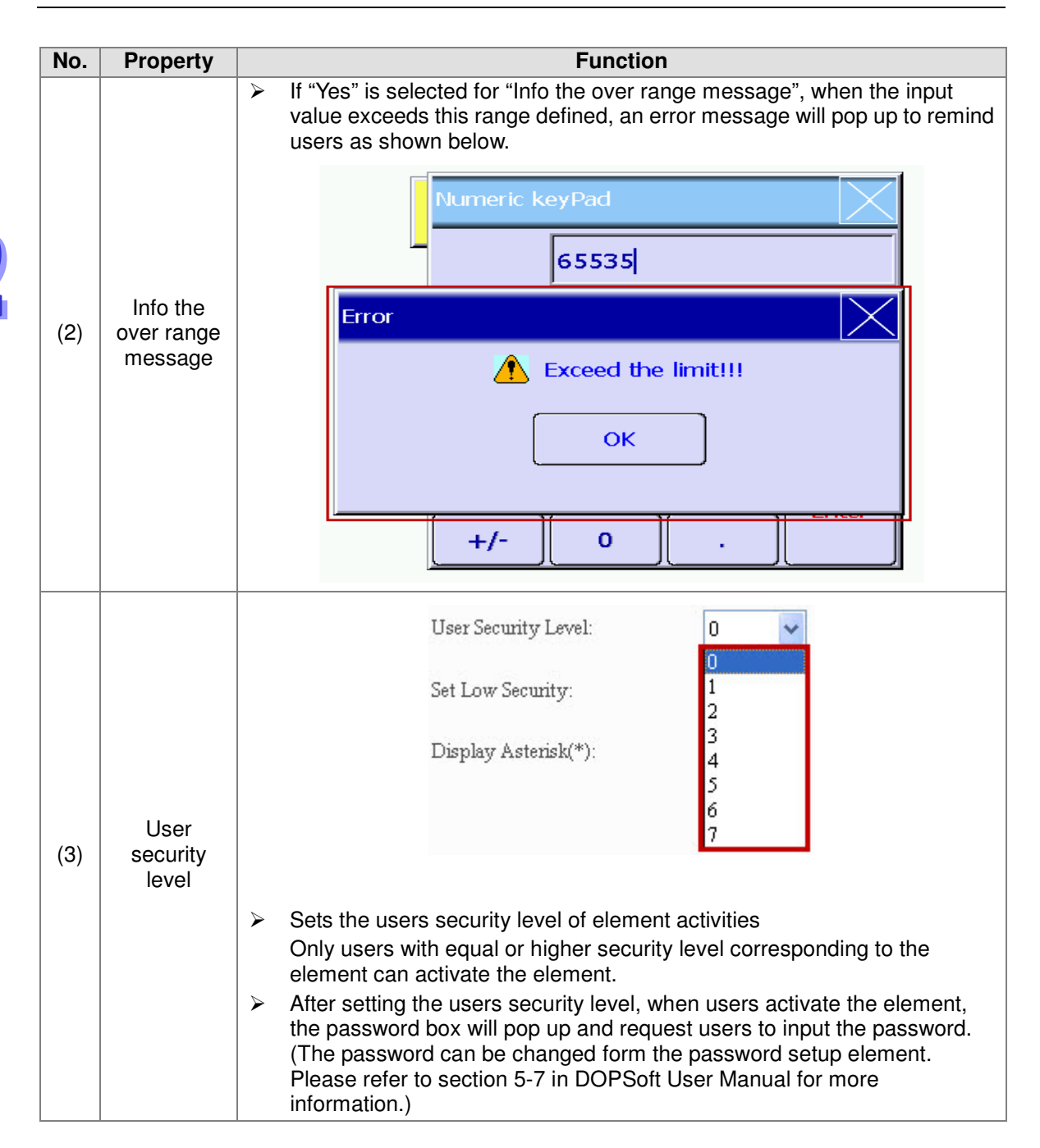

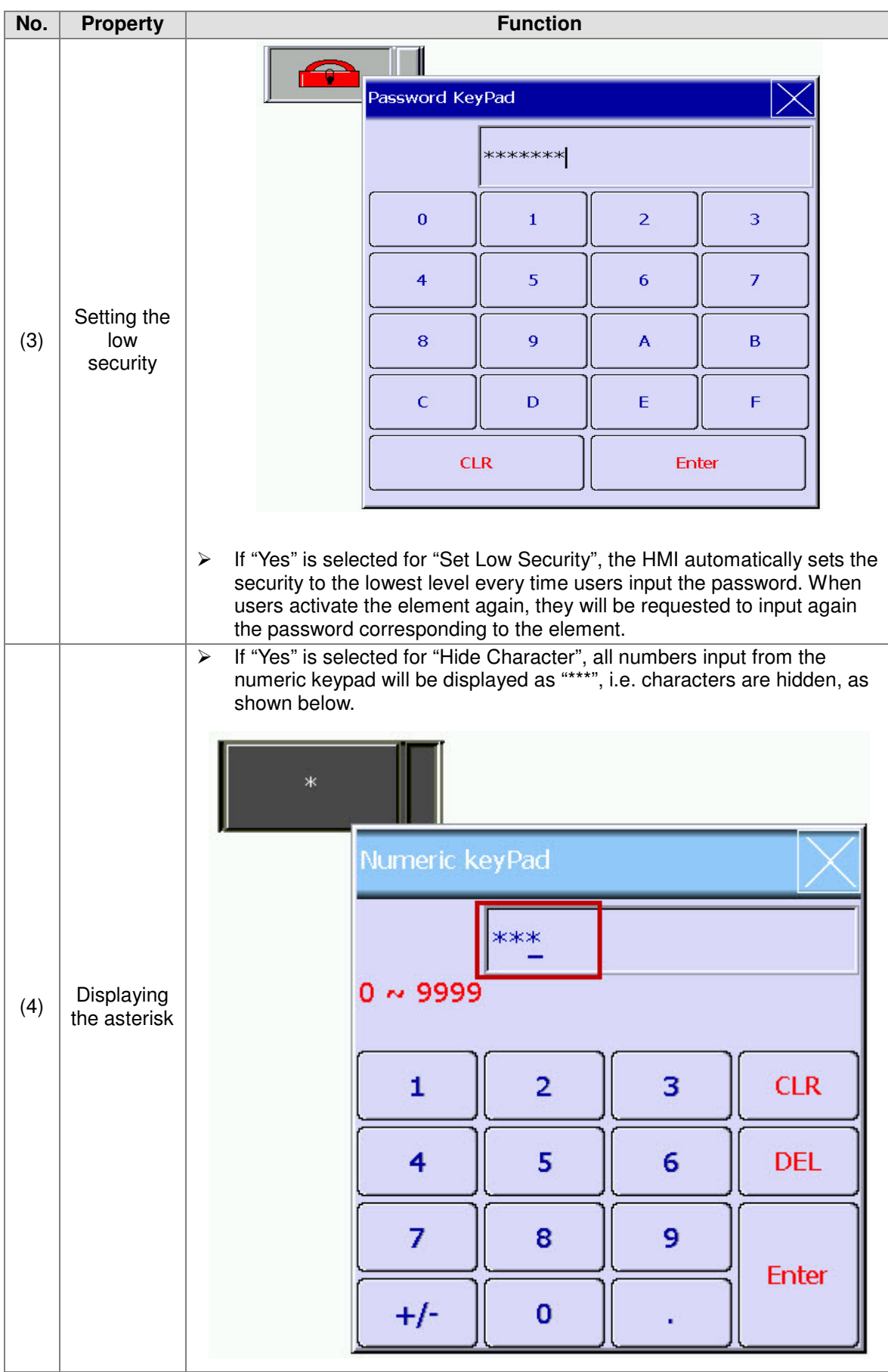

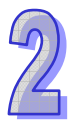

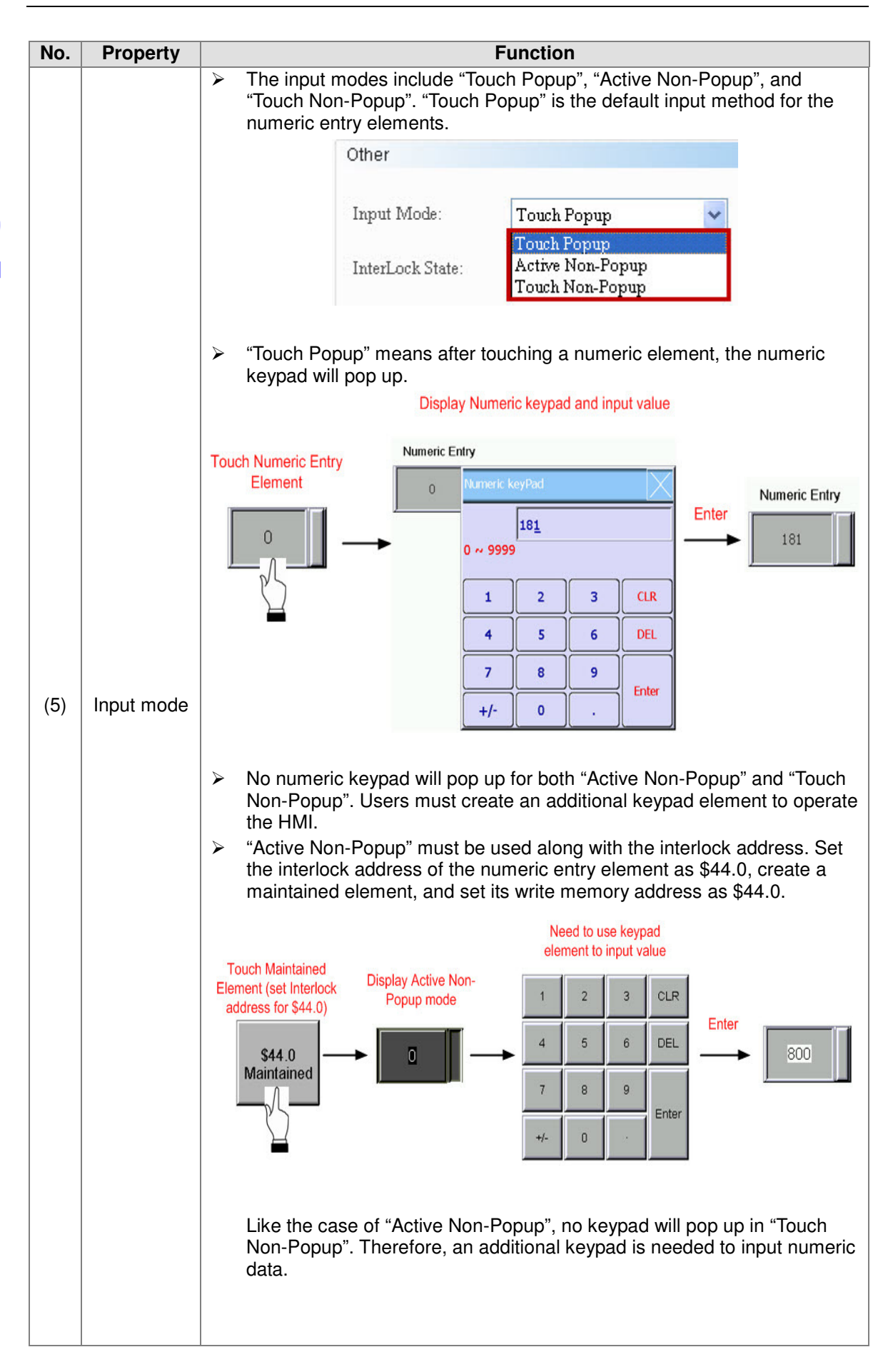

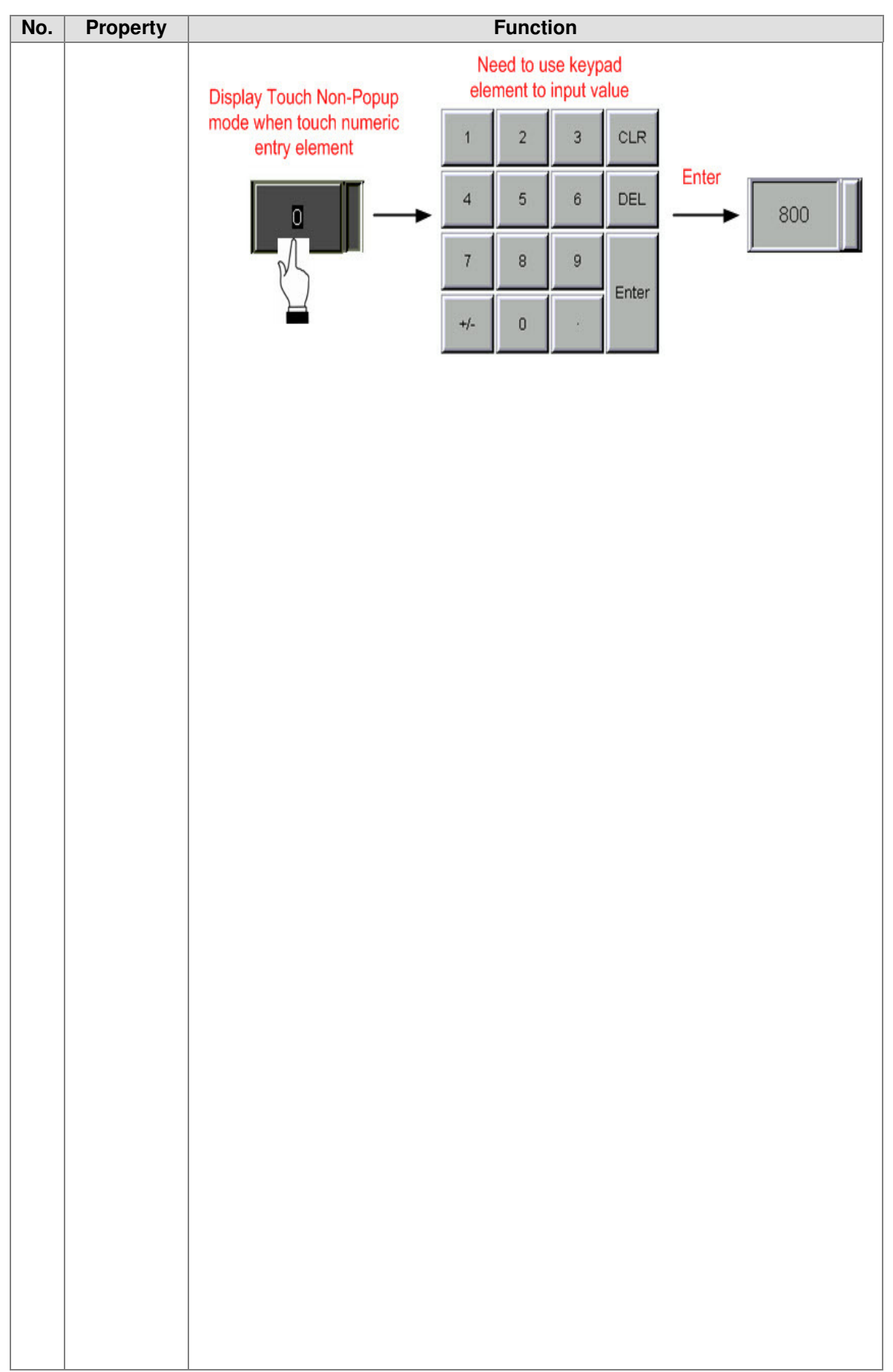

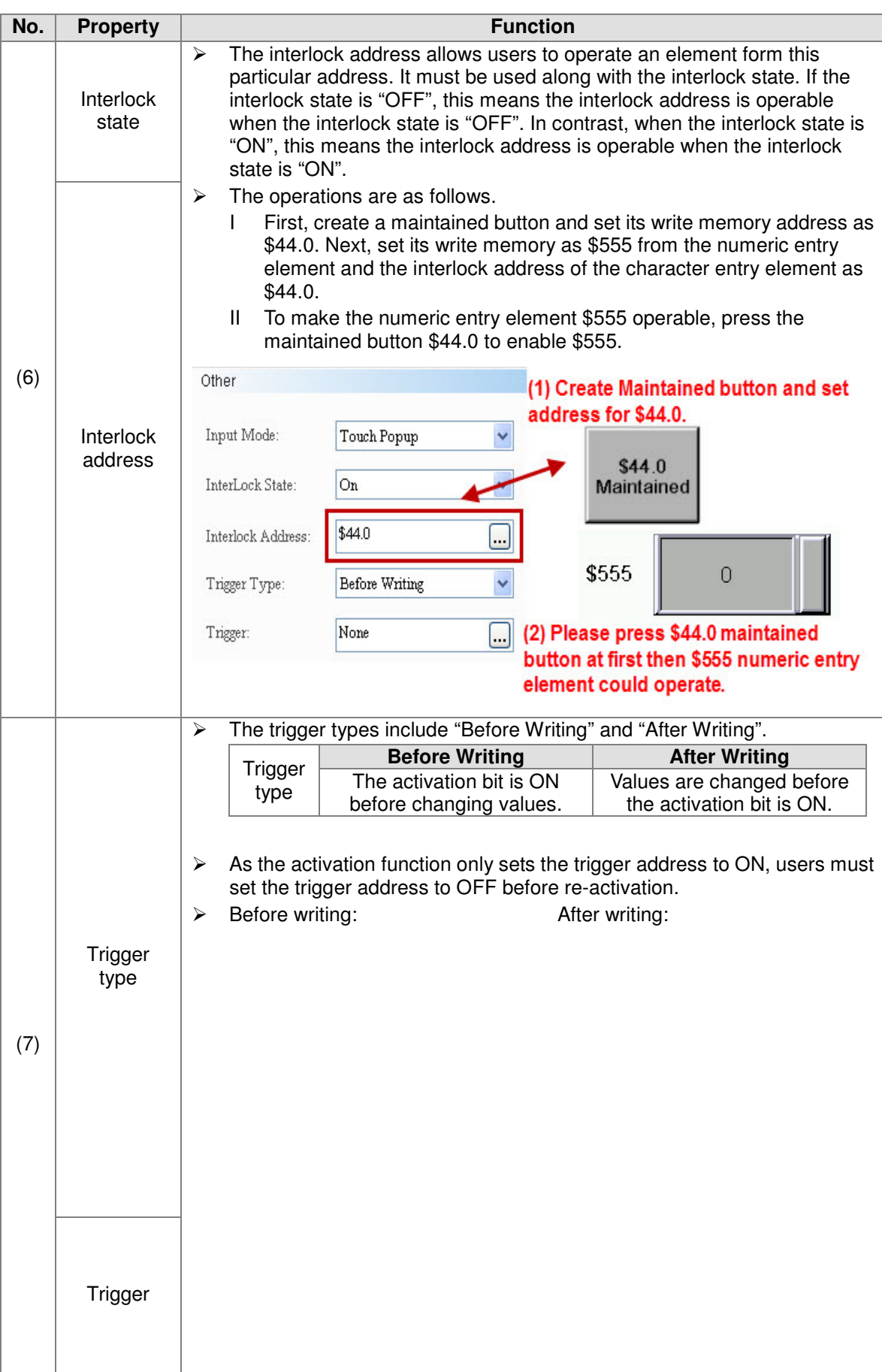

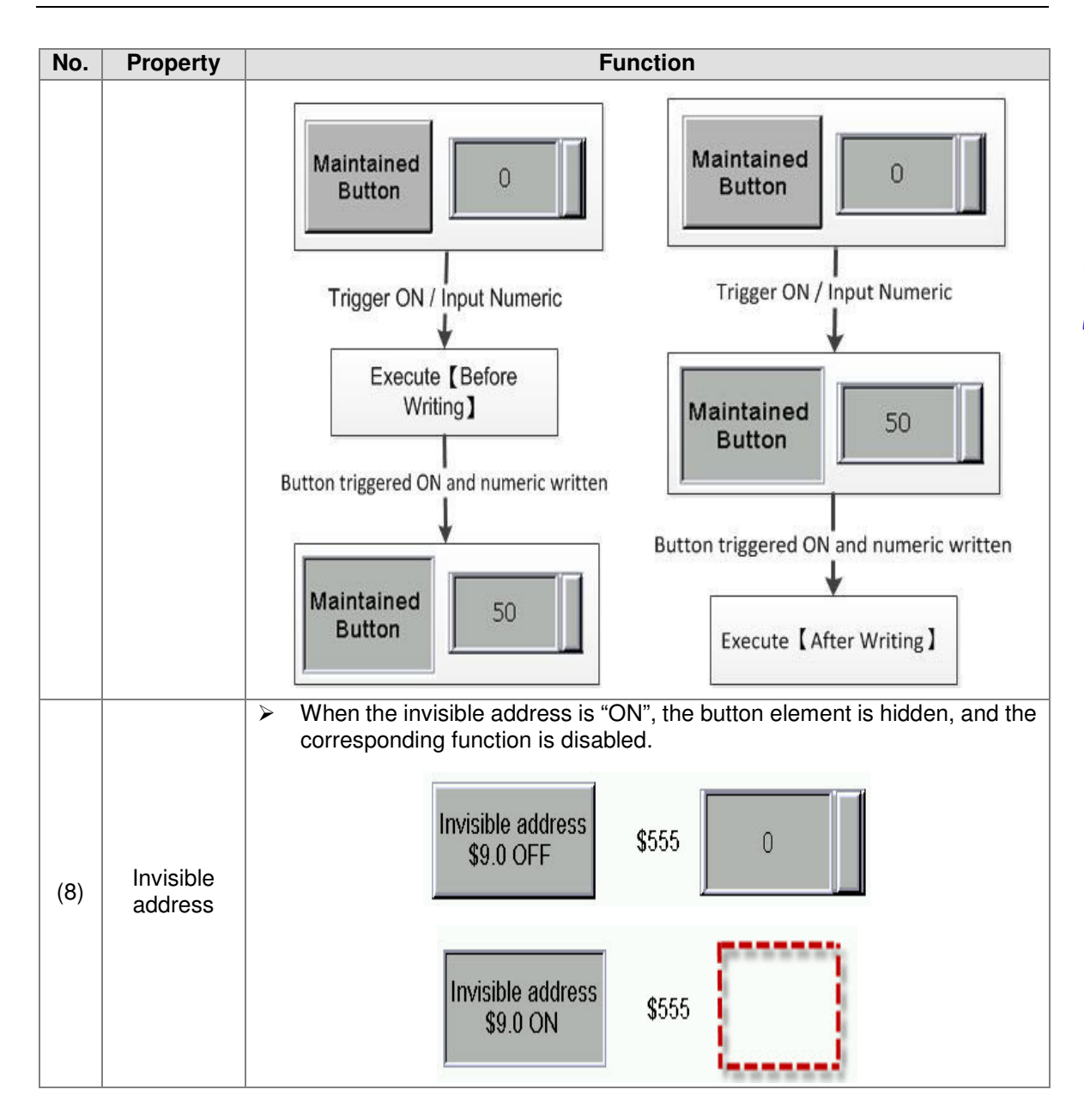
$\mathcal{D}$ 

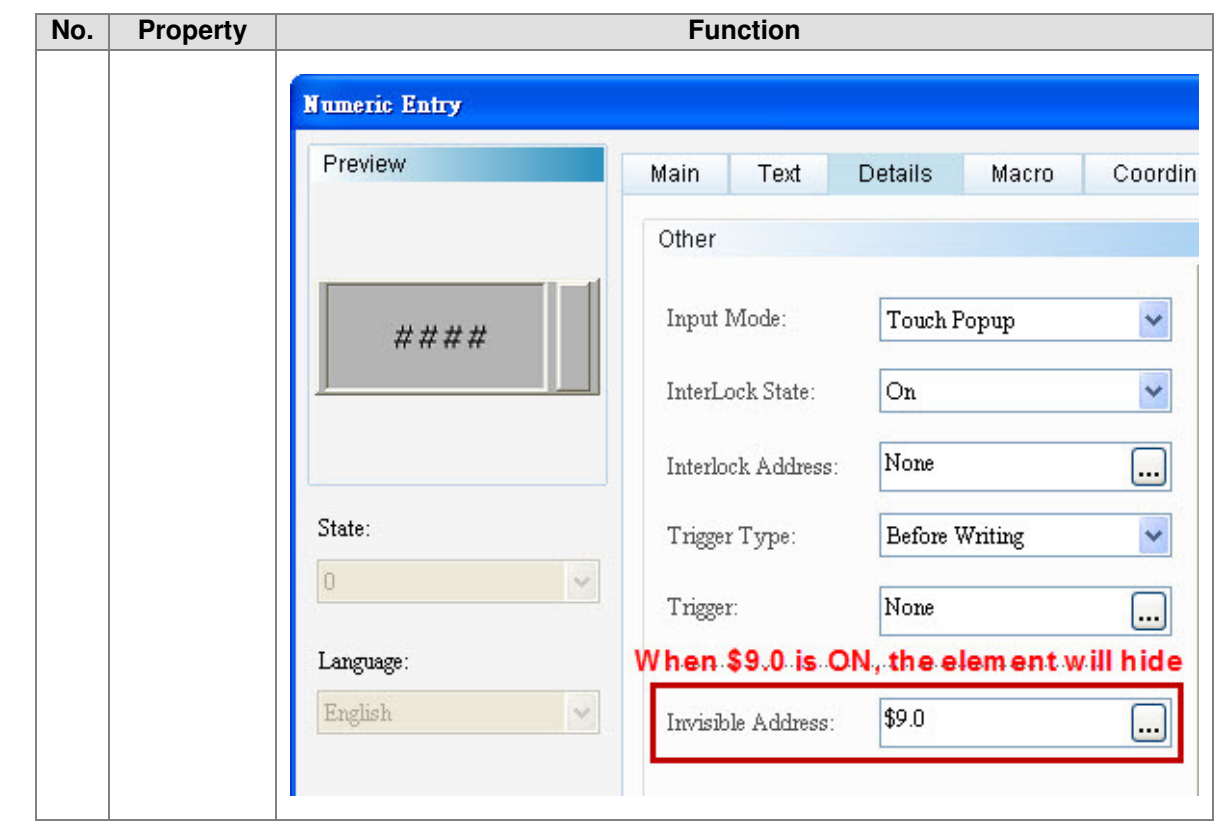

#### **•** Position

Numeric Entry-Element position properties page

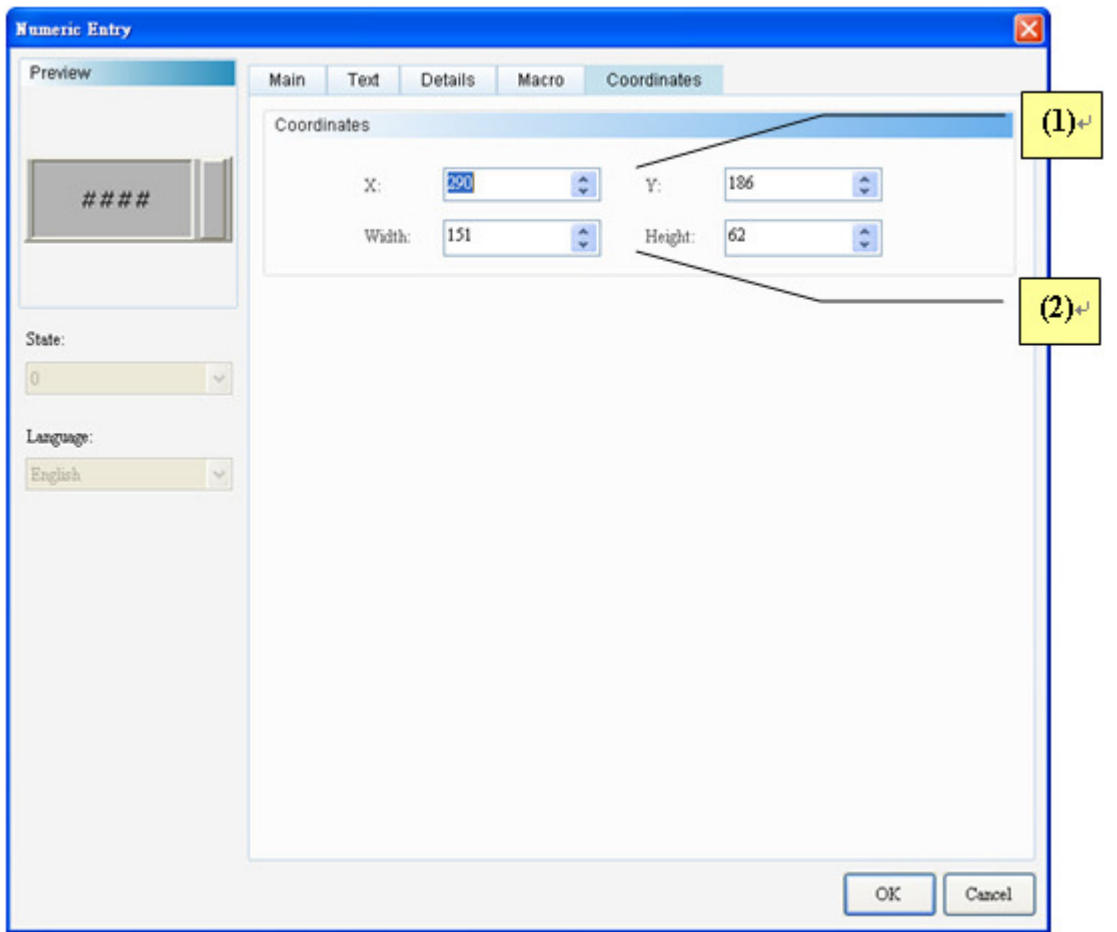

#### The functions are described below.

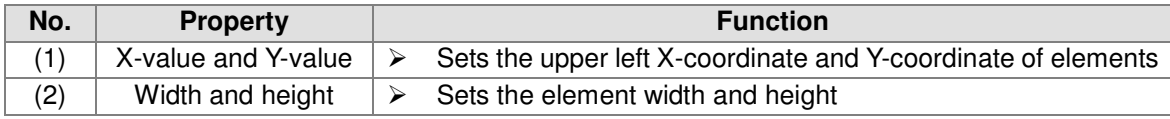

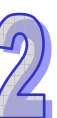

#### Macro

Numeric Entry-Element macro properties page

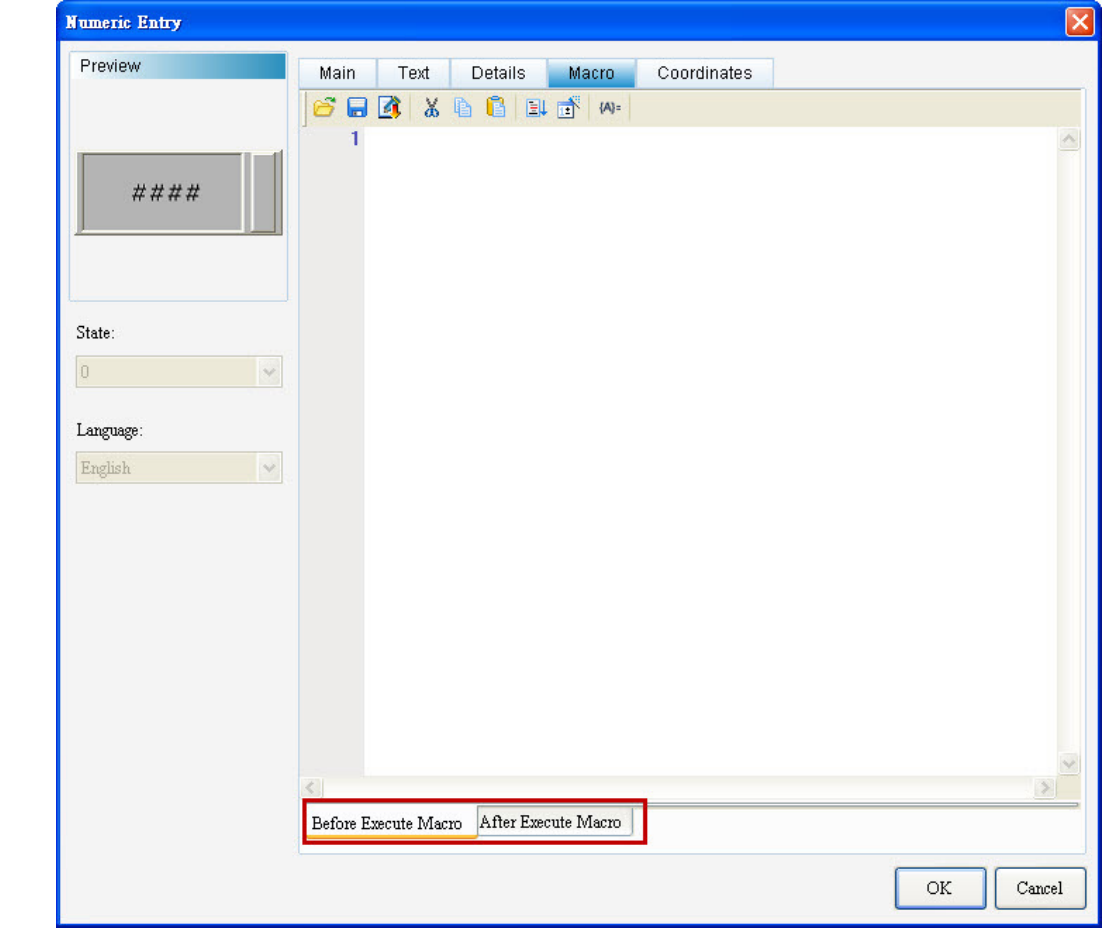

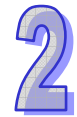

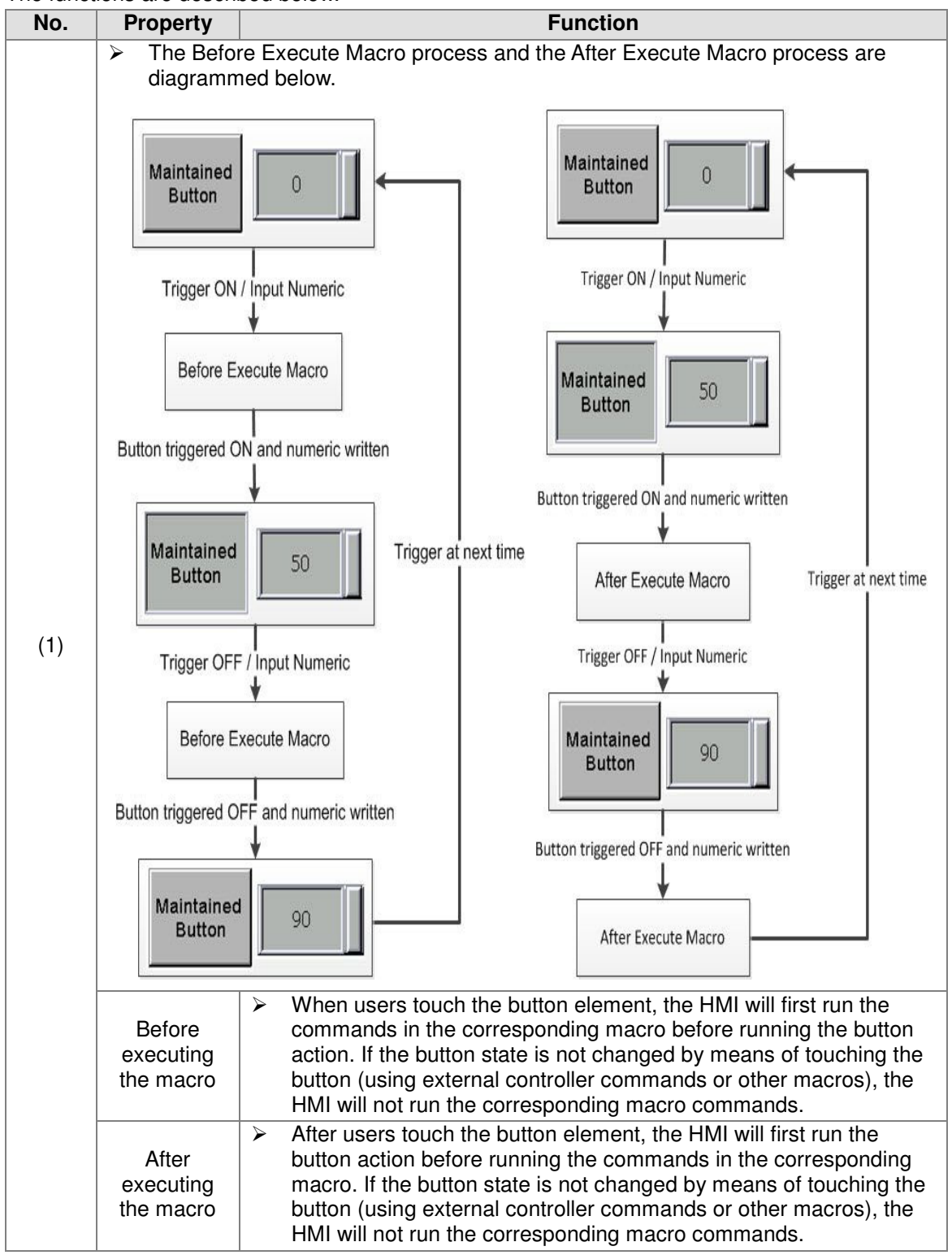

The functions are described below.

# Chapter 3 Communication and Program

The methods of connecting a PLC are described in this chapter. Users can upload/download a program through different communication types.

# **Table of Contents**

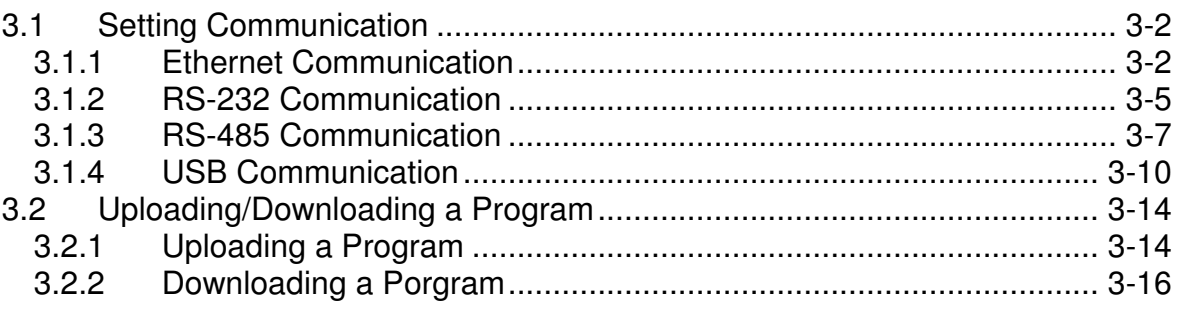

# 3.1 Setting Communication

A PLC can communicate with ISPSoft through Ethernet, RS-232, RS-485, or USB.

#### 3.1.1 Ethernet Communication

ISPSoft can be connected to DVP12SE through Ethernet. Step 1: Start COMMGR.

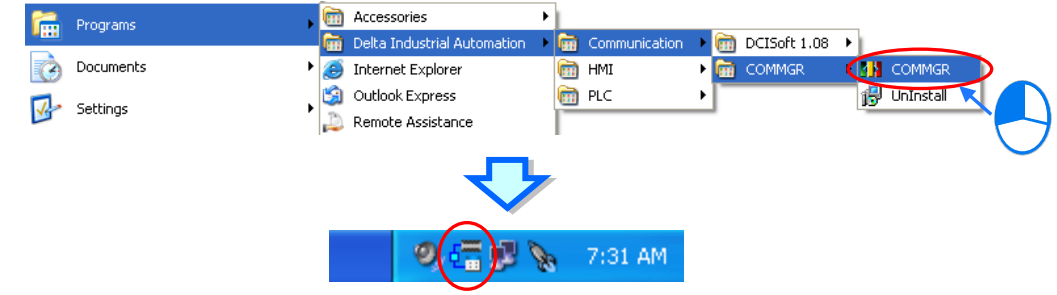

#### Step 2: Open the **COMMGR** window.

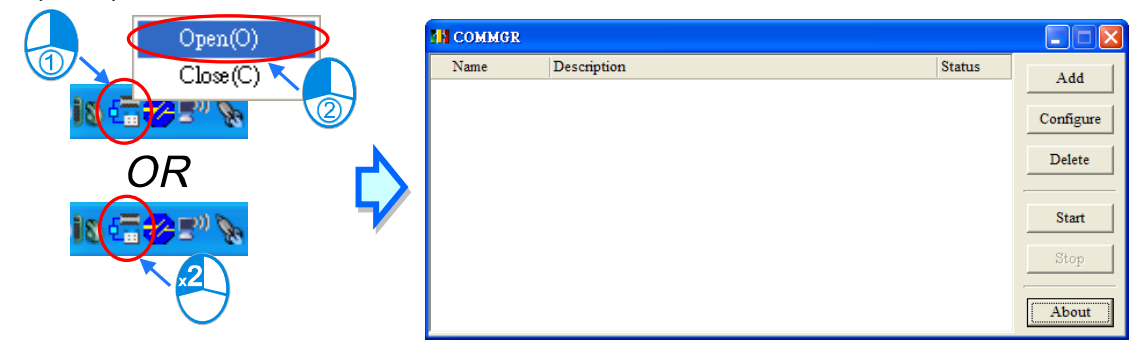

Step 3: Type "EN" in the **Drive Name** box, and select **Ethernet** in the **Type** drop-down list box in the **Connection Setup** section.

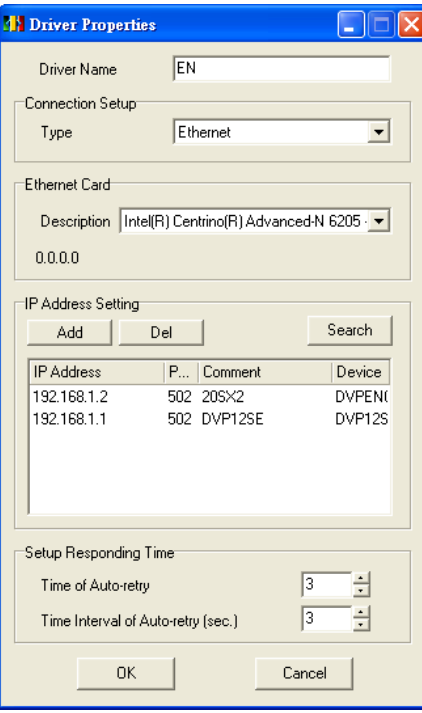

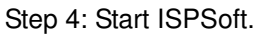

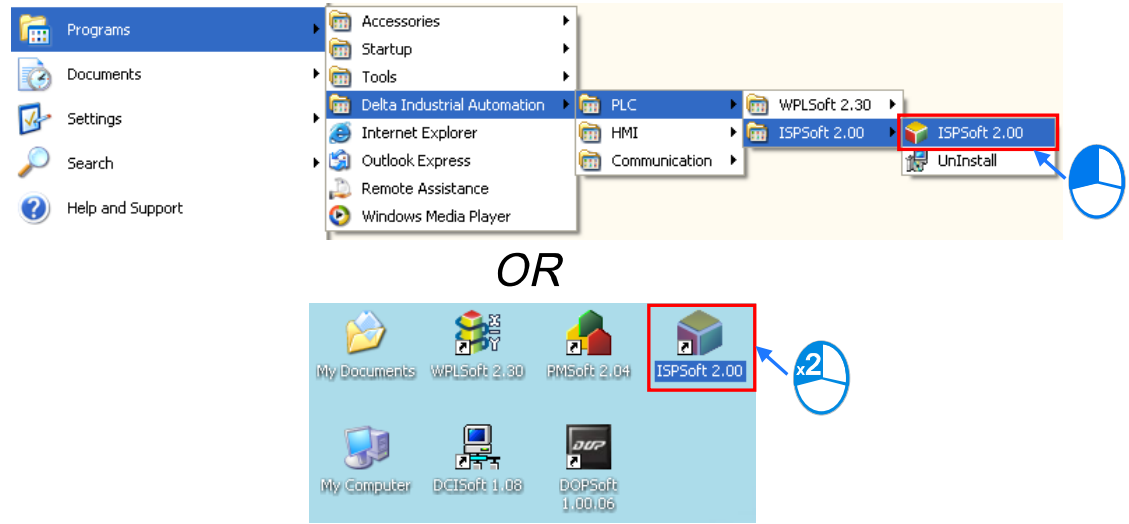

Step 5: Click **Communication Settings…** on the **Tools** menu. Select **EN** in the **Driver** drop-down list box, and select the IP address of DVP12SE in the **IP Address** drop-down list box in the **Communication Setting** window.

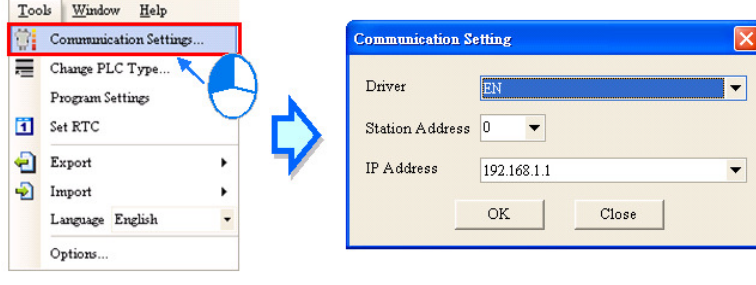

#### Step 6: Click **System Information**... on the PLC menu.

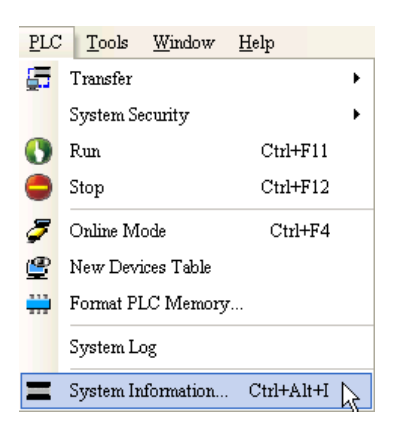

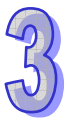

Situation 1: DVP12SE is connected to ISPSoft successfully.

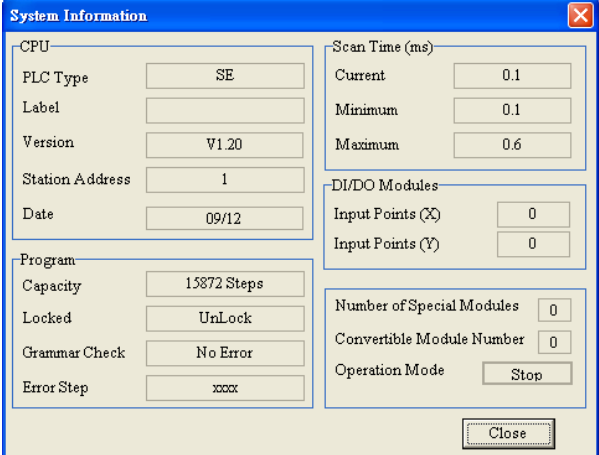

Situation 2: DVP12SE fails to connect to ISPSoft.

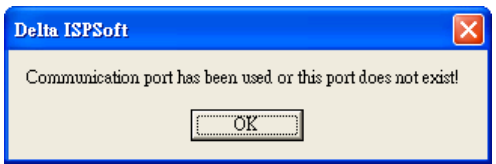

If the communication between ISPSoft and DVP12SE fails, please check whther the commnucation cable comes off, and the setting is incorrect.

## 3.1.2 RS-232 Communication

ISPSoft can be connected to DVP28SV2 through RS-232. Step 1: Start COMMGR.

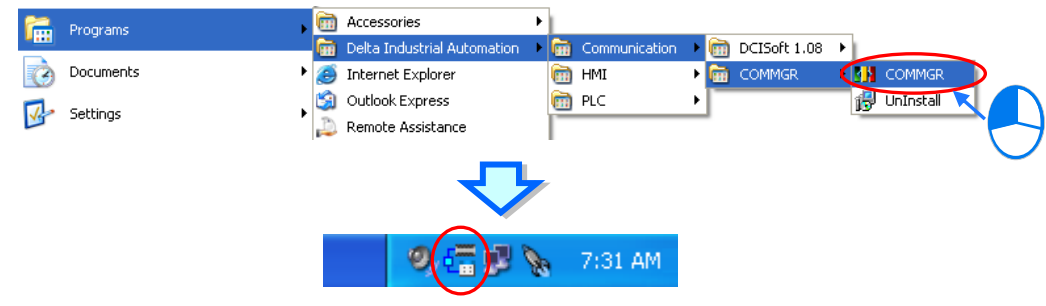

#### Step 2: Open the **COMMGR** window.

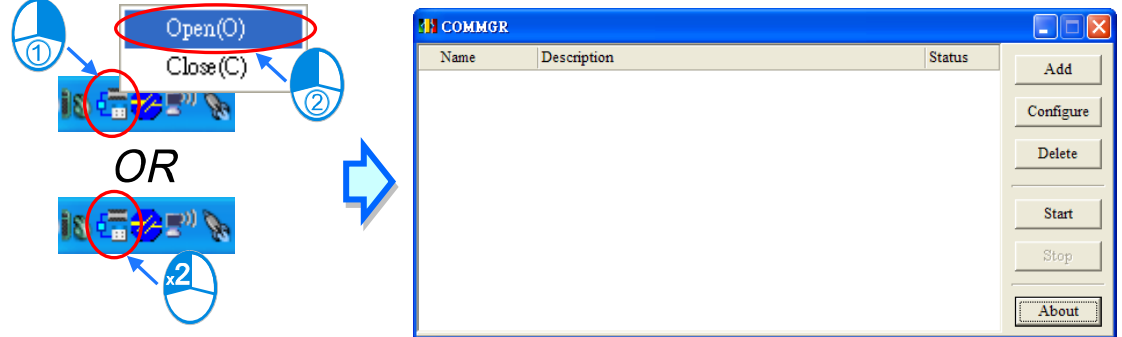

Step 3: Type "RS232" in the **Drive Name** box, select **RS232** in the **Type** drop-down list box in the **Connection Setup** section, and select the corresponding communication port in the **COM Port** drop-down list box in the **Communication Protocol** section.

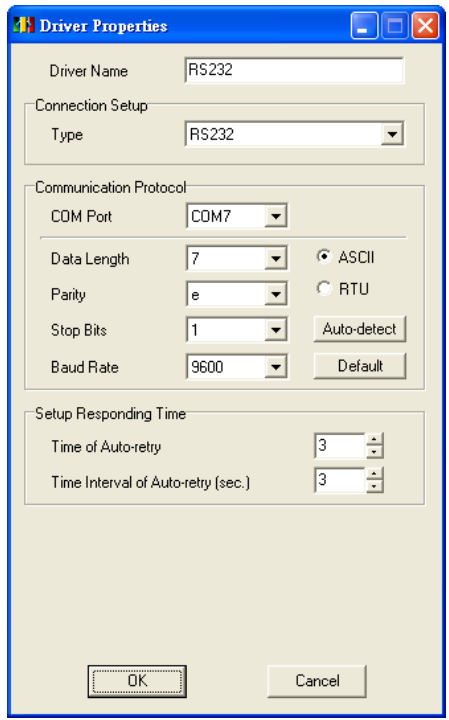

#### Step 4: Start ISPSoft.

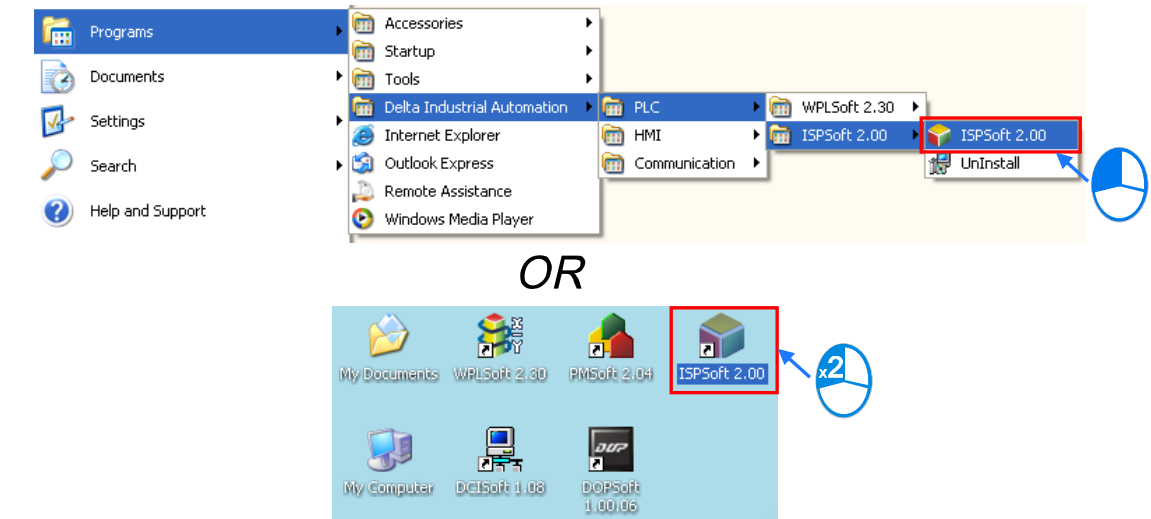

Step 5: Click **Communication Settings…** on the **Tools** menu. Select **RS232** in the **Driver** drop-down list box in the **Communication Setting** window.

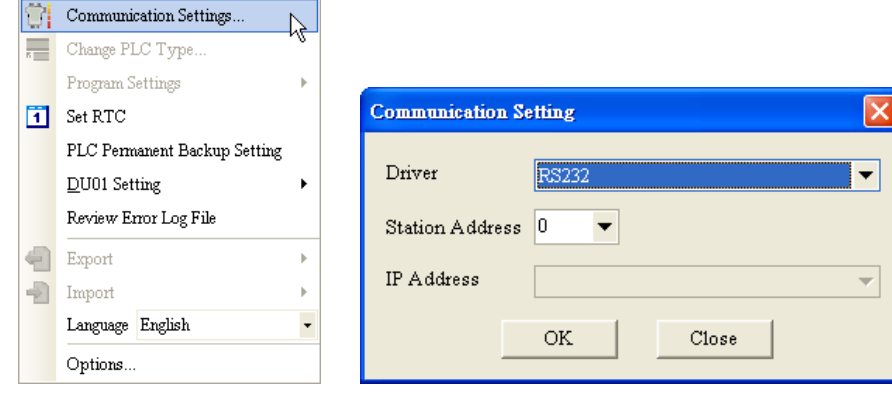

Step 6: Click System Information ... on the PLC menu.

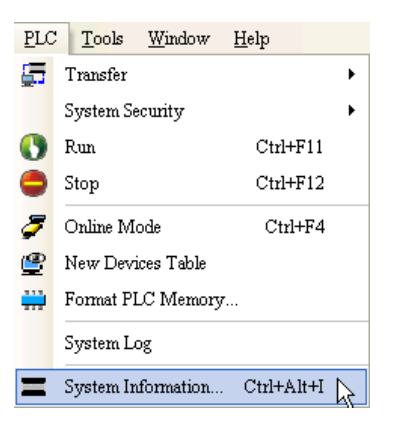

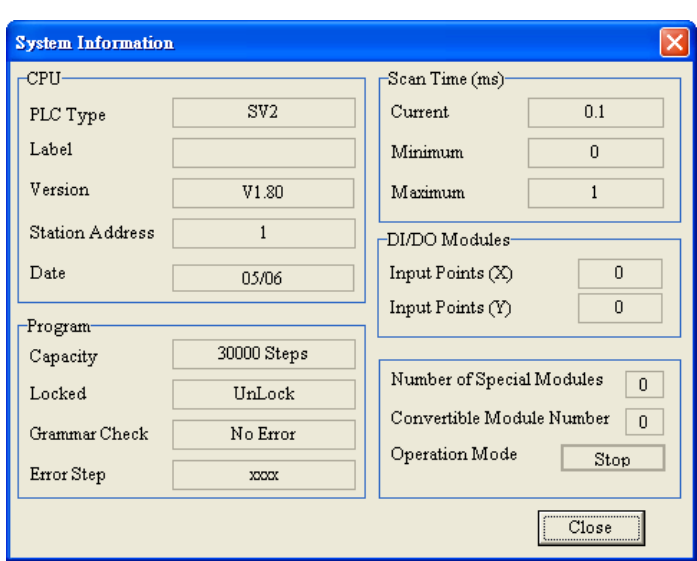

Situation 1: DVP28SV2 is connected to ISPSoft successfully.

Situation 2: DVP28SV2 fails to connect to ISPSoft.

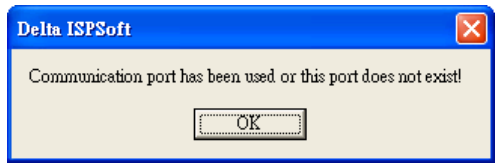

If the communication between ISPSoft and DVP28SV2 fails, please check whther the commnucation cable comes off, and the setting is incorrect.

#### 3.1.3 RS-485 Communication

ISPSoft can be connected to DVP28SV2 through RS-485. Step 1: Start COMMGR.

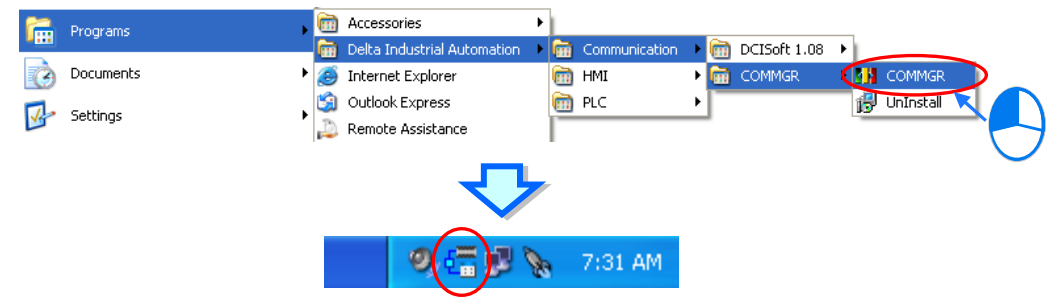

Step 2: Open the **COMMGR** window.

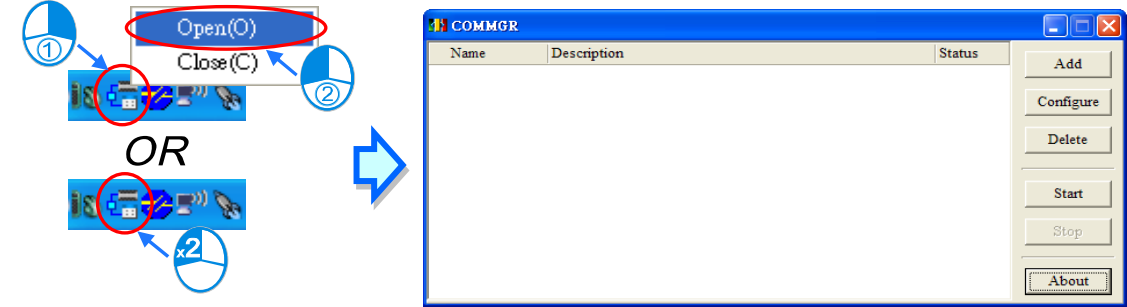

Step 3: Type "Driver3" in the **Drive Name** box, and select **RS232** in the **Type** drop-down list box in the **Connection Setup** section. Connect IFD6500 to DVP28SV2 so that DVP28SV2 can communicate with ISPSoft through RS-485. After the IFD6500 driver is installed, the communication port which will be used is called Silicon Labs CP210x USB to UART Bridge (COM6). Please select **Silicon Labs CP210x USB to UART Bridge (COM6)** in the **COM Port** drop-down list box in the **Communication Protocol** section.

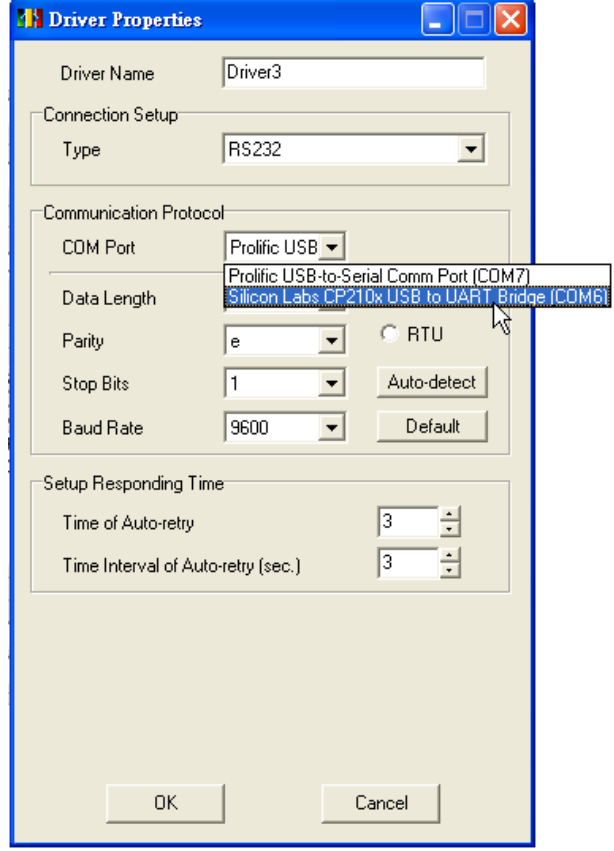

Step 4: Start ISPSoft.

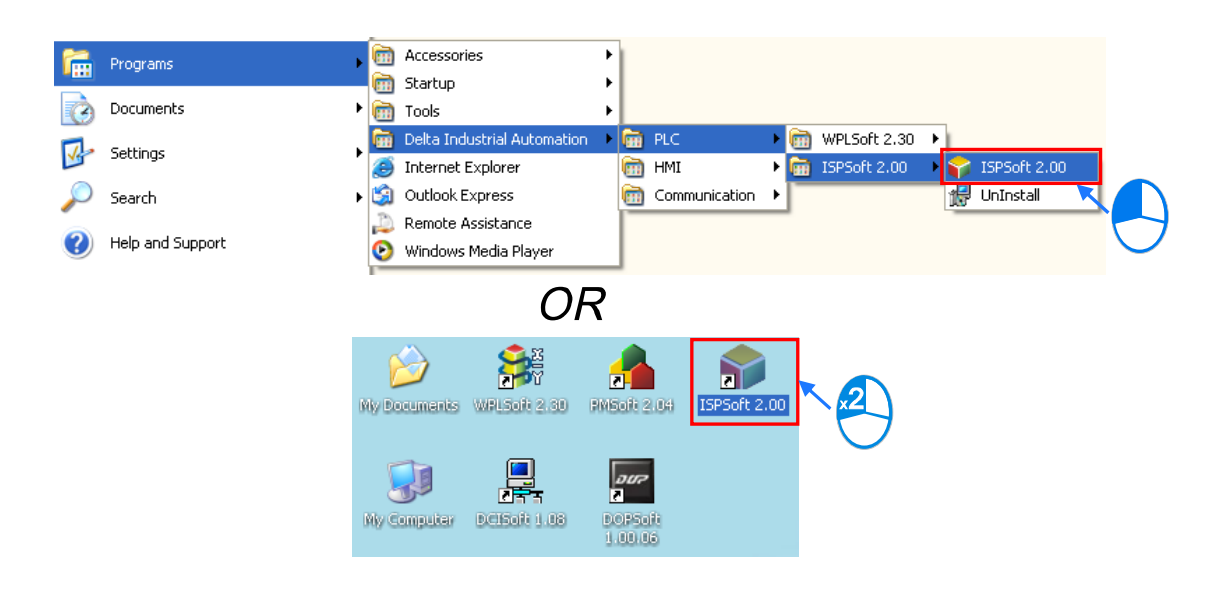

Step 5: Click **Communication Settings…** on the **Tools** menu. Select **RS485** in the **Driver** drop-down list box, and select 1 in the **Station Address** drop-down list box in the **Communication Setting** window.

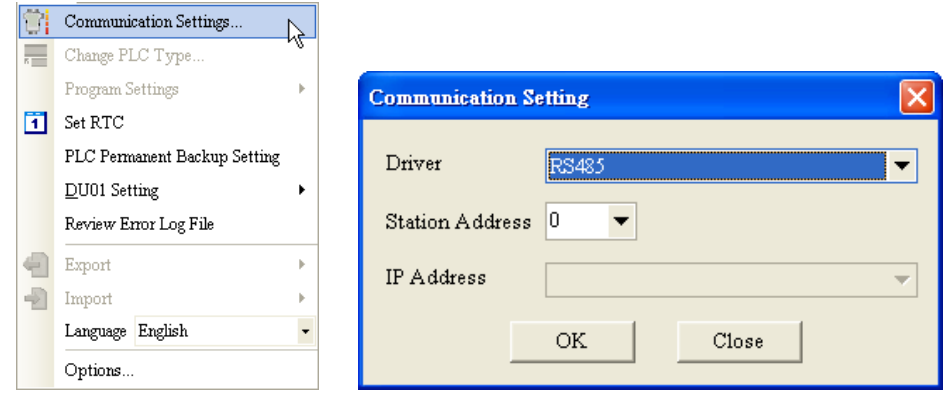

Step 6: Click System Information... on the PLC menu.

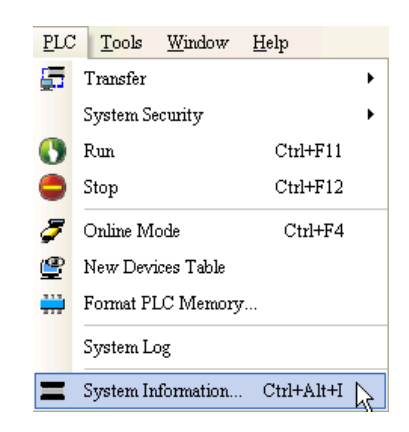

Situation 1: DVP28SV2 is connected to ISPSoft successfully.

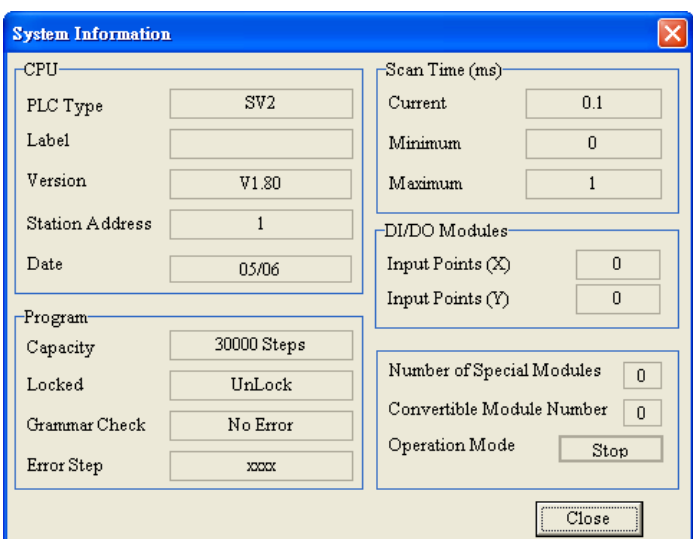

Situation 2: DVP28SV2 fails to connect to ISPSoft.

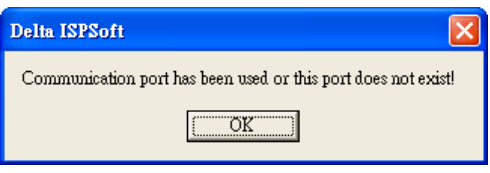

If the communication between ISPSoft and DVP28SV2 fails, please check whther the commnucation cable comes off, and the setting is incorrect.

## 3.1.4 USB Communication

ISPSoft can be connected to DVP12SE through USB. Step 1: Start COMMGR.

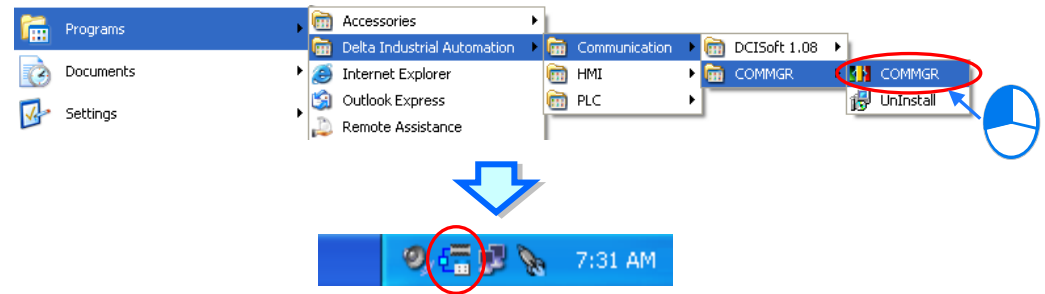

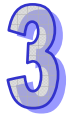

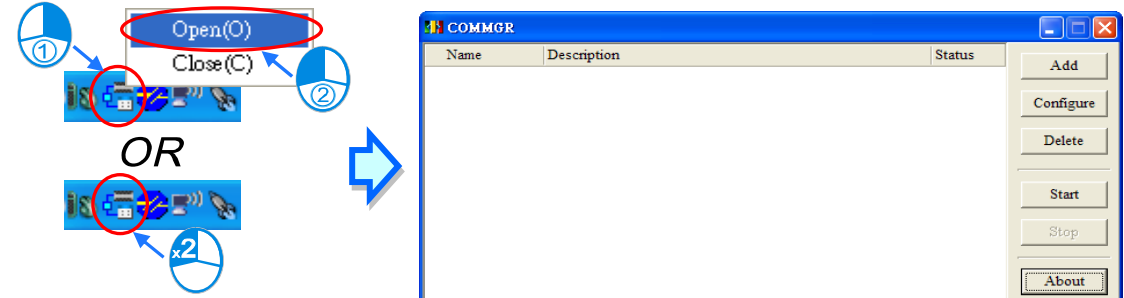

Step 2: Open the **COMMGR** window.

Step 3: Type "USV" in the **Drive Name** box, select **USB (Virtual COM)** in the **Type** drop-down list box in the **Connection Setup** section, and select the corresponding communication port in the **COM Port** drop-down list box in the **Communication Port** section.

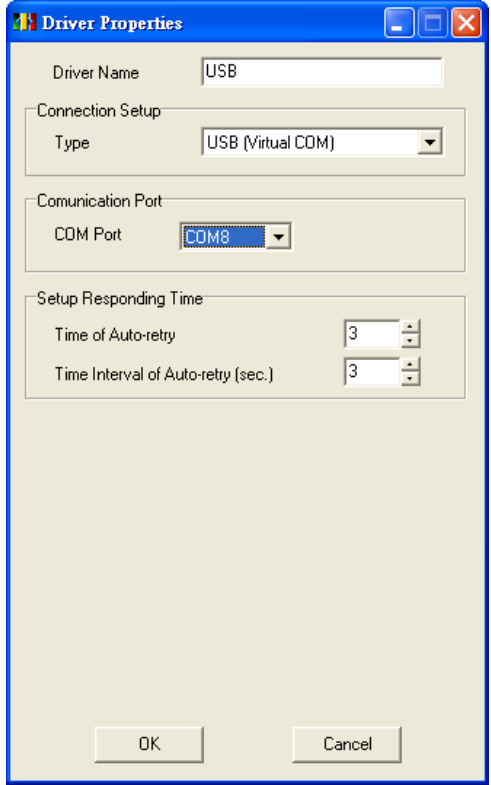

Step 4: Start ISPSoft.

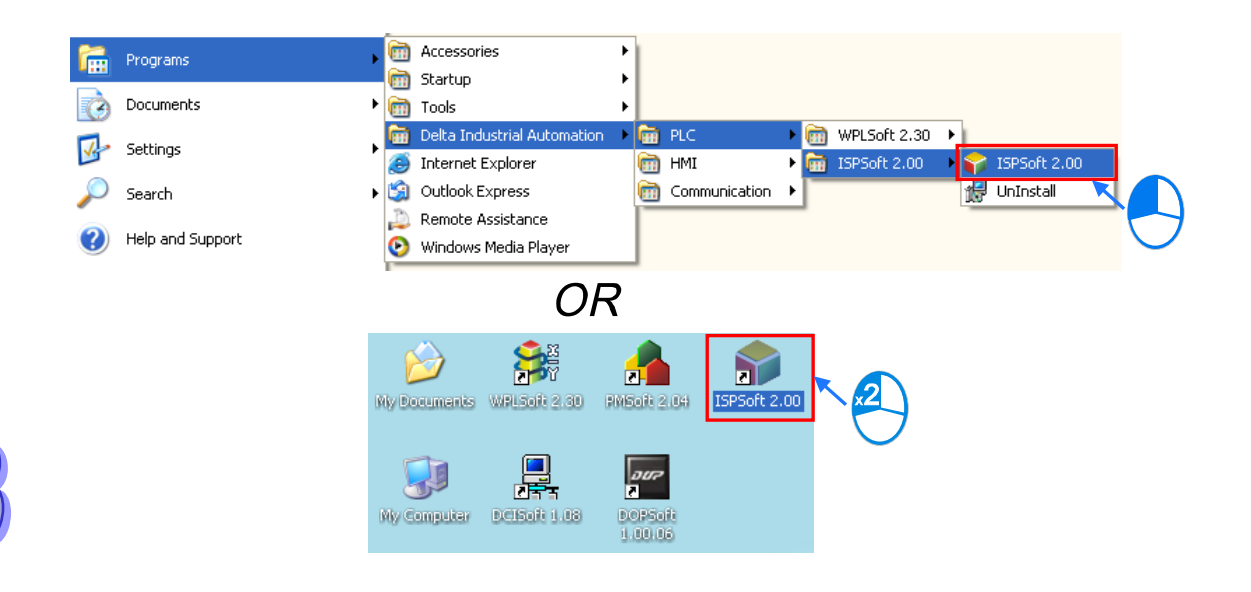

Step 5: Click **Communication Settings…** on the **Tools** menu. Select **USB** in the **Driver** drop-down list box in the **Communication Setting** window.

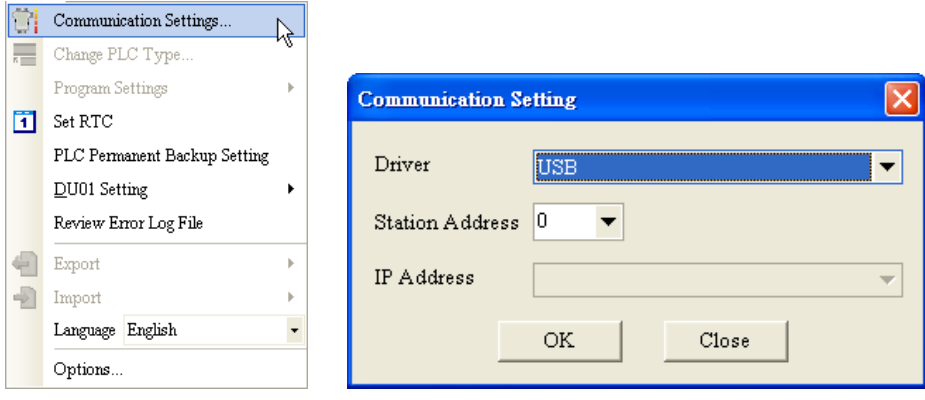

Step 6: Click System Information... on the PLC menu.

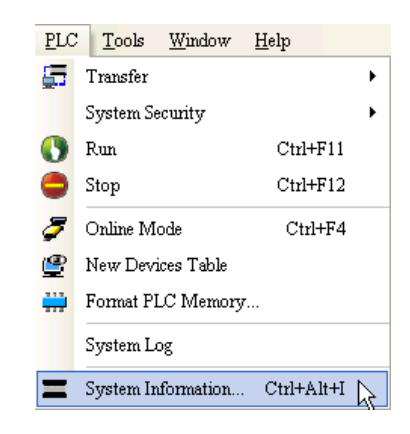

Situation 1: DVP12SE is connected to ISPSoft successfully.

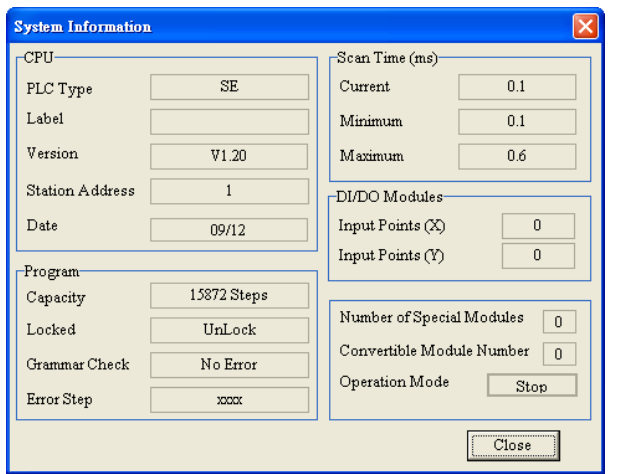

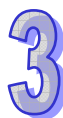

Situation 2: DVP28SV2 fails to connect to ISPSoft.

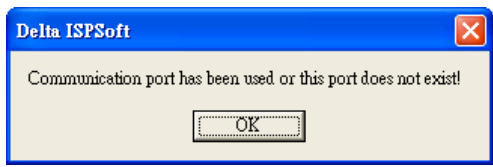

If the communication between ISPSoft and DVP28SV2 fails, please check whther the commnucation cable comes off, and the setting is incorrect.

Please refer to appendix A for more information aout setting USB communication.

# 3.2 Uploading/Downloading a Program

# 3.2.1 Uploading a Program

If users want to know the program stored in a PLC, they can connect the PLC to a PC, and upload the program through ISPSoft.

Step 1: Select a communication type.

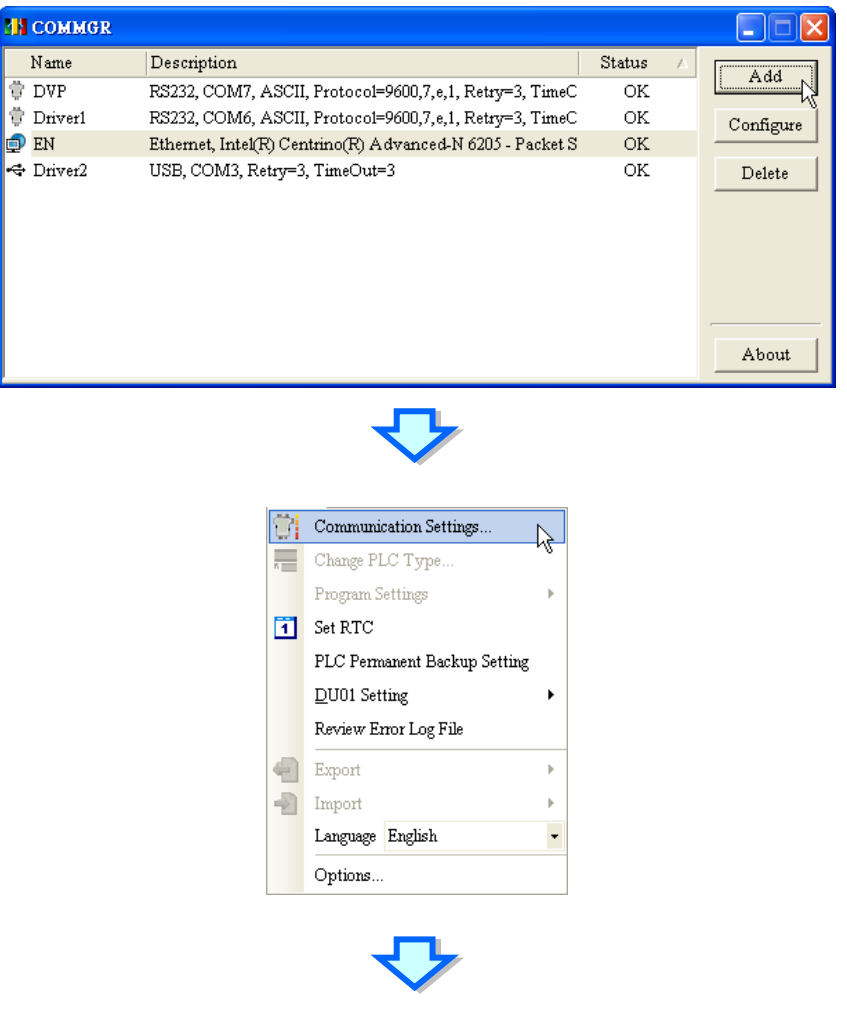

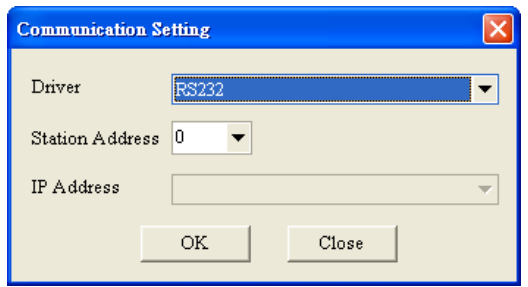

Step 2: After **Upload from PLC** on the toolbar is clicked, the program will be uploaded to the PC.

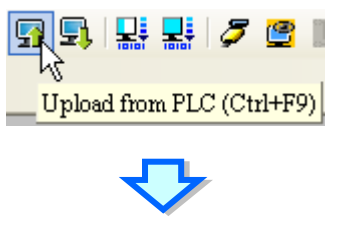

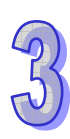

Click **OK**.

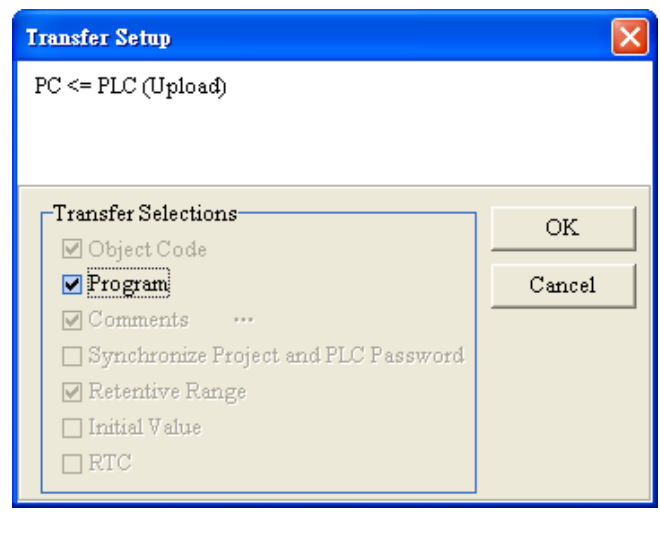

Type a project name in the **Project Name** box, and type a path in the **Drive/Path** box.

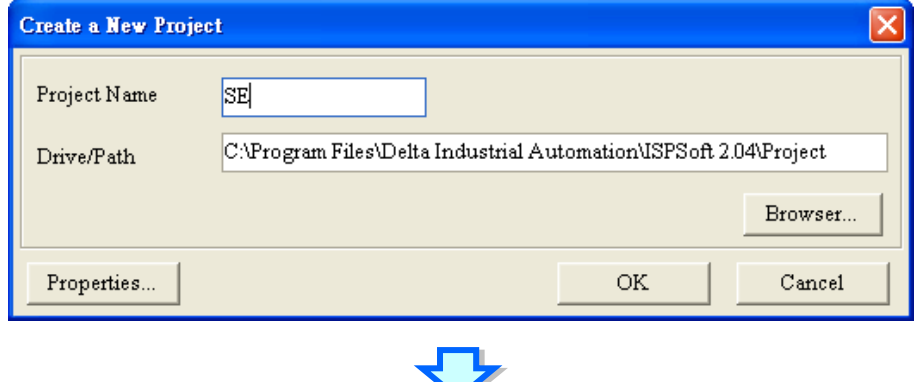

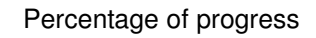

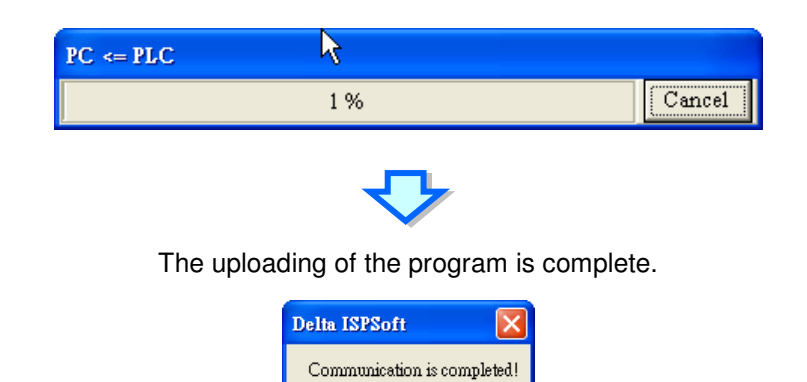

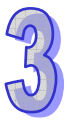

#### 3.2.2 Downloading a Porgram

After users write a program, they can connect the PC to a PLC, and download the program to the PLC.

| 確定

Step 1: Select a communication type.

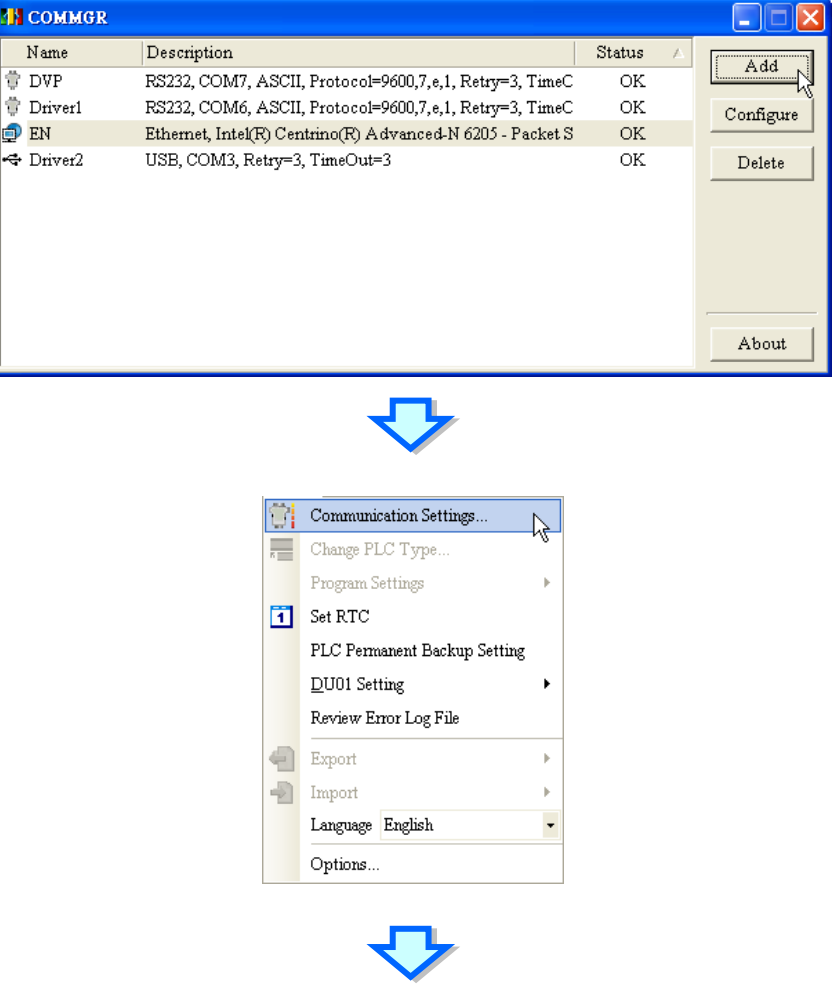

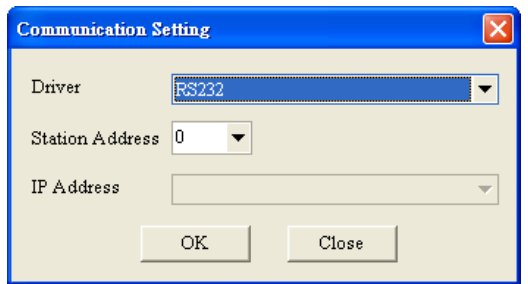

Step 2: Click Change PLC Type... on the Tools menu, and select a PLC in the PLC Type drop-down list box in the **Change PLC Type** window.

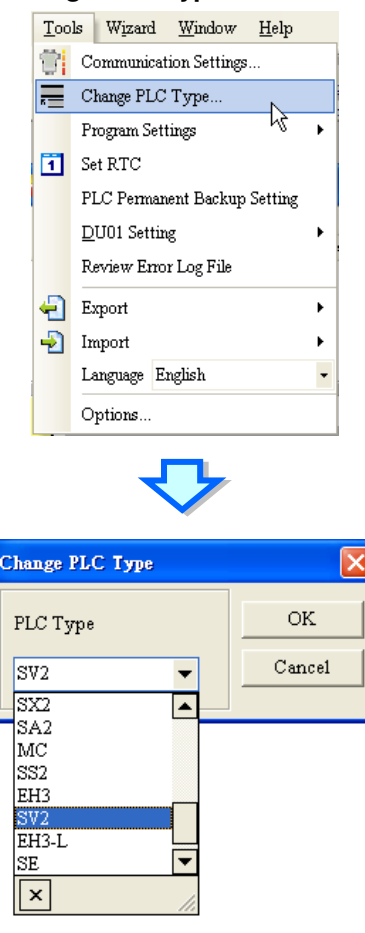

Step 3: After **Download to PLC** on the toolbar is clicked, the program will be downloaded to the PLC.

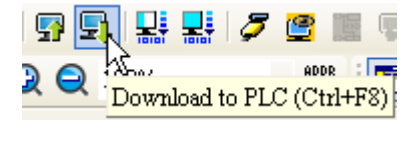

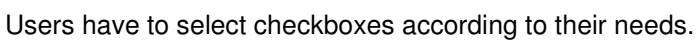

3-17

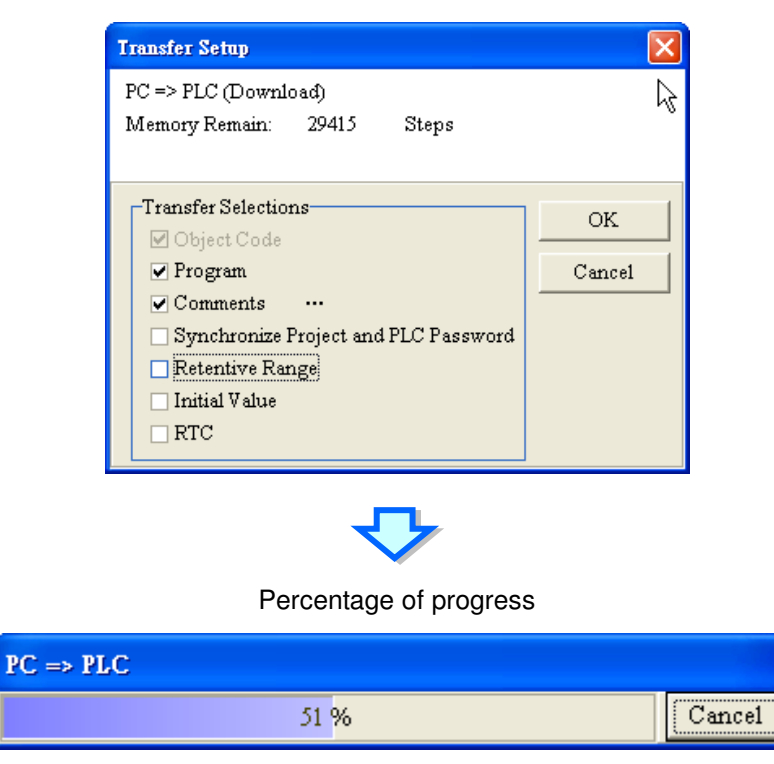

The downlading of the program is complete.

Note: If users want to download a program, the PLC selected in the **PLC Type** drop-down list box in the **Change PLC Type** window must be correct. Otherwise the program can not be downloaded.

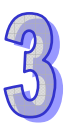

**MEMO** 

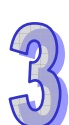

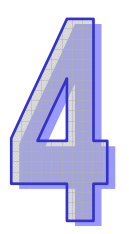

# Chapter 4 Operating a Training Kit

Delta slim types of PLCs can exchange data with a master station through Ethernet, CANopen, or RS-485. The slave stations are used with a temperature measurement module, a digital input/output module, an analog input/output module, a high-speed output function, and a high-speed count function.

# **Table of Contents**

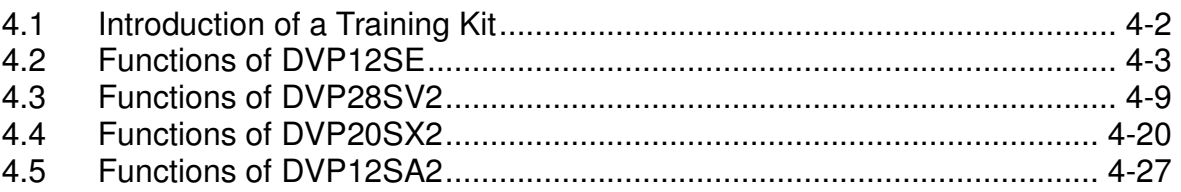

# 4.1 Introduction of a Training Kit

Delta slim types of PLCs can exchange data with a master station through Ethernet, CANopen, or RS-485.

The HMI can exchange data with the master station DVP12SE through Ethernet, and exchange data with slave station through DVP12SE. The master station DVP12SE functions as a data collection center. It communicates with the slave station DVP20SX2 through Ethernet, with the slave station DVP28SV2 through CANopen, with the slave station DVP12SA2 through RS-485. The slave stations are used with a temperature measurement module, a digital input/output module, an analog input/output module, a high-speed output function, and a high-speed count function. Please refer to the following sections for more information.

- Ethernet **CANopen RS-485**  $\begin{array}{l} 0.000 \\ 0.000 \\ 0.000 \\ 0.000 \end{array}$ 8 R  $\begin{array}{l} \bullet \text{ row} \\ \bullet \text{ row} \\ \bullet \text{ row} \end{array}$ **CONTRACTOR EXCHANGE**  $\ddot{\bullet}$  $\overline{m}$ . D 鵑 <u>ିକ</u> 12SA2+06XA 28SV2+04PT 12SE+ 20SX2+EN01 HMI  $+16SP$ **COPM** +COPM
- An equivalent communication structure is shown below.
- 

1. Equivalent communication structure

2. The devices on the panel of the training kit are shown below.

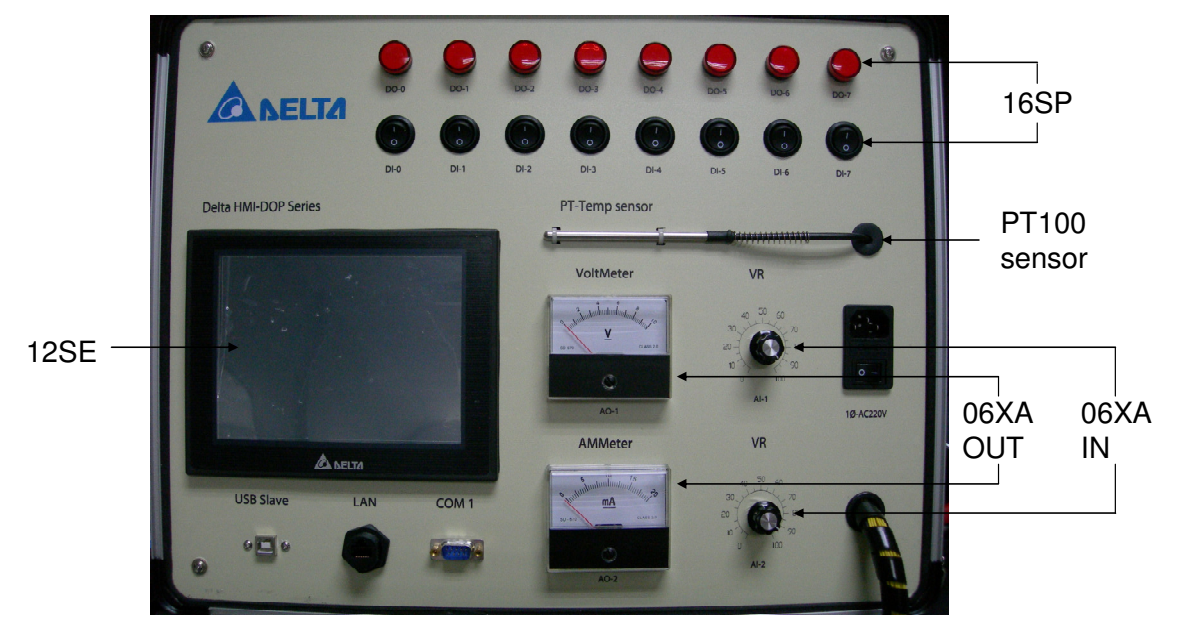

# 4.2 Functions of DVP12SE

 The HMI is connected to DVP12SE through Ethernet. It can exchange data with the master station DVP12SE through Ethernet, and exchange data with slave station through DVP12SE. An equivalent Ethernet network is shown below.

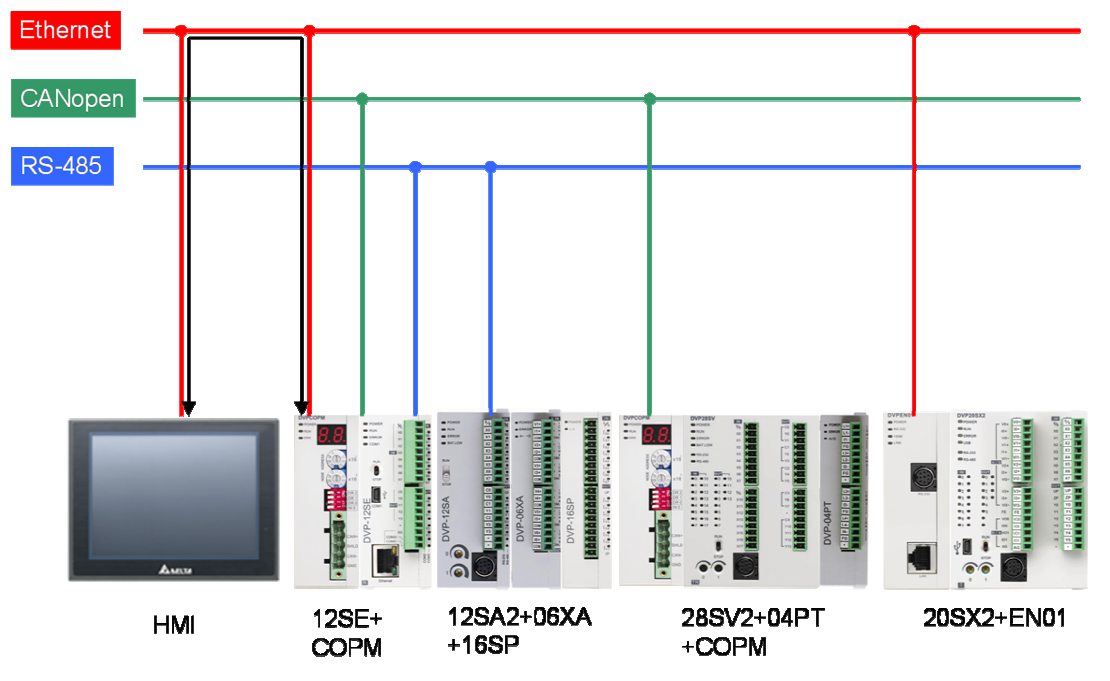

 The value in C0 is written into DVP28SV2, DVP12SA2, and DVP20SX2, and then the values written into DVP28SV2, DVP12SA2, and DVP20SX2 are read. The page displayed on the HMI is shown below.

 $12SE$ 

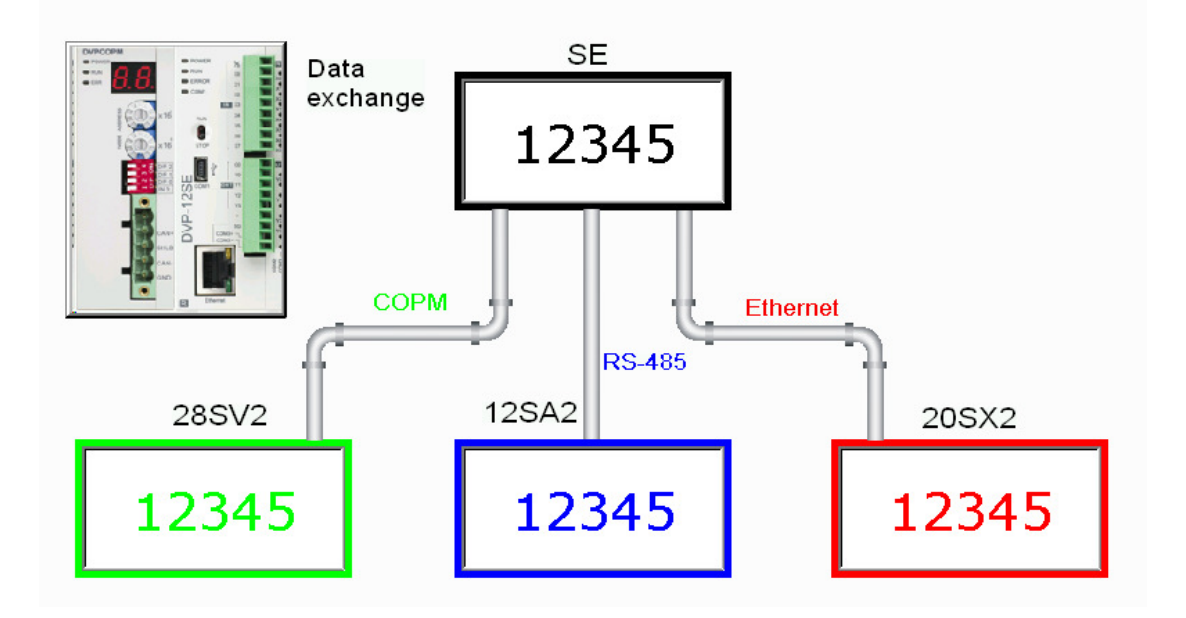

The HMI displays the devices which are involved in data exchange.

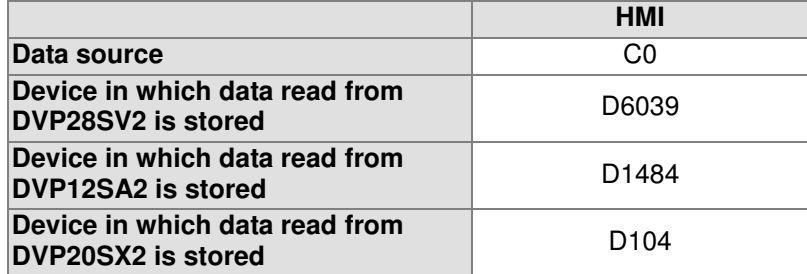

- 1. Data exchange table
	- The master station DVP12SE exchanges data with DVP28SV2 through CANopen.

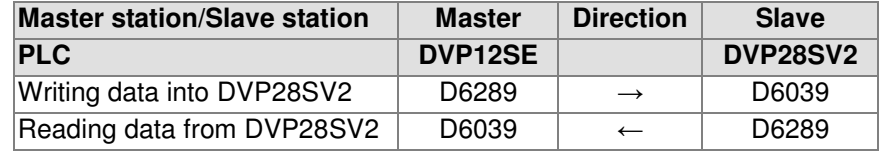

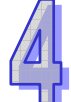

The master station DVP12SE exchanges data with DVP12SA2 through RS-485.

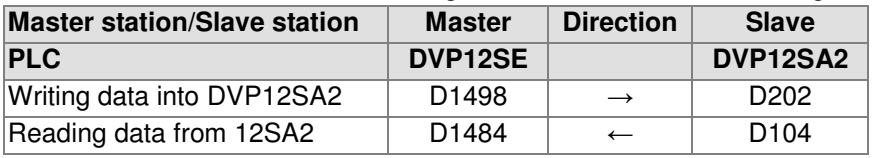

The master station DVP12SE exchanges data with DVP20SX2 through Ethernet.

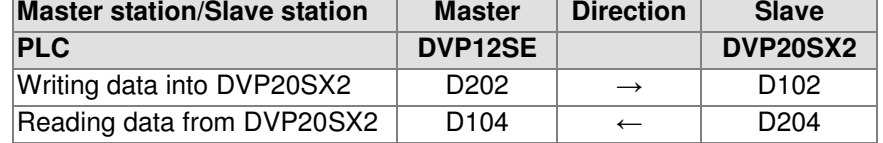

- 2. Control program
	- The RS-485 communication setting of the master station DVP12SE is shown below.

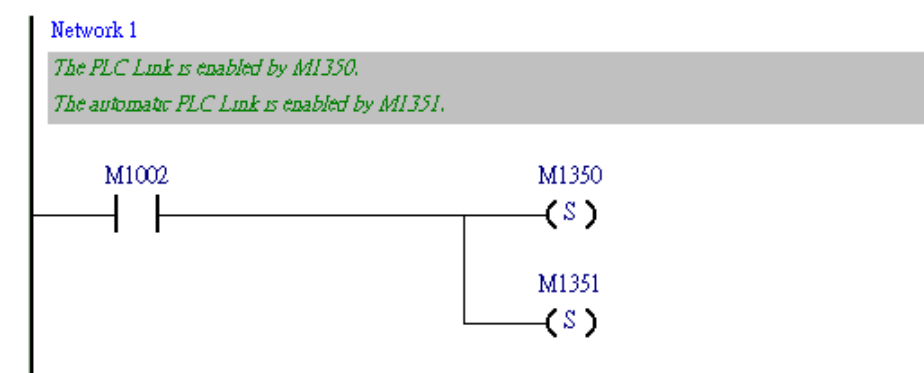

DVP12SA2 is mapped onto DVP12SE. The program is shown below.

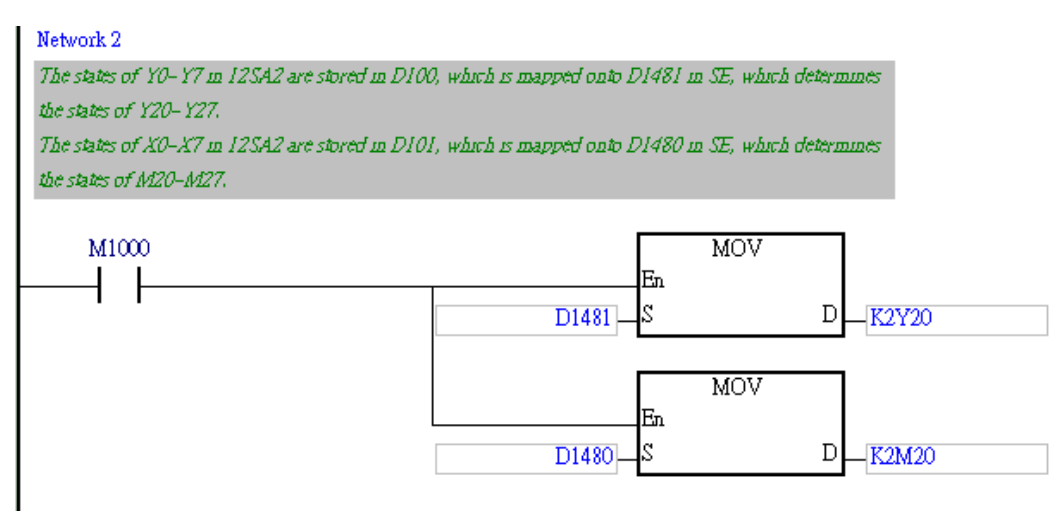

 The master station DVP12SE communicates with DVP28SV2 through CANopen. The setting of a high-speed pulse output flag and the setting of a pulse clearing flag are shown below.

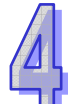

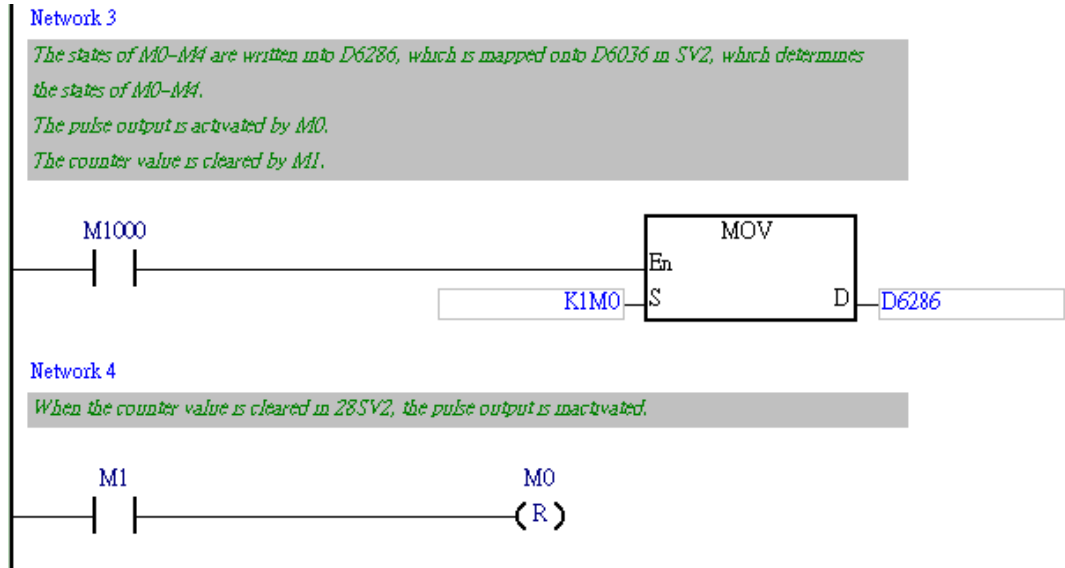

 The master station DVP12SE communicates DVP20SX2 through Ethernet. The setting of digital inputs and the setting of digital outputs are shown below.

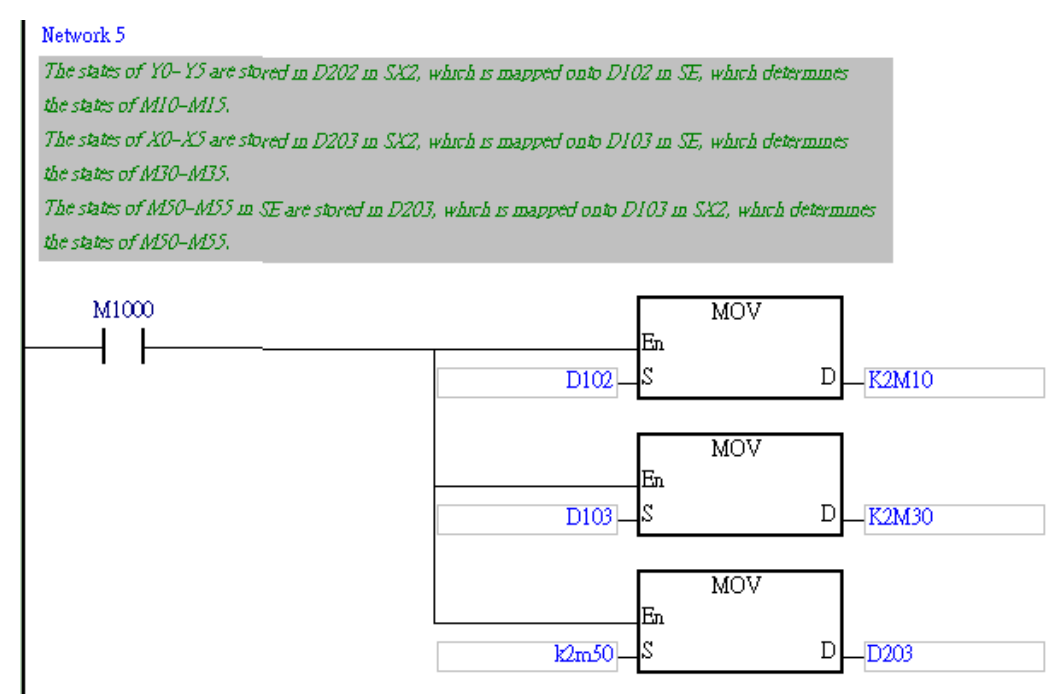

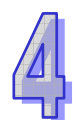

 The master station DVP12SE communicates with DVP20SX2 through Ethernet. The setting of analog inputs and the setting of analog outputs are shown below.

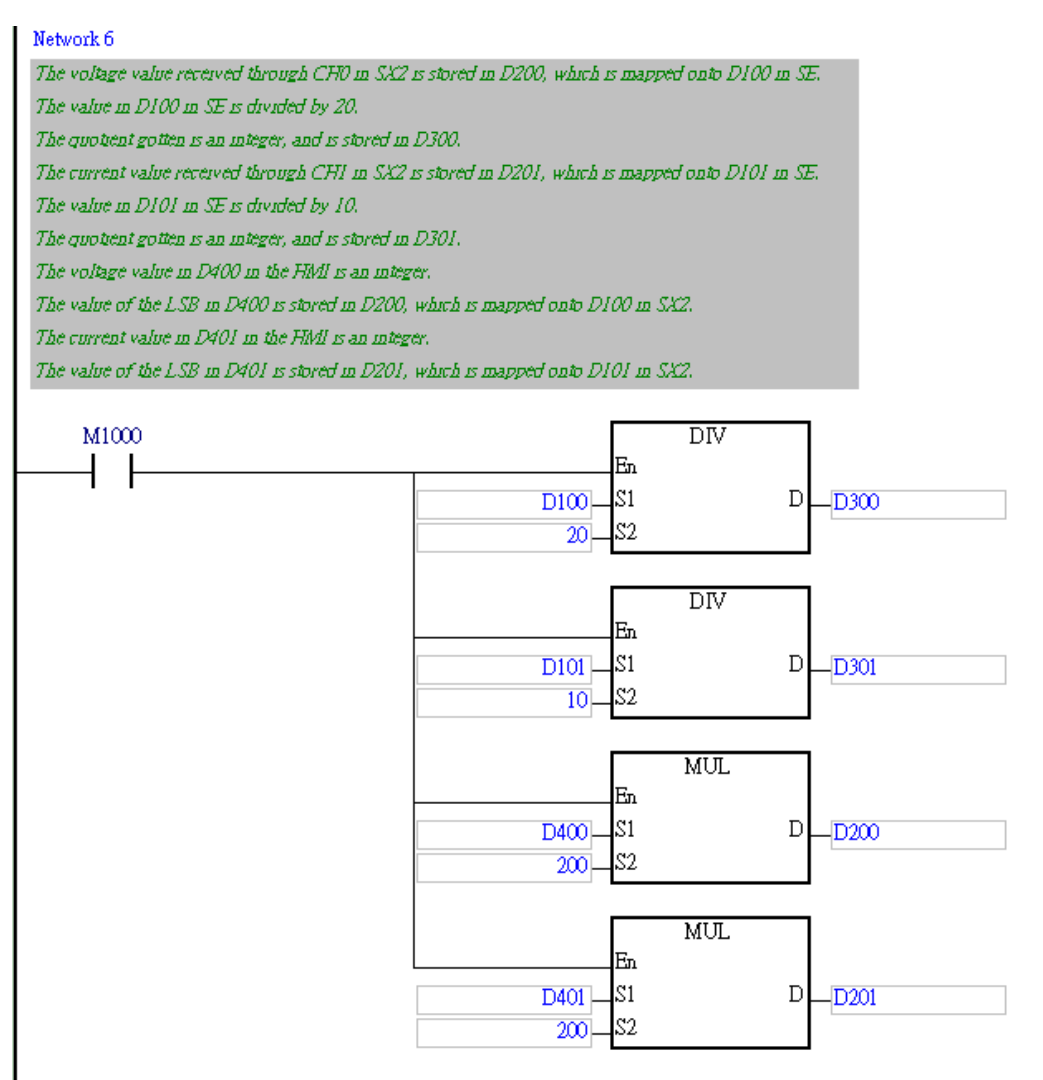

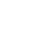

 The master station DVP12SE communicates with DVP12SA2 through RS-485, and with DVP28SV2 through DVPCOPM-SL, and with DVP20SX2 through Ethernet. The program is shown below.

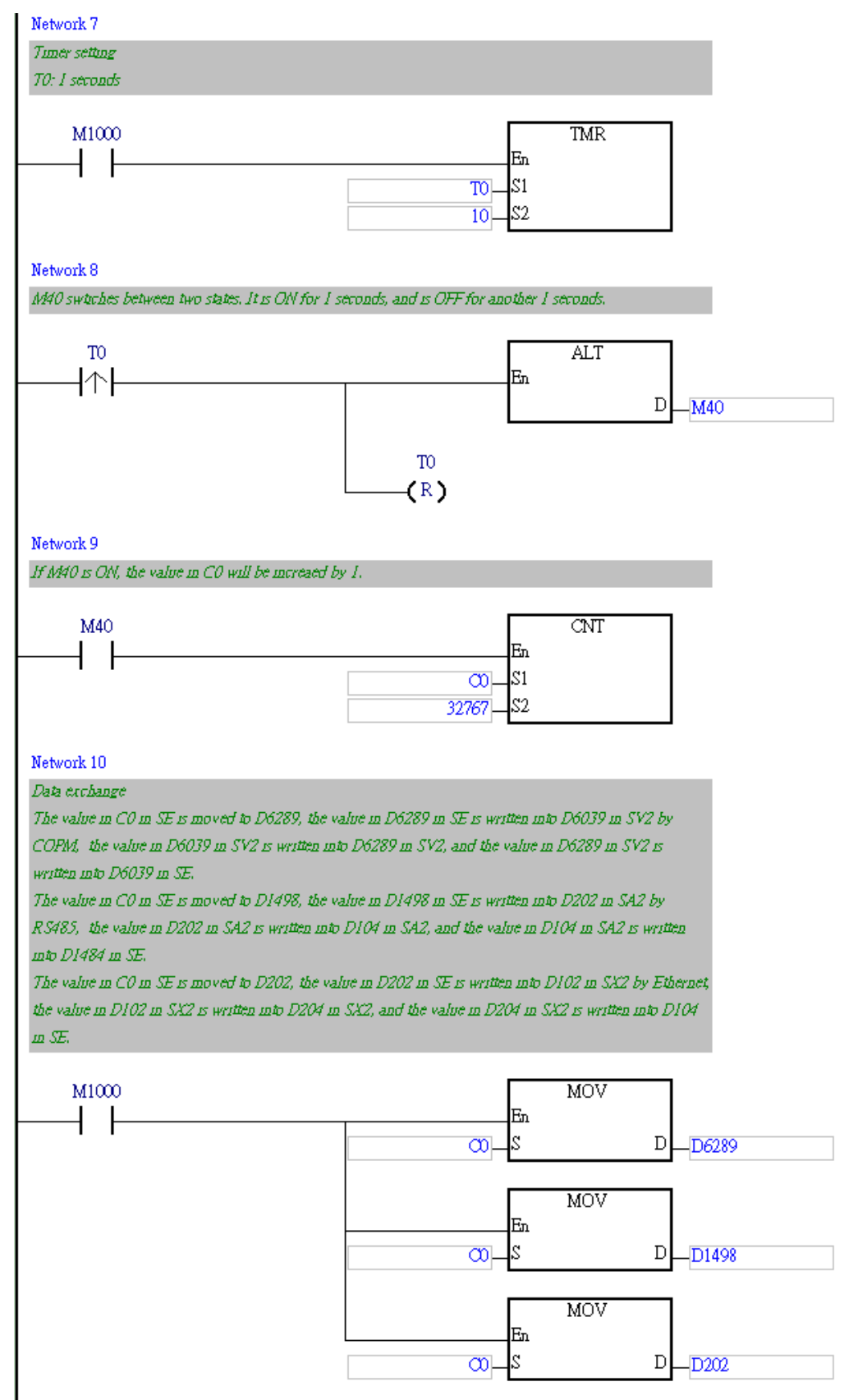

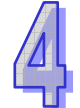

# 4.3 Functions of DVP28SV2

- 1. Page on the HMI
	- DVPCOPM-SL is connected to the left side of DVP28SV2. The master station DVP12SE exchanges data with DVP28SV2 through CANopen. The temperature measurement module DVP04PT-S is connected to the right side of DVP28SV2. It is used to measure room temperature.
	- Users can set the frequency of pulses sent by DVP28SV2, and the number of pulses sent by DVP28SV2. They can use DVP28SV2 to count pulses/
	- DVP04PT-S measure room temperature through a temperature sensor, and the room temperature measures is displayed on the HMI.
	- The page which displays the use of DVP28SV2 to send high-speed pulses and the room temperature measured is shown below.

28SV2

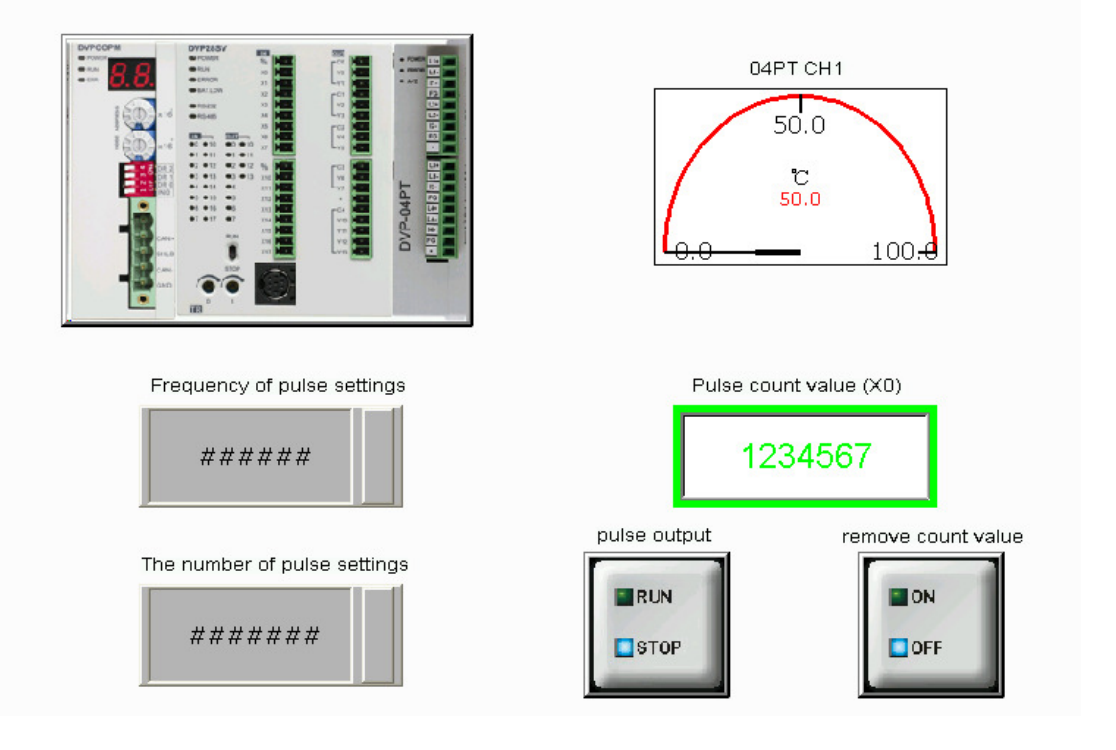

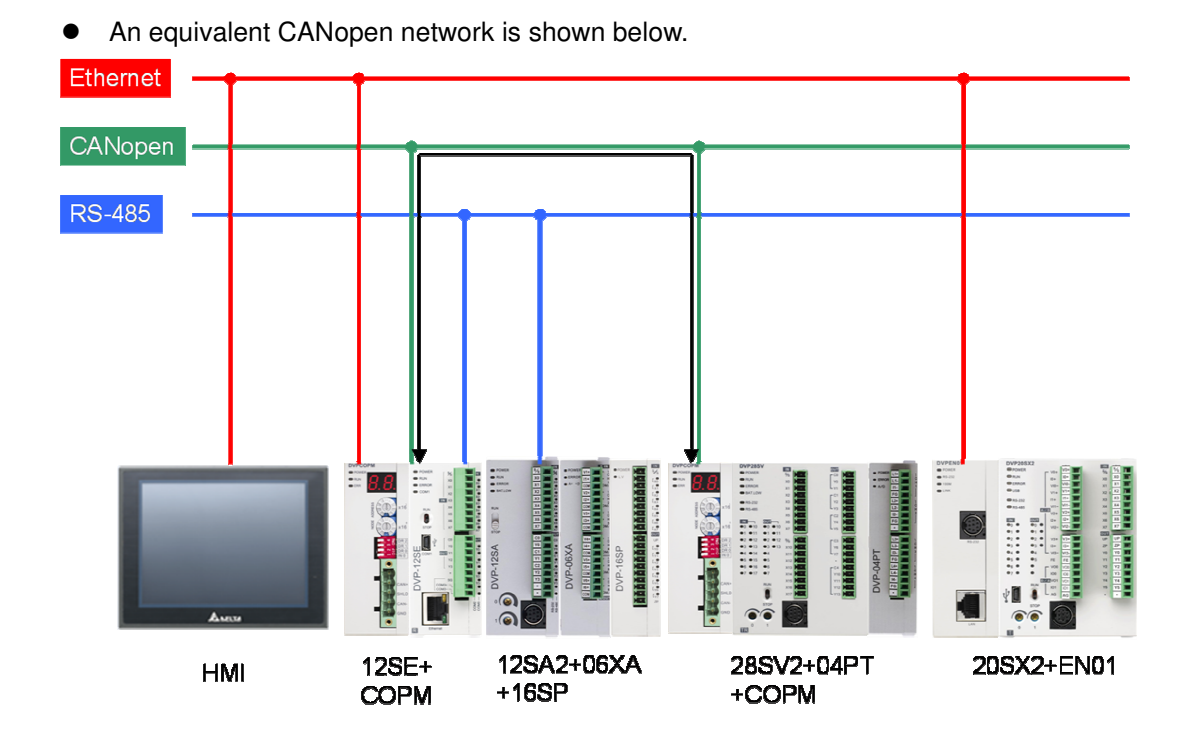

The HMI displays the devices which are involved in data exchange.

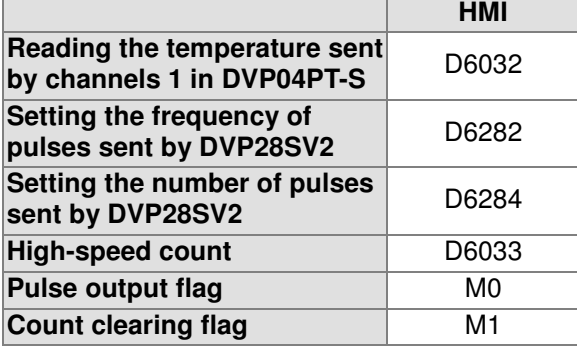

- 2. The steps of setting the HMI are as follows.
	- Step 1: Set the frequency of pulses sent by DVP28SV2, and the number of pulses sent by DVP28SV2
	- Step 2: Press the Pulse output button so that the state of the button is RUN.
	- Step 3: Press the Remove count value button so that the state of the button is ON. The state of the Pulse output button becomes STOP. If users want to resume the output of pulses, they have to set the Remove count value button to OFF, otherwise the Pulse output button can not be set to RUN.
	- Note: When pulses are sent, users can set the frequency of pulses sent by DVP28SV2, but they can not change the number of pulses sent by DVP28SV2.

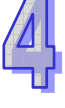

#### 3. Setting DVPCOPM-SL

The master station DVP12SE communicates with DVP28SV2 through DVPCOPM-SL,

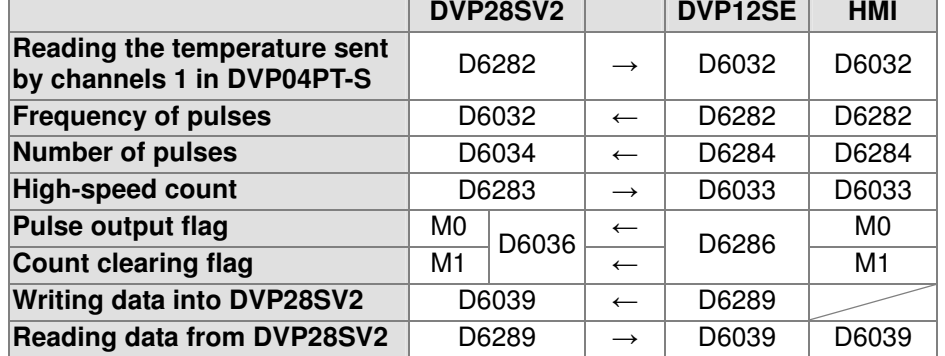

#### 4. Setting hardware

Step 1: Setting a station address

It is used to set the node address of DVPCOPM-SL on a CANopen network. The node addresses which can be used range from 1 to 7F. (0 and 80~FF can not be used.)

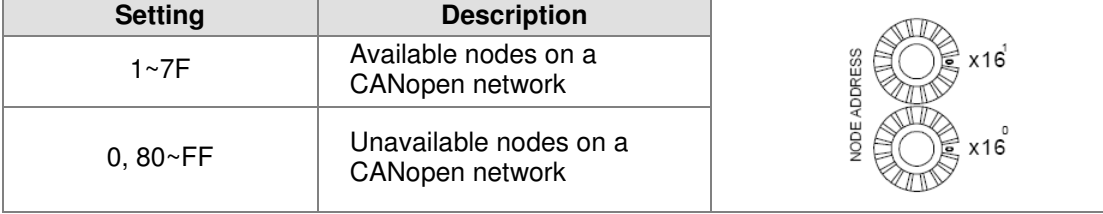

Note:

- Please use a slotted screwdriver to turn the knobs with care, and do not scrape them.
- When the power supply is cut off, a node address can be set. After the setting of a node address is complete, DVPCOPM-SL can be supplied with power.

#### Step 2: Setting the same baud rate

It is used to set the transmission rate of DVPCOPM-SL on a CANopen network. The relation between transmission rates and maximum communication distances are shown below.

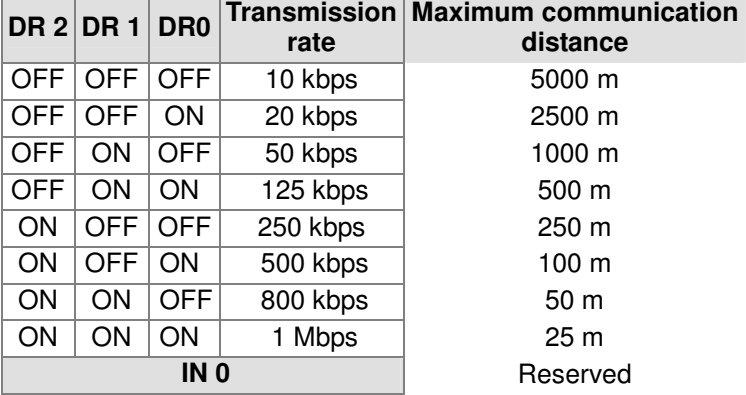

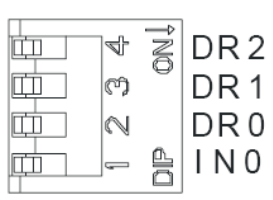

Note:

- Please use a slotted screwdriver to turn the knobs with care, and do not scrape them.
- When the power supply is cut off, a node address can be set. After the setting of a node address is complete, DVPCOPM-SL can be supplied with power.

Step 3: Supplying the power again

5. Setting the software

CANopen Builder is used to set the work mode of the module and the devices which can be

involved in data exchange.

**•** Setting the work mode of the module Step 1: Set the communication between the software and the module.

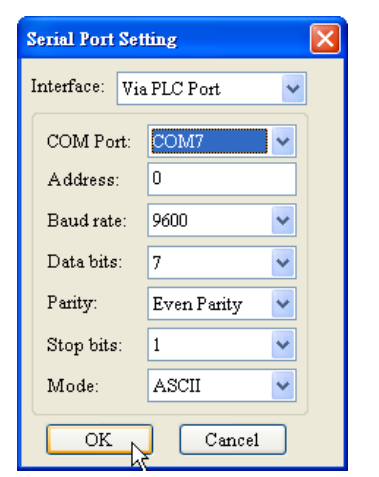

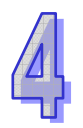

Step 2: Click **Online** on the **Network** menu.

| Delta CANopen Builder - Untitled                                                                                                  |                                                                     |           |                                                            |  |     |  |                            |      |                                          |  |  |  |                                                                                                    |                    |
|----------------------------------------------------------------------------------------------------|---------------------------------------------------------------------|-----------|------------------------------------------------------------|--|-----|--|----------------------------|------|------------------------------------------|--|--|--|----------------------------------------------------------------------------------------------------|--------------------|
| File                                                                                                    |                                                                     | Edit View | Network CNC CAM Tools Setup                                |  |     |  |                            | Help |                                          |  |  |  |                                                                                                    |                    |
|                                                                                                    | d & H W<br>÷<br>$(+)$<br>$\Box$ Project<br>$\frac{1}{2\pi}$ Network |           | Master parameter<br>Node list<br>Online<br>-14<br>Download |  | F10 |  | $\bullet$<br><b>Inches</b> |      | $\mathcal{F}$ , where $\mathcal{F}$<br>国 |  |  |  | $\frac{1}{2}$ $\frac{1}{2}$ $\frac{1}{2}$ $\frac{1}{2}$ $\frac{1}{2}$ $\frac{1}{2}$ $\frac{1}{2}$ $\frac{1}{2}$ | c<br>$\rightarrow$ |
| <b>Device Report</b><br>Device Monitor List<br>$-\sqrt{2}$ Trace<br><sup>… ∩</sup> हे Program<br>$-\frac{1}{2}$ CNC<br>$\sim$ CAM |                                                                     |           |                                                            |  |     |  |                            |      |                                          |  |  |  |                                                                                                    |                    |

Step 3: Select a communication channel.

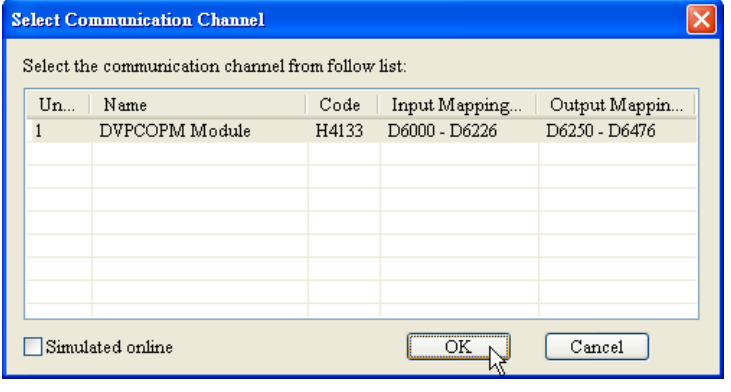

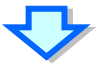

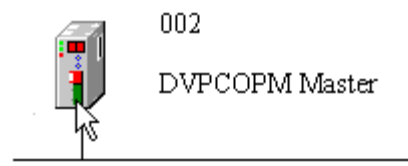

Step 4: Set the work mode of the module.

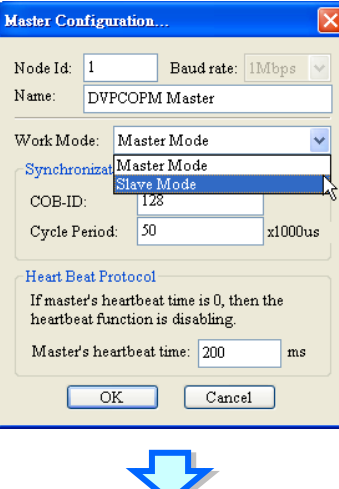

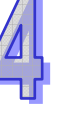

Click **Download** on the **Network** menu.

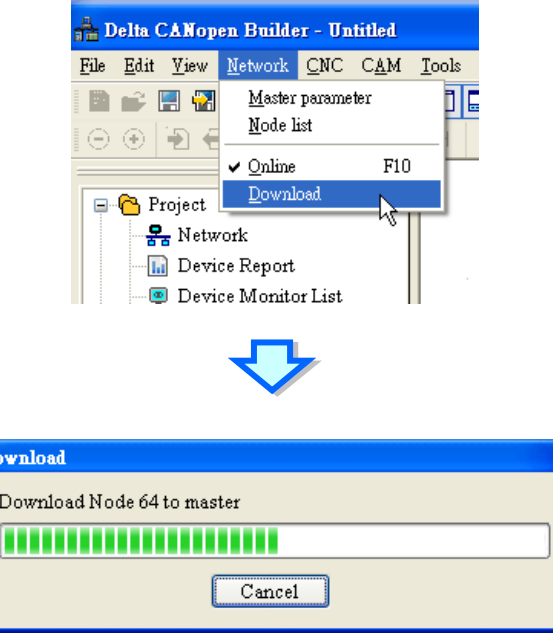

Step 5: Supply the power to the module again.

- Setting the devices which can be involved in data exchange
	- Step 1: After the work mode of the module is set, users have to connect the software to the master station. After the users click **Online** on the **Network** menu, the node which is connected to the master station will be scanned
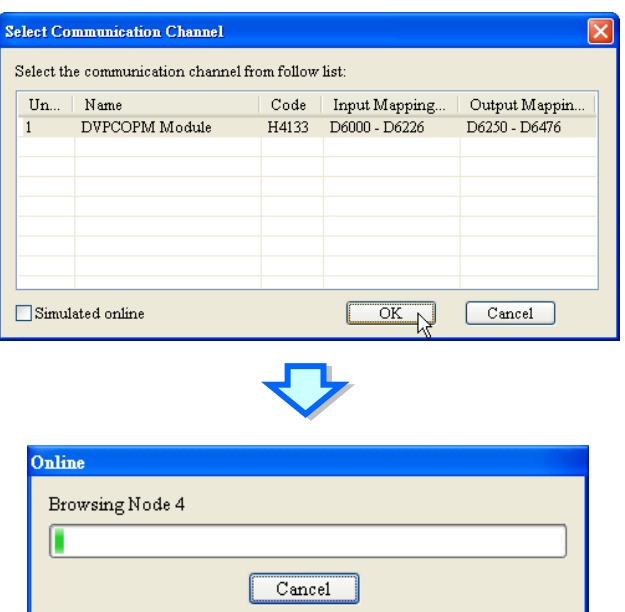

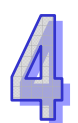

Step 2: Set the devices which can be involved in data exchange.

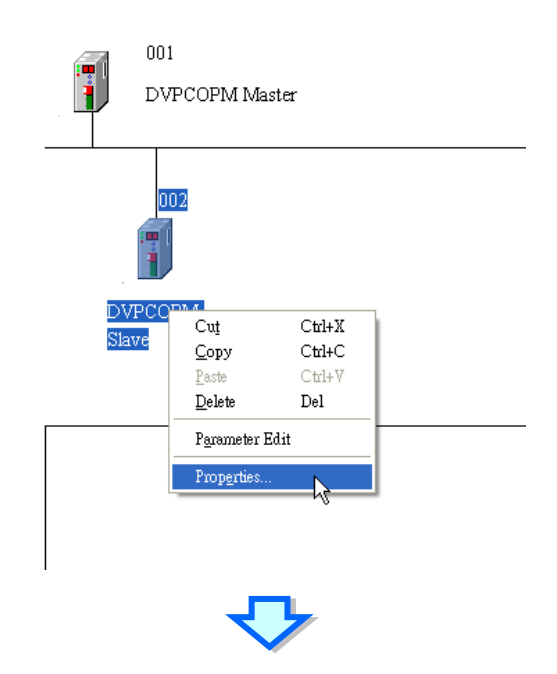

Increase devices which can be involved in data exchange.

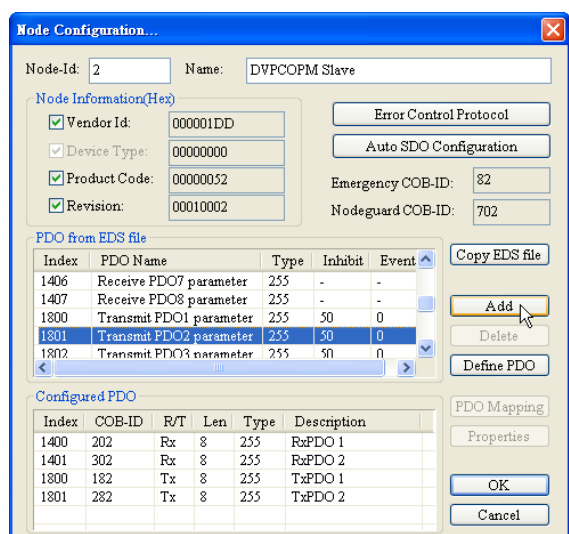

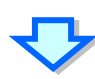

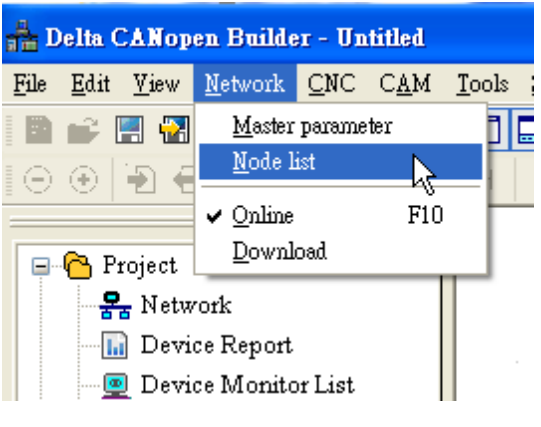

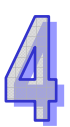

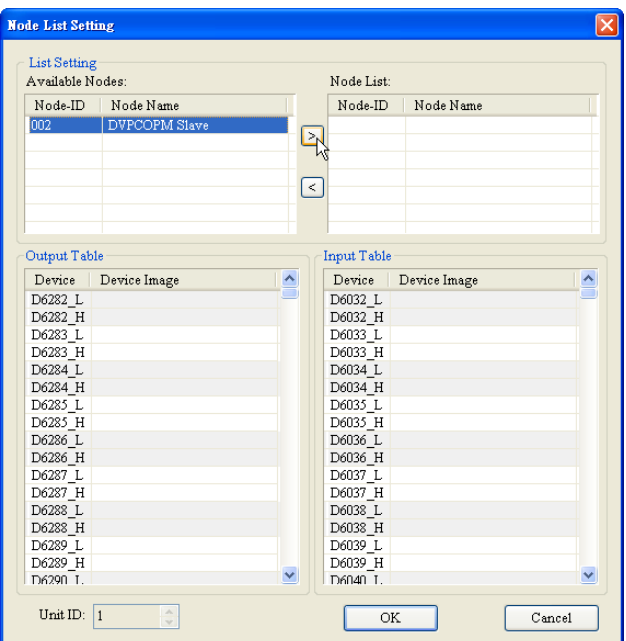

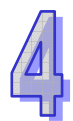

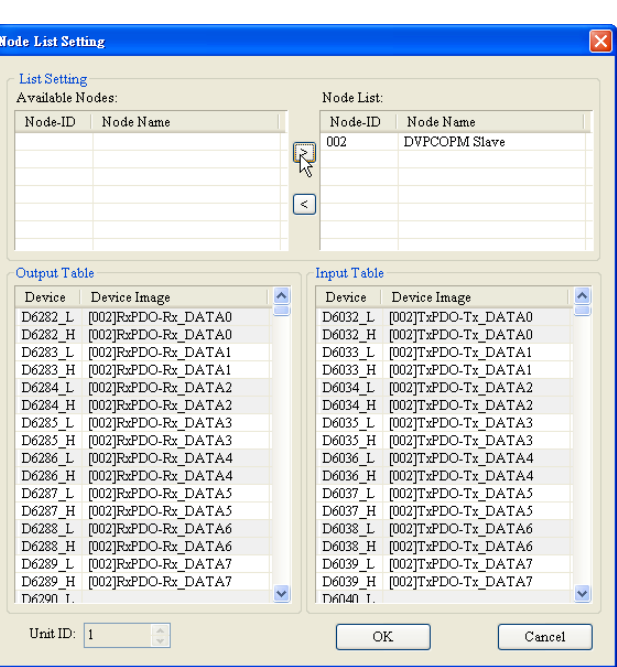

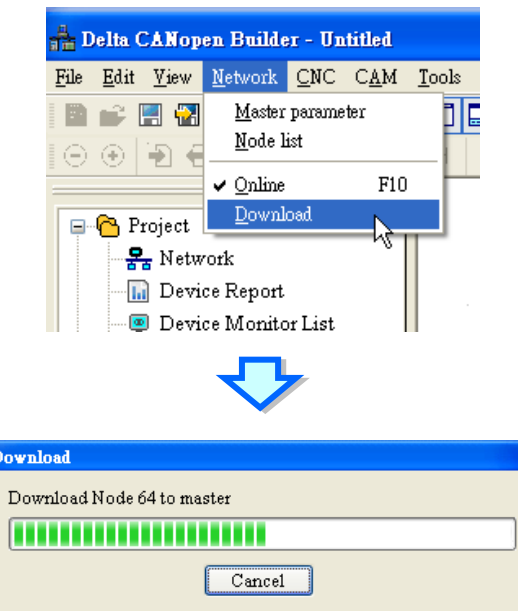

Step 3: Download the parameters to the master station.

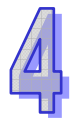

Step 4: Supply the power to the module again.

Please refer to DVPCOMPM-SL CANopen Master Communication Module Operation Manual for more information.

- 6. Control program
	- Set the channel 1 in the temperature measurement module to PT100 mode.

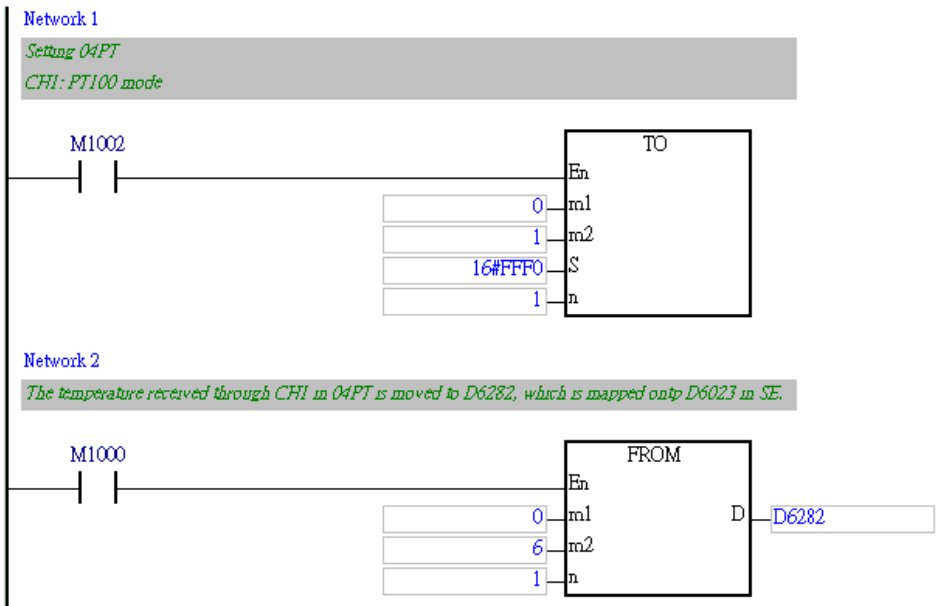

 The slave station DVP28SV2 receives data from the master station DVP12SE, and then DVP28SV2 sends data to DVP12SE through CANopen.

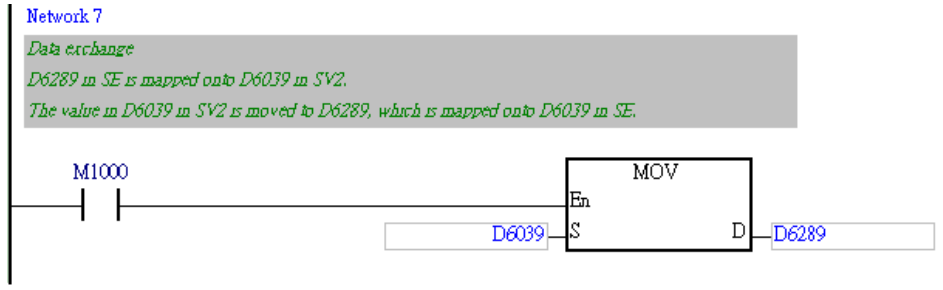

Set the high-speed output Y0 in DVP28SV2. X0 uses the high-speed counter C241.

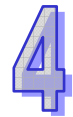

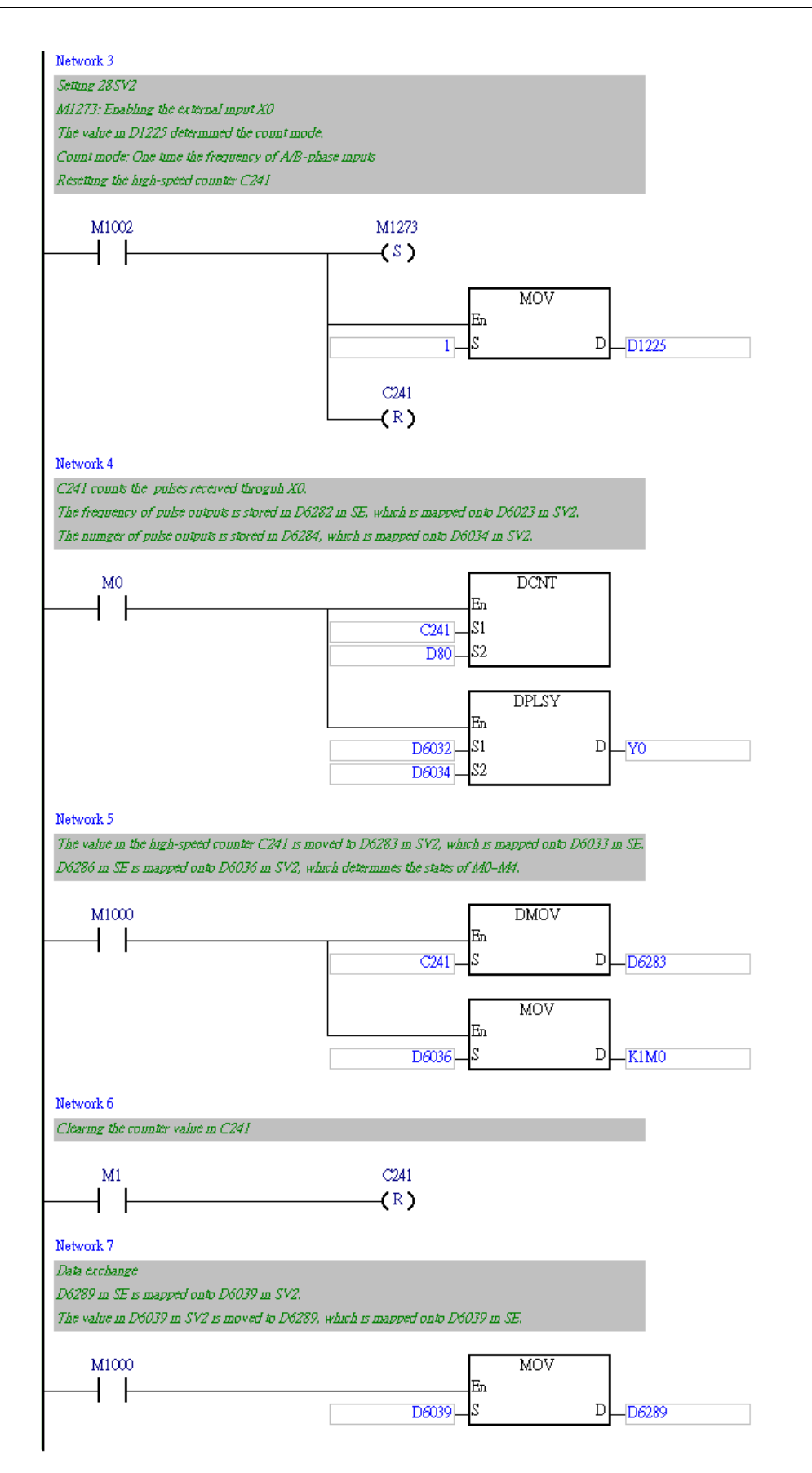

# 4.4 Functions of DVP20SX2

- 1. Page on the HMI
	- DVPEN01-SL is connected to the left side of DVP20SX2. The master station DVP12SE exchanges data with DVP20SX2 through Ethernet. It is used to measure room temperature. An equivalent Ethernet network is shown below.

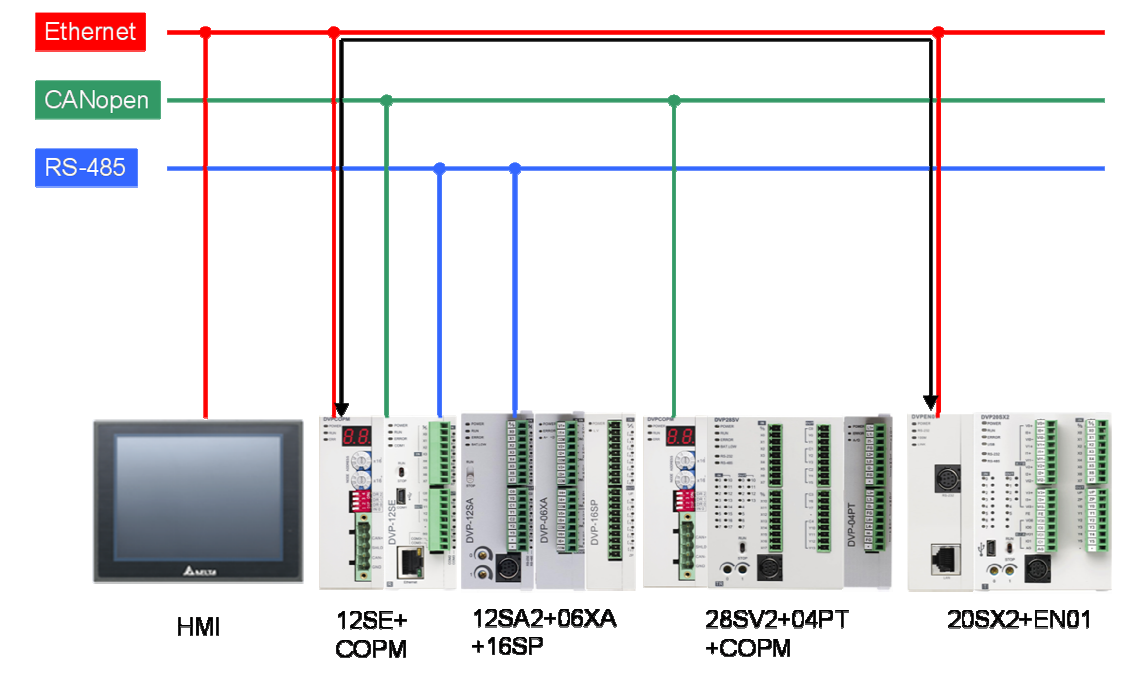

- Users can set the voltage output of D/A CH0. The voltage sent is in the range of -10 V to 10 V. The users can also set the current output of D/A CH1. The current sent is in the range of 0 mA to 20 mA.
- Yn connected to Xn (n=0~5). When Yn is set to ON, Xn is ON. When Yn is set to OFF, Xn is OFF. The page displayed on the HMI is shown below.

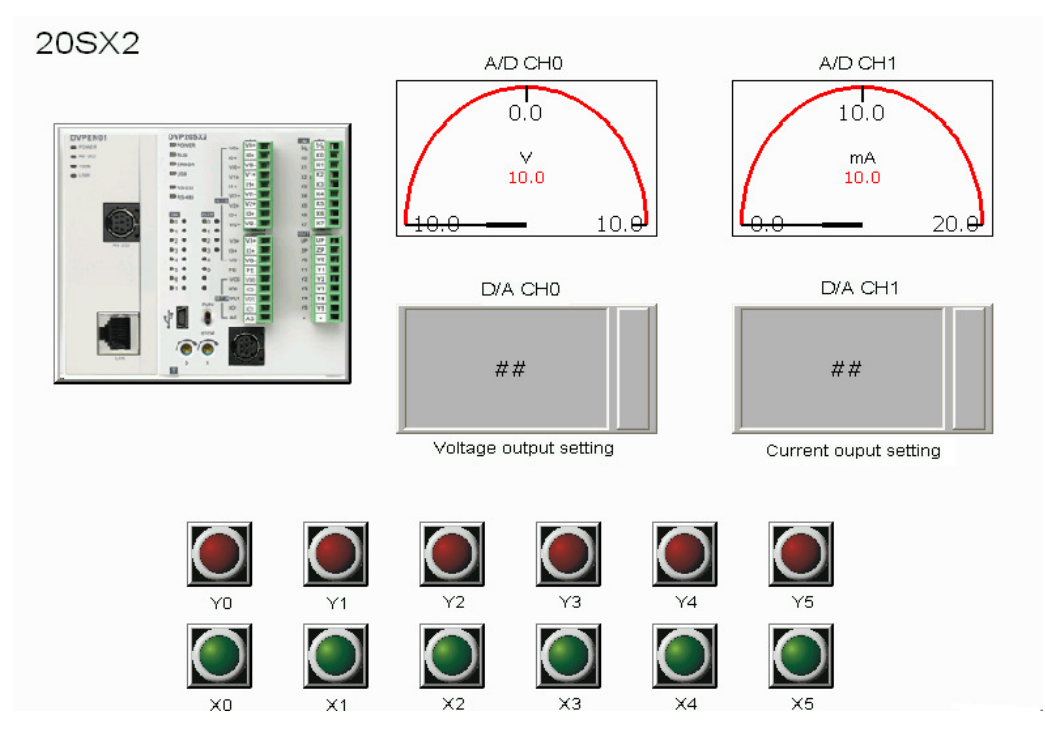

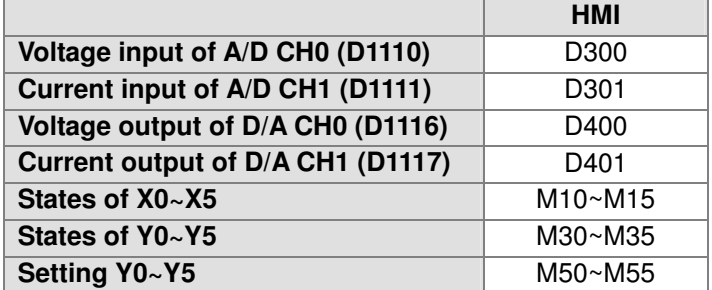

The HMI displays the devices which are involved in data exchange.

2. Connection between analog inputs and analog outputs, and connection between digital inputs and digital outputs

There are four A/D channels, two D/A channels, eight digital inputs, and six digital outputs in DVP20SX2. The digital inputs X0~X5 are connected to the digital outputs Y0~Y5.

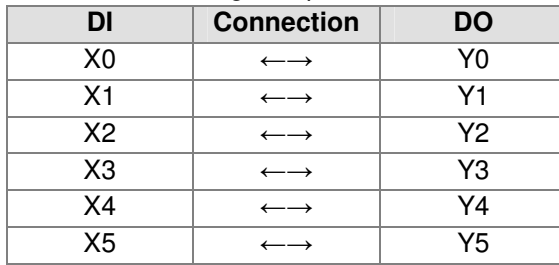

The A/D channels CH0 and CH1 are connected to the D/A channels CH0 and CH1.

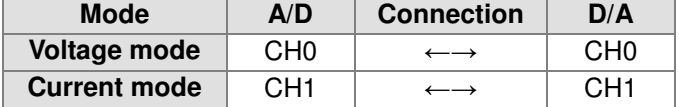

- 3. Setting Ethernet
	- Users have to connect DVP12-SE, DVPEN01-SL, and DVS to a computer through networking cables, and use DCISoft to set the IP address of DVPEN01-SL and the devices which can be involved in data exchange. The master station DVP12SE communicates with the slave station DVP20SX2 through Ethernet.

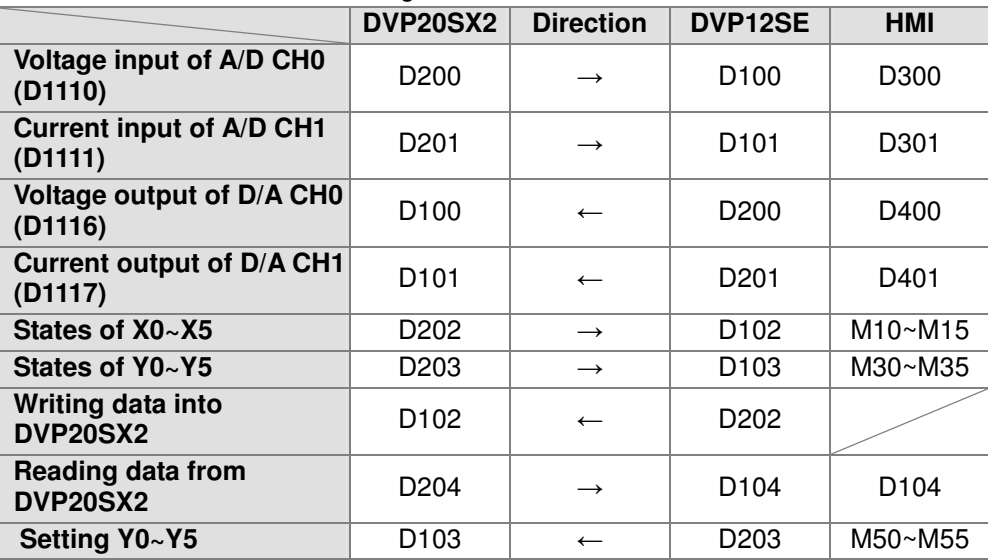

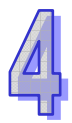

#### 4. Setting the software

Step 1: Search for the node on the network.

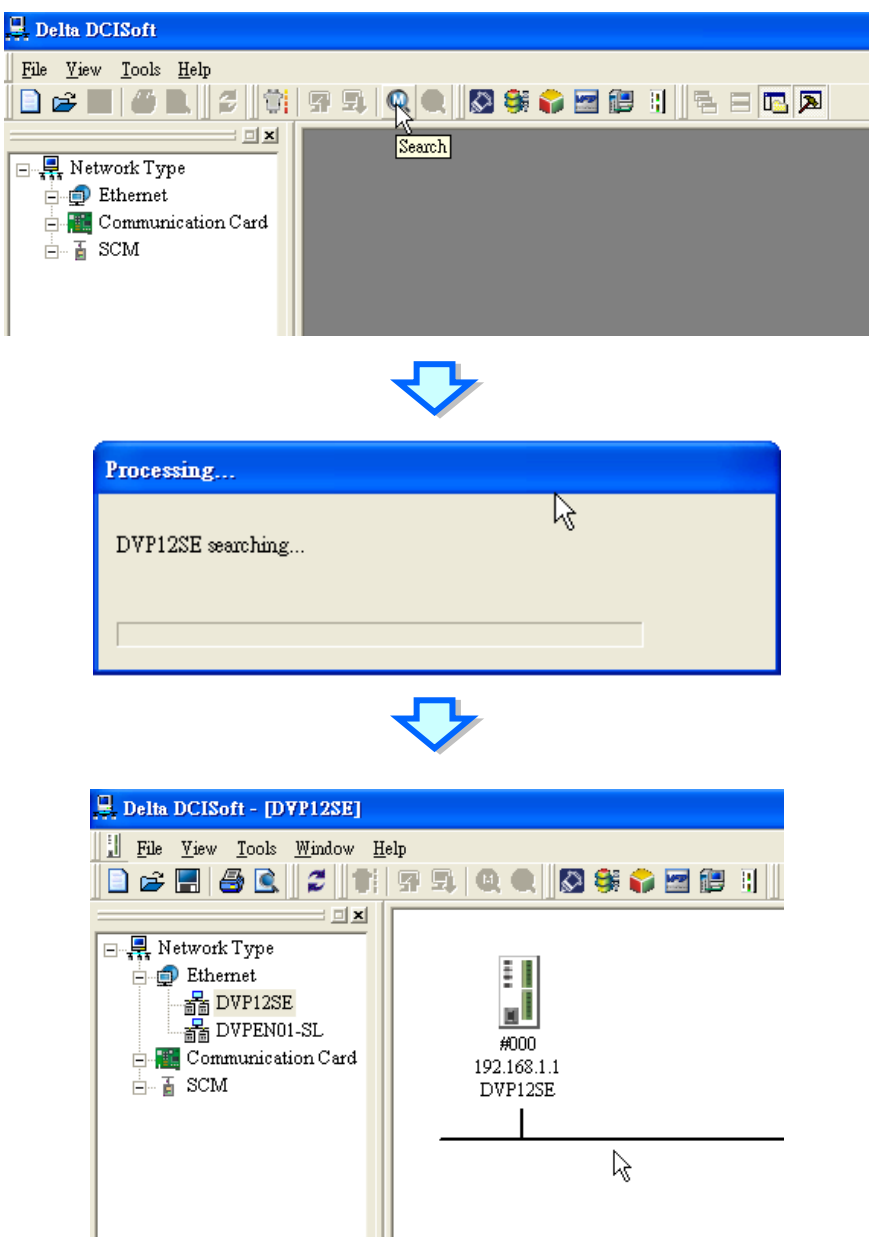

Step 2: Set the IP address of DVP12SE.

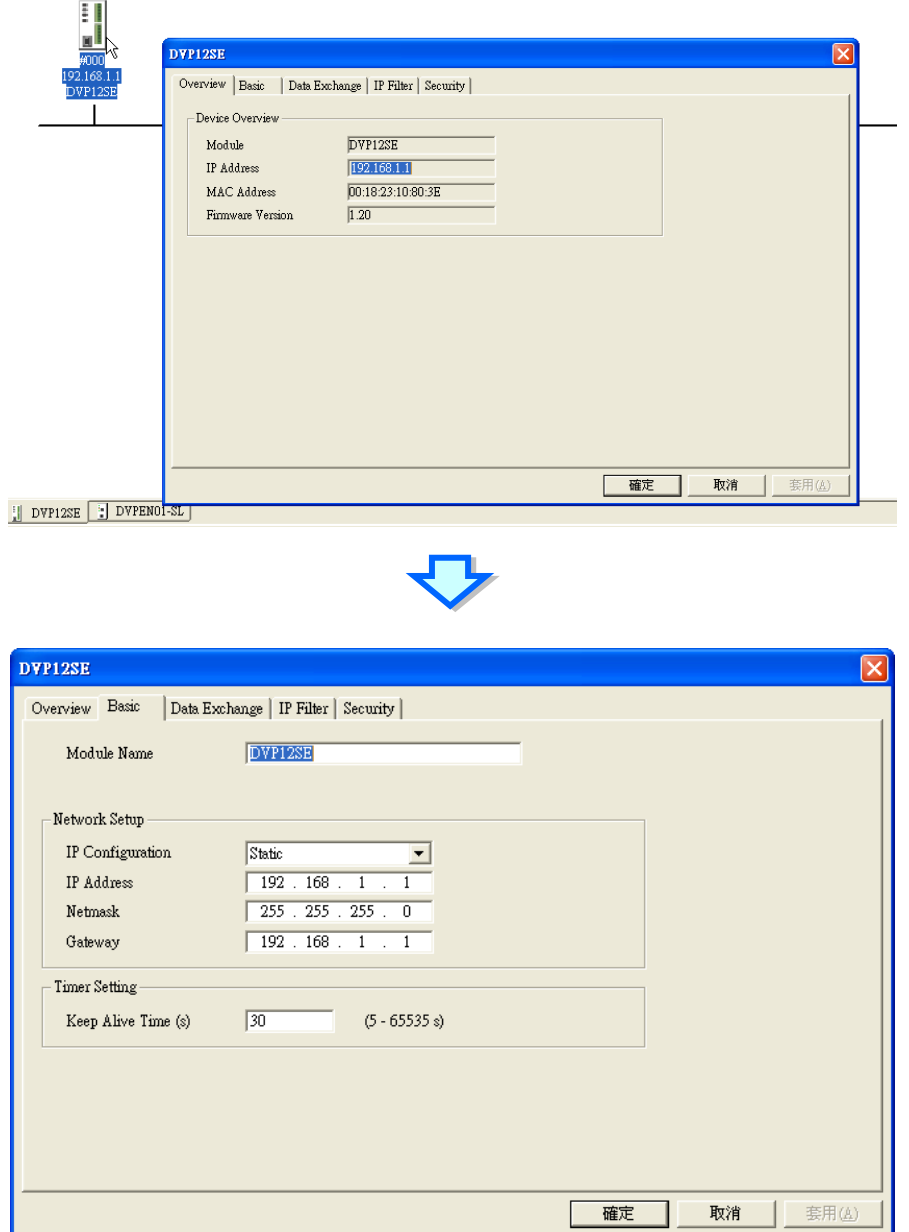

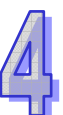

Step 3: Set the IP address of DVPEN01-SL which is connected to the left side of DVP20SX2.

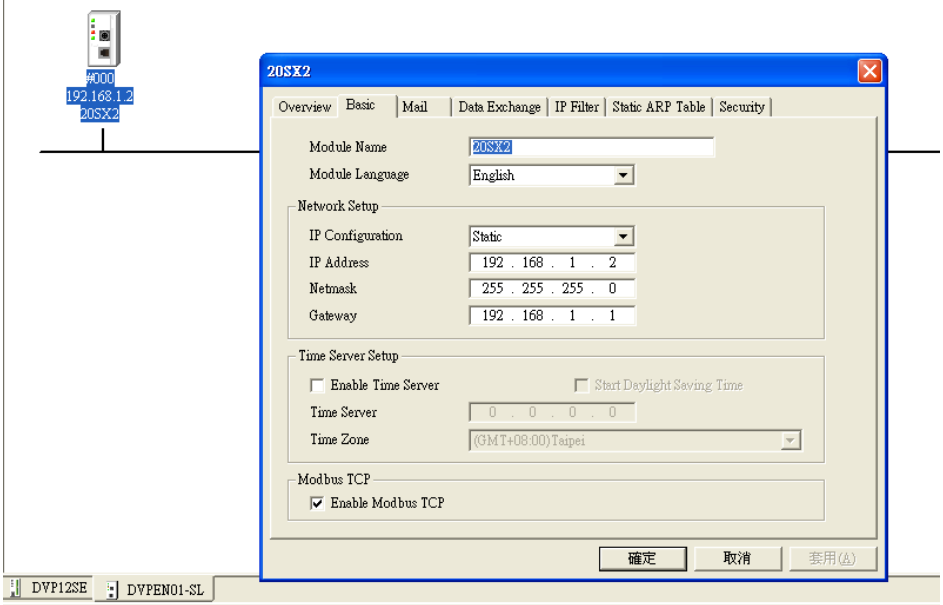

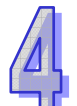

Step 4: Set the devices which can be involved in data exchange.

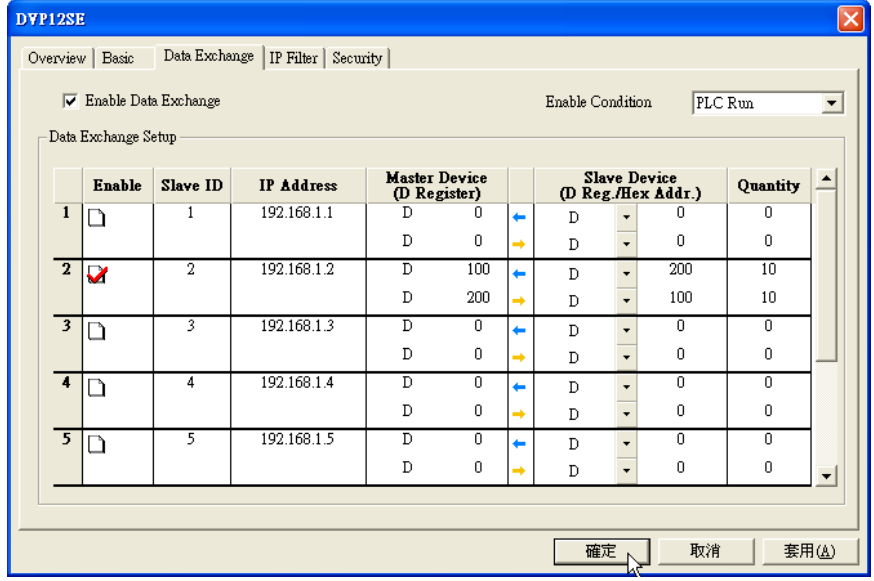

Please refer to DVPEN01-SL Ethernet Communication Module operation Manual for more information.

#### 5. Control program

The setting of analog inputs and the setting of analog outputs are shown below.

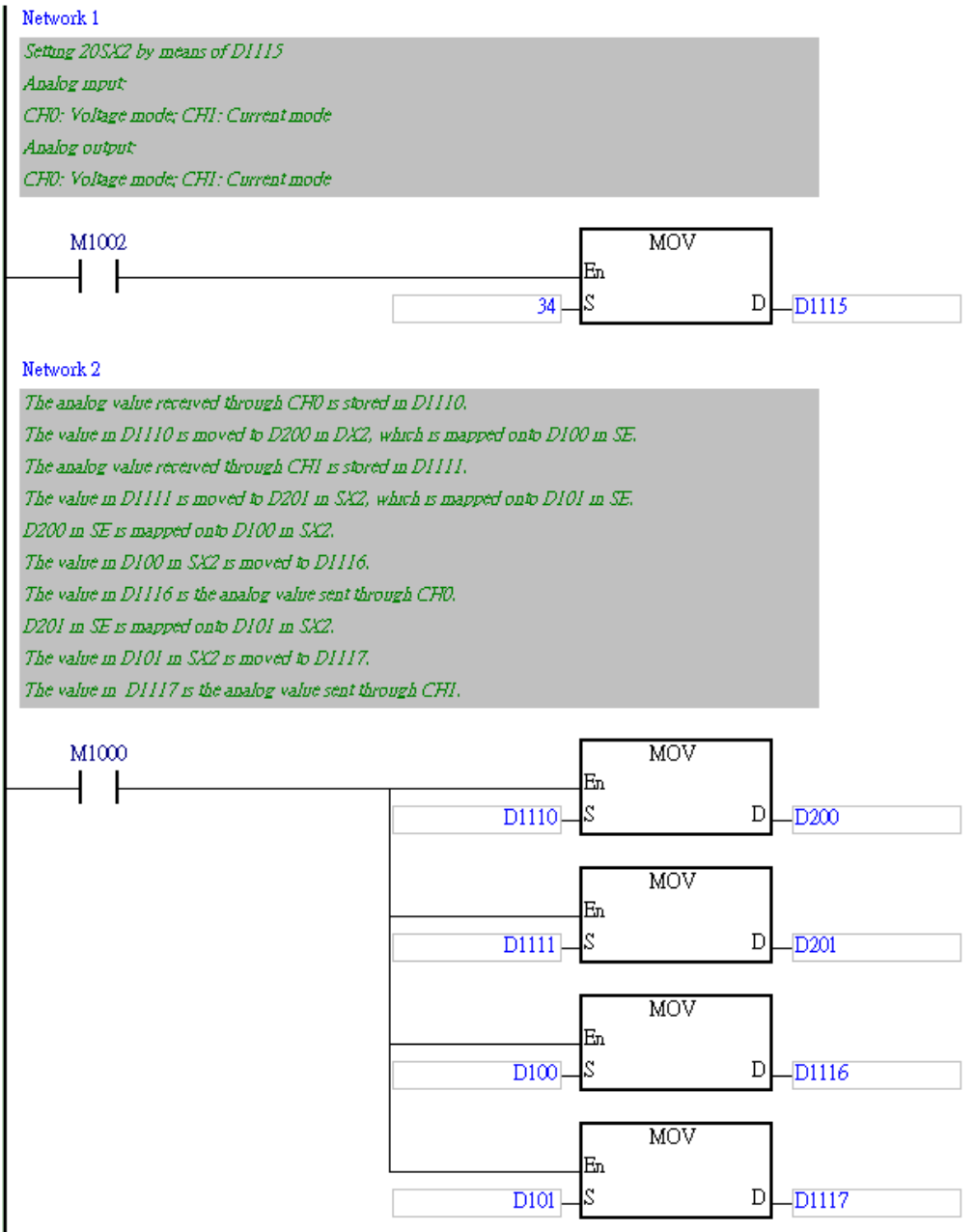

DVP20SX2 is mapped onto DVP12SE. The program is shown below.

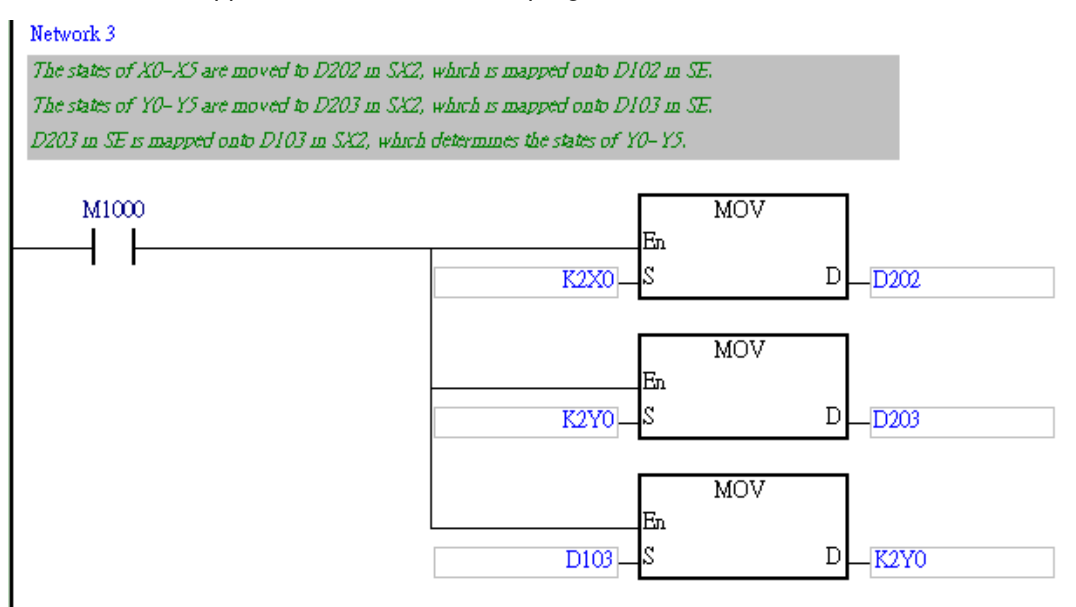

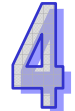

 The slave station DVP20SX2 receives data from the master station DVP12SE, and then DVP20SX2 sends data to DVP12SE through Ethernet.

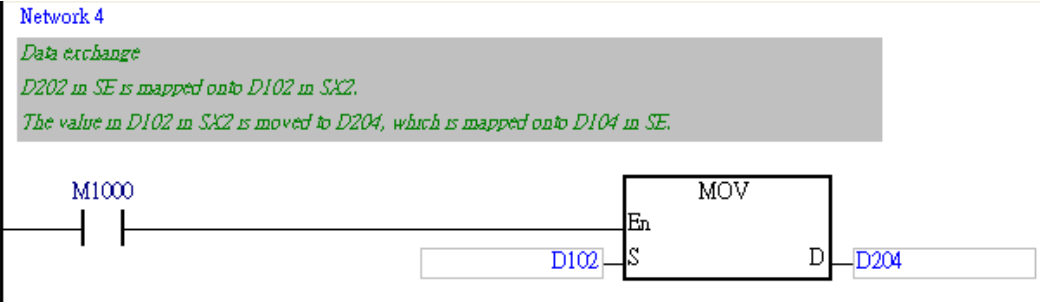

# 4.5 Functions of DVP12SA2

- 1. Page on the HMI
	- DVP06XA-S and DVP16SP are connected to the right side of DVP12SA2. An equivalent RS-485 network is shown below.

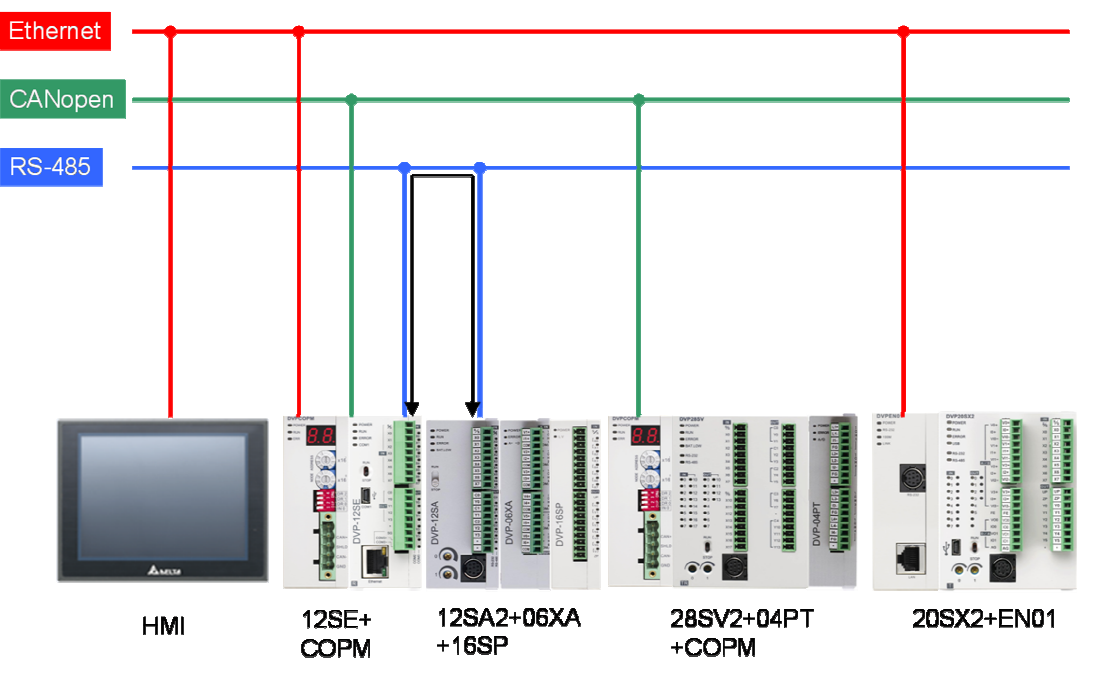

- When the digital input Xm on the panel is set to ON, the digital output Ym on the panel is ON. When the digital input Xm on the panel is set to OFF, the digital output Ym on the panel is OFF.  $(m=0~\sim~7)$
- DVP06XA-S and DVP16SP are connected to the right side of DVP12SA2. The page displayed on the HMI is shown below.

**12SA2** 

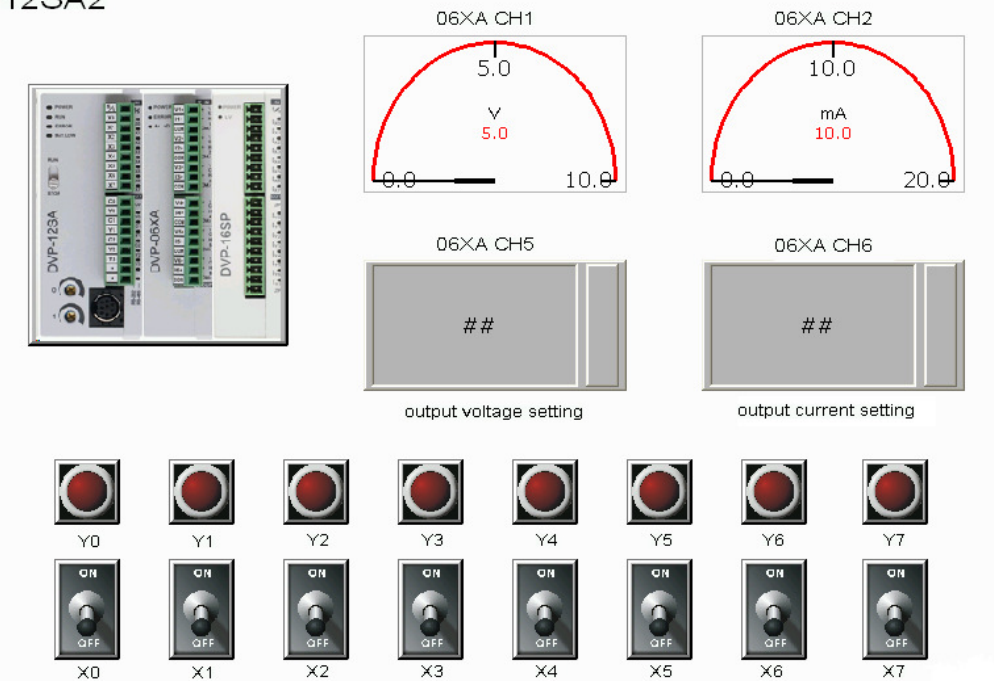

The HMI displays the devices which are involved in data exchange.

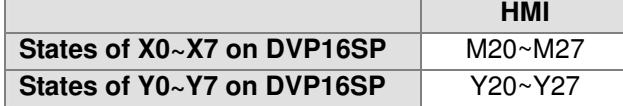

- 2. Connection between analog inputs and analog outputs, and connection between digital inputs and digital outputs
	- Users can use VR1 to control the voltage sent to DVP06XA-S, and use VR2 to control the current sent to DVP06XA-S. CH1 in DVP06XA-S is set to voltage input mode. The external voltage detected by CH1 is converted into the corresponding lsb. CH5 is set to voltage output mode. The lsb is converted into the corresponding voltage. The voltage is sent by CH5. CH2 is set to voltage input mode. The external voltage detected by CH2 is converted into the corresponding lsb. CH6 is set to current output mode. The lsb is converted into the corresponding current. The current is sent by CH6.
	- The digital inputs X0~X7 on DVP16SP correspond to the switches X0~X7 on the panel, the digital outputs Y0~Y7 on DVP16SP correspond to the LED indicators Y0~Y7 on the panel.
- 3. Setting RS-485
	- Set DVP12SE to master mode.

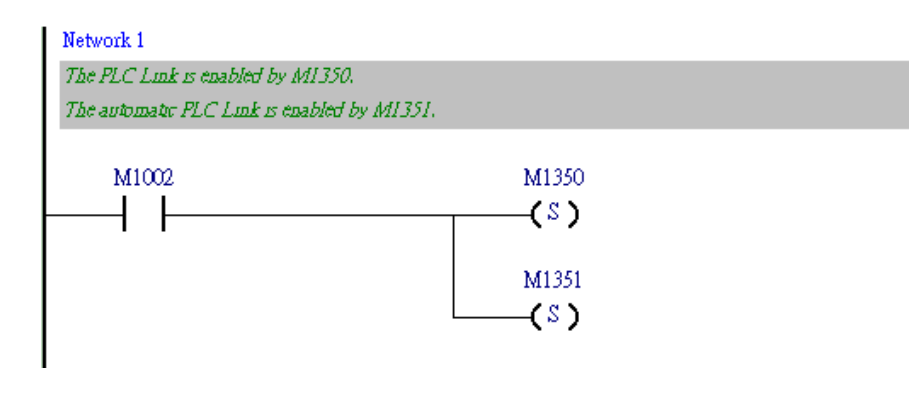

Set DVP12SA2 to slave mode.

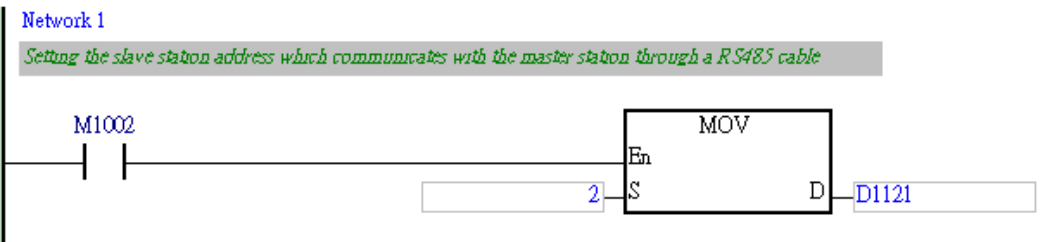

Please refer to chapter 2 in DVP-PLC Application Manual for more information.

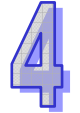

- **DVP12SA2 Direction DVP12SE HMI States of X0~X7 on DIPLACES OF AU~A7 ON CONSUMPLE OF D100**  $\rightarrow$  D1480 M20~M27 **States of Y0~Y7 on DIP16SP D101** D101  $\rightarrow$  D1481 Y20∼Y27 **Writing data into DVP12SA2** D202  $\leftarrow$  D1498 **Reading data from DVP12SA2 D104** → D104 D1484 D1484
- The master station DVP12SE communicates with the slave station DVP12SA2 through RS-485.

- 4. Control program
	- Set the slave station address of DVP12SA2.

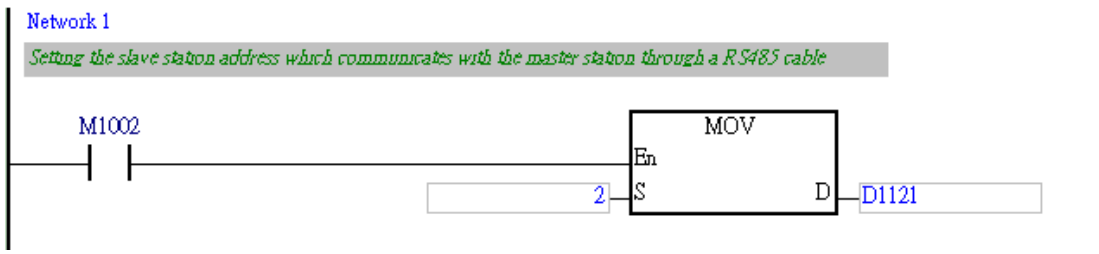

DVP12SA2 is mapped onto DVP12SE. The program is shown below.

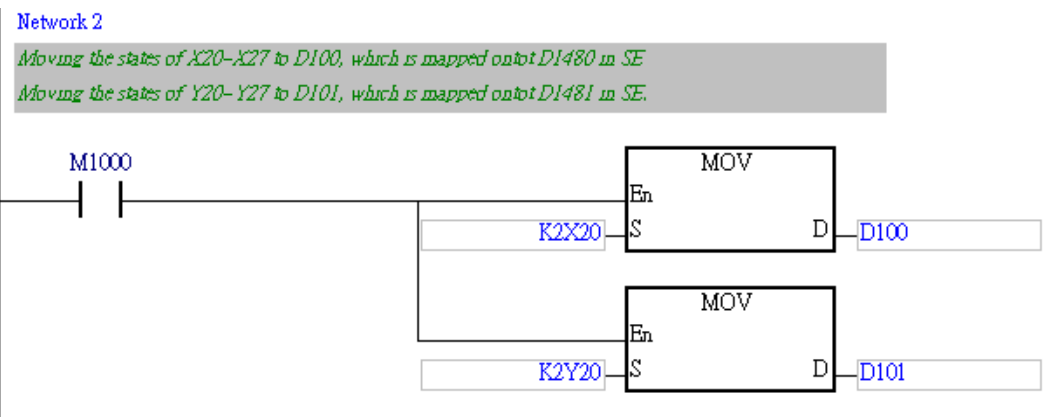

 The digital inputs X0~X7 on DVP16SP corresponds to the digital outputs Y0~Y7 on DVP16SP.

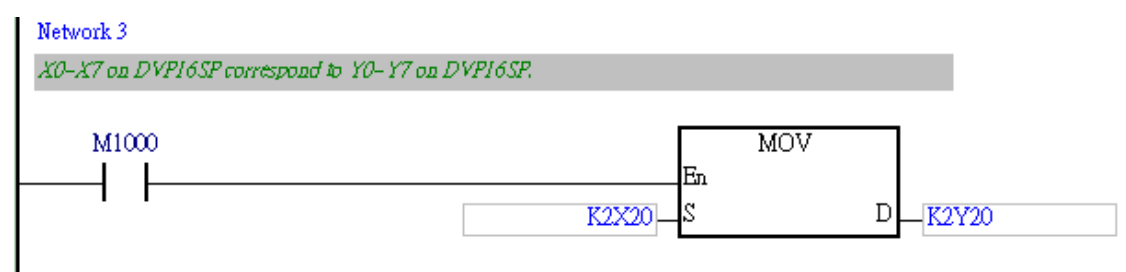

The setting of channels in DVP06XA-S is shown below.

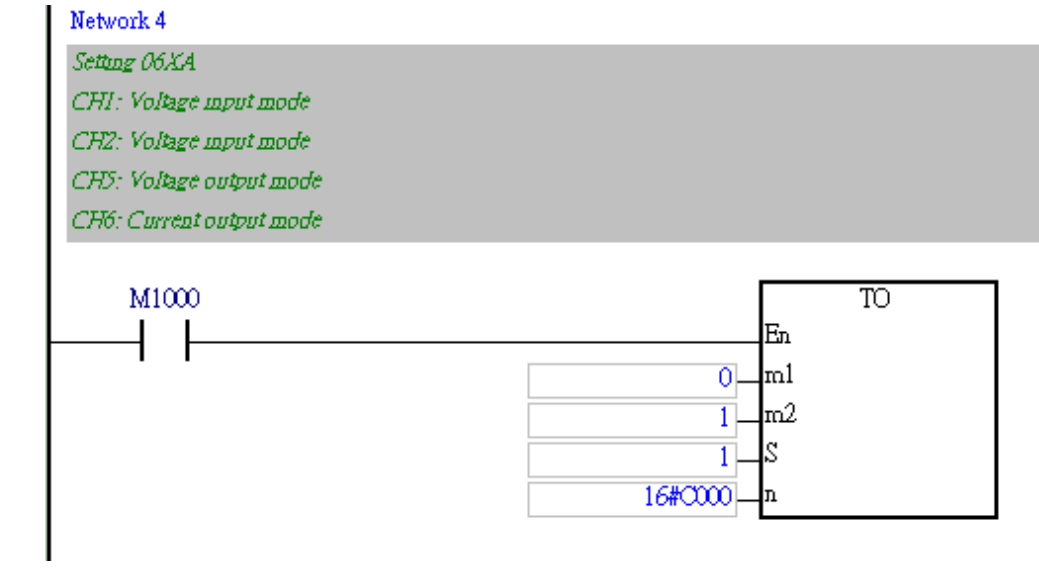

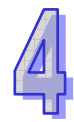

• The setting of digital inputs in DVP06XA-S and the setting of digital outputs DVP06XA-S are shown below.

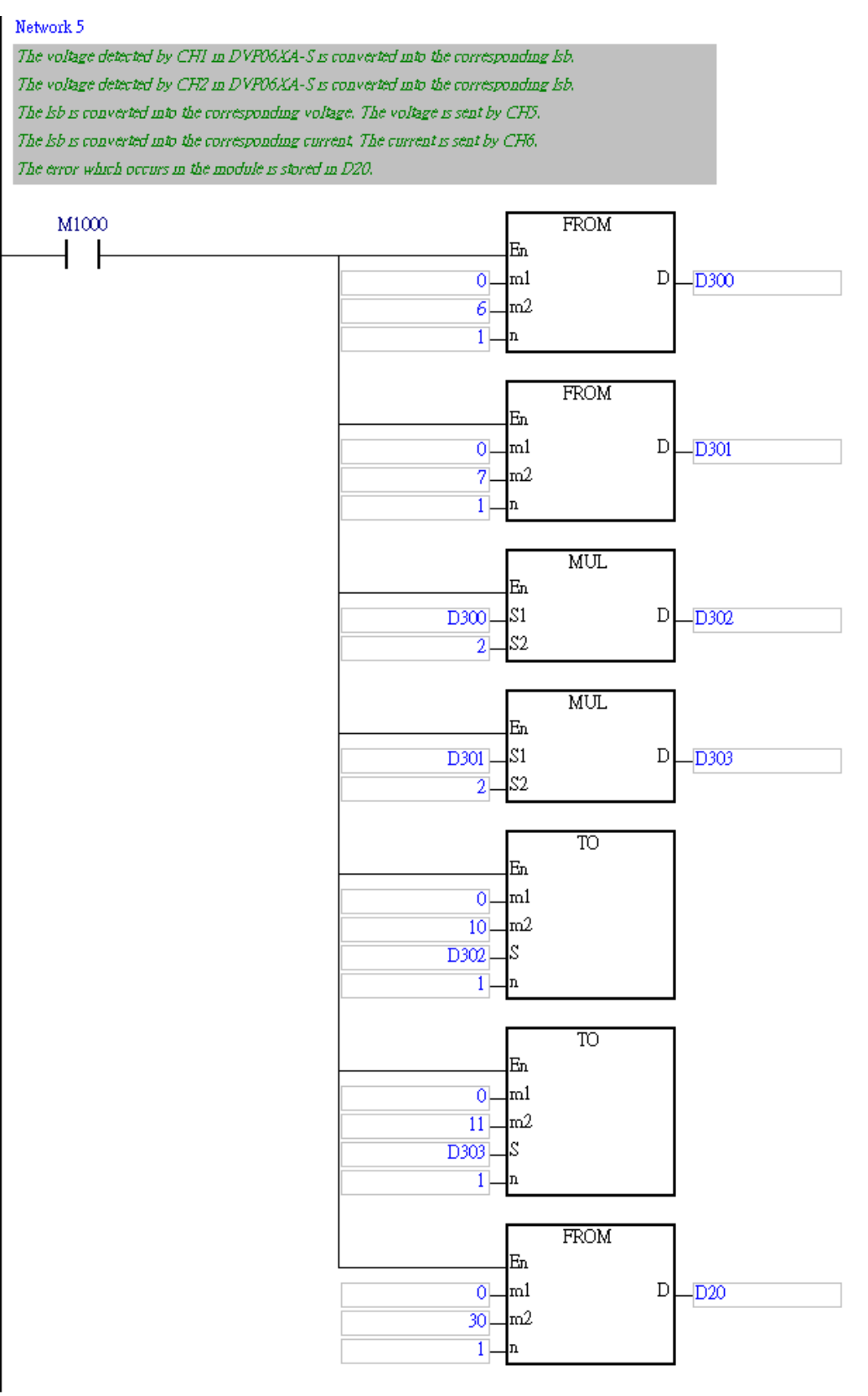

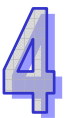

 The slave station DVP12SA2 receives data from the master station DVP12SE, and then DVP12SA2 sends data to DVP12SE through RS-485.

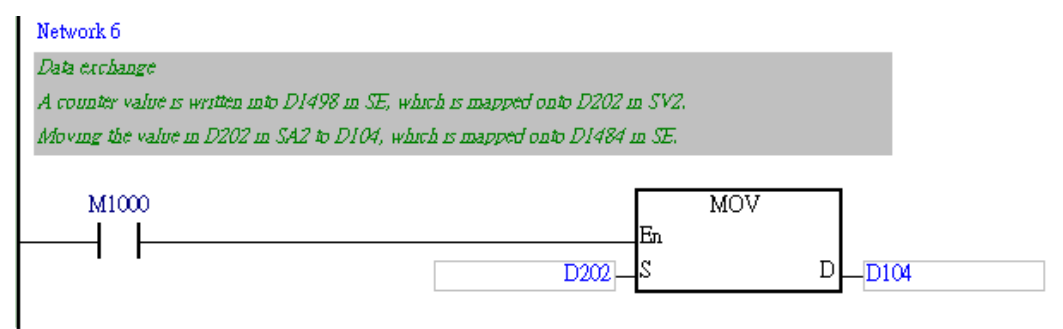

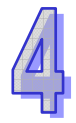

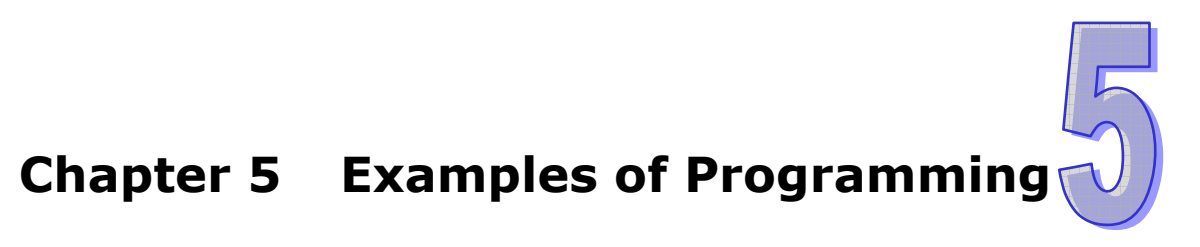

Simple examples of programming are provided in this chapter. Users can test the function of a training kit by means of these examples. Please refer to DVP-PLC Application Examples of Programming for more information.

# **Table of Contents**

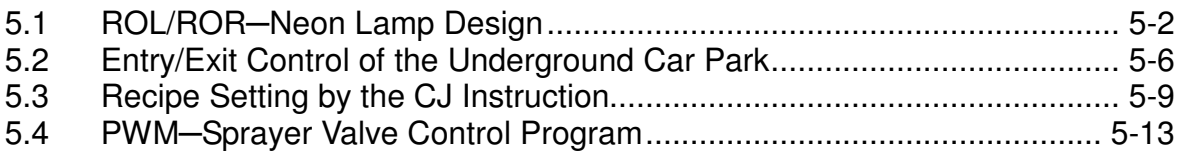

# 5.1 ROL/ROR─Neon Lamp Design

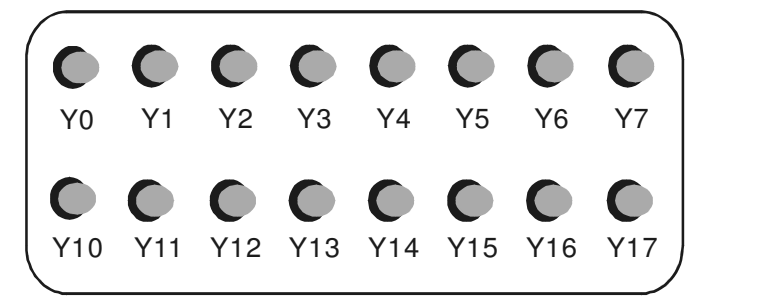

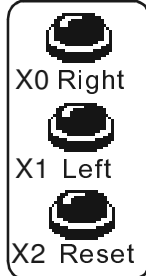

- 1. Control purpose
	- After the Right Rotation button is pressed, the 16 neon lamps will be turned on for 200 milliseonds in the order Y0~Y7 and Y10~Y17.
	- After the Left Rotation button is pressed, the 16 neon lamps will be turned on for 200 milliseonds in the order Y17~Y10 and Y7~Y0.
	- Users do not have to press the Reset button when switching between the Right Rotation button and the Left Rotation button.
	- After the Reset button is pressed, all the neon lamps will be turned off.

#### 2. Devices

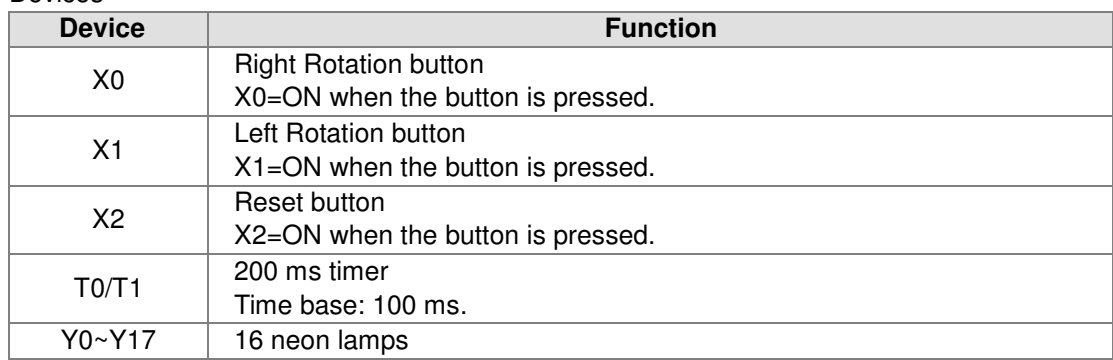

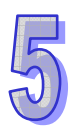

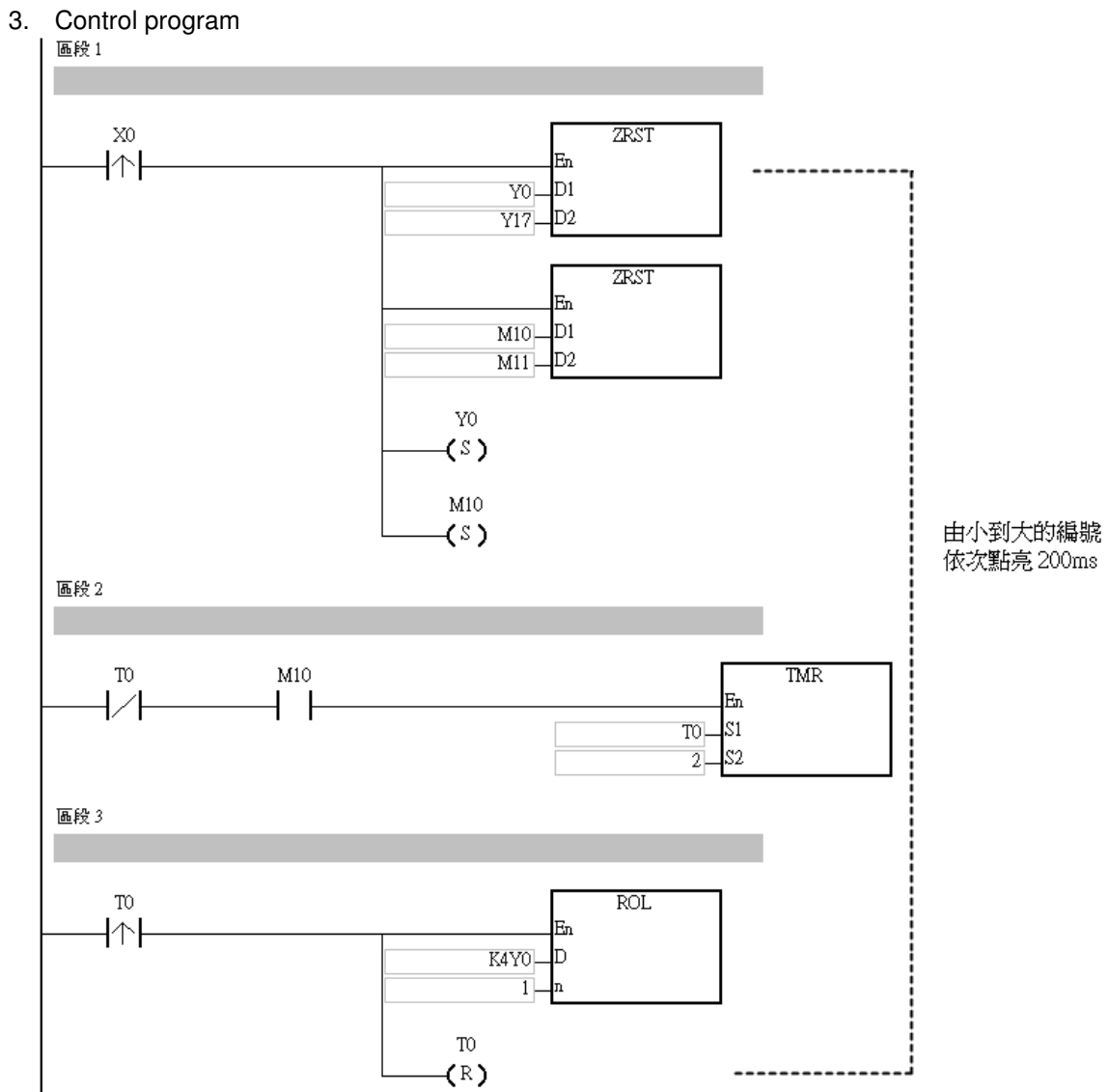

### Training Kit Operation Manual

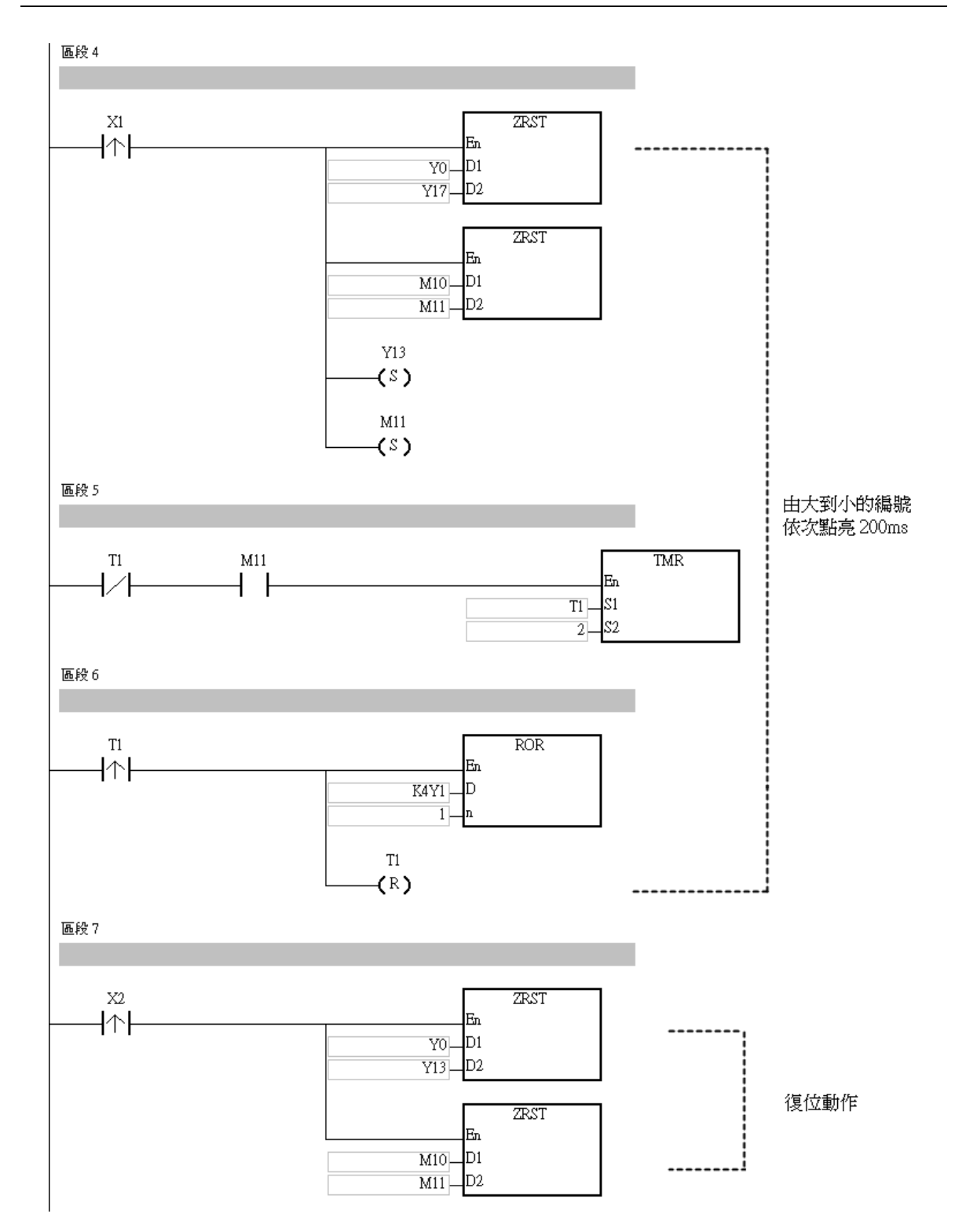

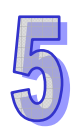

- 4. Program description
	- After the Right Rotation button is pressed, X0 will be turned ON, and the instruction ZRST will be executed. When ZRST is executed, Y0~Y17 and M10~M11 are reset to OFF. When the instruction SET is executed, Y0 and M10 are set to ON. When M10 is ON, the instruction TMR is executed. After 200 milliseconds, T0 will be turned ON, and the instruction ROL will be executed. When ROL is excuted, Y1 is ON. After ROL is executed, the instruction RST will be executed. When RST is executed, T0 is reset.
	- In the next scan cycle, T0 starts counting again. After 200 milliseconds, ROL will be executed again, and Y2 will be ON. Y0~Y17 are turned ON for 200 milliseconds in order.
	- The use of the Left Rotation button is similar to the use of the Right Rotation button. However, the Left Rotation button uses the instruction ROR to turn ON the neon lamps in the order Y17~Y10 and Y7~Y0.
	- After the Reset button is pressed, X2 will be turned ON, Y0~Y17 and M10~M11 will be reset, and all the neons will be turned OFF. ZRST put after the rising edge-triggered contact ensures that the neon lamps are turned ON from Y0 or Y17.

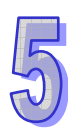

#### Red Light Green Light X1 Red Light Green Light Y1 Y2 Y2 Entry/Exit of the Ground Floor Singal Lane Passage - 1 Entry/Exit of the Basement

# 5.2 Entry/Exit Control of the Underground Car Park

- 1. Control purpose
	- The entry/exit of the underground car park is a single lane passage which needs the traffic lights to control the cars. Red lights prohibit cars entering or leaving while green lights allow cars to enter or leave.
	- When a car enters the passage from the entry of the ground floor, the red lights both on the ground floor and the basement will be ON, and the green lights will be OFF. Any car entering or leaving is prohibited during the process till the car passes through the passage completely. When the passage is clear, the green lights will be ON again and allow other cars entering from the ground floor or the basement.
	- Similarly, when a car leaves the basement and enters the passage, any car entering or leaving is prohibited till the car passes from the passage to the ground completely.
	- When a PLC runs, the initial setting of traffic lights will be green lights ON and red lights OFF.

### 2. Devices

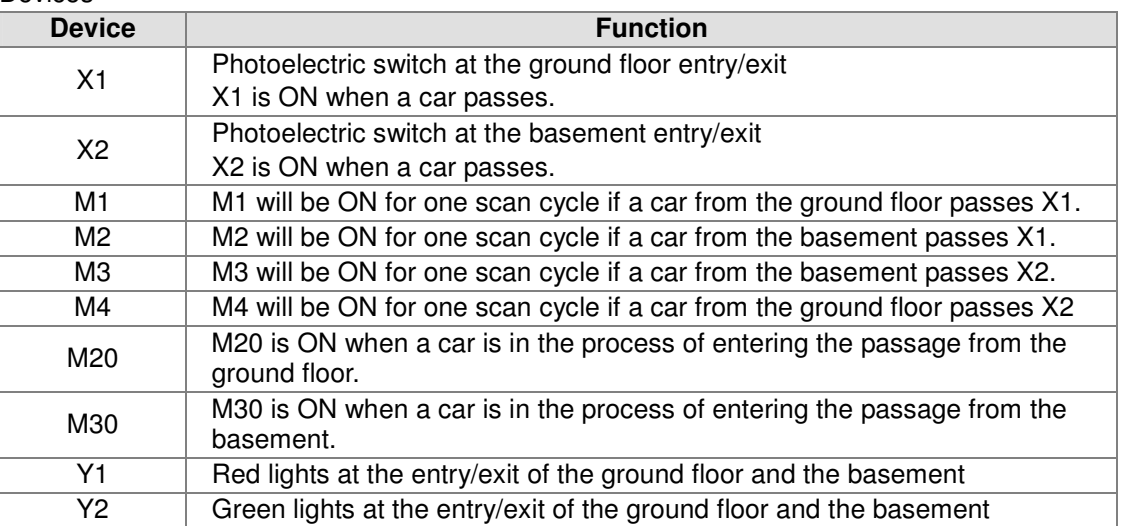

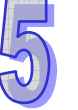

# 3. Control program

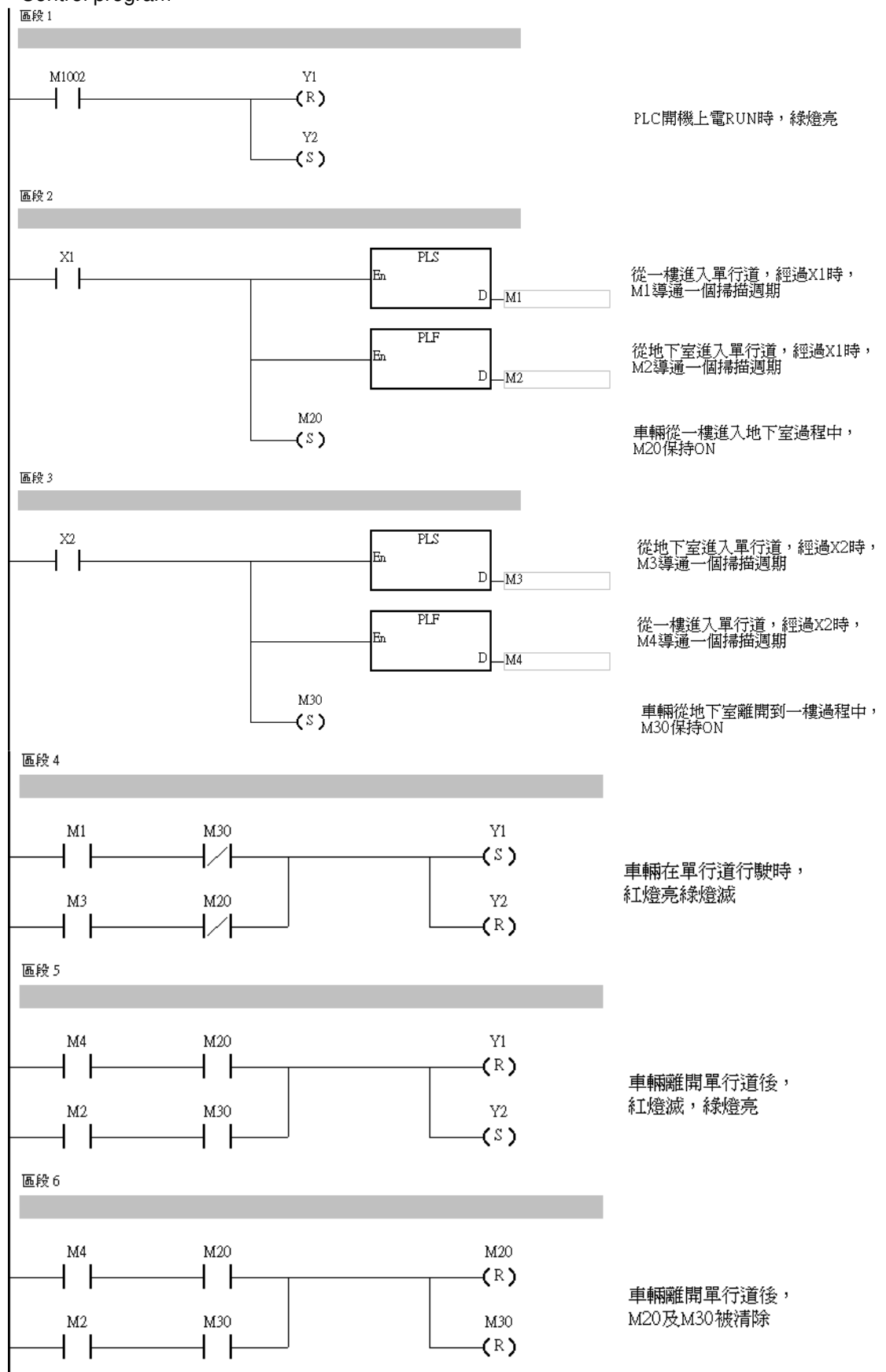

#### 4. Program description

- The ground floor and the basement share the same red light signal Y1 and green light signal Y2.
- The key of the program is to judge whether the car is entering or leaving the passage at the ground floor entry/exit when M1 is ON to activate Y1 because [PLS M1] will be executed in both entering and leaving conditions. Therefore, the confirming signal M20 is required for confirming that the car is entering the passage from the ground floor.
- Also, it needs to be judged whether the car is entering or leaving the passage at the basement entry/exit when M3 is ON because [PLS M3] will be executed in both entering and leaving conditions. Therefore, the confirming signal M30 is required for confirming that the car is entering the passage from the basement.

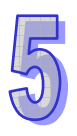

Delta ASDA Servo

# 5.3 Recipe Setting by the CJ Instruction

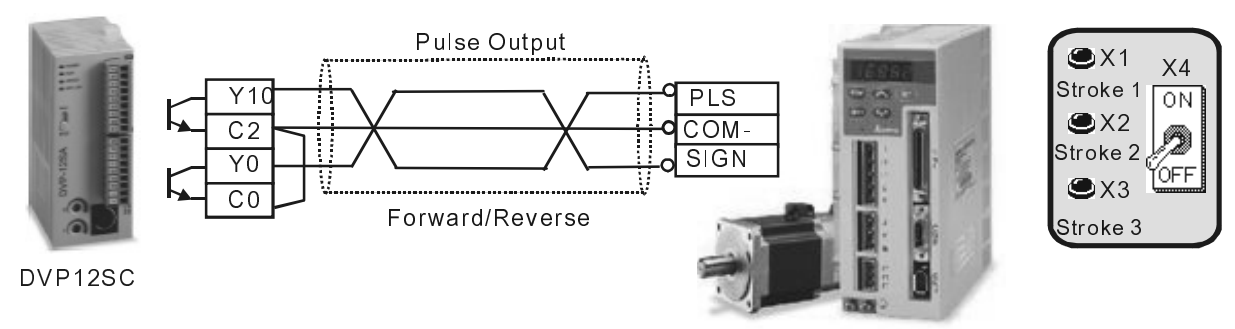

#### 1. Control purpose

- A Delta DVP12SC series PLC controls 3 stroke distances of Delta ASDA servo by sending pulses. Users can choose an adequate stroke distance to meet the working requirement by pressing 3 individual switches.
- 2. Devices

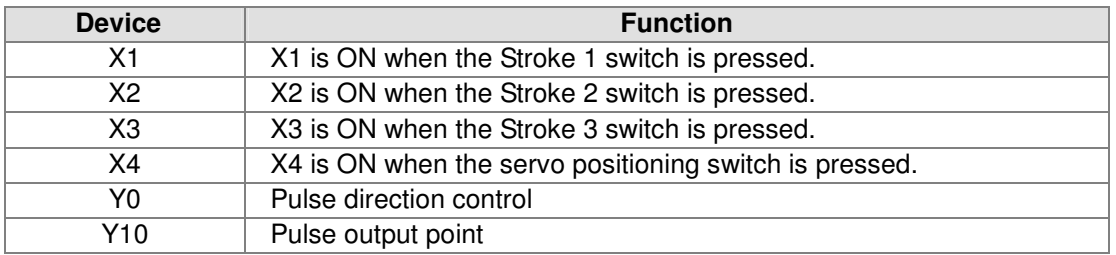

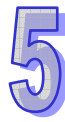

# 3. Control program<br>| 區段 1

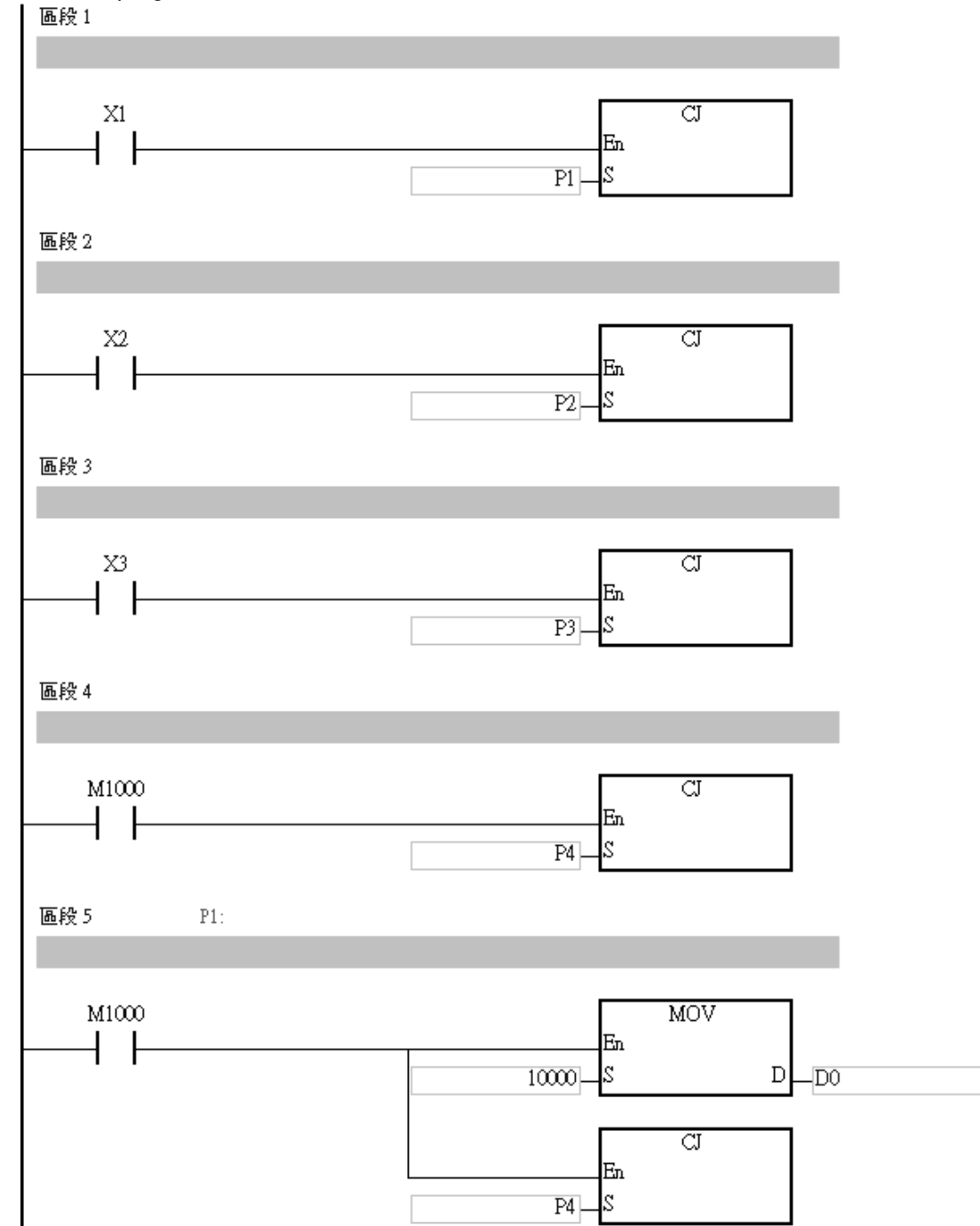

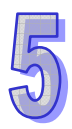

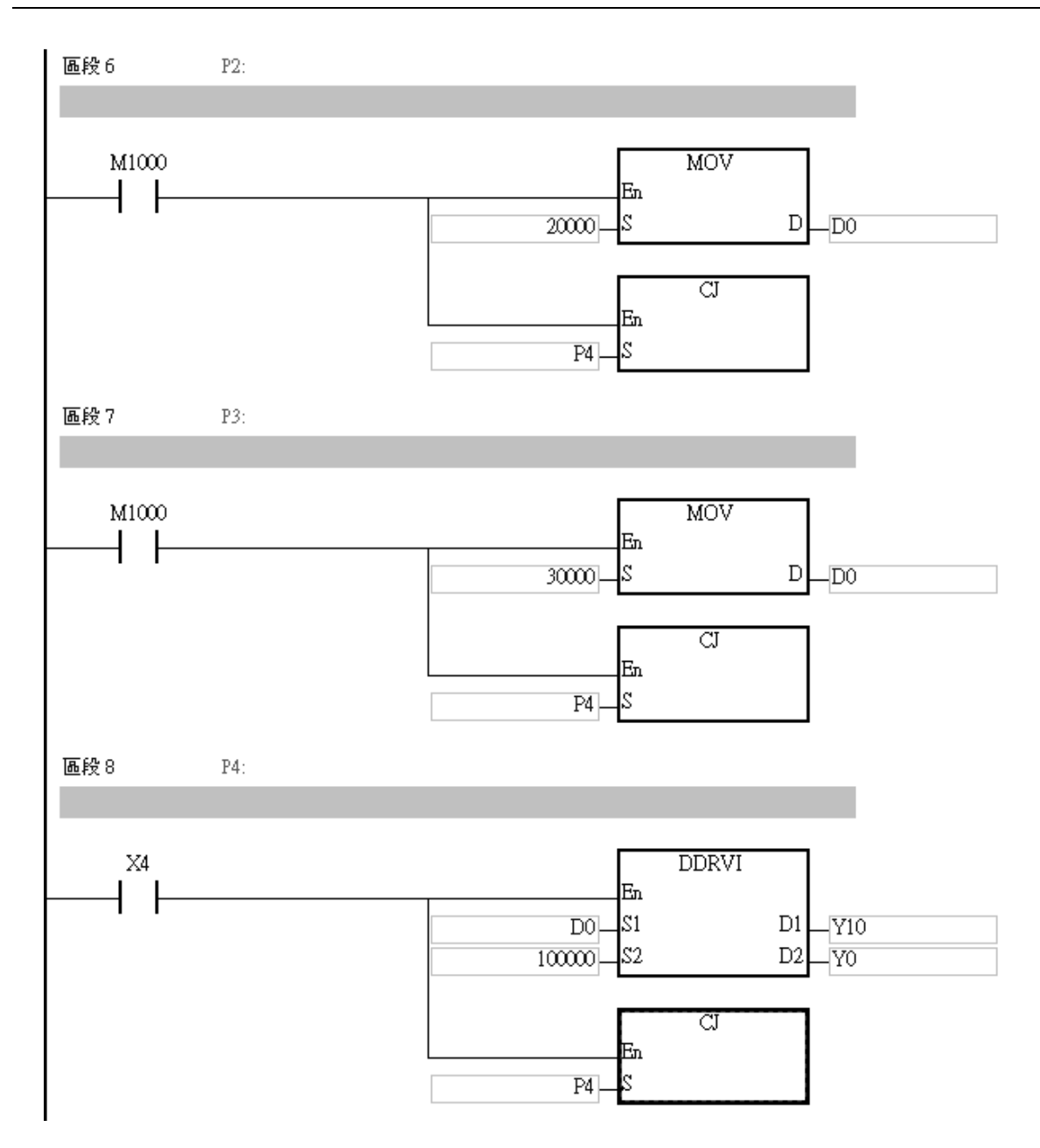

- 4. Program description
	- If X1 is ON, X2 is OFF, and X3 is OFF, the execution of the program will jump from [CJ P1] to P1. After the execution of the program jumps from [CJ P1] to P1, the constant K10000 will be stored in D0, that is, the first stroke distance will be selected, and the execution of the program will jump to P4 to get ready to output pulses.
	- If X2 is ON, X1 is OFF, and X3 is OFF, the execution of the program will jump from [CJ P2] to P2. After the execution of the program jumps from [CJ P2] to P2, the constant K20000 will be stored in D0, that is, the second stroke distance will be selected, and the execution of the program will jump to P4 to get ready to output pulses.
	- If X3 is ON, X1 is OFF, and X2 is OFF, the execution of the program will jump from [CJ P3] to P3. After the execution of the program jumps from [CJ P3] to P3, the constant K30000 will be stored in D0, that is, the third stroke distance will be selected, and the execution of the program will jump to P4 to get ready to output pulses.
	- If X1 is OFF, X2 is OFF, and X3 is OFF, the instruction [CJ p4] will be executed, and the execution of the program will jump to P4 directly to get ready to output pulses.
	- If X4 is ON, the instruction [DDRVI D0 K10000 Y10 Y0] will be executed, that is, Y10 will output a certain number of pulses on a frequency of 100 KHz (the value in D0 is the number of pulses output), and Y0 will control the pulse direction. Since the distance the servo motor

5-11

operates is proportional to the number of pulses recieved, the object of controlling the distance the servo operates can be achieved by setting the number of pulses output by the PLC.

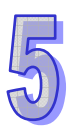

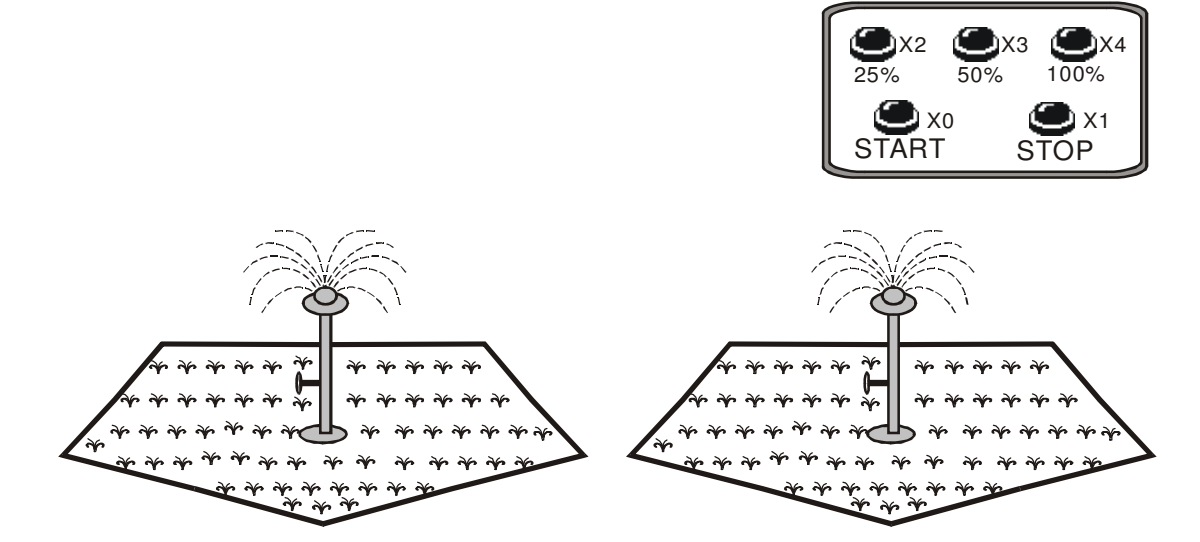

# 5.4 PWM─Sprayer Valve Control Program

- 1. Control purpose
	- In order to reduce the energy lost during the gradual shut-down/start-up process, we apply the switching method which immediately turns on and turns off the current valve. The switching method is somewhat like cutting off a current, and is therefore called a clipper. However, in the practical application we put a transistor between the power and the motor to perfom the function of a clipper. A pulse signal will be applied to the base of the transistor so as to generate a pulse current between the base and the emitter. The input voltage of motor is in proportion to the  $t_{on}/t_{off}$  value. Therefore, the motor voltage could be adjusted by modulating the  $t_{on}/t_{off}$  value. There are various methods for modulating this value, and the most common one is to adjust the time  $(t_{on})$  for which the valve is ON rather than adjusting the number of times the valve is ON during a a particular length of time. The method is called PWM (Pulse-width modulation).
	- Users can control the the degree to which the sprayer vale is opened by adjusting the  $t_{on}/t_{off}$ value of PWM (24 V). The opening degrees which can be selected are 25%, 50%, and 100%.

#### 2. Devices

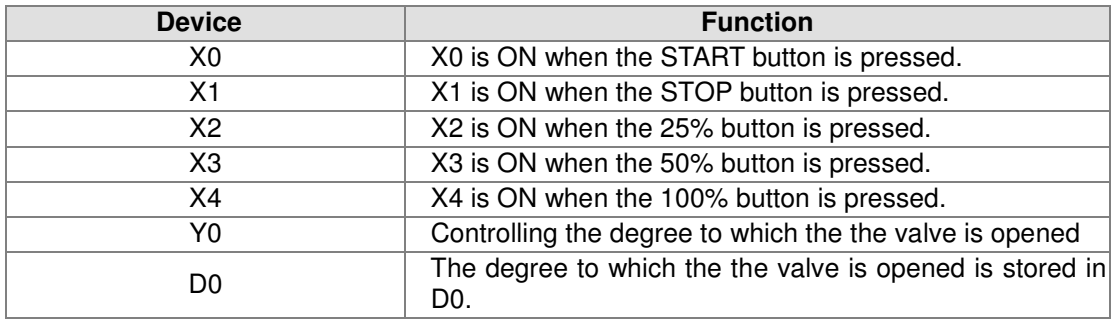

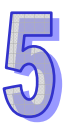

# 3. Control program

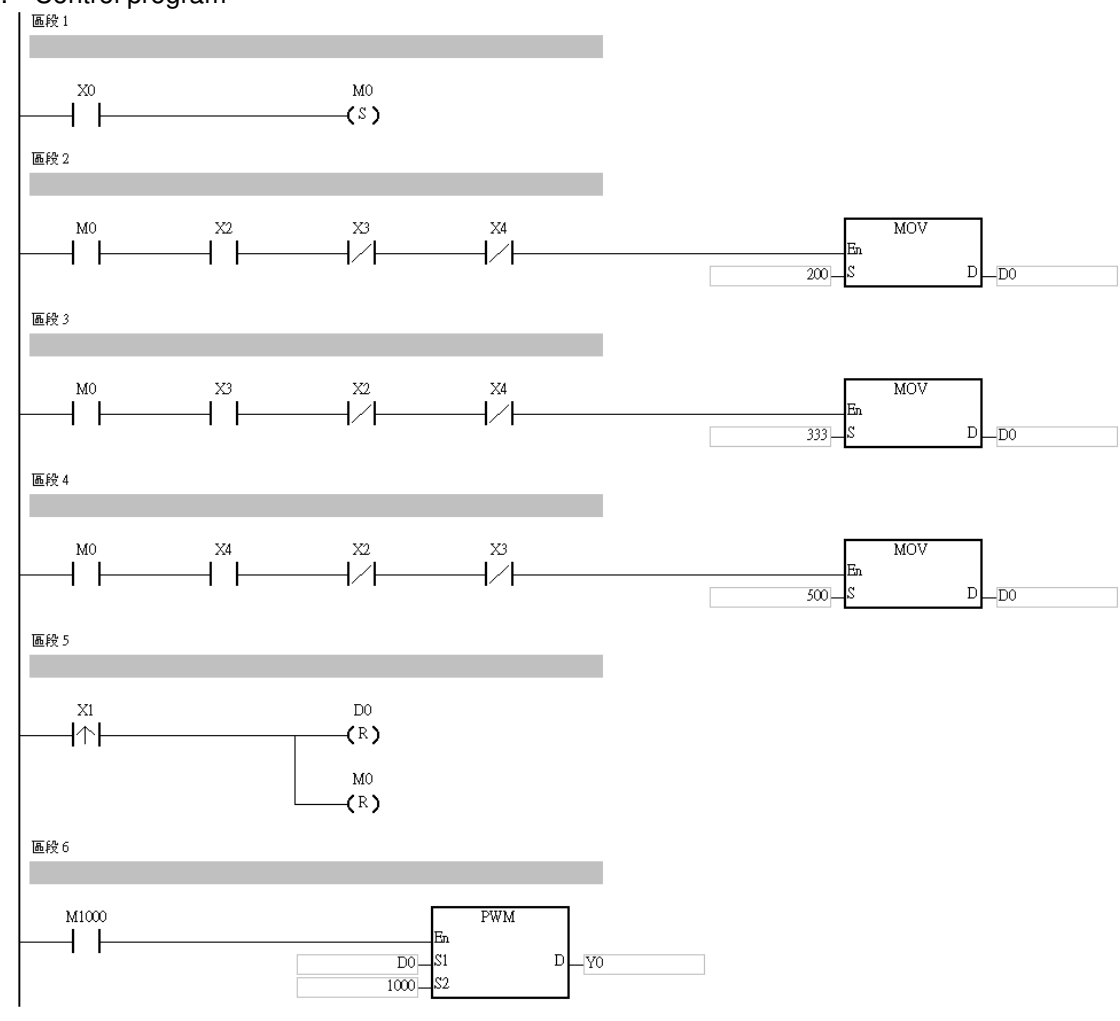

- 4. Program description
	- In this program, the degree to which the sprayer valve is opened is controlled by the value in D0. Opening degree= $t_{\text{on}}/t_{\text{off}} =$ D0/(K1000-D0)
	- After the START button is pressed, X0 will be ON. When X0 si turned ON, M0 is set to ON. When M0 is ON, the water spraying system is ready. The water spraying systemd will start spraying water after the corresponding opening degree button is pressed.
	- $\bullet$  If the 25% button is pressed (X2 is ON), the value in D0 will be K200, D0/(K1000-D0)=0.25, and the opening degree will be 25%.
	- $\bullet$  If the 50% button is pressed (X3 is ON), the value in D0 will be K333, D0/(K1000-D0)=0.50, and the opening degree will be 50%.
	- If the 25% button is pressed  $(X4$  is ON), the value in D0 will be K500, D0/ $(K1000-D0)=1$ , and the opening degree will be 100%.
	- After the STOP button is pressed, X1 will be ON. When X1 is turned ON, the value in D0 becomes 0, D0/(K1000-D0)=0, the opening degree becomes 0, and the system start flag M0 are reset to OFF.

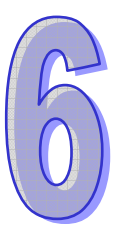

# Chapter 6 Troubleshooting

The malfunctions which may occur when a system operates, the reasons for the malfunctions, and possible solutions are described in this chapter.

# **Table of Contents**

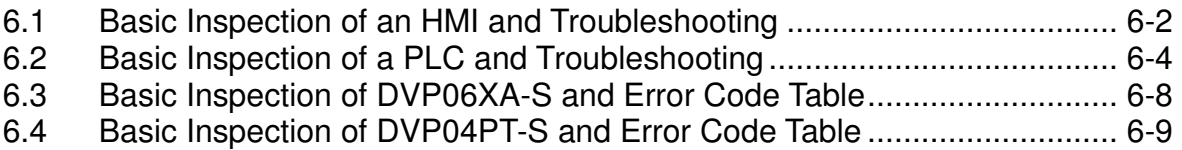

# 6.1 Basic Inspection of an HMI and Troubleshooting

1. Basic inspection

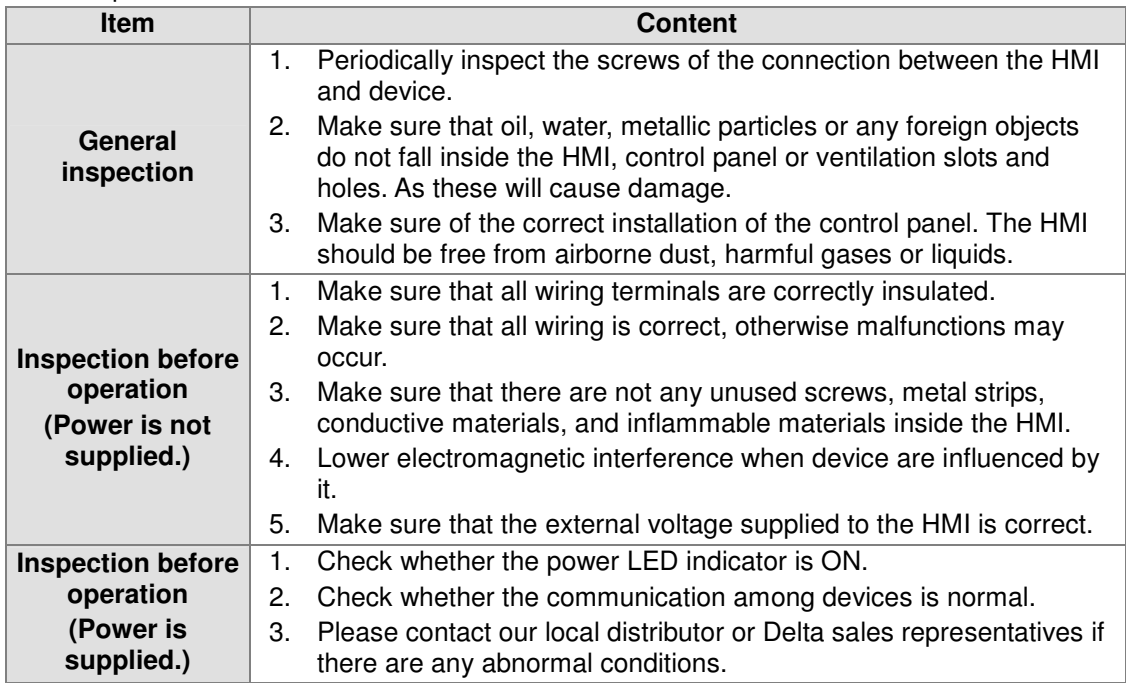

#### 2. Communication error code

If a communication error is detected, the corresponding error message will be shown on the HMI screen. "Communication Error 3" in the red frame in the figure below is an error message.

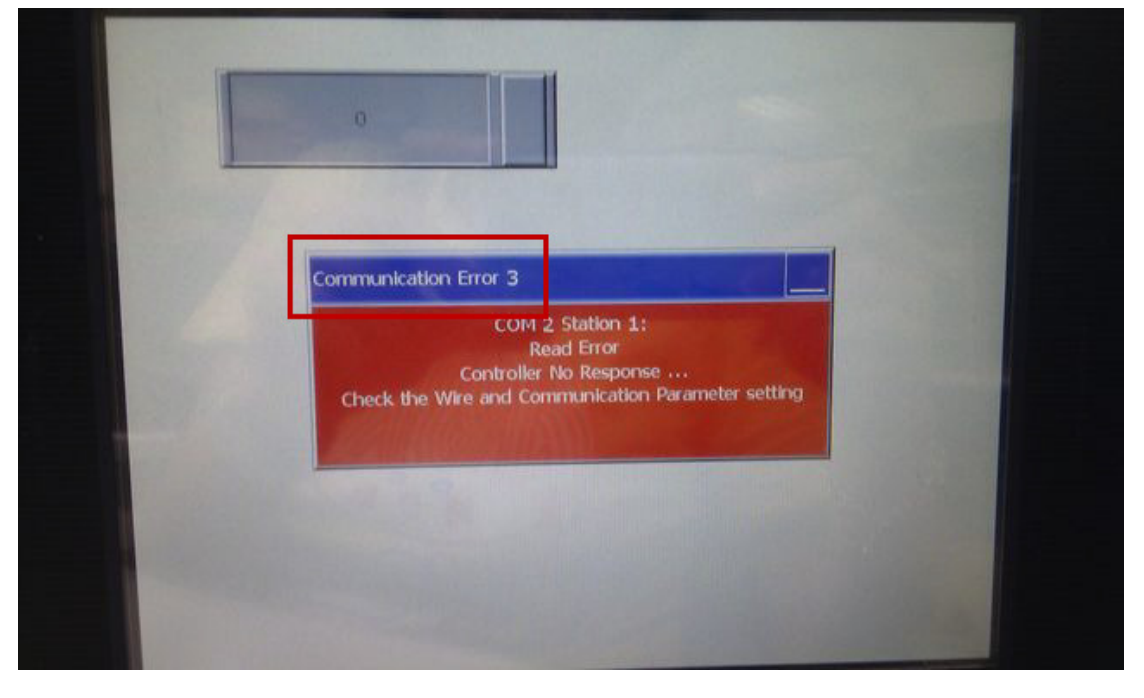

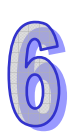

If an HMI can not communicate with a controller, users can refer to the following table for more information about the error code shown on the screen.

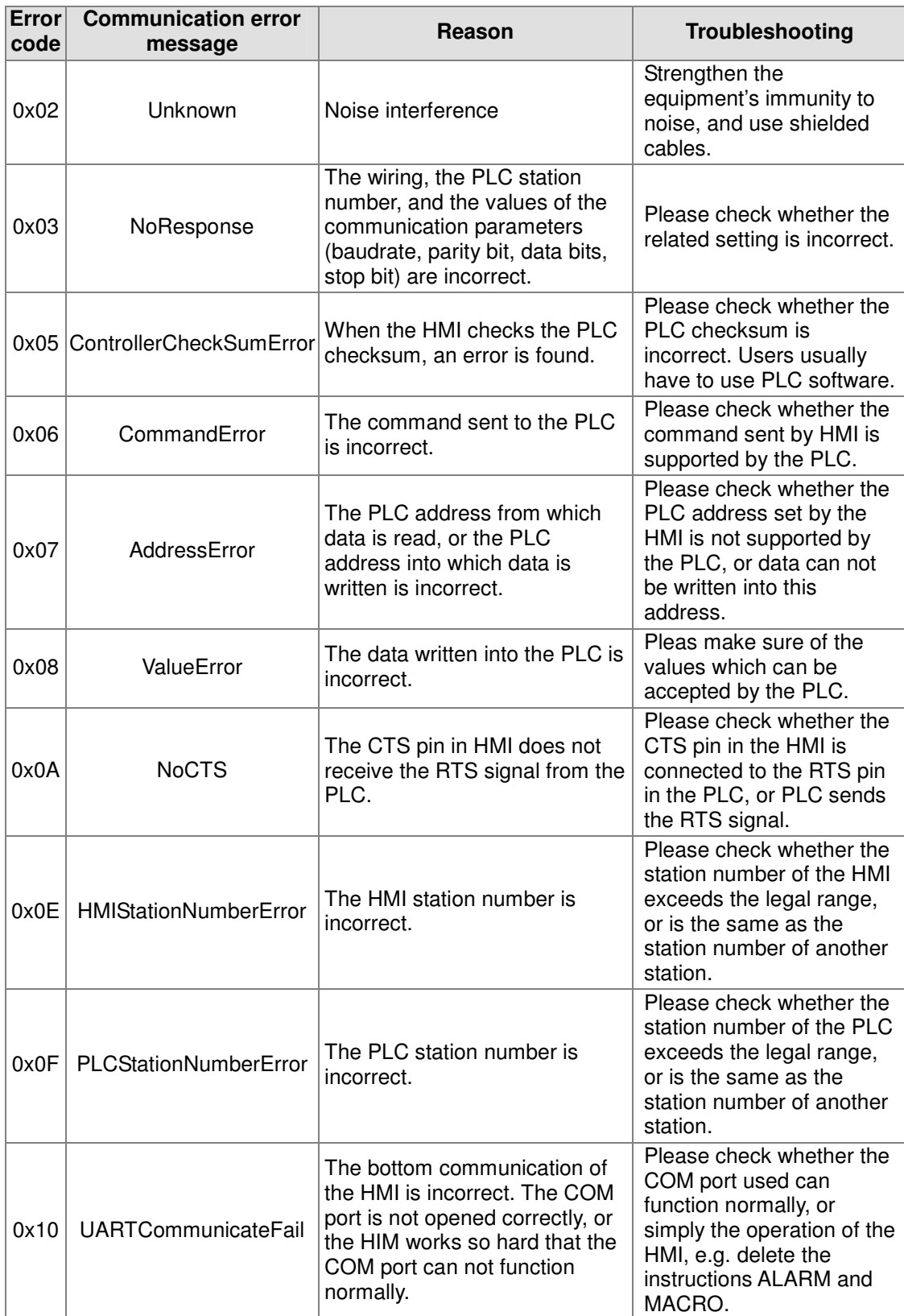

If the program in an HMI is destroyed or lost, please connect the HMI to a computer, and download the program again. Please refer to chapter 2 for more information.

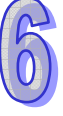
## 6.2 Basic Inspection of a PLC and Troubleshooting

The malfunctions which commonly occur in a PLC and troubleshooting are described in the tables below.

1. System malfunction

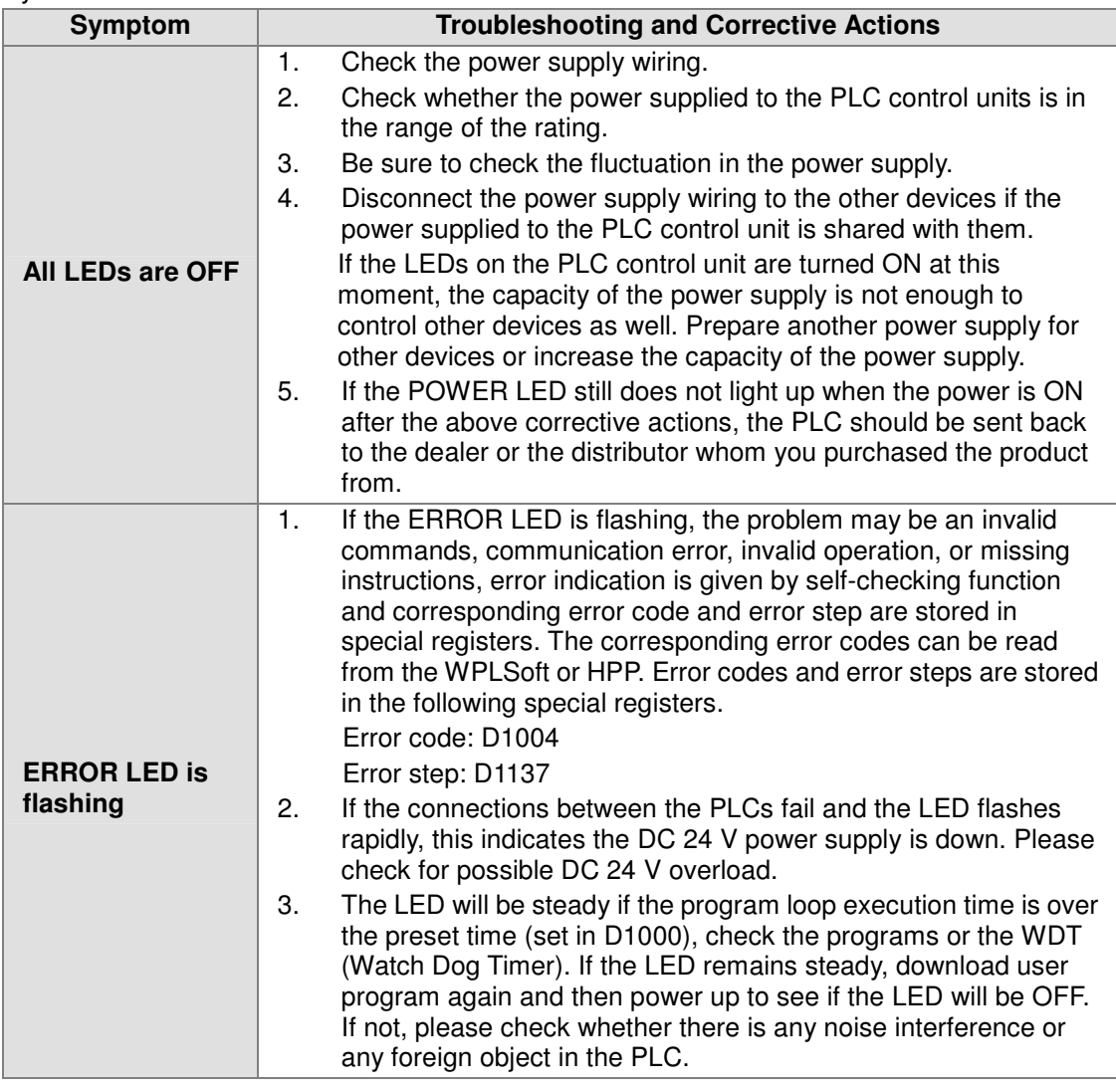

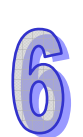

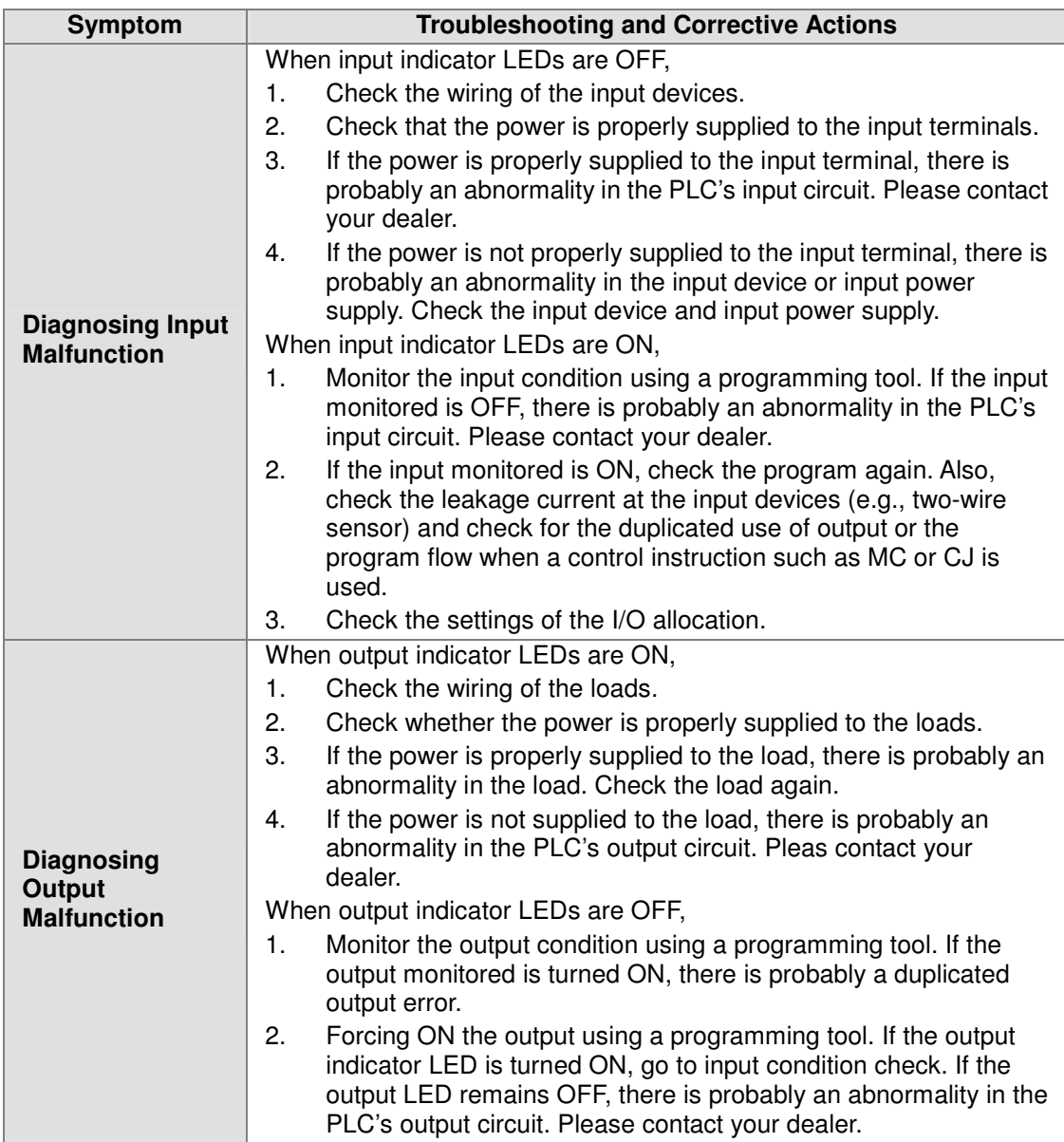

2. Error code in D1004: The error code stored in D1004 is a hexadecimal code.

After you write the program into the PLC, the illegal use of operands (devices) or incorrect syntax in the program will result in flashing of ERROR indicator and M1004 = ON. In this case, you can find out the cause of the error by checking the error code (hex) in special register D1004. The address where the error occurs is stored in the data register D1137. If the error is a general loop error, the address stored in D1137 will be invalid.

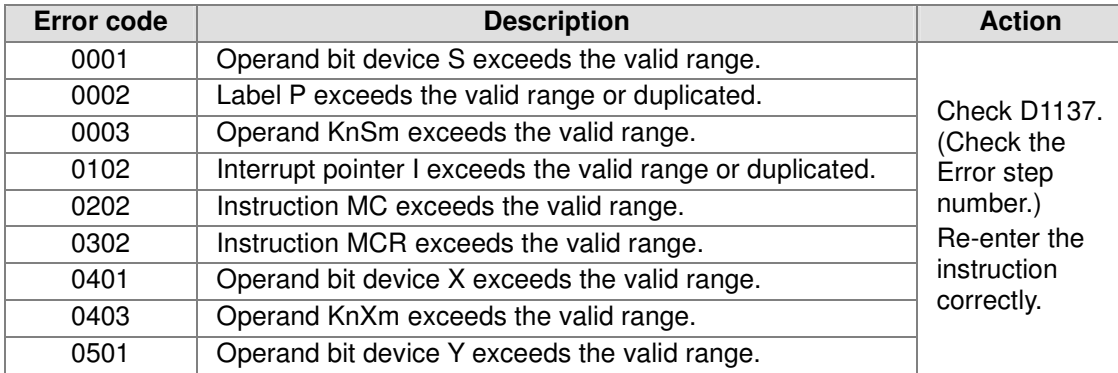

6-5

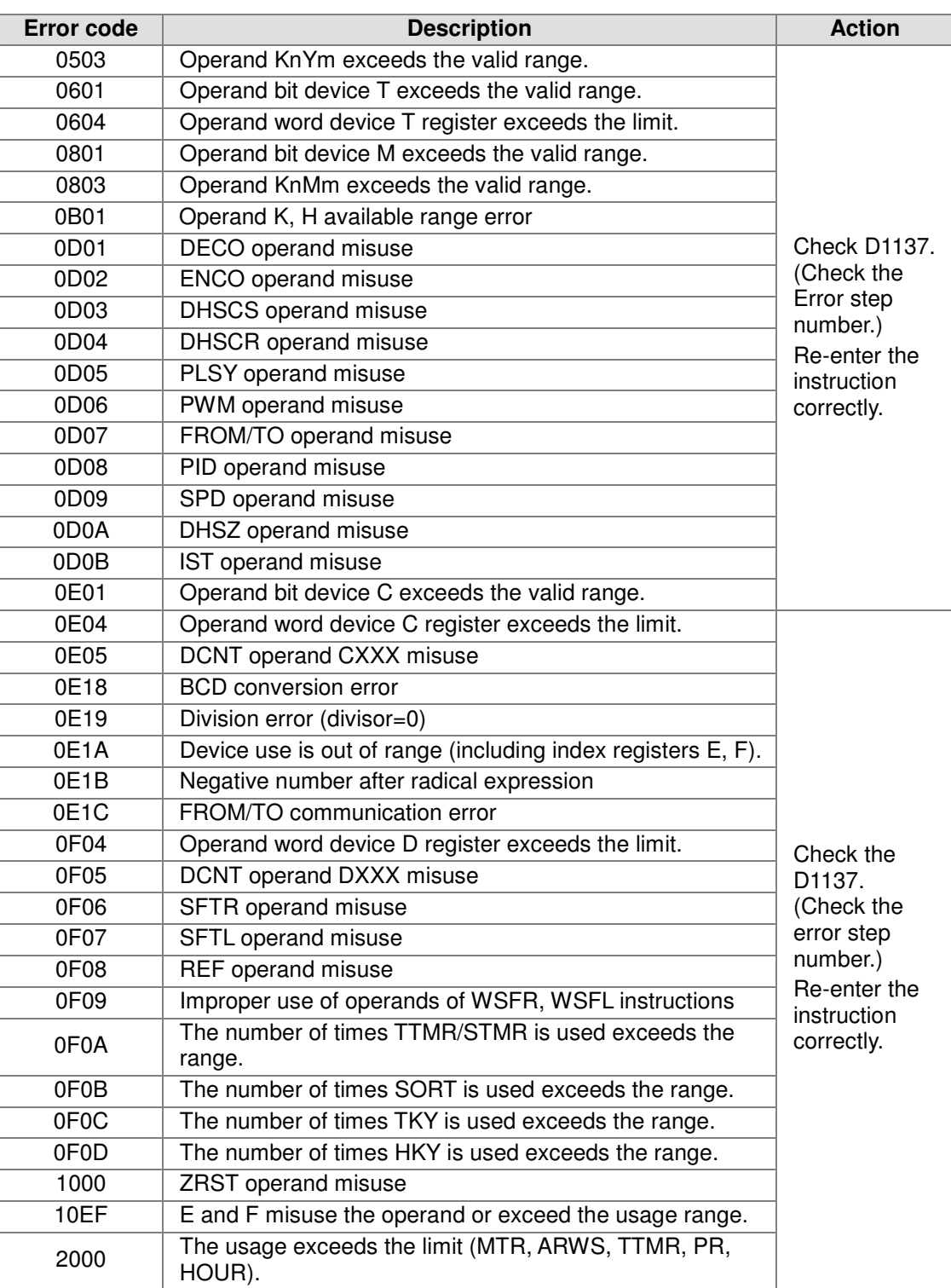

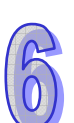

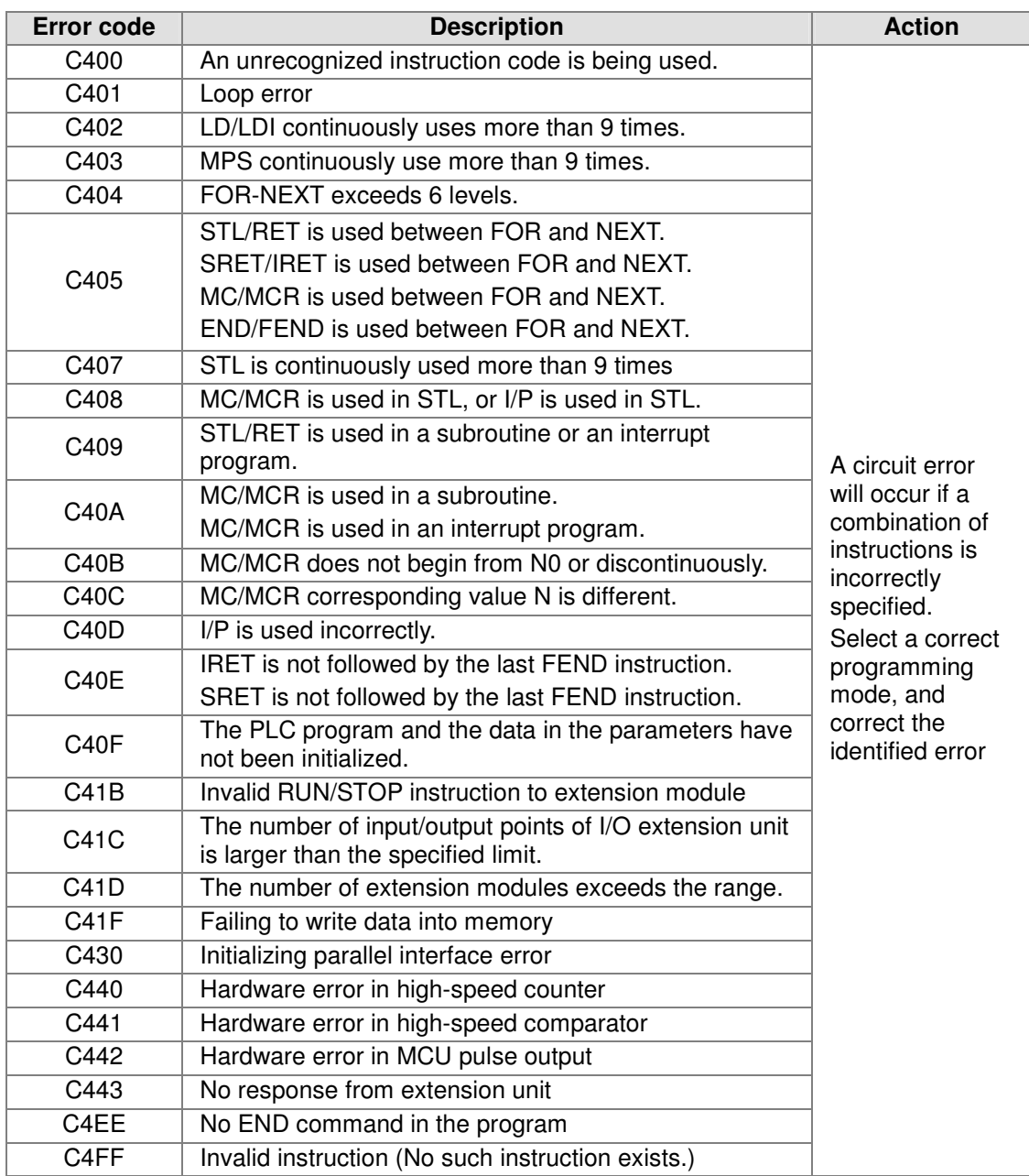

## 3. Operation error

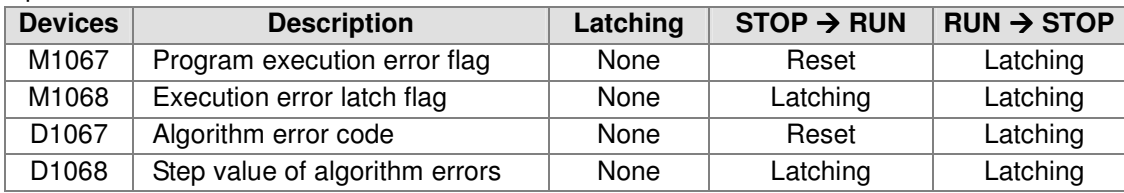

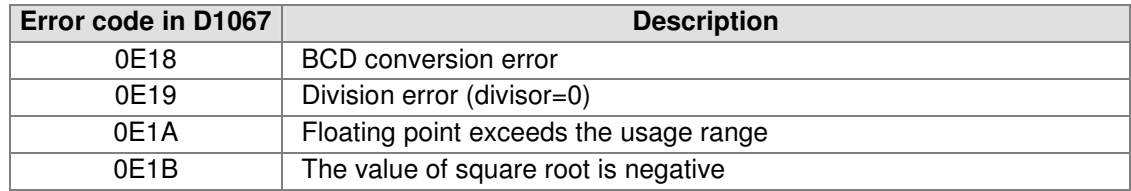

## 6.3 Basic Inspection of DVP06XA-S and Error Code Table

- $\bullet$  Checking the wiring
	- 1. Check whether the module is connected to 24 V power, and check whether the POWER LED indicator on the module is turned ON after the module is supplied with the power.
	- 2. Do not connect input AC power supply to any of the I/O terminals, otherwise serious damage may occur. Check all the wiring again before supplying power.
	- 3. Please isolate the analog input signal cables from other power cables.
	- 4. If the analog inputs are connected to current signals, the terminals V+ and I+ have to be short-circuited.
	- 5. If the ripple in the input voltage results in the noise interference with the wiring, please connect the module to the capacitor having a capacitance within the range between 0.1 µF and 0.47 µF with a working voltage of 25 V.
	- 6. Please isolate the analog output signal cables from other power cables.
	- 7. If the ripple is large for the input terminal of the load and results in the noise interference with the wiring, please connect the module to the capacitor having a capacitance within the range between 0.1 µF and 0.47 µF with a working voltage of 25 V.
	- 8. Please connect the terminal  $\oplus$  on the power module and the terminal  $\oplus$  on the analog output module DVP06XA-S to the system earth point, and ground the system earth point or connect it to the machine cover.
- $\bullet$  Checking the program
	- 1. Check whether the use of the devices in the program is correct.
	- 2. Check whether the setting of the number of values which will be averaged and the related setting are correct.
- $\bullet$  CR#30: Please refer to the table below for more information about the error code stored in CR#30.

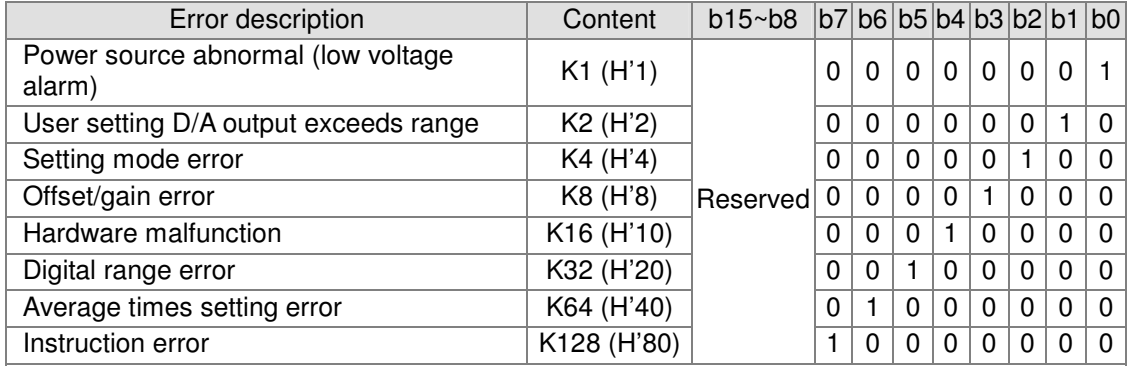

Note: Each error code will have corresponding bit ( $b0 \sim b7$ ). Two or more errors may happen at the same time. 0 means normal and 1 means having error.

Example: If the digital input exceeds 4,000, error (K2) will occur. If the analog output exceeds 10V, both analog input value error K2 and K32 will occur. (A/D does not support displaying error K2.)

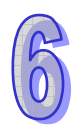

## 6.4 Basic Inspection of DVP04PT-S and Error Code Table

- $\bullet$  Checking the wiring
	- 1. Check whether the module is connected to 24 V power, and check whether the POWER LED indicator on the module is turned ON after the module is supplied with the power.
	- 2. Do not connect input AC power supply to any of the I/O terminals, otherwise serious damage may occur. Check all the wiring again before supplying power.
	- 3. Use only the wires that are packed with the temperature sensor for the analog inputs, and separate the wires from other power cables or any wire that may cause noise.
	- 4. The terminal FG is grounded for noise suppression.
	- 5. Please connect the terminal  $\oplus$  on the power module and the terminal  $\oplus$  on the temperature measurement module DVP04PT-S to the system earth point, and ground the system earth point or connect it to the machine cover.
- $\bullet$  Checking the program
	- 1. Check whether the use of the devices in the program is correct.
	- 2. Check whether the setting of the number of values which will be averaged and the related setting are correct.
- $\bullet$  CR#30: Please refer to the table below for more information about the error code stored in CR#30.

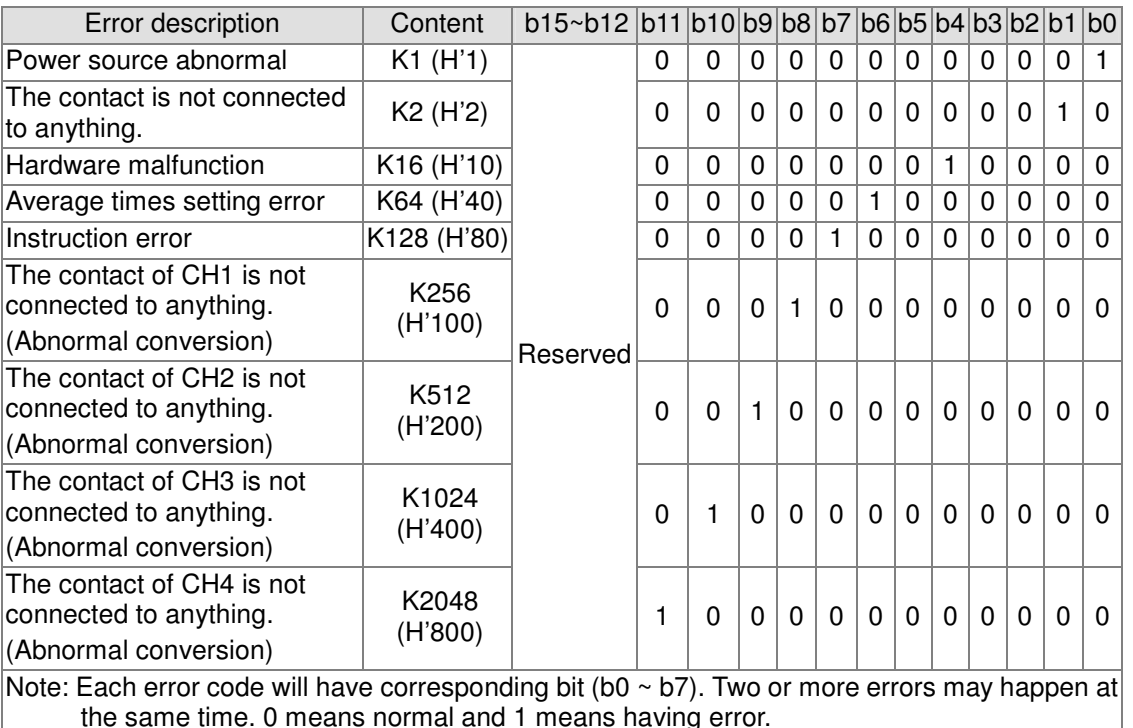

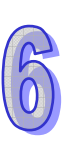

**MEMO** 

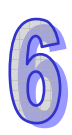

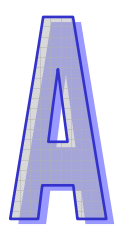

# Appendix A Communication Setting

## **Table of Contents**

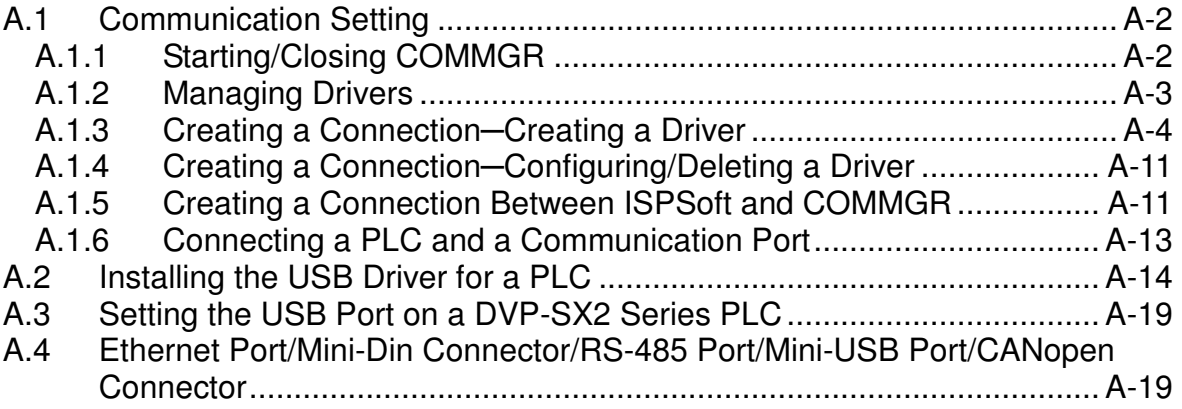

## A.1 Communication Setting

The communication between ISPSoft and a Delta PLC is shown below. The communication manager **COMMGR** is a communication interface between ISPSoft and a PLC. This section introduces how to create a connection between ISPSoft and a PLC, and complete a basic test.

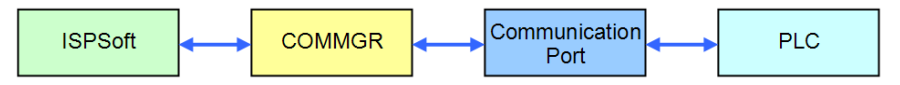

- **\*1. Please refer to section 1.2 for more information about the installation of COMMGR.**
- **\*2. COMMGR is used with ISPSoft version 2.0 and above. An older version of ISPSoft still communicates with a PLC in a traditional way.**

## A.1.1 Starting/Closing COMMGR

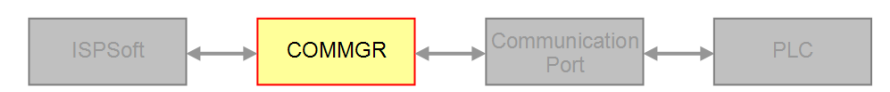

After COMMGR is installed on a computer successfully, a shortcut to COMMGR is created on the **Start** menu. Users can click the shortcut on the **Start** menu to start COMMGR. After the installation of COMMGR is complete, users have to start it by themselves. However, whenever the computer is restarted, the system starts COMMGR automatically, and the icon representing COMMGR is displayed on the system tray. If the icon representing COMMGR is not displayed on the system tray, users can start COMMGR by clicking the shortcut on the **Start** menu.

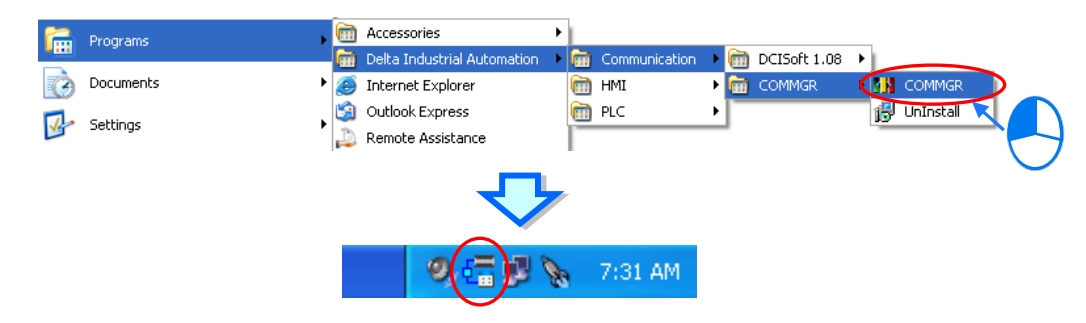

After COMMGR is started successfully, the icon representing COMMGR will be displayed on the system tray. Users can open the **COMMGR** window by double-clicking the icon. They can also open the **COMMGR** window by right-clicking the icon, and clicking **Open** on the context menu.

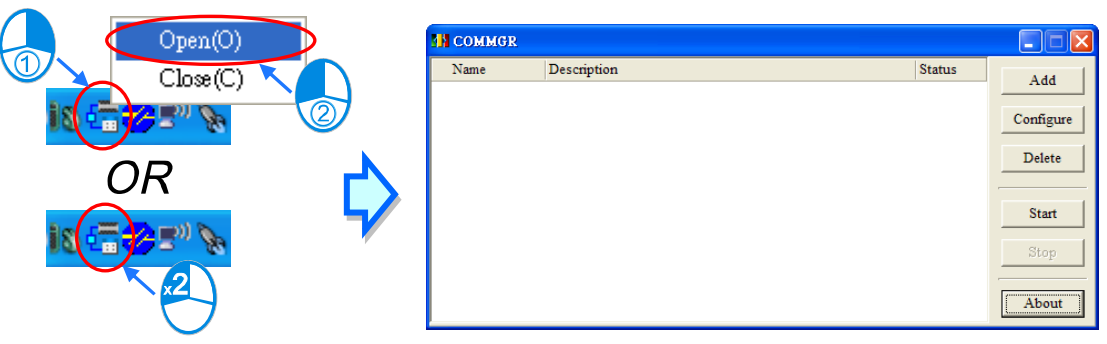

The **COMMGR** window is shown below. The drivers created are listed in the window. ISPSoft connects to COMMGR by means of specifying a driver. Users can manage the drivers through the buttons at the right side of the window. Please refer to the section below for more information about managing drivers.

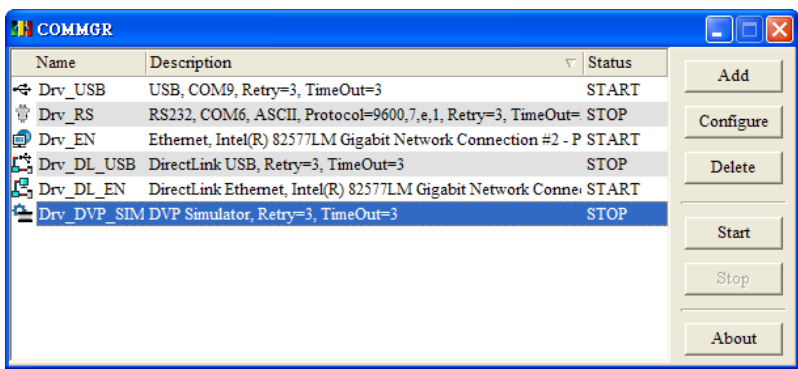

Users can close the **COMMGR** window by clicking  $\mathbf{X}$  or in the upper right corner of the window. However, the icon representing COMMGR is still displayed on the system tray. If users want to close COMMGR completely, they can right-click the icon displayed on the system tray, and click **Close** on the context menu.

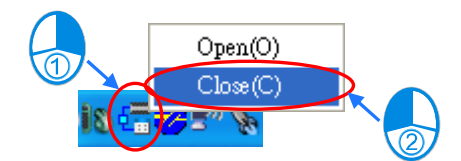

## A.1.2 Managing Drivers

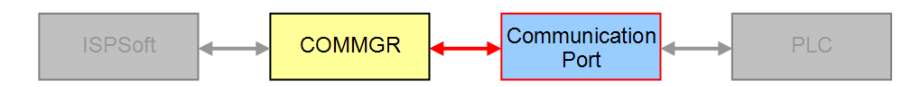

The drivers listed in the **COMMGR** window connect programs and communication ports. If the status of a driver displayed in the **COMMGR** window is **START**, COMMGR connects to the communication port specified by the driver. Whenever the computer is restarted, COMMGR starts the driver automatically. However, if COMMGR can not connect to the communication port specified by a driver, COMMGR automatically stops the driver, the status of the driver displayed in the window is **ERROR**, and the icon representing COMMGR on the system tray is marked with a red cross.

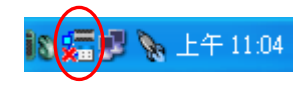

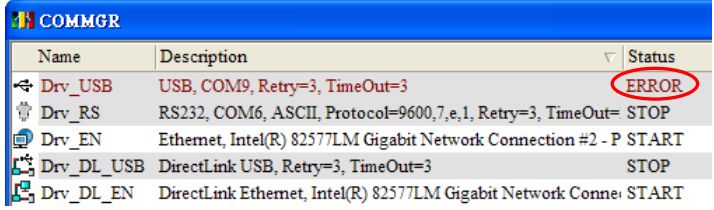

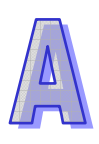

## A.1.3 Creating a Connection─Creating a Driver

Click **Add** in the **COMMGR** window to open the **Driver Properties** window.

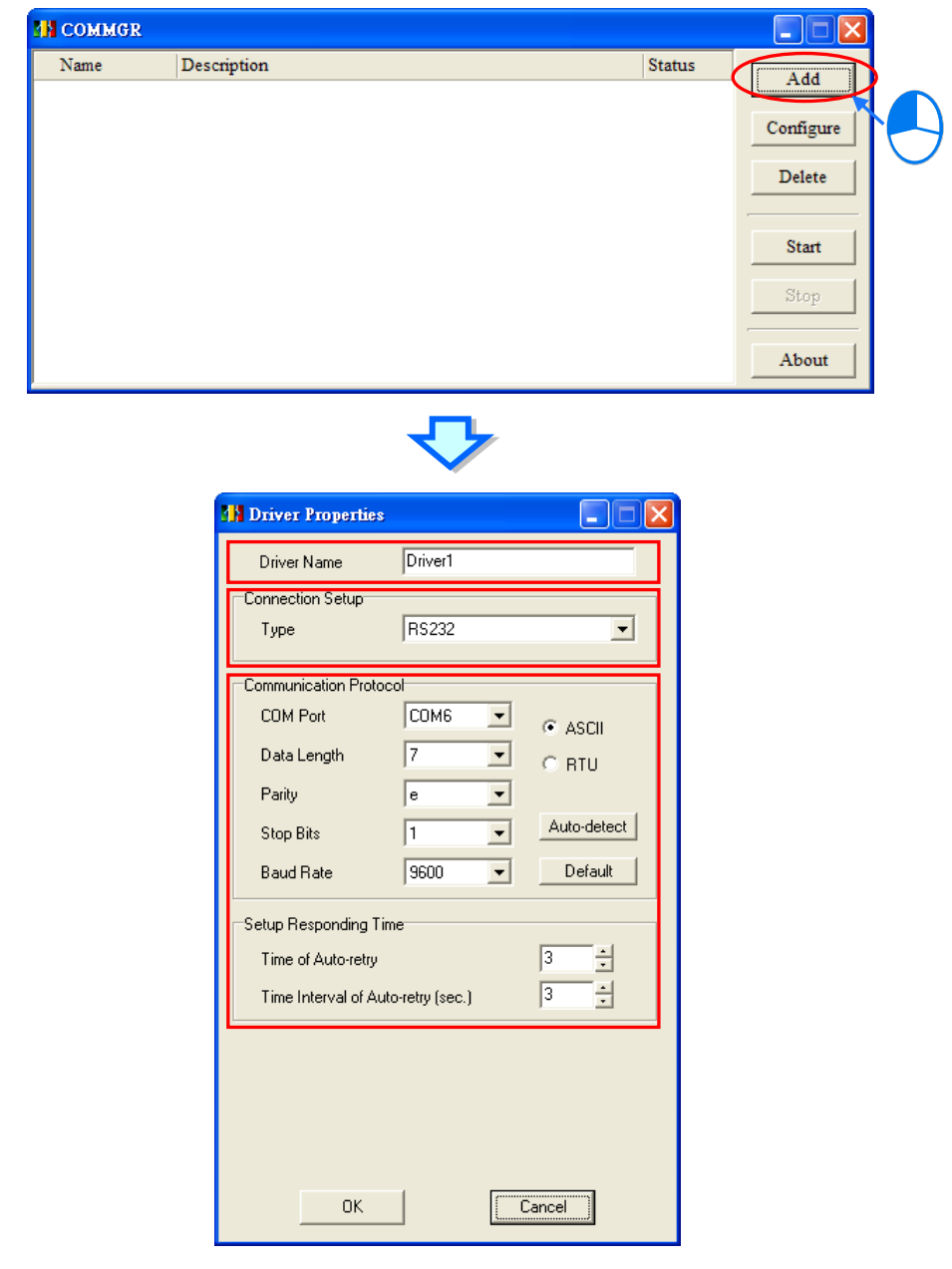

The steps of creating a driver are as follows.

#### (1) **Driver name**

Users can type a driver name in the **Driver Name** box. A driver name is composed of 31 characters at most. Special marks such as  $*$ , #,  $?$ ,  $\setminus$ ,  $\%$ ,  $@$ , and etc. can not be used except \_

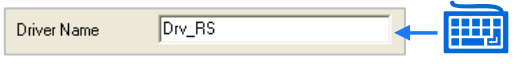

### (2) **Connection type**

Users can select a connection type in the **Type** drop-down list box. The connection types supported by COMMGR are as follows.

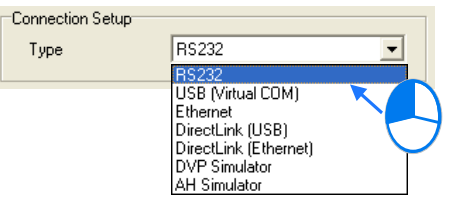

#### **RS232**

A computer communicates with a PLC through a communication port on the computer.

#### **USB (Virtual COM)**

A computer can connect to a PLC equipped with a USB port through a USB cable. However, users have to make sure that a USB driver is installed on a computer before the computer connects to a PLC equipped with a USB port. Please refer to appendix A for more information about installing a USB driver.

#### **Ethernet**

A computer communicates with a PLC through an Ethernet port on the computer.

#### **DirectLink (USB) & DirectLink (Ethernet)**

They are the connection functions provided by Delta human-machine interfaces (HMI). If a PLC connects to a HMI normally, a computer can connect to the HMI through a USB cable or Ethernet, and connect to the PLC indirectly. Please refer to manuals for Delta human-machine interfaces for more information about setting a connection.

#### **DVP Simulator & AH Simulator**

This type of driver functions as a virtual channel connecting a simulator. If users specify this type of driver in ISPSoft, COMMGR will transmit data between ISPSoft and a simulator once related connection operation is performed. It is as if COMMGR connected to a real PLC. (This mode is a framework adopted by ISPSoft version 2.00 and above.)

#### (3) **Communication parameters**

Communication parameters are set according to a connection type selected. Different connection types have different communication parameters. The setting of parameters for the different connection types is described in the following sections.

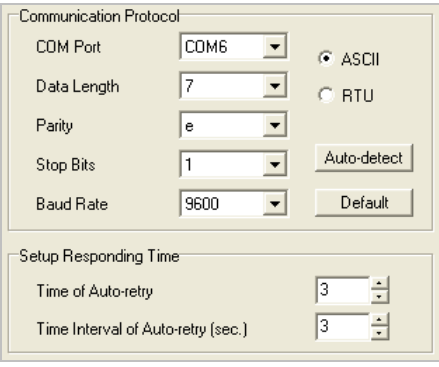

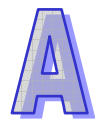

 $\bullet$ **Setting communication parameters for RS232** 

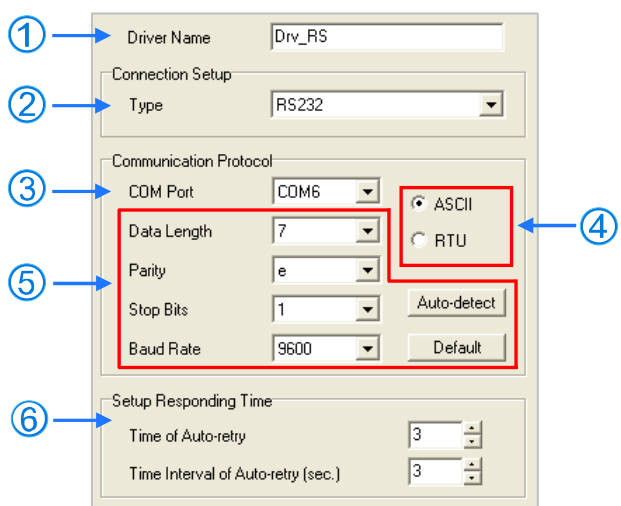

- (1) Users can type a driver name in the **Driver Name** box. Special marks can not be used except.
- (2) Select **RS232** in the **Type** drop-down list box in the **Connection Setup** section.
- (3) Select a RS232 communication port in the **COM Port** drop-down list box. Each item in the **COM Port** drop-down list box is composed of a device name and a communication port number. The communication ports in the **COM Port** drop-down list box are the same as the communication ports in the **Device Manager** window.

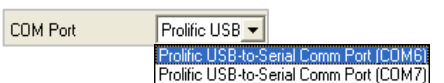

- (4) The communication format can be **ASCII** or **RTU**.
- (5) The communication protocol for exchanging data through a communication port selected must be the same as the communication protocol for exchanging data through a communication port on a device connected. If users click **Default**, all communication parameters will return to the default values.

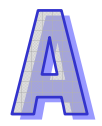

If users do not know the communication protocol for exchanging data through a communication port on a device connected, the users can connect the device to a RS232 communication port selected with a RS232 cable, and click **Auto-detect** to automatically detect the communication protocol. If the communication protocol is detected successfully, the related communication parameters in the **Driver Properties** window are set. However, when the communication protocol is detected automatically, the **COM Port** parameter and the **ASCII/RTU** parameter are not detected. As a result, the users have to set the **COM Port** parameter and the **ASCII/RTU** parameter before clicking **Auto-detect**.

- (6) Users can select the number of times the sending of a command is retried if a connection error occurs in the **Time of Auto-retry** box, and select an interval of retrying the sending of a command in the **Time Interval of Auto-retry** box.
- **\*. When the Driver Properties window is opened, the information about the communication ports in the Device Manager window is retrieved once. However, the information in the COM Port drop-down list box will not be updated. If a device is added to the computer system after the Driver Properties window is opened, the device will not be displayed in the COM Port drop-down list box. Users have to close the Driver Properties window, and open it again.**

#### $\bullet$ **Setting communication parameters for USB (virtual COM)**

If users want to connect a USB port on a computer to a PLC, they have to make sure of the items below before opening the **Driver Properties** window.

- (a) A USB driver is installed on the computer.
- (b) The computer is connected to the PLC through a USB cable. The computer and the PLC operate normally.

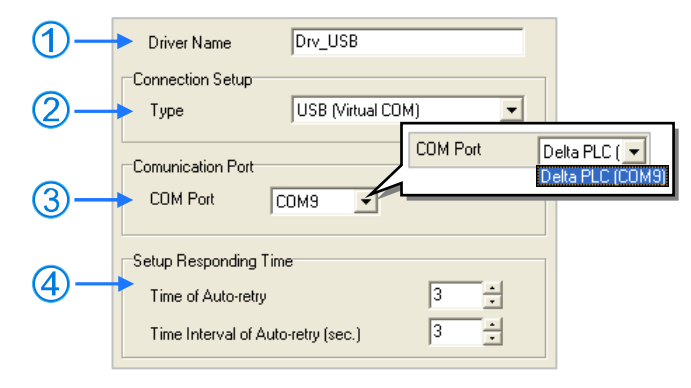

- (1) Users can type a driver name in the **Driver Name** box. Special marks can not be used except \_.
- (2) Select **USB (Virtual COM)** in the **Type** drop-down list box in the **Connection Setup** section.
- (3) Select a communication port in the **COM Port** drop-down list box. If users have made sure of the two items above, the PLC which is connected and its communication port will be displayed in the **COM Port** drop-down list box.
- (4) Users can select the number of times the sending of a command is retried if a connection error occurs in the **Time of Auto-retry** box, and select an interval of retrying the sending of a command in the **Time Interval of Auto-retry** box.
- **\*. Please refer to section A.2 or appendix A in ISPSoft User Manual for more information about installing a USB driver.**
- $\bullet$ **Setting communication parameters for DirectLink (USB)**

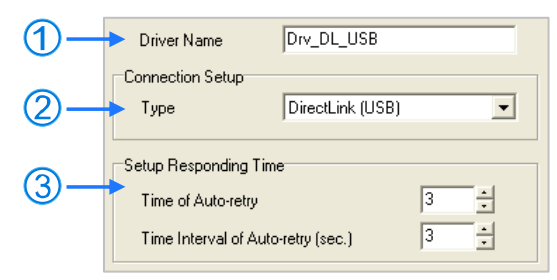

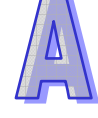

- (1) Users can type a driver name in the **Driver Name** box. Special marks can not be used except.
- (2) Select **DirectLink (USB)** in the **Type** drop-down list box in the **Connection Setup** section.
- (3) Users can select the number of times the sending of a command is retried if a connection error occurs in the **Time of Auto-retry** box, and select an interval of retrying the sending of a command in the **Time Interval of Auto-retry** box.

 $\bullet$ **Setting communication parameters for Ethernet** 

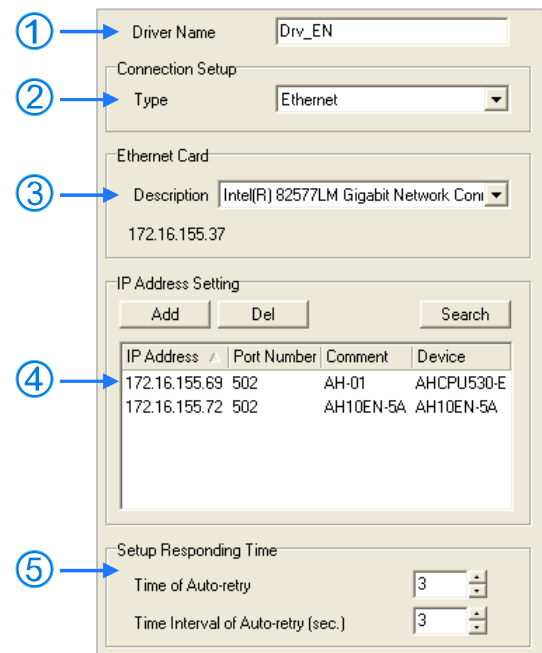

- (1) Users can type a driver name in the **Driver Name** box. Special marks can not be used except.
- (2) Select **Ethernet (USB)** in the **Type** drop-down list box in the **Connection Setup** section.
- (3) Select a network interface card in the **Description** drop-down list box. An IP address assigned to a network interface card selected is displayed in the lower left corner of the **Ethernet Card** section.
- (4) Owing to the characteristics of Ethernet, a computer can communicate with all devices on a network. Users can create the IP addresses of devices connected to this driver in the **IP Address Setting** section.
	- Some devices support the **Search** function. After users click **Search** to search for IP addresses, results are displayed in the **IP Address Setting** section.
	- After users click **Add** to add a new IP address to the list of IP addresses in the **IP Address Setting** section, they can type related information in the **IP Address** section, the **Port Number** column, and the **Comment** column.
	- **O** Users can type the IP address of a device connected in this column.
	- <sup>2</sup> Users can type a communication port number specified. If it is not necessary to specify a communication port number, please use the default communication port number 502.
	- **B** Users can type a comment in this column.
	- Users can not type a device in this column. After users click **Search**, a device which is found is displayed in this column.

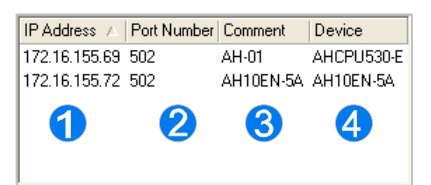

- After users select an IP address, they can click **Del** or press DEL on the keyboard to delete the IP address from the list.
- (5) Users can select the number of times the sending of a command is retried if a connection error occurs in the **Time of Auto-retry** box, and select an interval of retrying the sending of

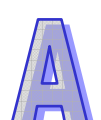

a command in the **Time Interval of Auto-retry** box.

- **\*. When the Driver Properties window is opened, the information about the network interface cards in the computer is retrieved once. However, the information in the Description drop-down list box will not be updated. If a network interface card is added to the computer system after the Driver Properties window is opened, the network interface card will not be displayed in the Description drop-down list box. Users have to close the Driver Properties window, and open it again.**
- $\bullet$ **Setting communication parameters for DirectLink (Ethernet)**

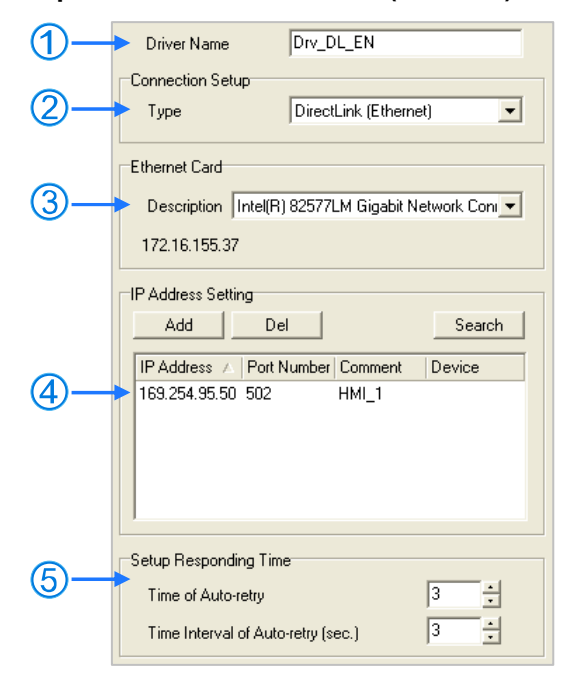

- (1) Users can type a driver name in the **Driver Name** box. Special marks can not be used except.
- (2) Select **DirectLink (Ethernet)** in the **Type** drop-down list box in the **Connection Setup** section.
- (3) Select a network interface card in the **Description** drop-down list box. An IP address assigned to a network interface card selected is displayed in the lower left corner of the **Ethernet Card** section.
- (4) Owing to the characteristics of Ethernet, a computer can communicate with all devices on a network. Users can create the IP addresses of devices connected to this driver in the **IP Address Setting** section.
	- Delta human-machine interfaces support the **Search** function. After users click **Search** to search for IP addresses, results are displayed in the **IP Address Setting** section.

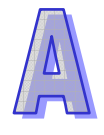

- After users click **Add** to add a new IP address to the list of IP addresses in the **IP Address Setting** section, they can type related information in the **IP Address** section, the **Port Number** column, and the **Comment** column.
	- **O** Users can type the IP address of a device connected in this column.
	- **2** Users can type a communication port number specified. If it is not necessary to specify a communication port number, please use the default communication port number 502.
	- **B** Users can type a comment in this column.
	- 4 No device will be displayed in this column even if a device is found.

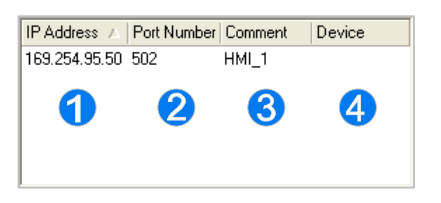

- After users select an IP address, they can click **Del** or press DEL on the keyboard to delete the IP address from the list.
- (5) Users can select the number of times the sending of a command is retried if a connection error occurs in the **Time of Auto-retry** box, and select an interval of retrying the sending of a command in the **Time Interval of Auto-retry** box.

**\*. When the Driver Properties window is opened, the information about the network interface cards in the computer is retrieved once. However, the information in the Description drop-down list box will not be updated. If a network interface card is added to the computer system after the Driver Properties window is opened, the network interface card will not be displayed in the Description drop-down list box. Users have to close the Driver Properties window, and open it again.**

 $\bullet$ **Setting communication parameters for a DVP simulator** 

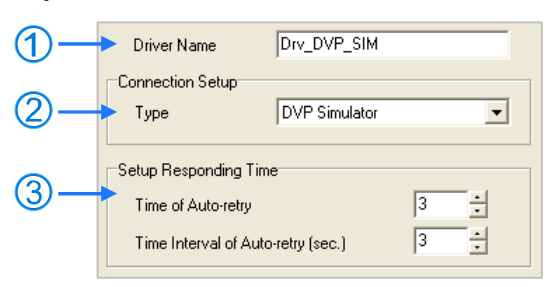

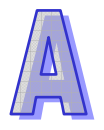

- (1) Users can type a driver name in the **Driver Name** box. Special marks can not be used except.
- (2) Select **DVP Simulator** in the **Type** drop-down list box in the **Connection Setup** section.
- (3) Users can select the number of times the sending of a command is retried if a connection error occurs in the **Time of Auto-retry** box, and select an interval of retrying the sending of a command in the **Time Interval of Auto-retry** box.

## A.1.4 Creating a Connection─Configuring/Deleting a Driver

If users want to modify parameters for a driver, they have to stop the driver, and click **Configure**, or double-click the driver to open the **Driver Properties** Window. The users can set the parameters in the **Driver Properties** Window according to the description in section A.1.3.

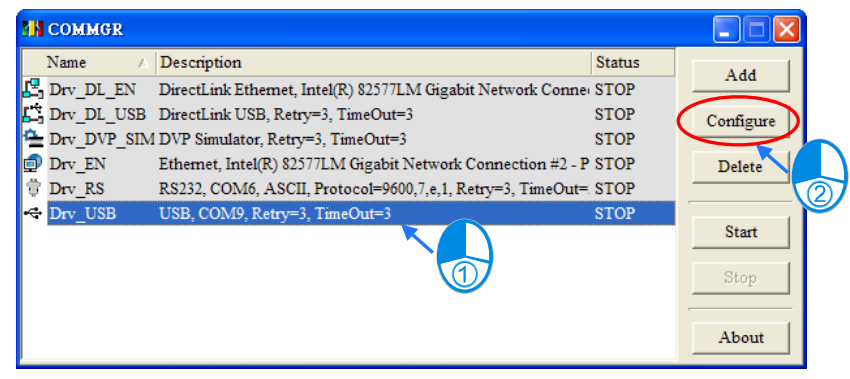

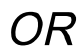

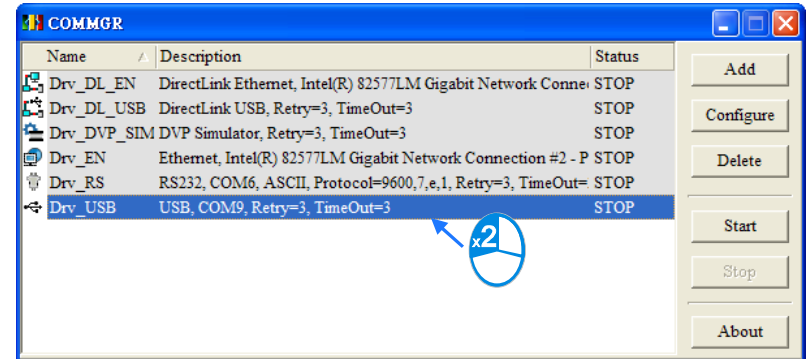

If users want to delete a driver, they have to make sure that the driver stops, select the driver, and click **Delete**, or press DEL on the keyboard to delete the driver.

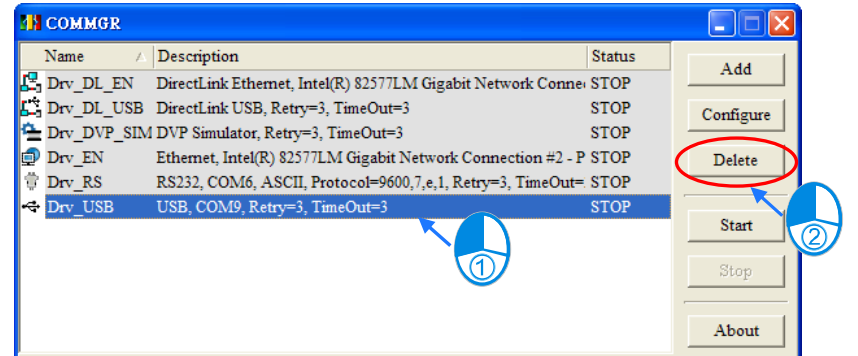

## A.1.5 Creating a Connection Between ISPSoft and COMMGR

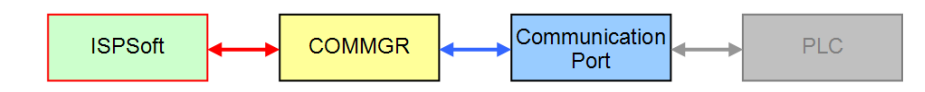

After drivers are created and started in COMMGR, users can specify drivers in ISPSoft. After the setting is complete, a connection between ISPSoft and COMMGR is created. The users have to specify a driver for every project. As a result, the users have to open the projects in a group, and specify drivers for them.

(1) First, users have to activating a project in a group. If a project is a single project, it does not need to be activated.

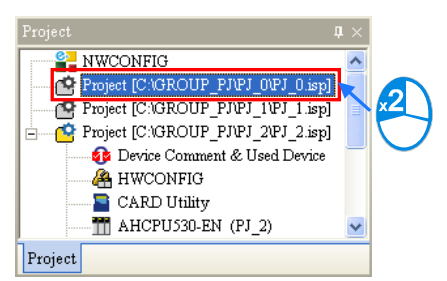

(2) After the users click **Communication Settings…** on the **Tools** menu, the **Communication Setting** window appear.

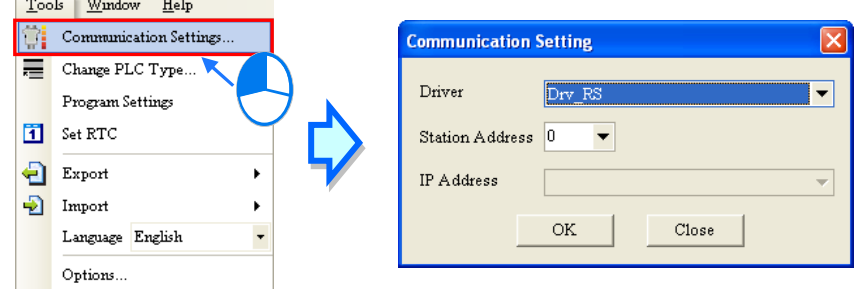

(3) Select a driver in the **Driver** drop-down list box in the **Communication Setting** window.

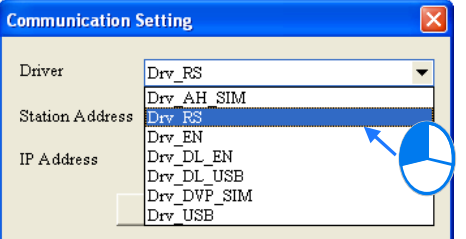

(4) Select the station address of the PLC connected to the computer in the **Station Address** drop-down list box. If the users do not know the station address, they can select 0 in the **Station Address** drop-down list box.

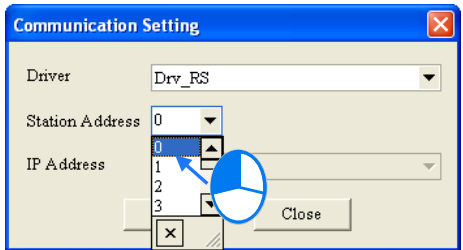

(5) If the connection type that the driver uses is Ethernet or DirectLink (Ethernet), the users have to select an IP address created in COMMGR in the **IP Address** drop-down list box.

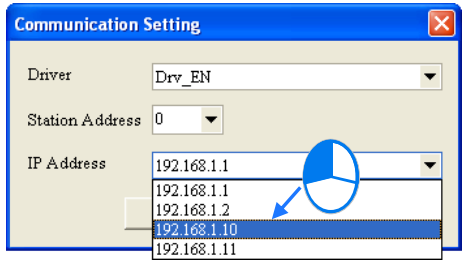

(6) After the setting is complete, users can click **OK**. The information about the driver which is connected is displayed in the status bar.

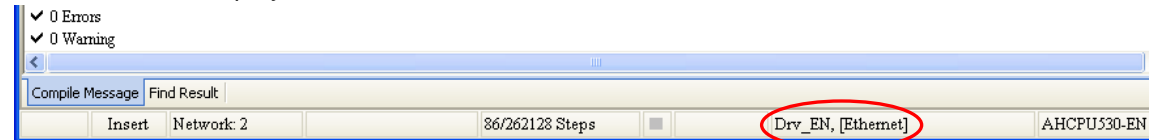

## A.1.6 Connecting a PLC and a Communication Por**t**

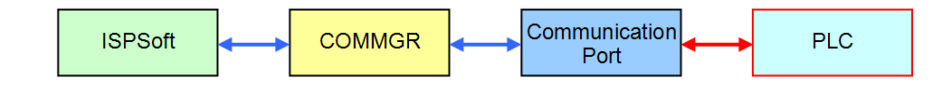

After all setting is complete, users can connect a PLC to a communication port specified through a communication cable. Some common ways to connect a PLC to a communication port, and some points for attention are listed below. Please refer to PLC manuals for more information about connecting PLCs to communication ports.

1. DVP series PLC (RS232)

A computer is connected to a DVP series PLC through a Delta communication cable. The connection type that a driver uses is RS232.

**Note:** Users have to make sure that the communication protocol for exchanging data through a driver is the same as the communication protocol for exchanging data through a communication port on a PLC before they connect the driver to the PLC.

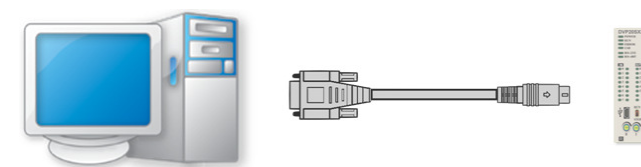

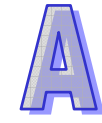

2. DVP-SX2/DVP-SE series PLC (USB)

A DVP-SX2/DVP-SE series PLC is equipped with a type B mini USB interface. Users can connect a DVP-SX2/DVP-SE series PLC to a computer with a USB cable. Owing to the fact that a DVP-SX2/DVP-SE series PLC converts USB to RS232, the RS232 standard for serial communication is adopted. The connection type that a driver uses must be RS232.

#### **Note:**

- (a) Users have to make sure that the USB driver for a DVP-SX2/DVP-SE series PLC has been installed on a computer. Please refer to appendix A in ISPSoft User Manual for more information.
- (b) Users have to make sure that the communication protocol for exchanging data through a driver is the same as the communication protocol for exchanging data through a communication port on a PLC before they connect the driver to the PLC.

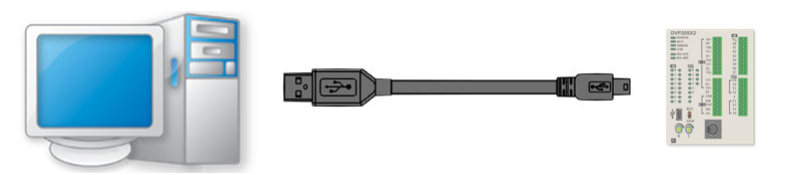

## A.2 Installing the USB Driver for a PLC

The installation of the USB driver for a PLC on Windows XP is introduced below. If users want to install the USB driver for a PLC on another operating system, they have to refer to the instructions in the operating system for more information about the installation of new hardware.

(1) Make sure that the PLC is supplied with power normally. Connect the PLC to a USB port on the computer with a USB cable. Select the **No, not this time** option button in the **Found New Hardware Wizard** window, and then click **Next**.

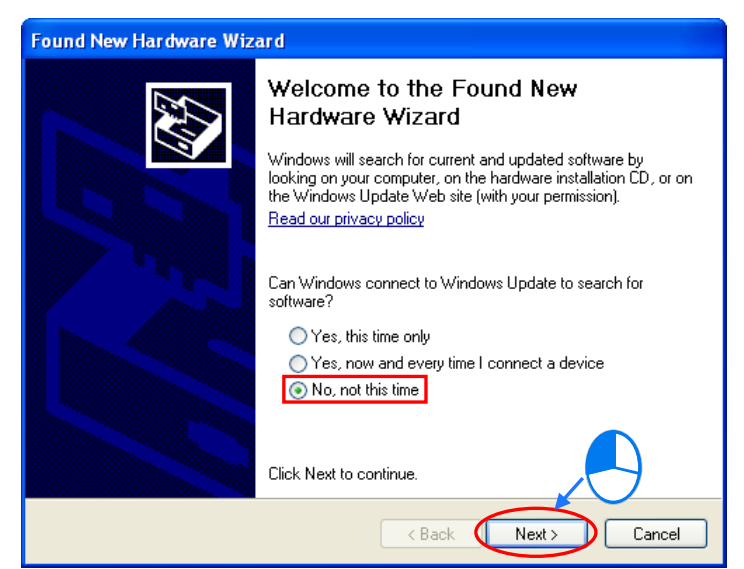

(2) The name of the USB device detected is displayed in the window. The device name shown in the figure below is the name of an AH500 series CPU module. Different models have different names. Please select the **Install from a lost or specific location (Advanced)** option button.

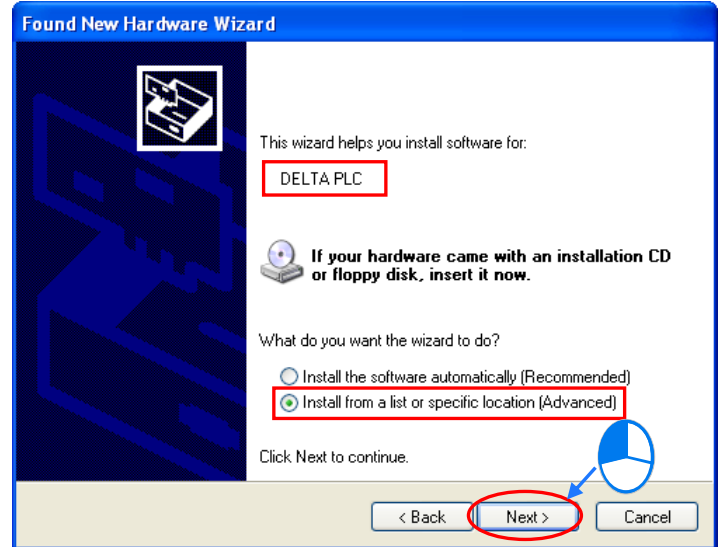

(3) The Delta PLCs which are equipped with built-in USB interfaces are listed in the tabled below. After ISPSoft version 2.00 or above is installed, the drivers for DVP-SX2 series PLCs, DVP-SE series PLCs, and AH500 series CPU modules will be in the folders denoted by the paths in the table.

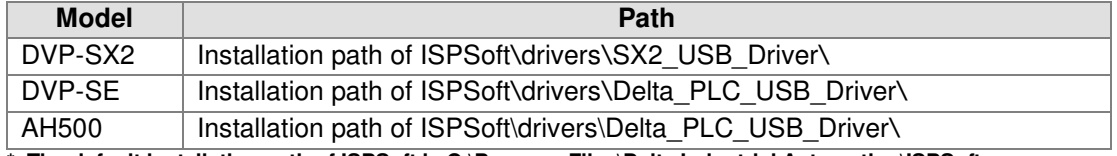

**\*. The default installation path of ISPSoft is C:\Program Files\Delta Industrial Automation\ISPSoftx.xx.** 

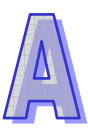

Specify a path according to the PLC which is connected. If the driver for a PLC is gotten in another way, users have to specify the corresponding path. Click **Next** to carry on the installation.

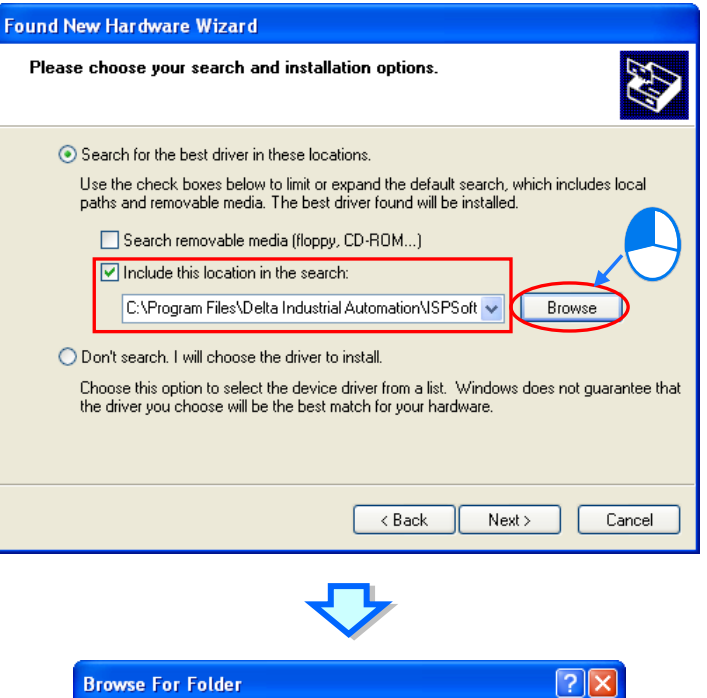

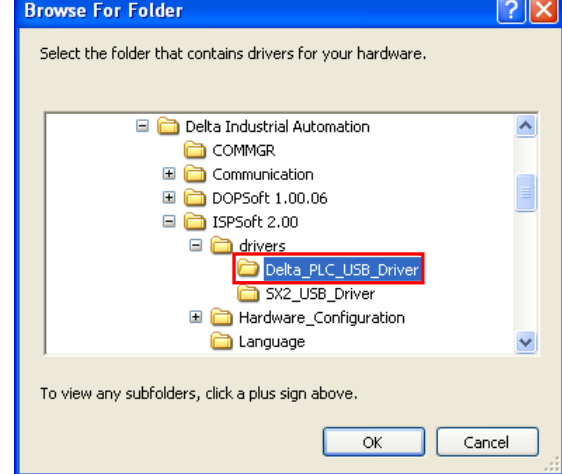

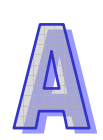

(4) After the correct driver is found in the folder denoted by the path, the system will install the driver. If the **Hardware Installation** window appears during the installation, please click **Continue Anyway**.

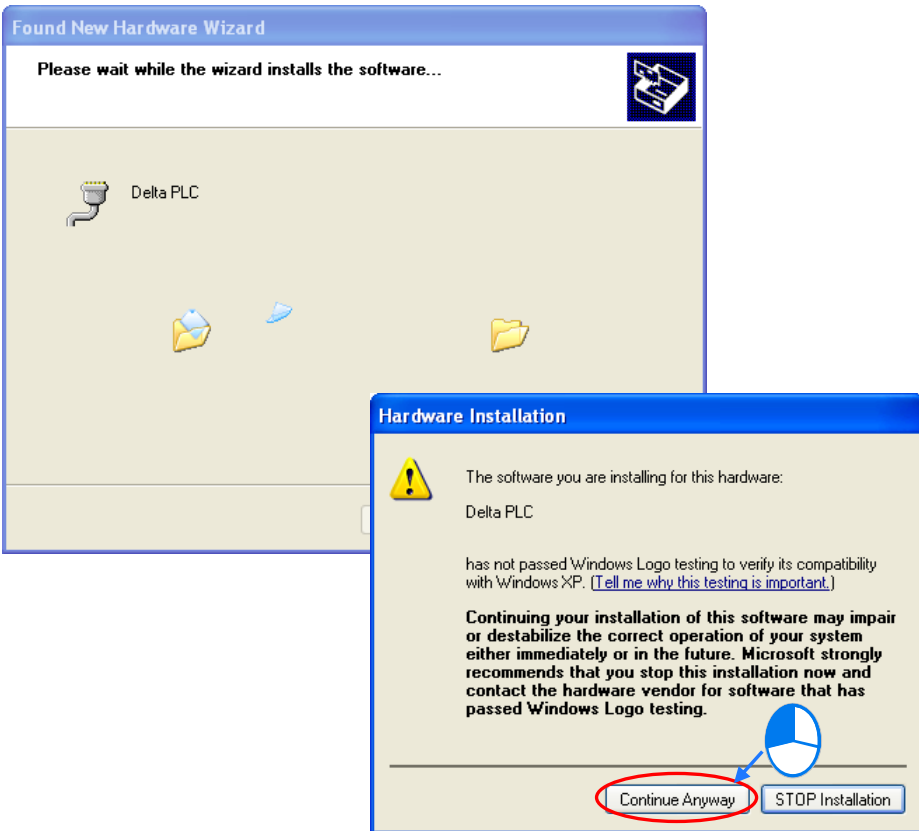

(5) Click **Finish** after the installation is finished.

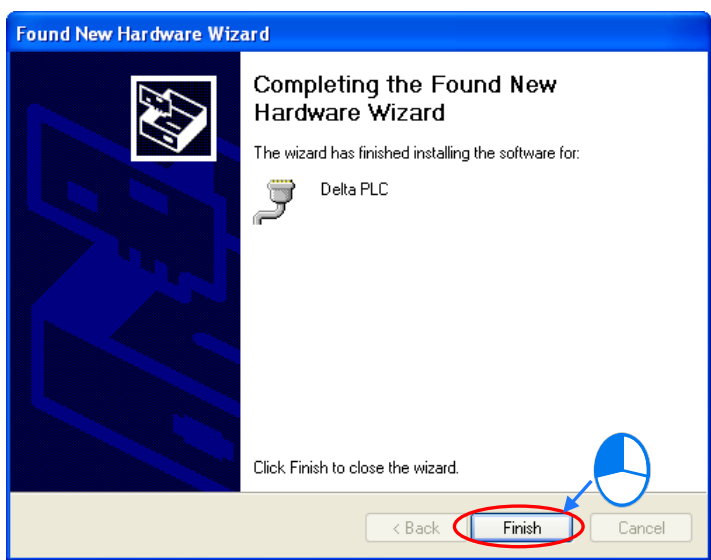

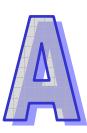

(6) Open the **Device Manager** window after the installation is finished. If the name of the USB device connected is under **Ports (COM&LPT)**, the installation of the driver is successful. The operating system assigns a communication port number to the USB device.

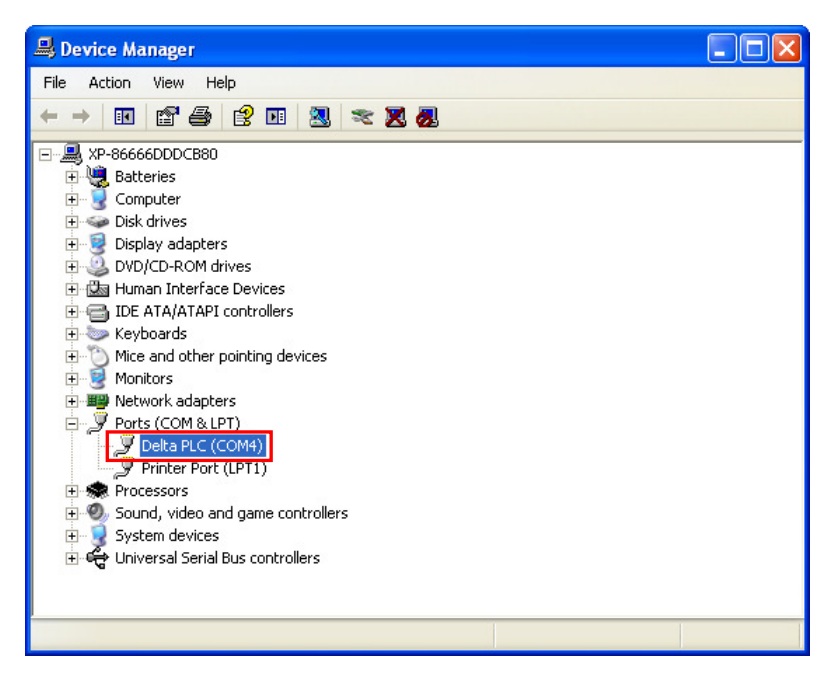

**\*. The device name shown in the figure above is the name of an AH500 series CPU module. Different models have different names.** 

### **Additional remark**

- $\bullet$  If the PLC is connected to another USB port on the computer, the system may ask users to install the driver again. The users can follow the steps above, and install the driver again. After the driver is installed, the communication port number that the operating system assigns to the USB device may be different.
- $\bullet$  If Windows XP SP3 has not been installed on the computer, an error message will appear during the installation. Users can deal with the problem in either way below.
	- (a) Cancel the installation, install Windows XP SP3, and reinstall the driver according to the steps above.
	- (b) Get the file needed, and specify the path pointing to the file in the **Files Needed** window.

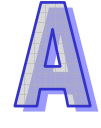

## A.3 Setting the USB Port on a DVP-SX2 Series PLC

The operation of the USB port on a DVP-SX2 series PLC differs from the operation of the USB ports on other models in that a circuit which converts USB to RS-232 is installed in the DVP-SX2 series PLC. As a result, the operation inside the DVP-SX2 series PLC adopts RS-232 although the port on the PLC is a USB port. Users must select **RS232** in the **Type** drop-down list box in the **Driver Properties** window if they want to create a driver in COMMGR. The setting of the communication protocol for exchanging data through the USB port is the same as the setting of the communication protocol for exchanging data through a general RS-232 port.

Users can set the communication protocol for exchanging data through the USB port on a DVP-SX2 PLC by means of writing a value into D1109. Please refer to the programming manual for DVP-SX2 series PLCs for more information. If users want to create the driver in COMMGR, they have to make sure that the communication protocol for exchanging data through the driver is the same as the communication protocol for exchanging data through the USB port on a DVP-SX2.

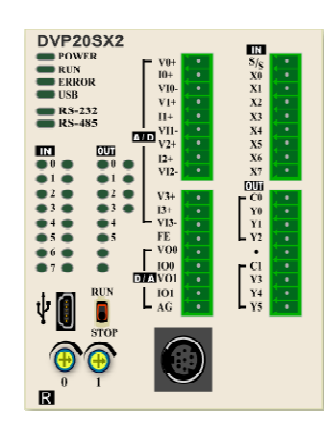

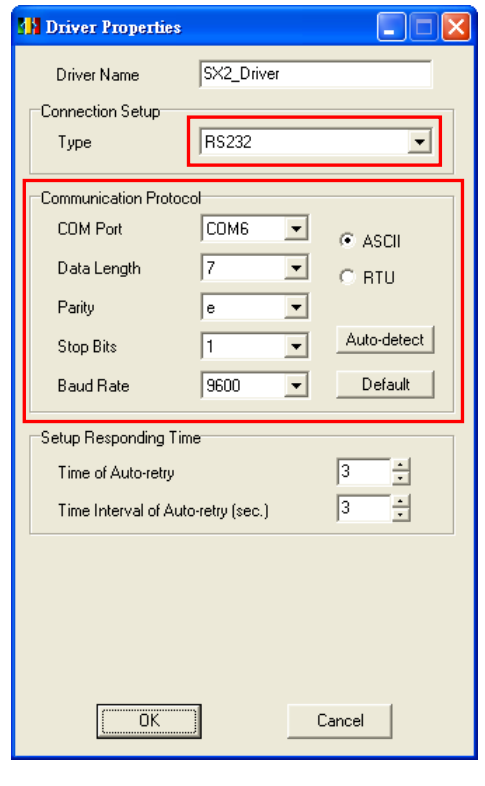

## A.4 Ethernet Port/Mini-Din Connector/RS-485 Port/Mini-USB Port/CANopen Connector

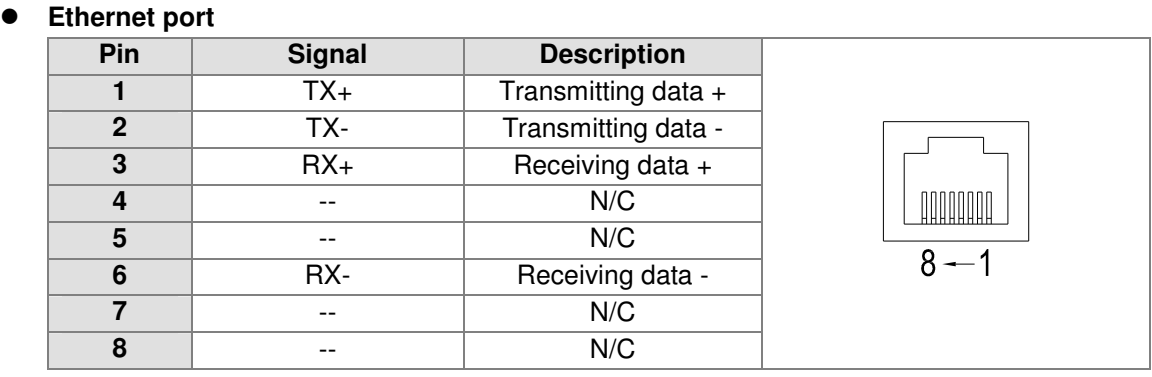

### $\bullet$  Mini-DIN connector

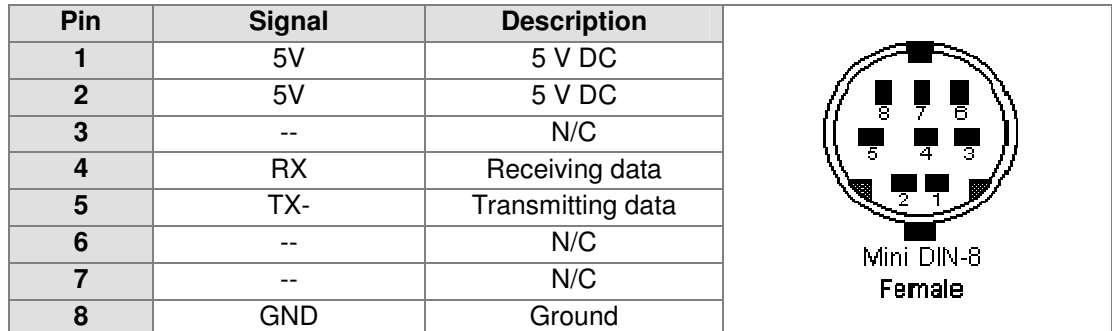

### - **RS-485 port**

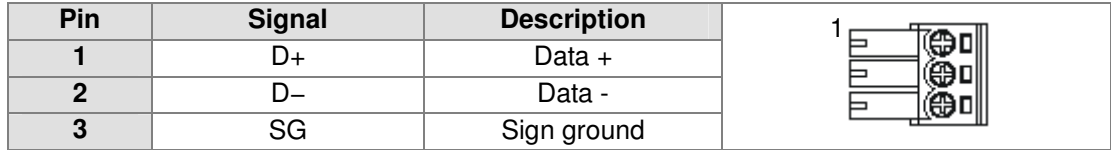

### - **USB port**

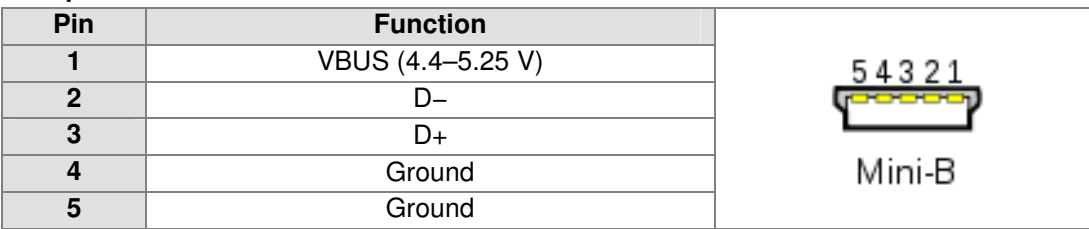

## **• CANopen connector**

A CANopen connector is connected to a CANopen network.

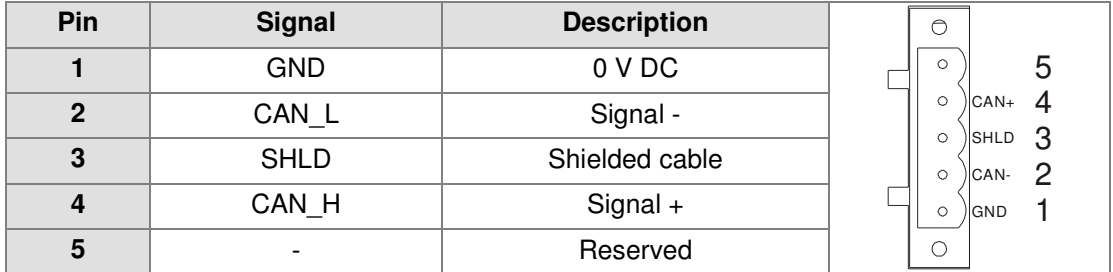

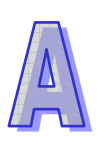

# Appendix B Accessory List

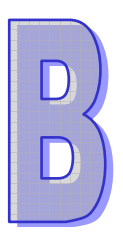

# **Table of Contents**

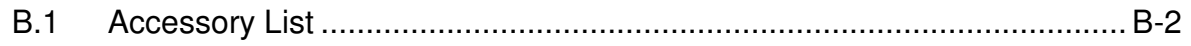

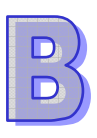

## B.1 Accessory List

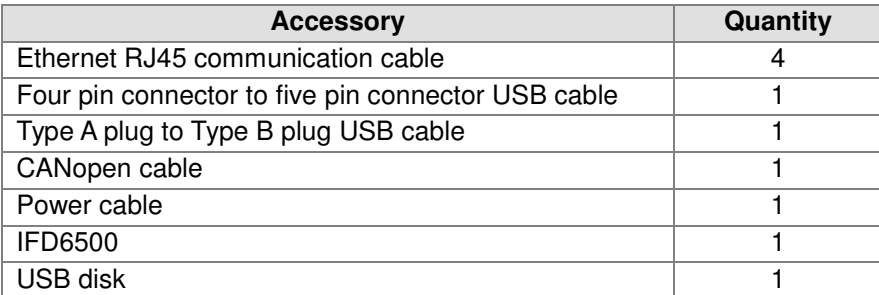

The contents of the USB disk are described below.

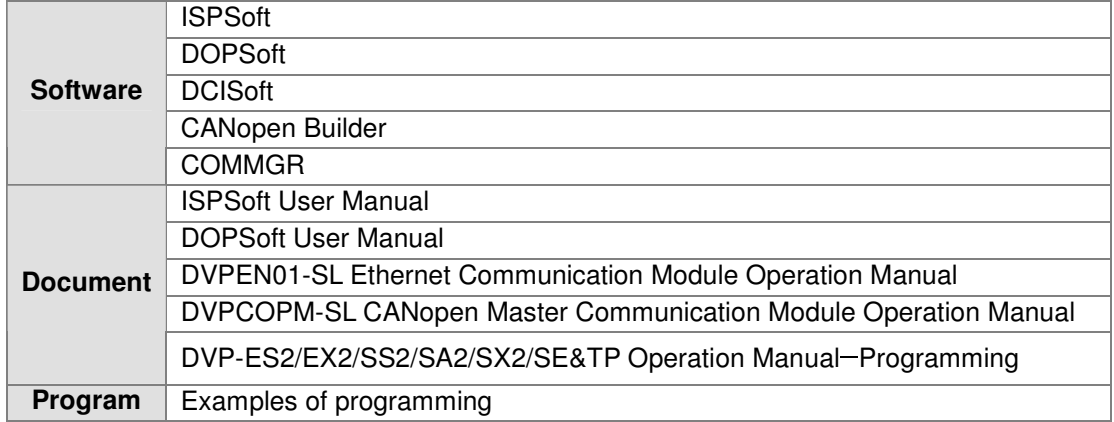

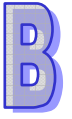

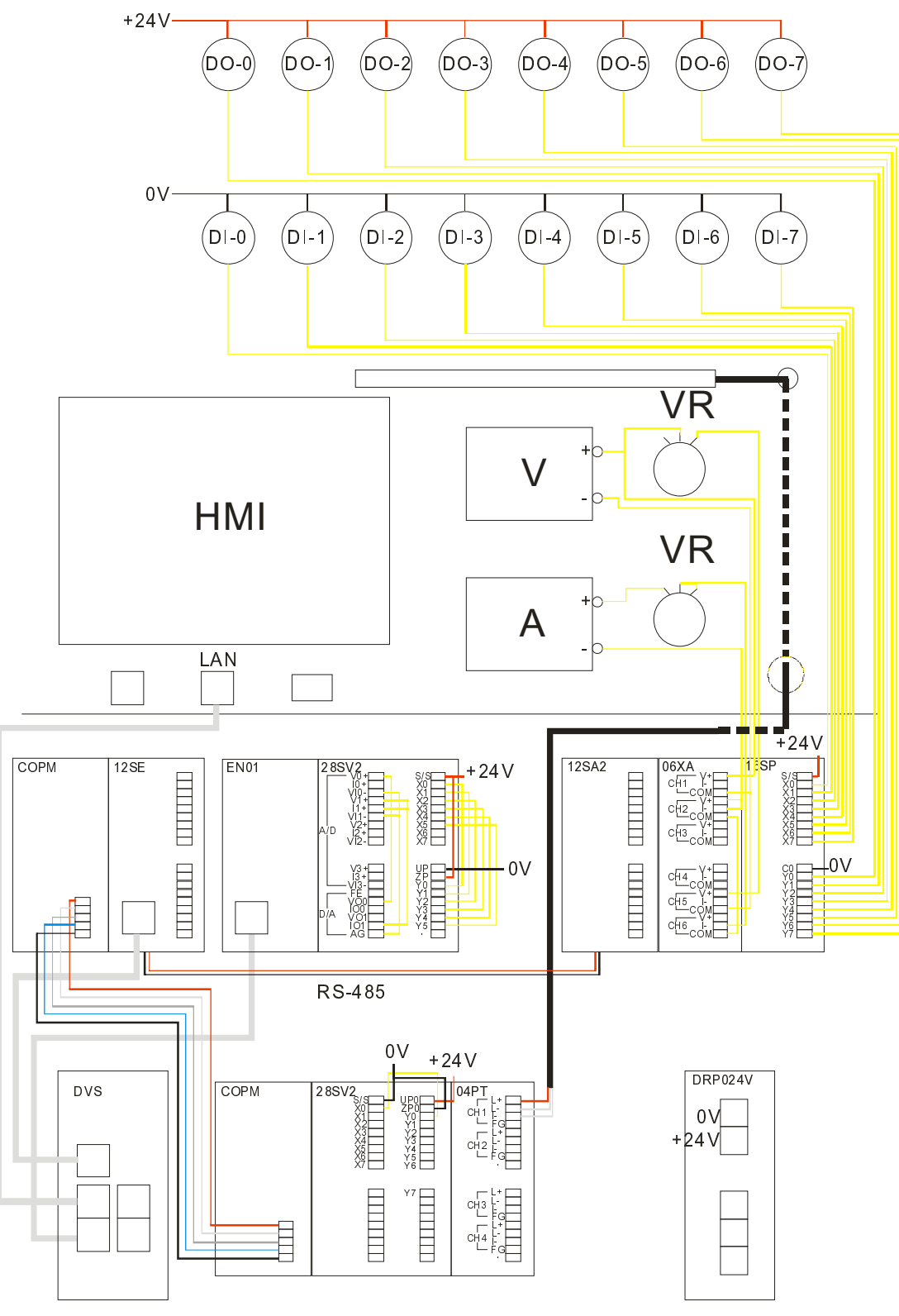

Wiring of the training kit

 $\Box$ 

**MEMO** 

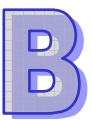